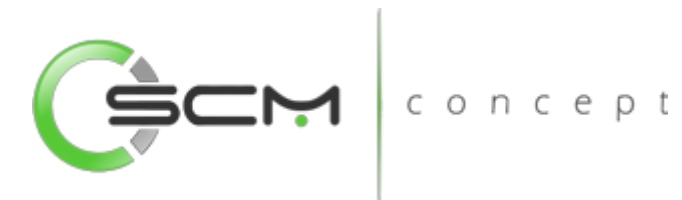

# Consultas e Relatórios

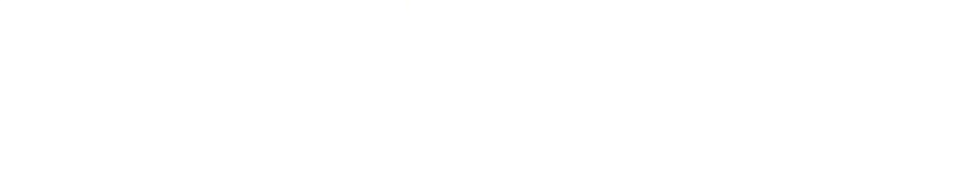

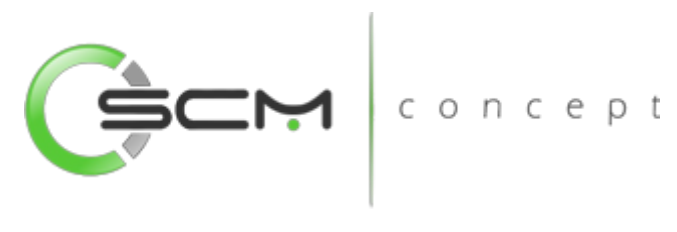

# Sumário

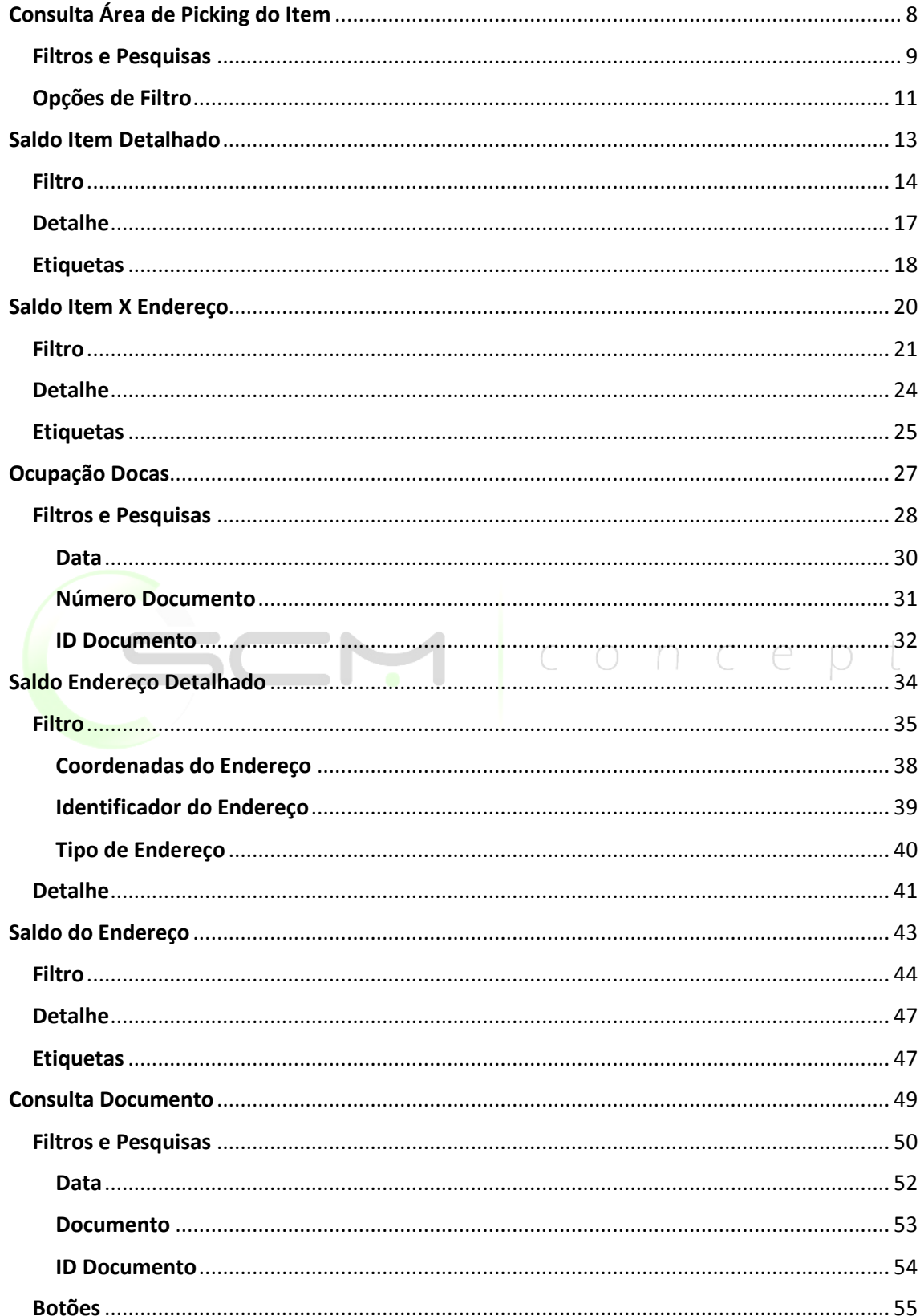

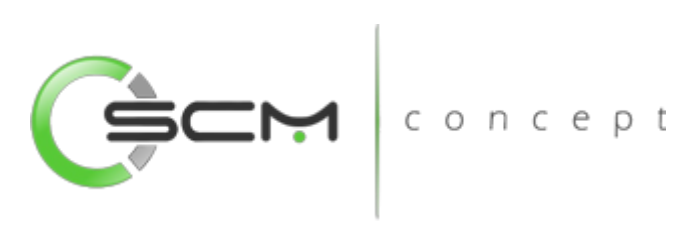

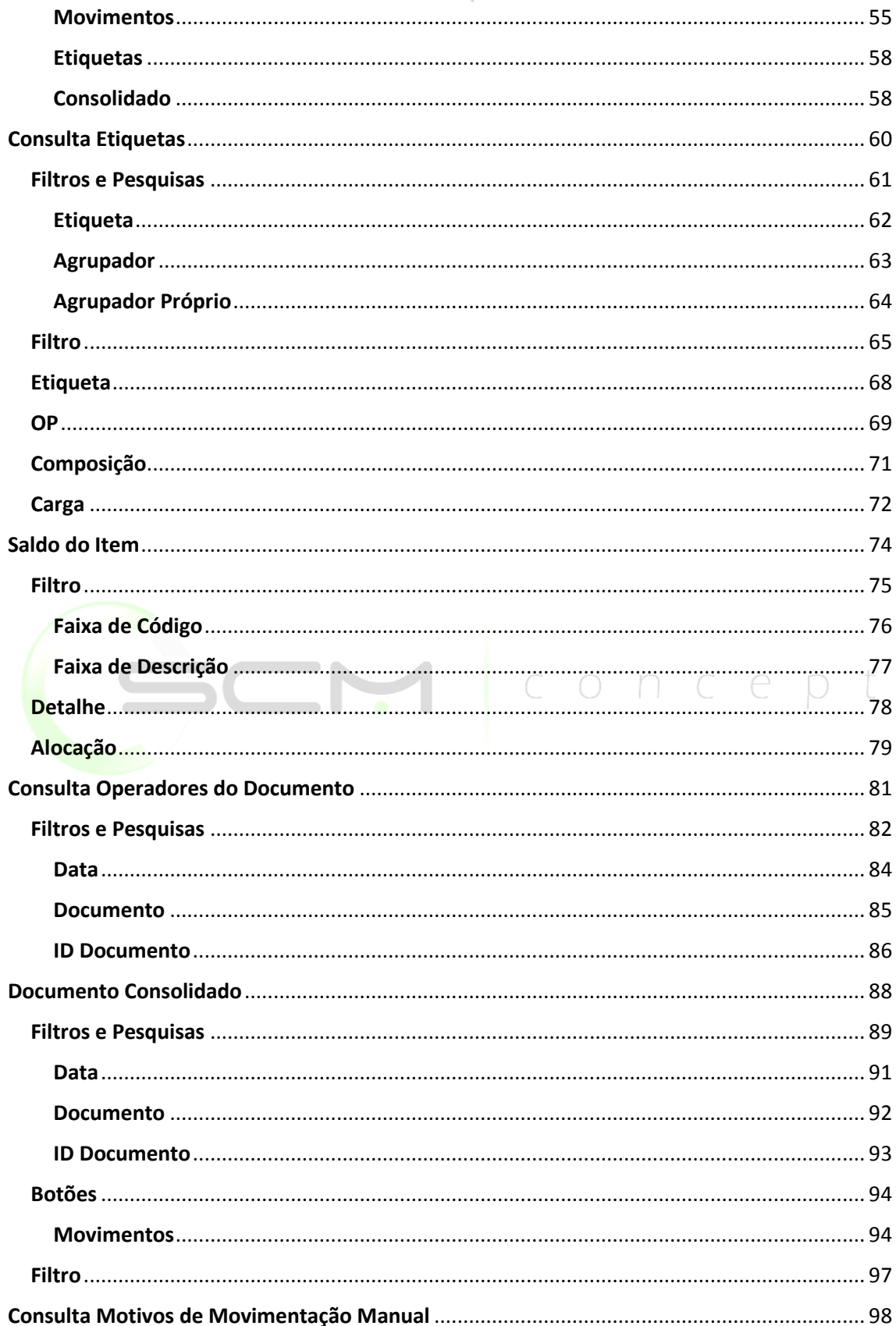

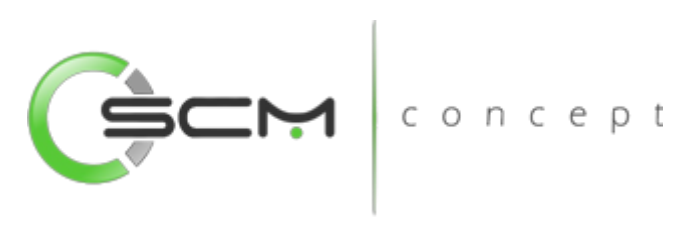

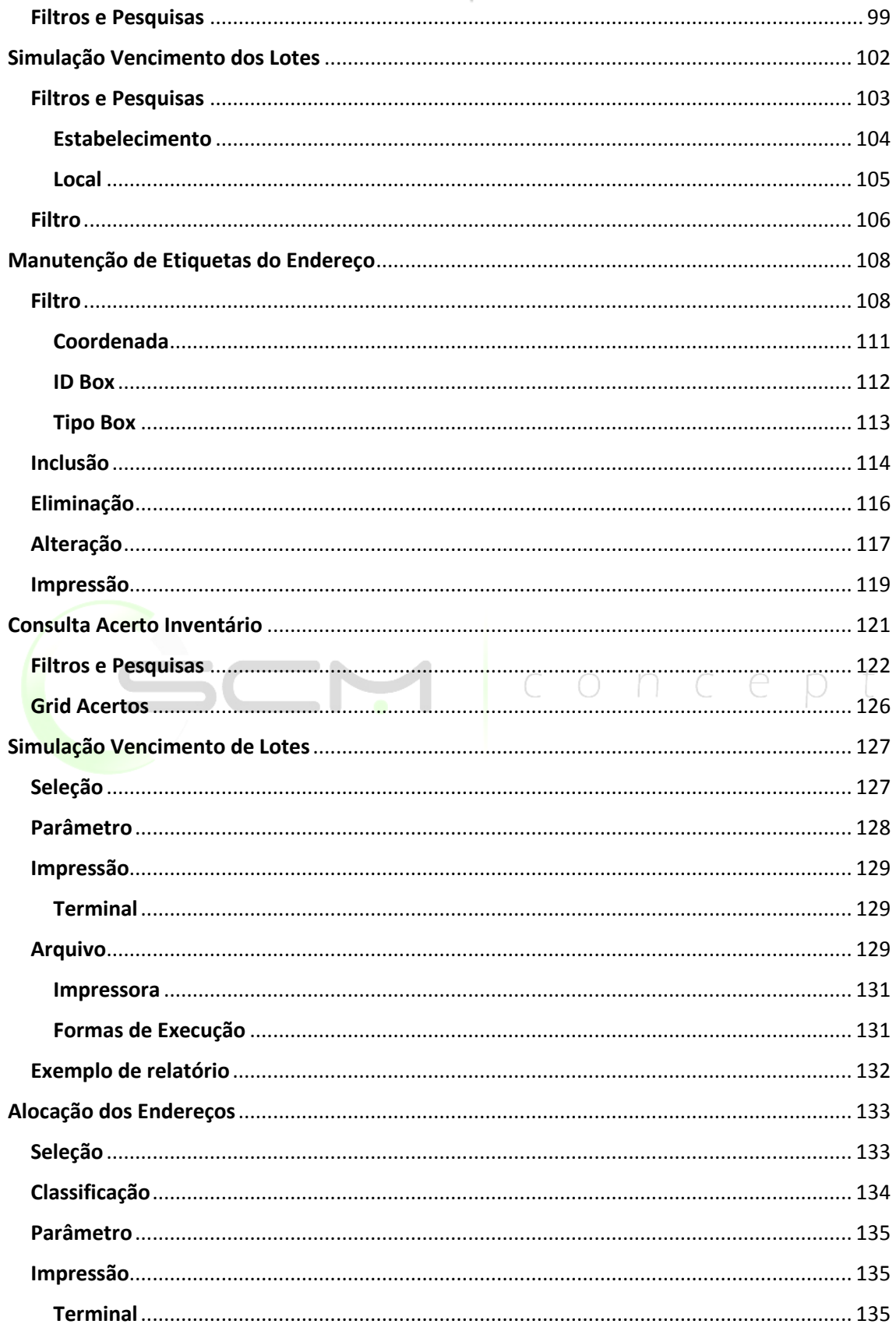

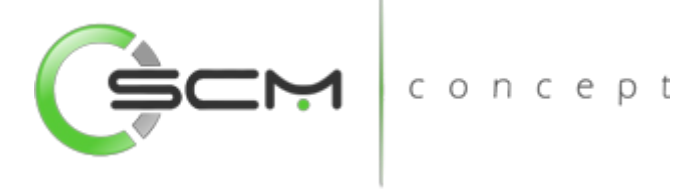

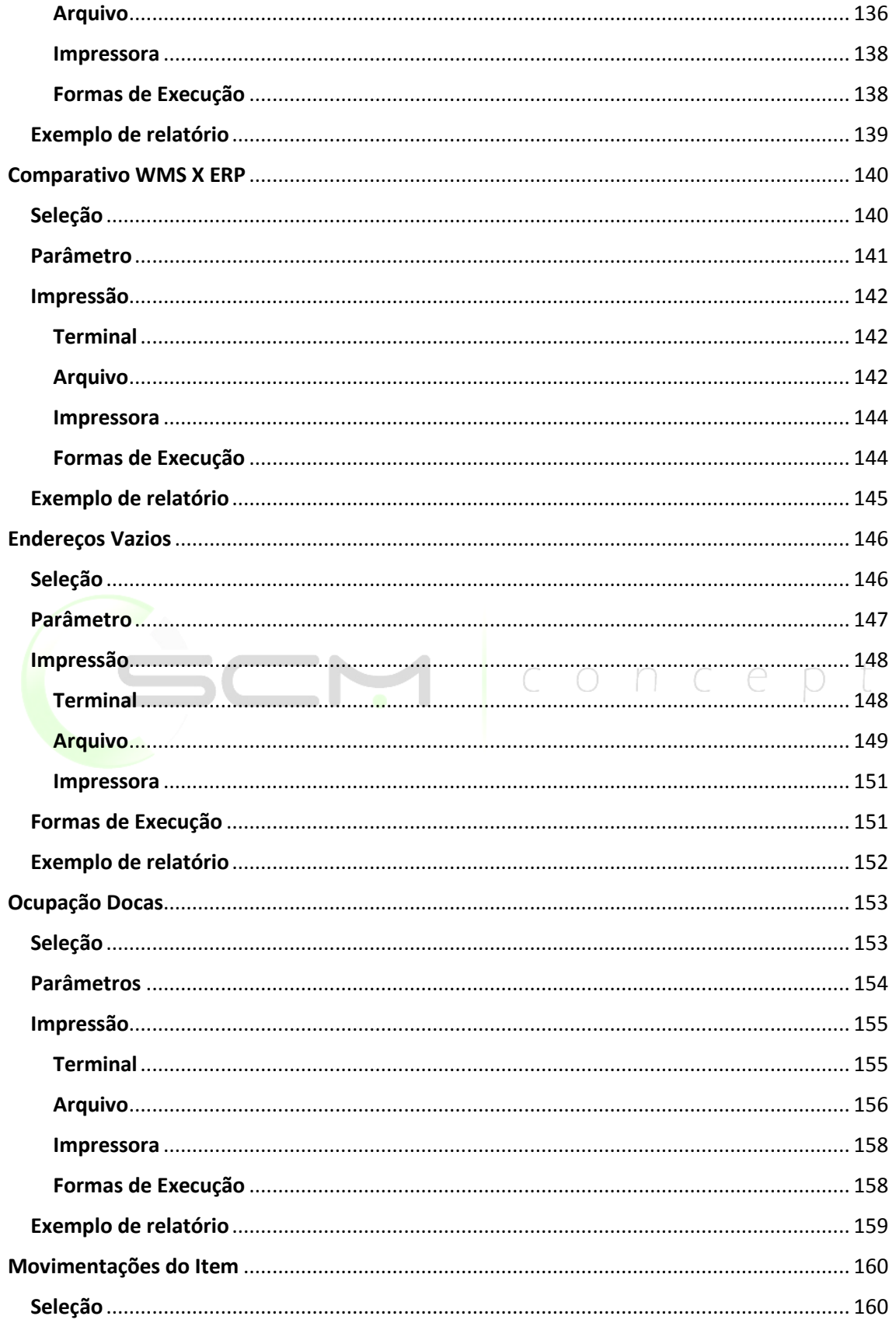

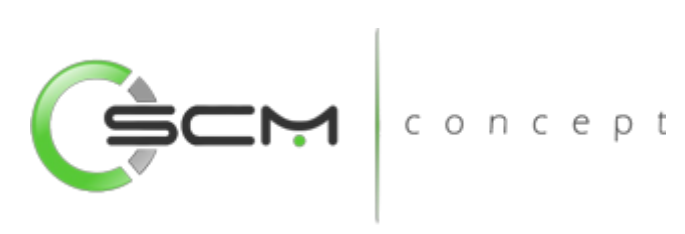

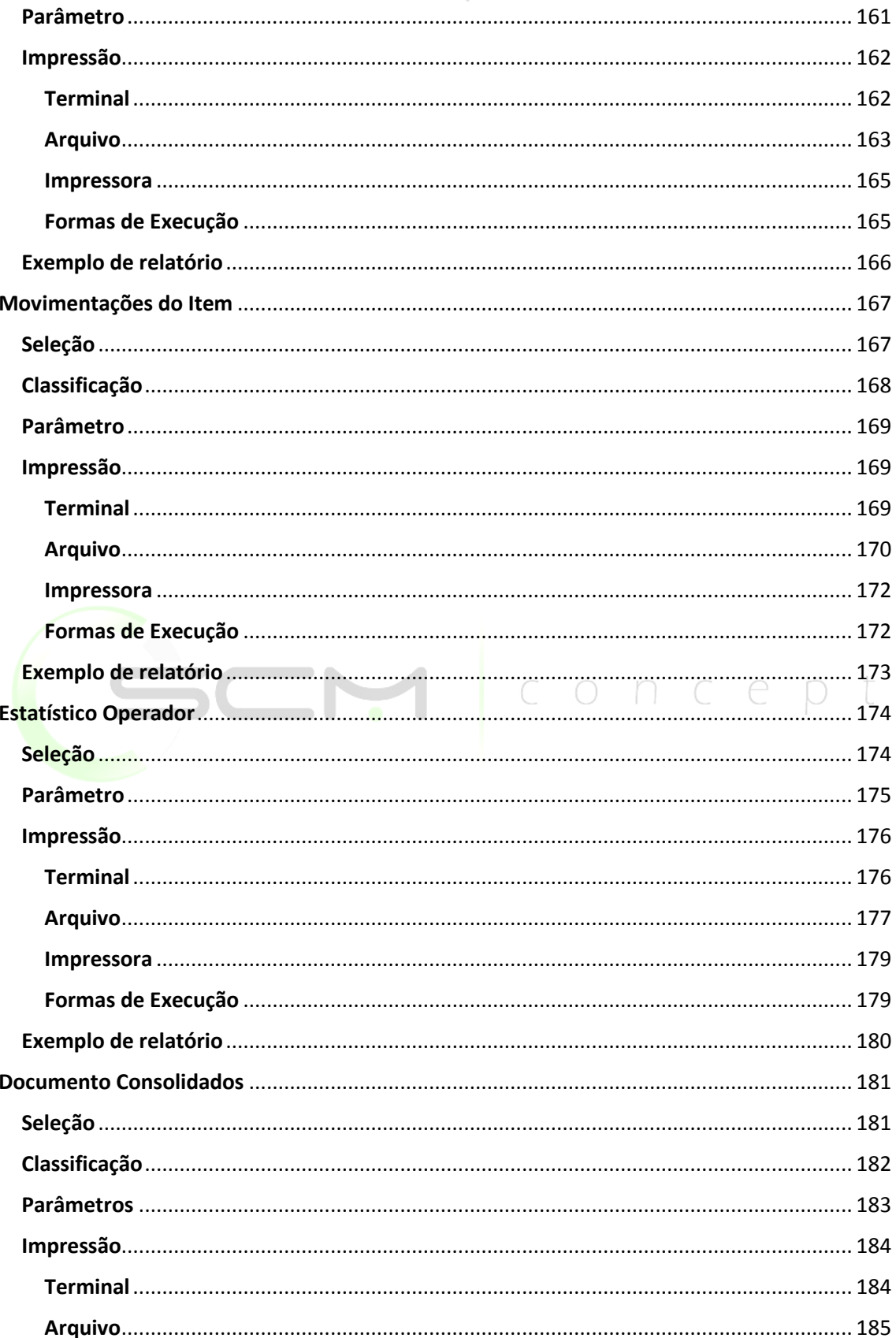

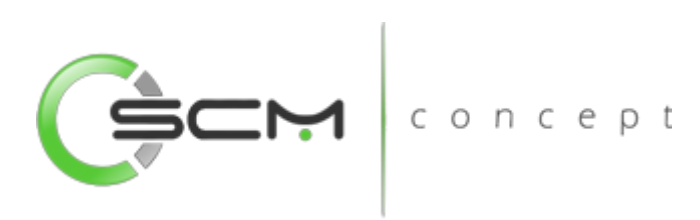

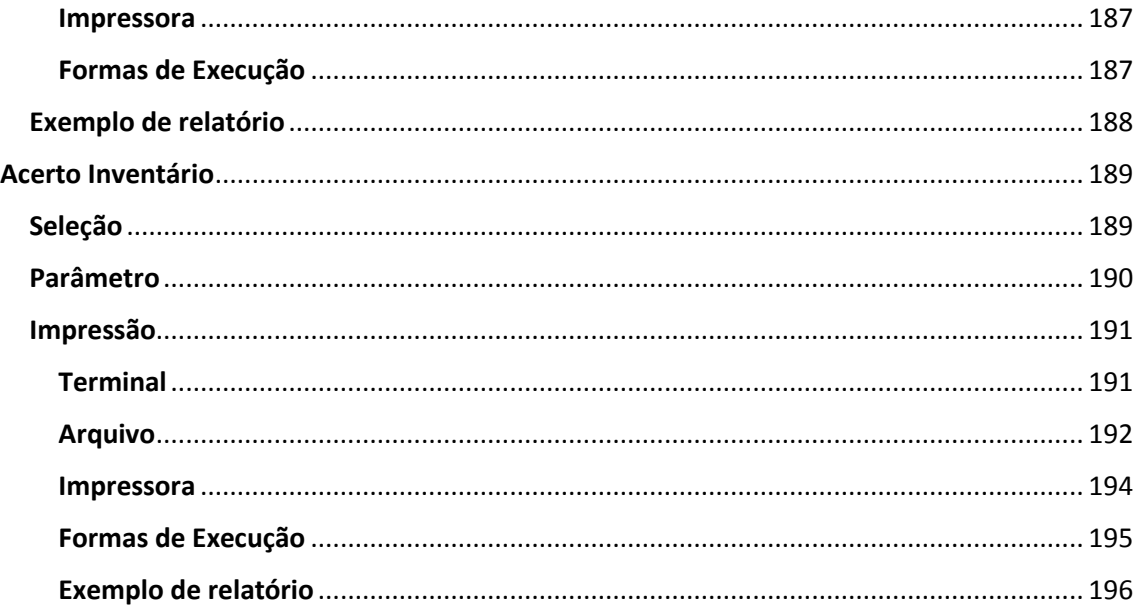

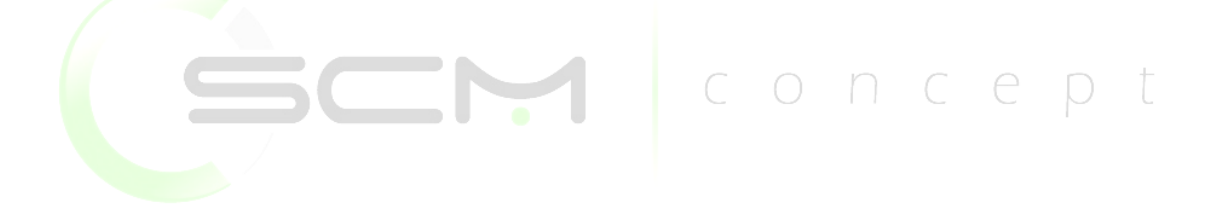

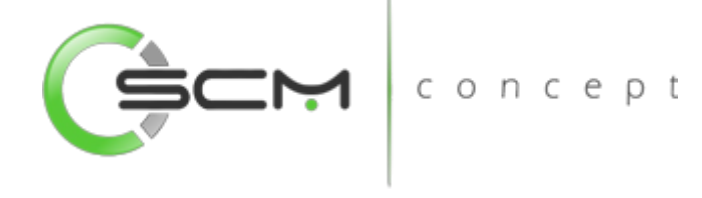

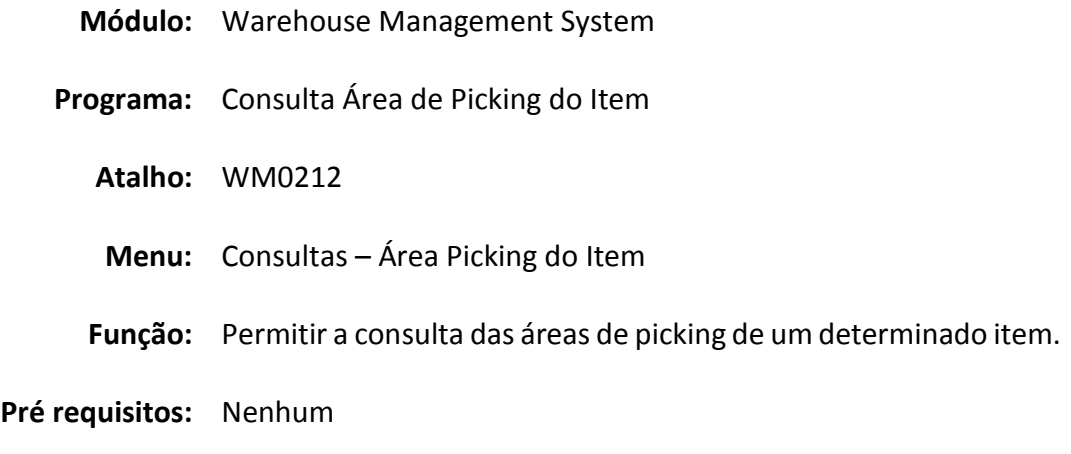

# <span id="page-7-0"></span>Consulta Área de Picking do Item

A Consulta Área Pickign do Item (WM0212) possibilita que o usuário possa consultar as áreas de picking de um determinado item.

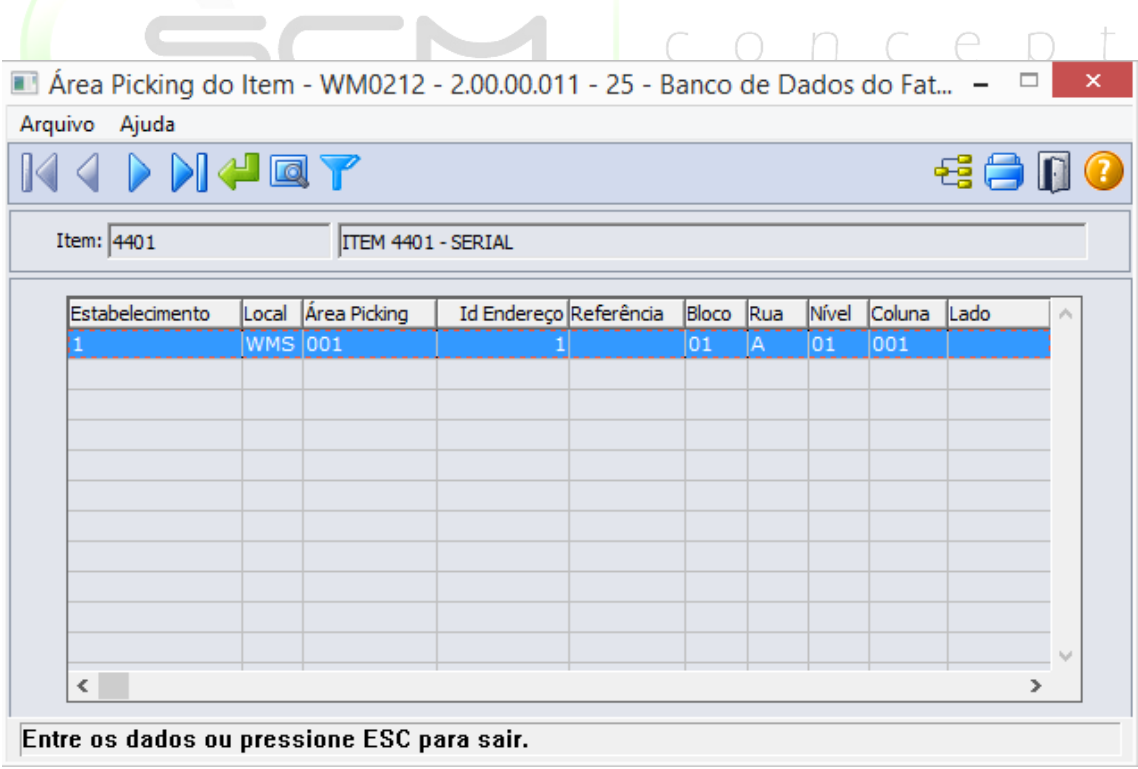

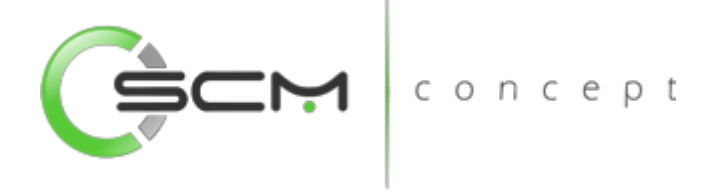

#### <span id="page-8-0"></span>Filtros e Pesquisas

O usuário poderá localizar os registros de várias maneiras. Através do botão "Vá para", informando o código do item, ou através do botão "Pesquisa", podendo esse filtrar por faixa de itens ou descrição, conforme ilustrações a seguir:

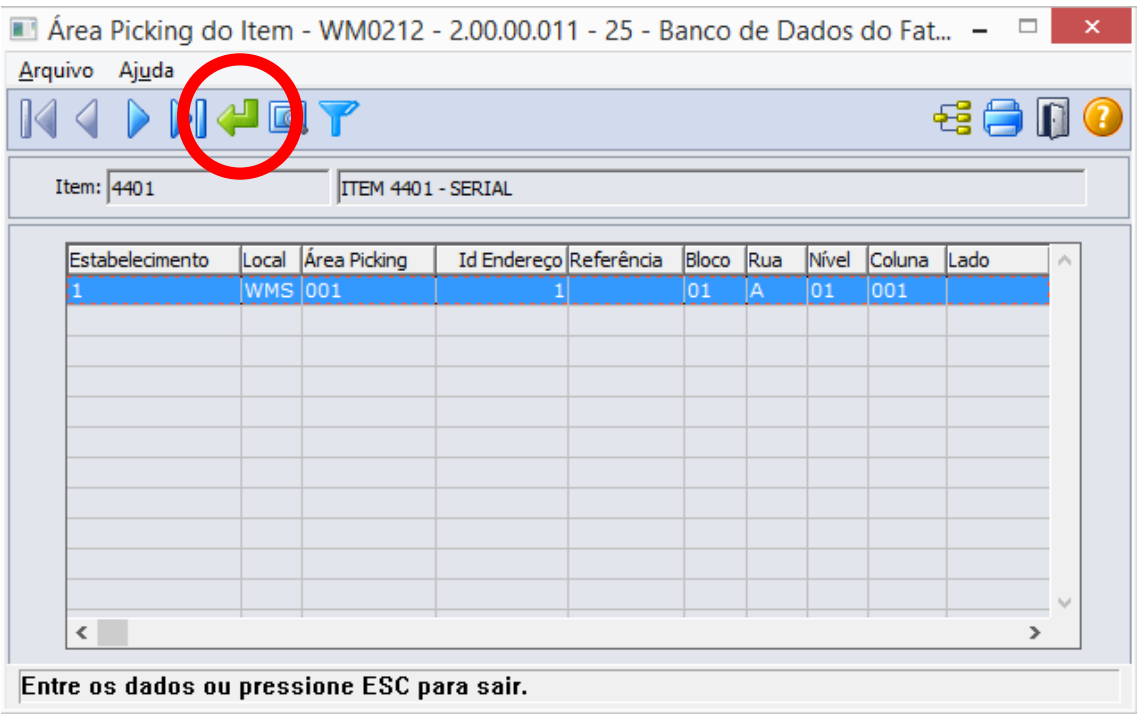

Ao Clicar no botão "Vá para", o sistema solicitará que o usuário informa o código do item a ser consultado:

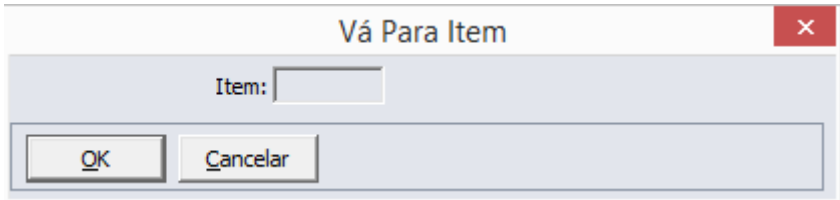

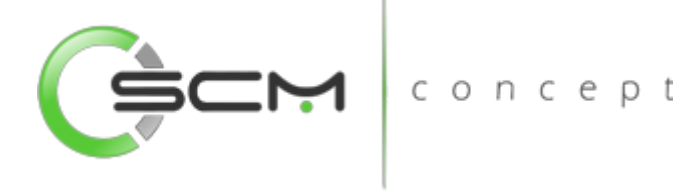

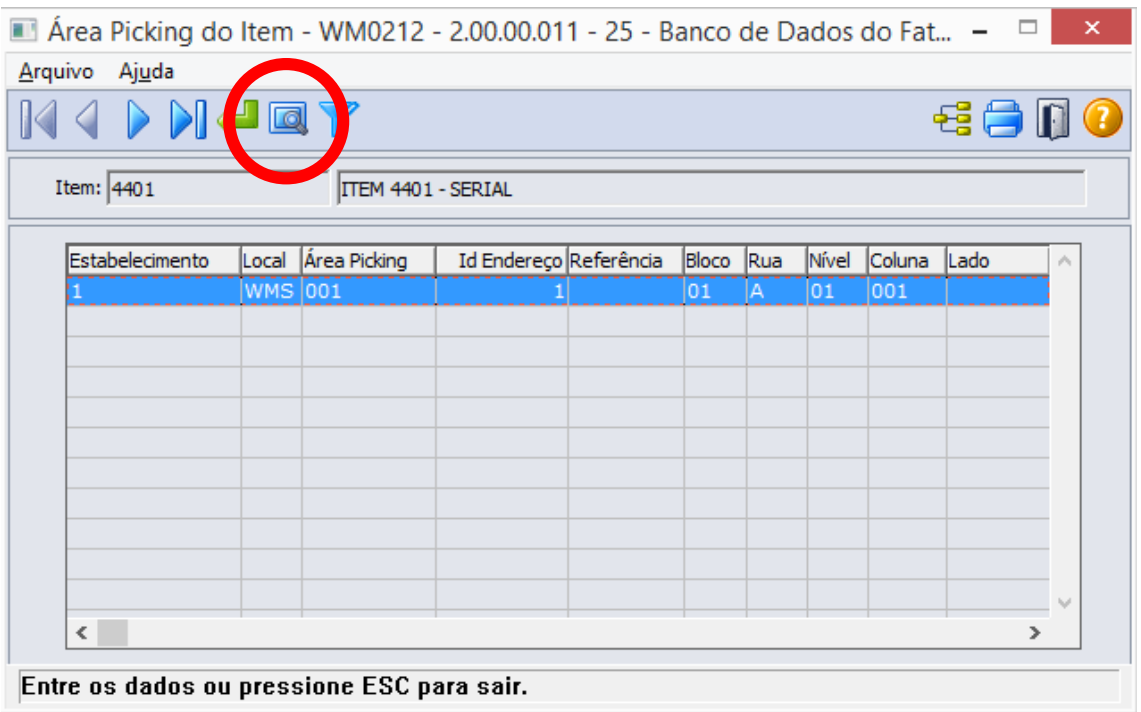

Ao clicar no botão "Pesquisa", o sistema possibilitará que o usuário realize a consultar<br>por faixa de códigos ou descrição dos itens: por faixa de códigos ou descrição dos itens:

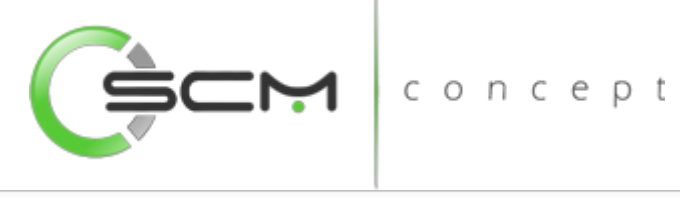

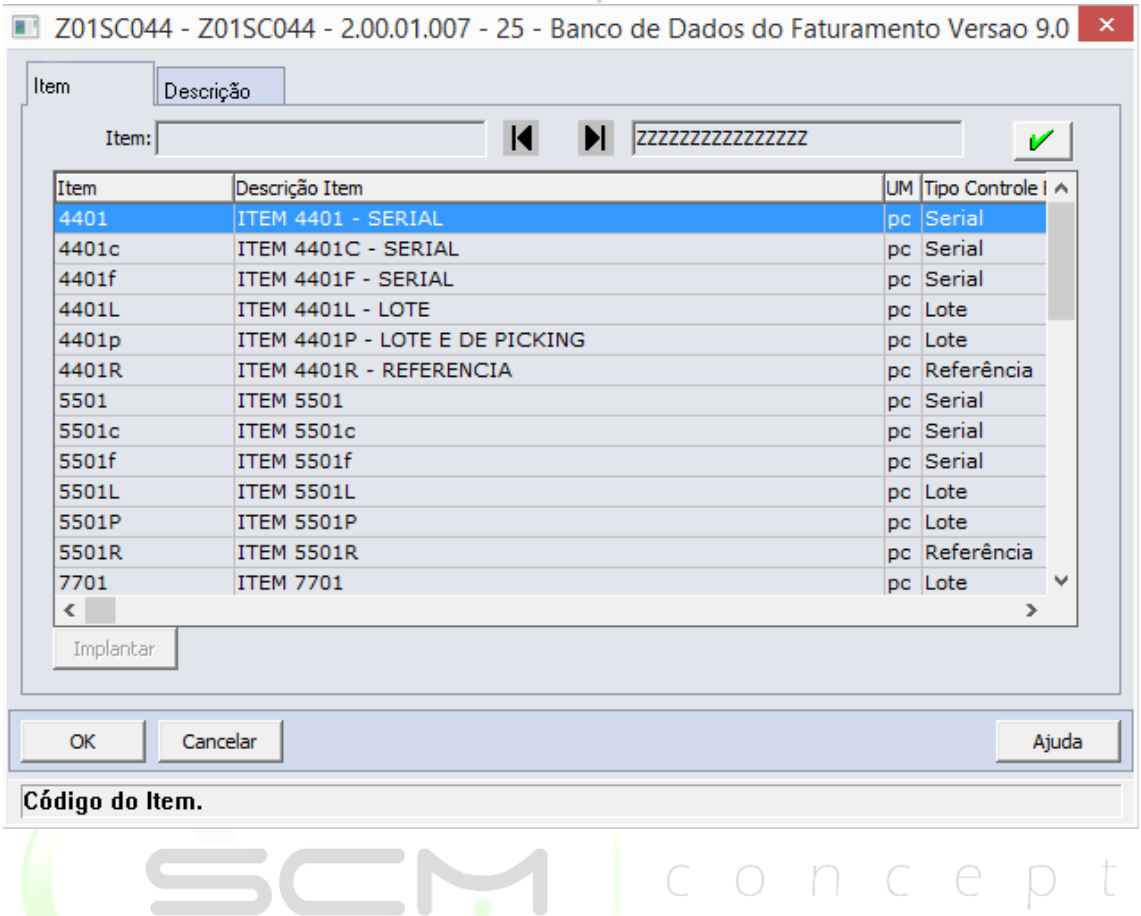

#### <span id="page-10-0"></span>Opções de Filtro

Através do botão "Opções Filtro", o sistema permite que o usuário possa realizar consultas de áreas de picking de itens de outros estabelecimentos e locais:

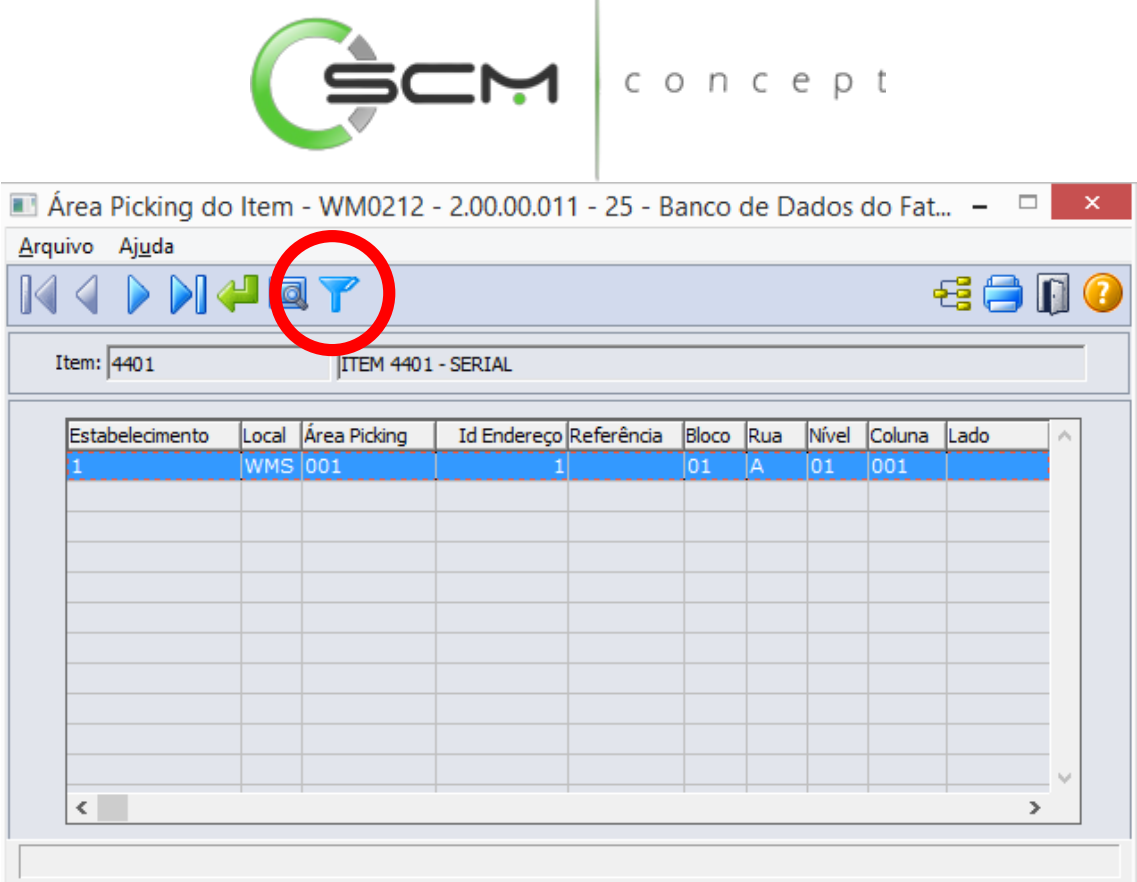

concept

Após clicar no botão "Opções de Filtro", o sistema apresentará ao usuário a tela WM0212A solicitando que sejam informados os seguintes dados:  $\curvearrowright$  $D$  T

- Estabelecimento Informar as faixas inicial e final dos estabelecimentos que deseja consultar as áreas de picking;
- Local Informar as faixas inicial e final dos locais que deseja consultar as áreas de picking;
- Referência Informar as faixas inicial e final das referências dos itens que deseja consultar as áreas de picking.

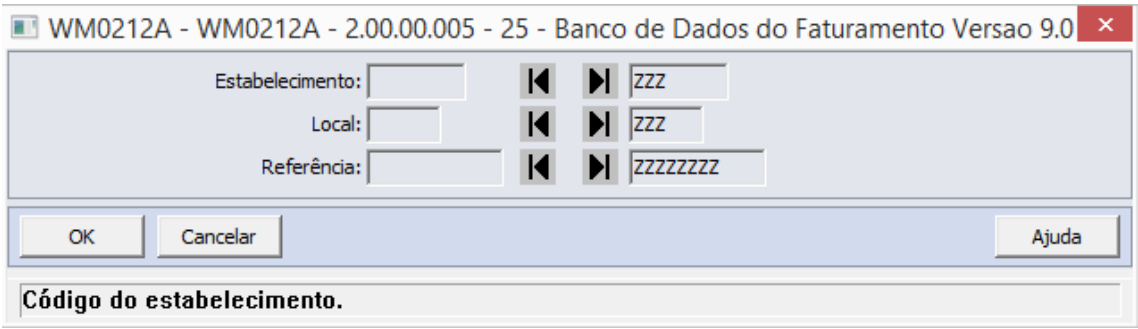

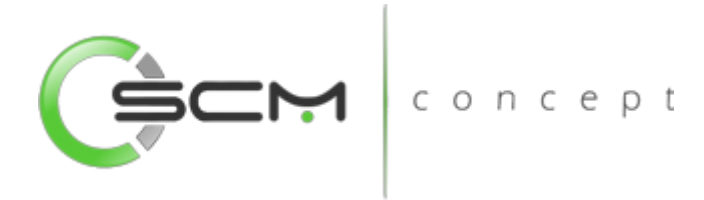

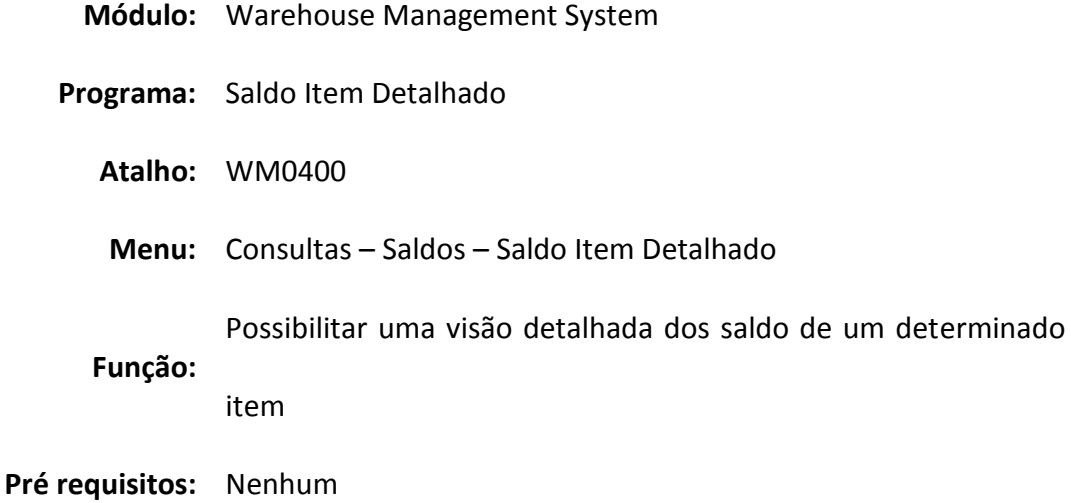

## <span id="page-12-0"></span>Saldo Item Detalhado

A Consulta Saldo Item Detalhado WMS (WM0400) permite ao usuário a consulta detalhada dos saldos de itens no WMS.

Nessa consulta são apresentados os saldos atuais e liberados do Item/Referência/Lote, bem como os endereços no qual os itens estão armazenados.  $A \cap D$ 

Cada linha da tabela de endereços do item representa uma transação que gerou o saldo para o endereço.

O grid contém as seguintes informações:

- Estabelecimento
- Local
- Cliente
- Embalagem
- Quantidade Atual
- Quantidade Liberada
- Quantidade Bloqueada
- Quantidade Original
- Status do Saldo
- Status da Embalagem
- Data da Transação
- Status do Box

SCM Concept

www.scmconcept.com.br (47) 3029-1626

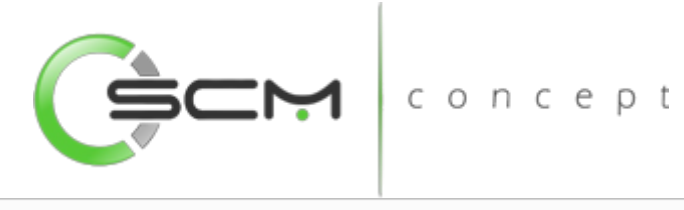

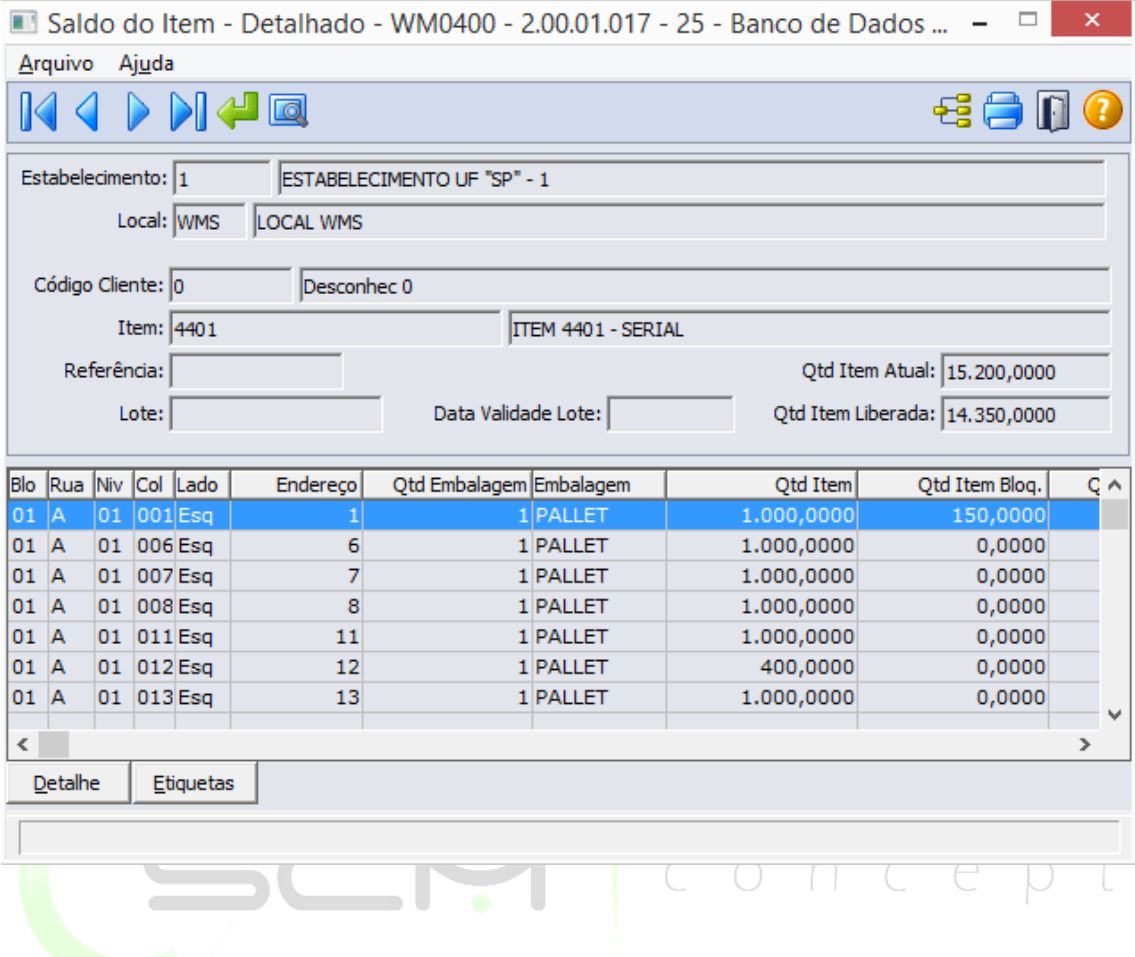

#### <span id="page-13-0"></span>Filtro

O usuário poderá localizar os registros de duas maneiras. Através do botão "Vá para", quando já se sabe o item a ser localizado ou através do botão "Pesquisa", podendo esse filtrar por faixa de registros, conforme mostra a ilustração a seguir:

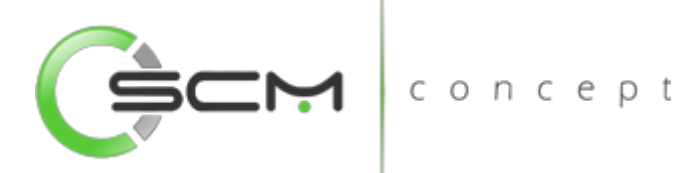

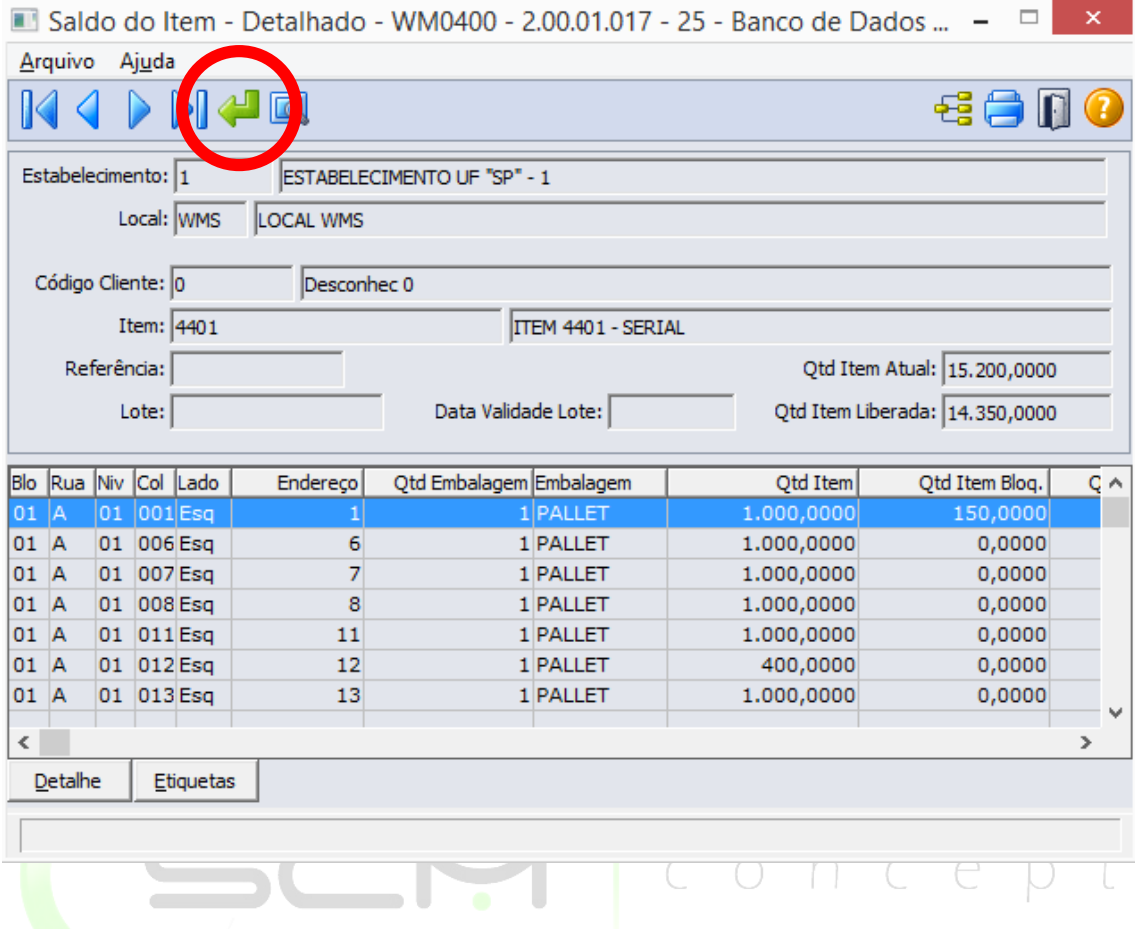

Após clicar no botão "Vá pra", o sistema solicitará que o usuário informe as informações do item a ser localizado:

- Estabelecimento
- Local
- Código do Cliente
- Código do Item
- Referência
- Lote

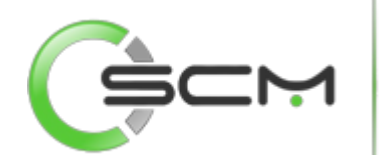

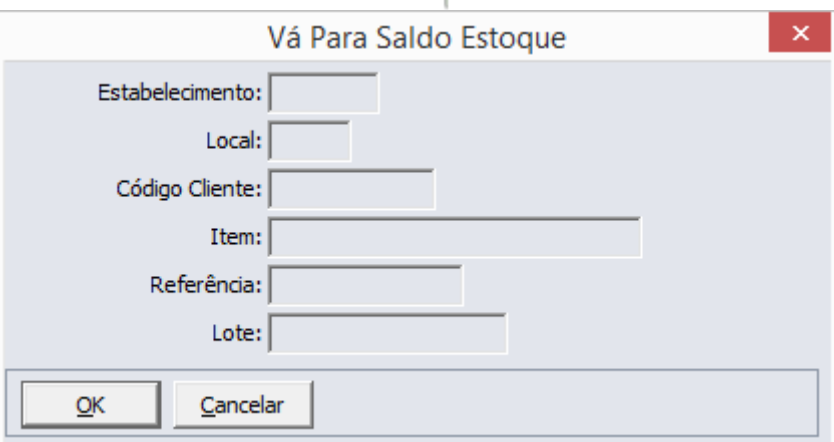

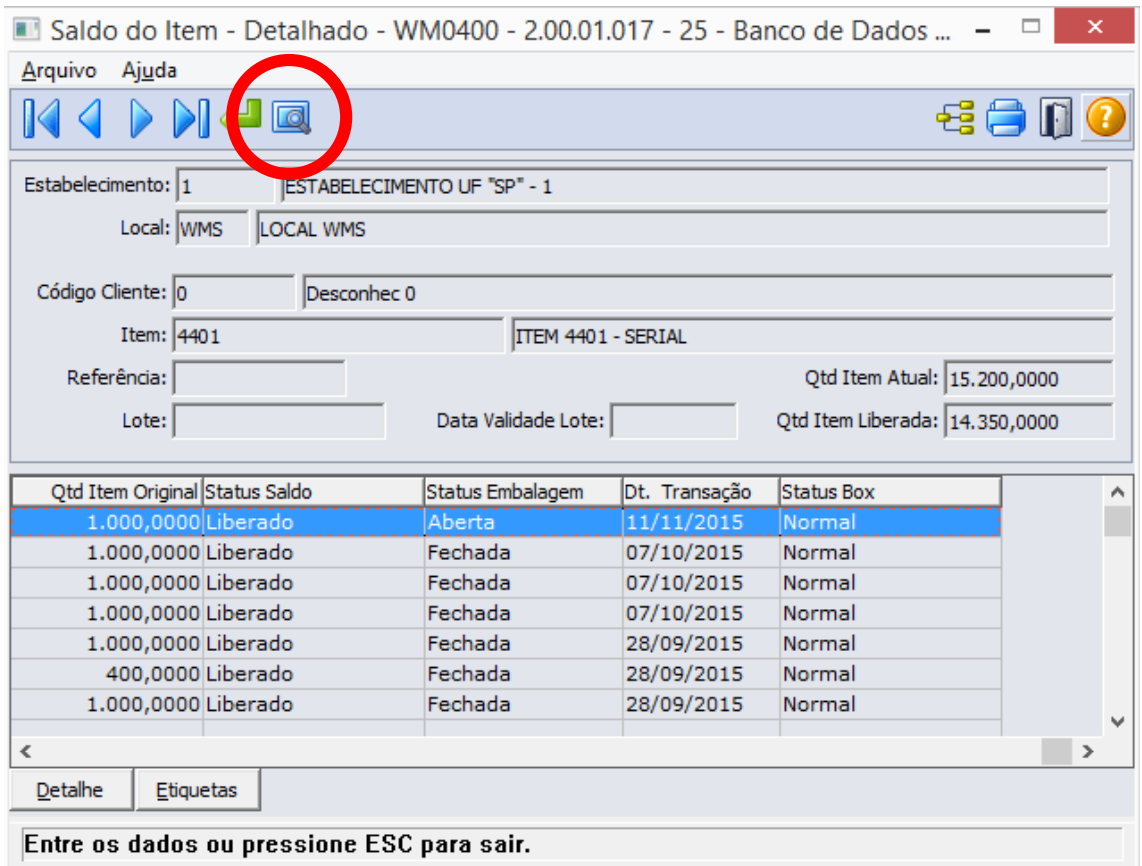

Ao clicar no botão "Pesquisa", o sistema solicitará que o usuário informe os seguintes dados:

- Estabelecimento Informar o código do estabelecimento do item que deseja pesquisar;
- Local Informar o código do local do item que deseja pesquisar;

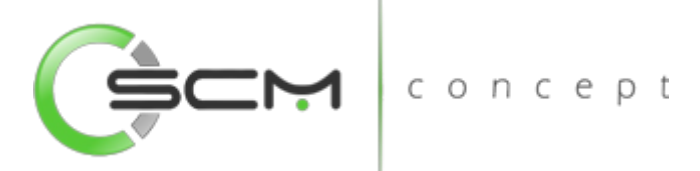

- Item Informar as faixas inicial e final de itens que deseja pesquisar;
- Referência Informar as faixas inicial e final de referências do item que deseja pesquisar;
- Lote Informar as faixas inicial e final de lotes do item que deseja pesquisar;

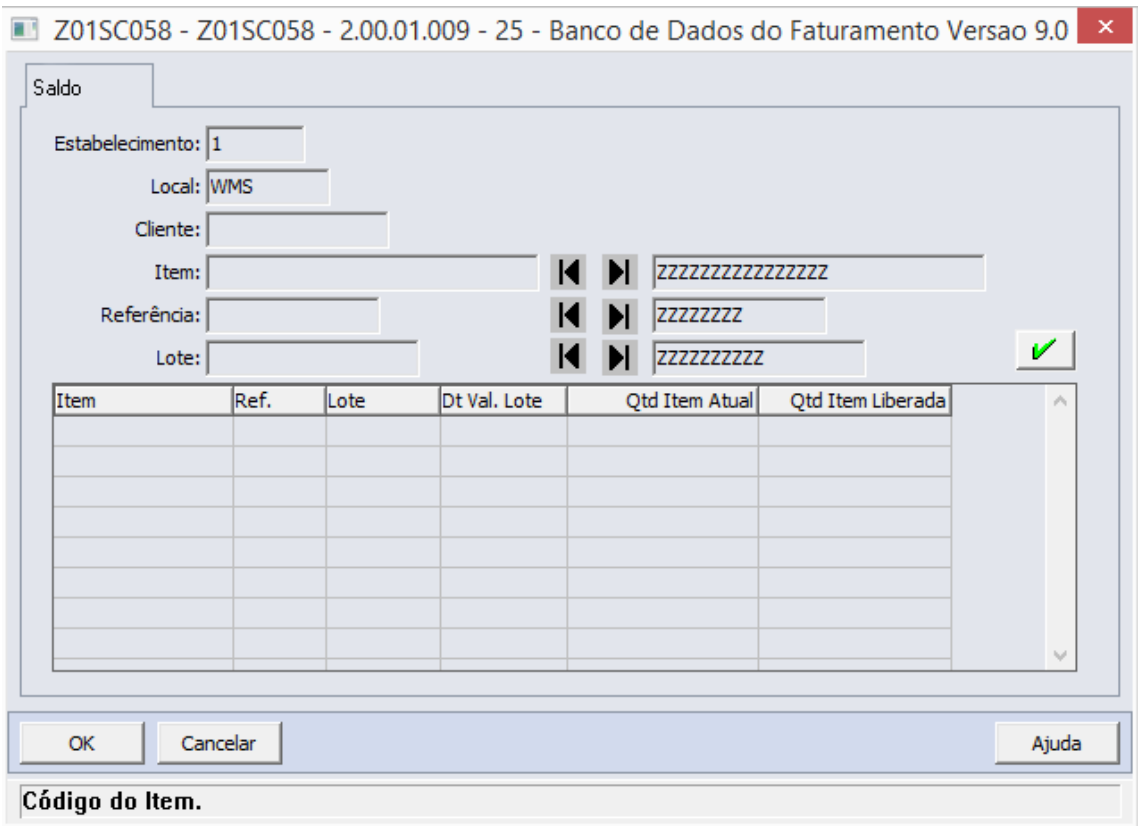

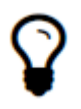

*Para realizar o filtro de todos os itens, basta deixar a faixa inicial vazia e a final com a informação "ZZZZZZZZZZZZZZZ".*

#### <span id="page-16-0"></span>Detalhe

Ao acionar o botão "Detalhe", o sistema apresentará ao usuário o programa WM0400A, contendo a informação das movimentações de entrada e saída que geraram o saldo no endereço selecionado.

Serão apresentadas as seguintes informações:

- Movimento (Entrada ou Saída)
- Identificador do Endereço

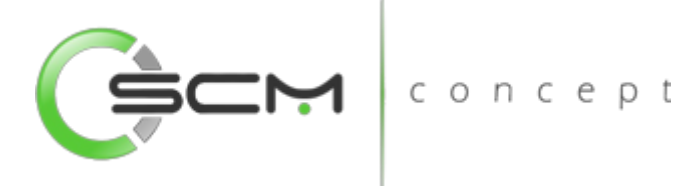

- Número do Documento
- Sequência do Item no Documento
- Data de Implantação do Documento
- Quantidade do Item
- Status de Atualização (Sim ou Não)
- Origem do Documento
- Usuário

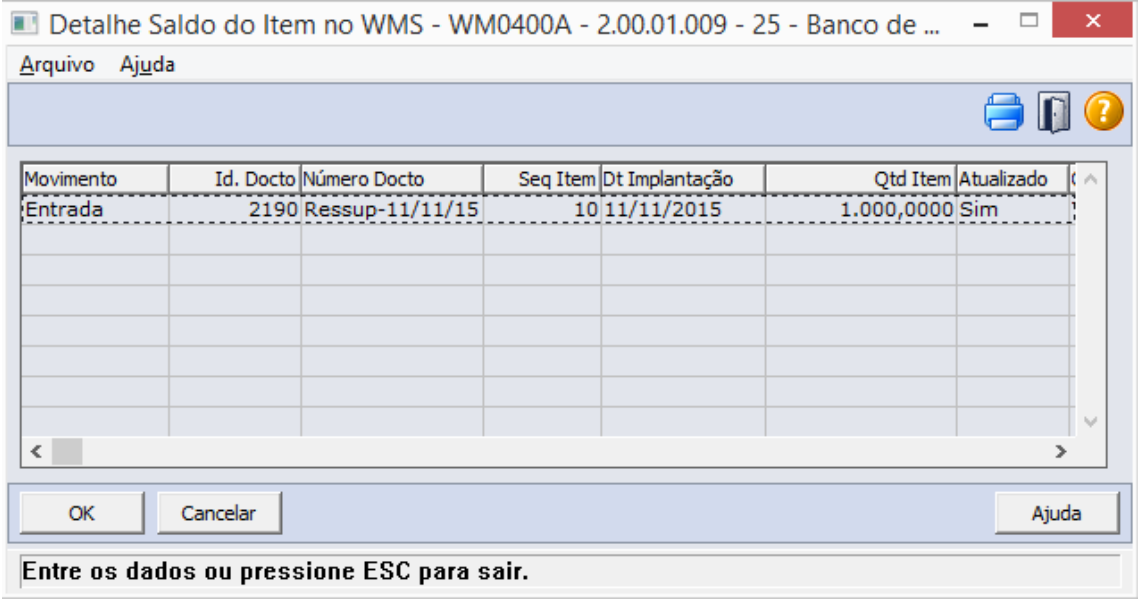

#### <span id="page-17-0"></span>**Etiquetas**

Ao acionar o botão "Etiquetas", o sistema apresentará ao usuário todas as etiquetas seriais relacionadas ao item para o endereço selecionado:

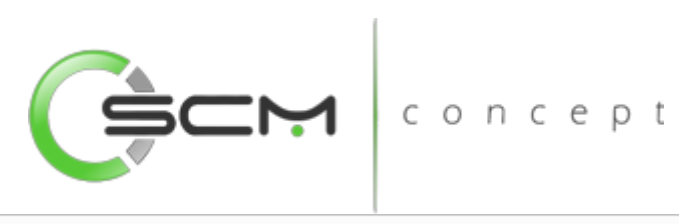

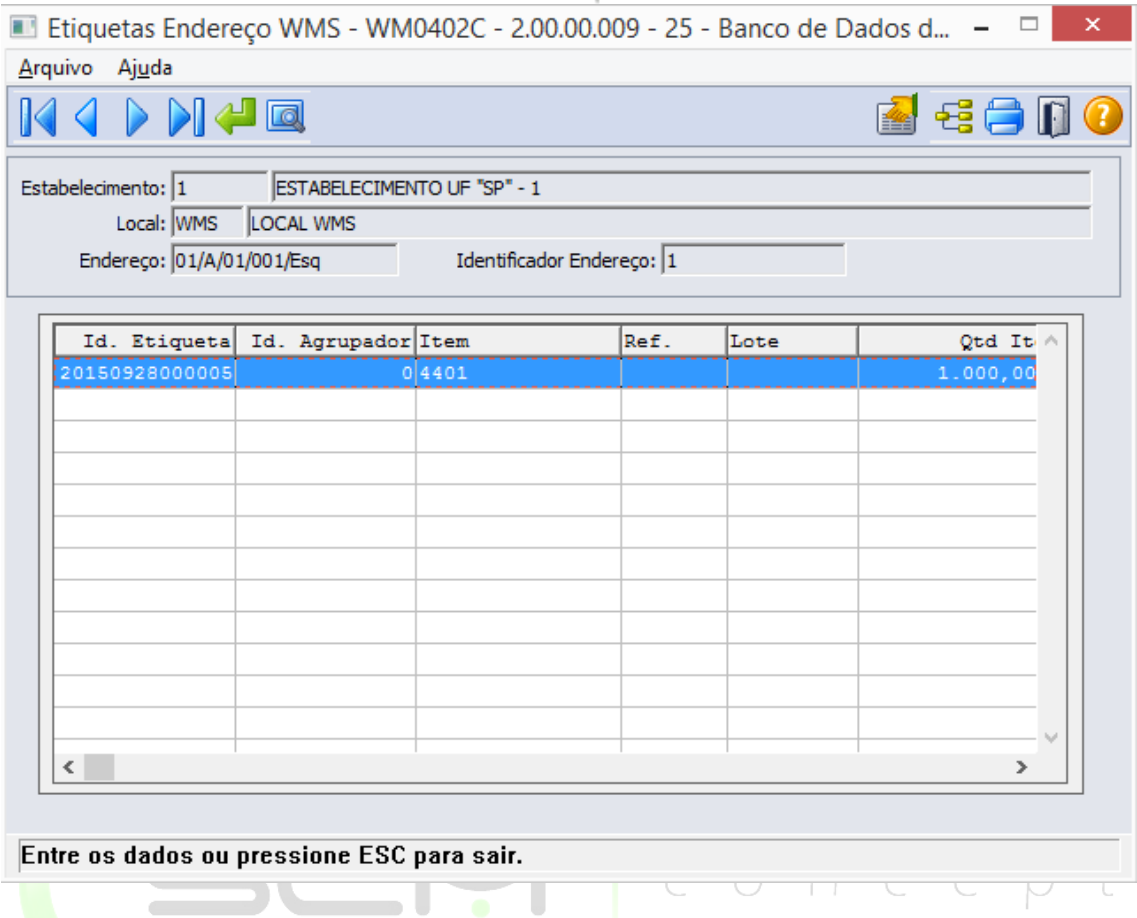

Serão apresentadas as seguintes informações:

- Identificador de Etiqueta
- Identificador Agrupador de Etiquetas
- Código do item
- Referência
- Lote
- Quantidade
- Quantidade Retirada
- Identificador de Carga
- Situação da Etiqueta
- Data de Validade do Lote
- Serial

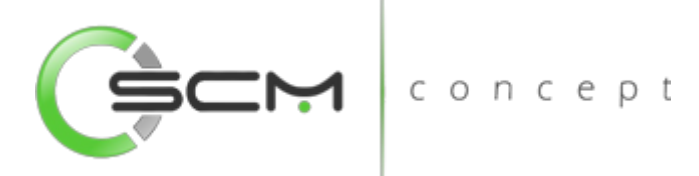

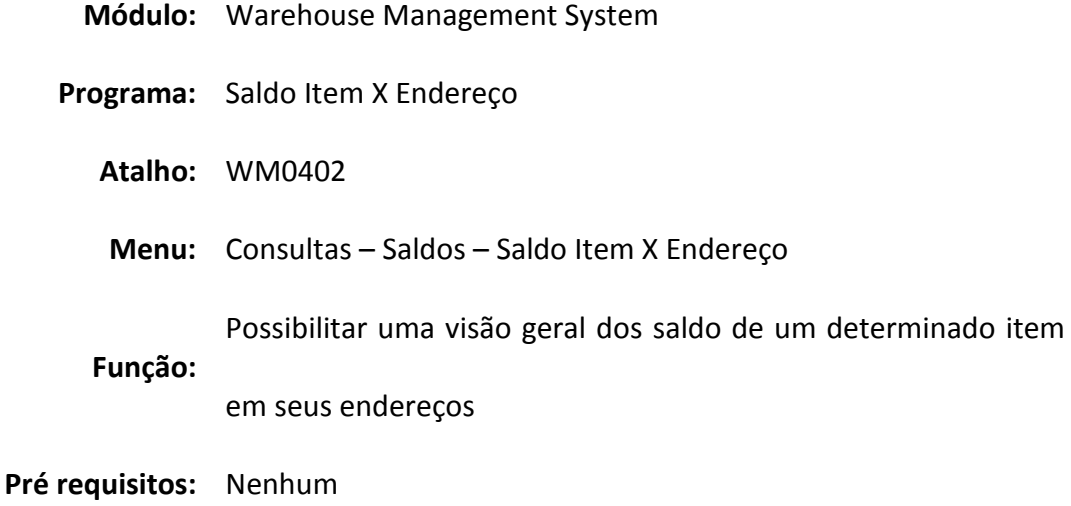

## <span id="page-19-0"></span>Saldo Item X Endereço

O programa Consulta Saldo Item X Endereço WMS (WM0402), Permite ao usuário a consulta detalhada dos saldos de itens por endereço no WMS.

Nessa consulta são apresentados os saldos do Item relacionado aos endereços nos quais os mesmos estão armazenados. Totaliza as Quantidades: Atual do item, Destinada, Comprometida, Bloqueada p/ Picking de todos os endereços somados. Apresenta o Status do Saldo por endereço, indicando se o produto está ou não sendo movimentado. Indica em cada linha se o endereço está bloqueado para armazenamento/retirada e também informa capacidade destes endereços por peso e UA.

Essa consulta deve ser usada sempre que o usuário necessite saber informações sobre os itens que estão armazenados em determinados endereços WMS.

O grid contém as seguintes informações:

- $\bullet$  Bloco
- $\bullet$  Rua
- Nível
- Coluna
- Lado
- Identificador do Endereço
- Referência
- Lote
- Quantidade Atual
- Quantidade Liberada

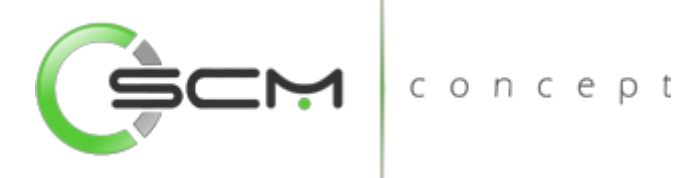

- Quantidade Destinada
- Quantidade Comprometida
- Bloqueio de Retirada
- Bloqueio de Armazenamento
- Status do Saldo
- Capacidade de Peso do Endereço
- Capacidade de Peso Utilizada
- Capacidade de UA do Endereço
- Capacidade de UA Utilizada

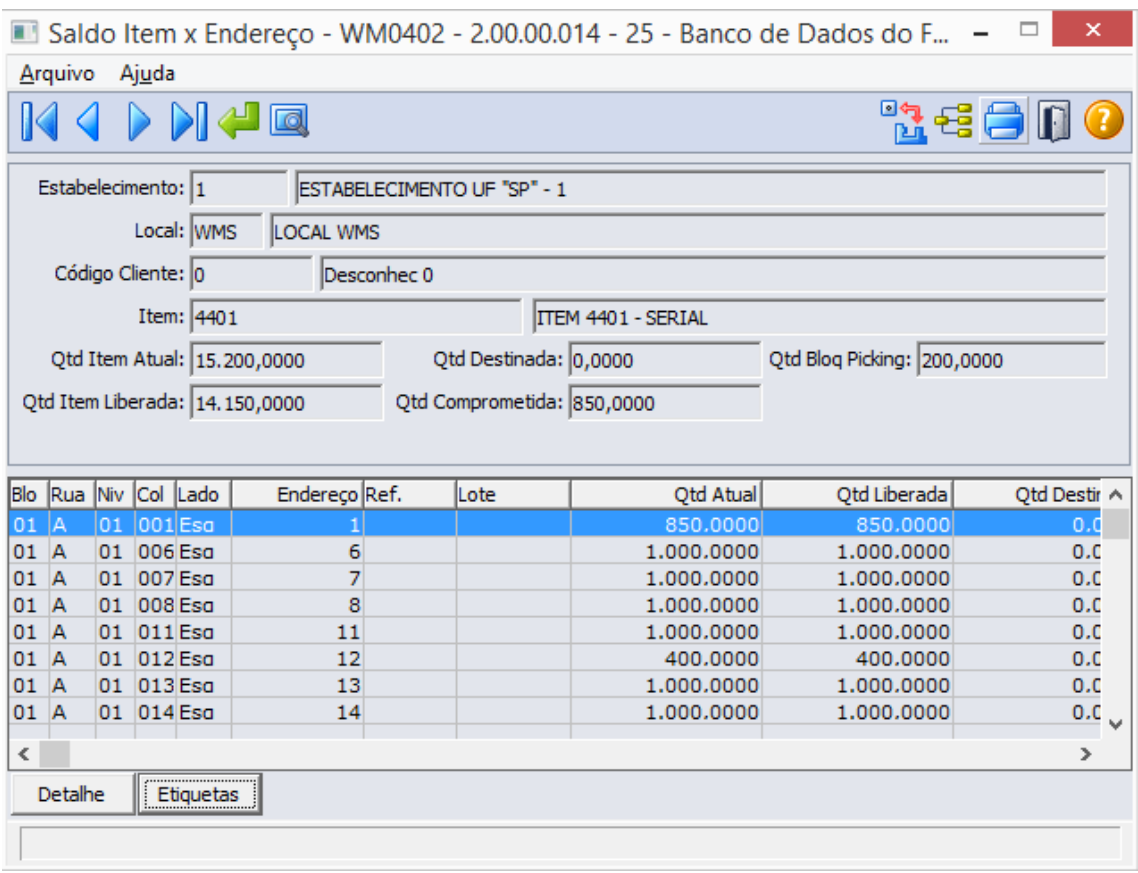

#### <span id="page-20-0"></span>Filtro

O usuário poderá localizar os registros de duas maneiras. Através do botão "Vá para", quando já se sabe o item a ser localizado ou através do botão "Pesquisa", podendo esse filtrar por faixa de registros, conforme mostra a ilustração a seguir:

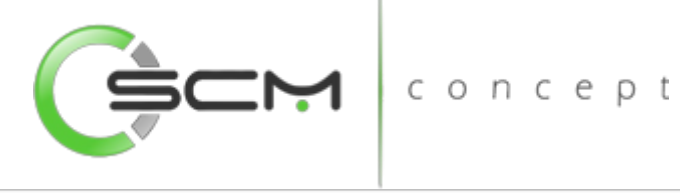

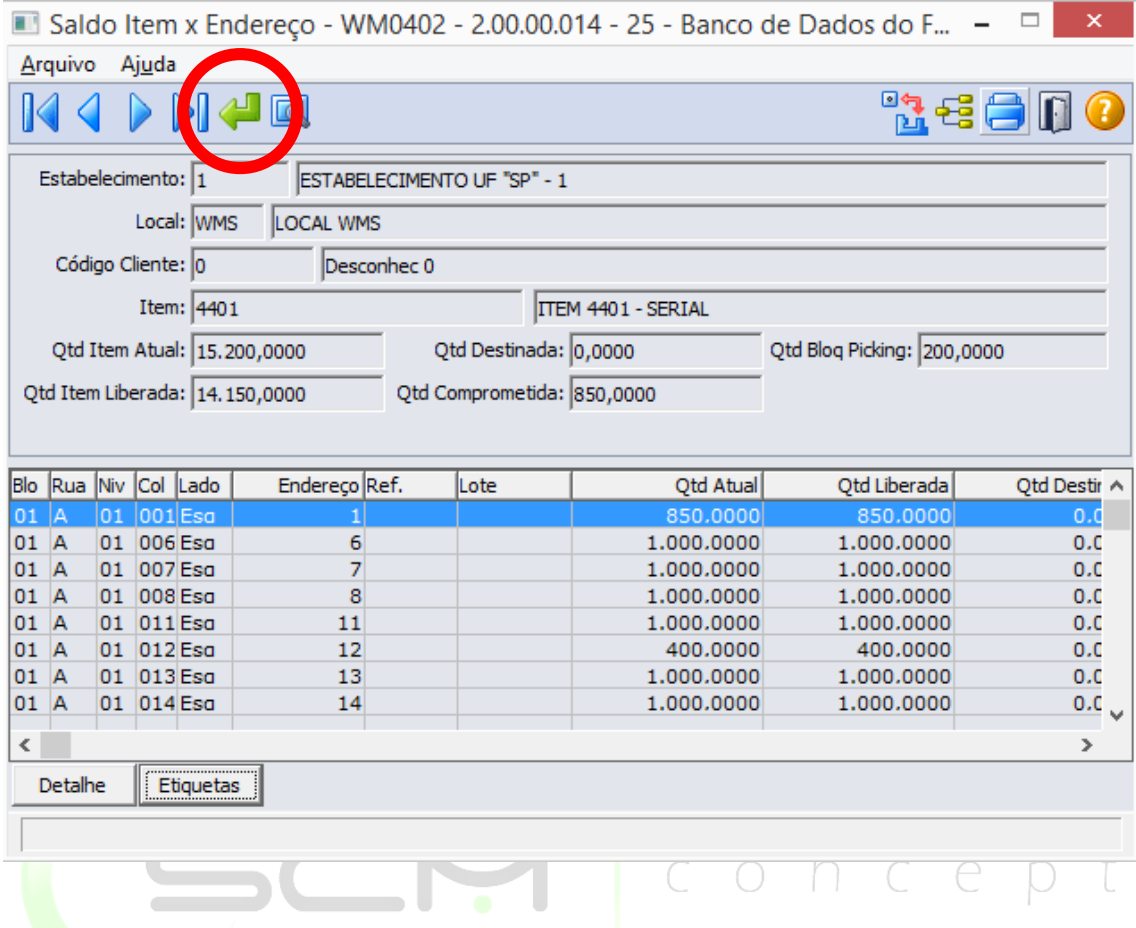

Após clicar no botão "Vá pra", o sistema solicitará que o usuário informe as informações do item a ser localizado:

- Estabelecimento
- Local
- Código do Cliente
- Código do Item

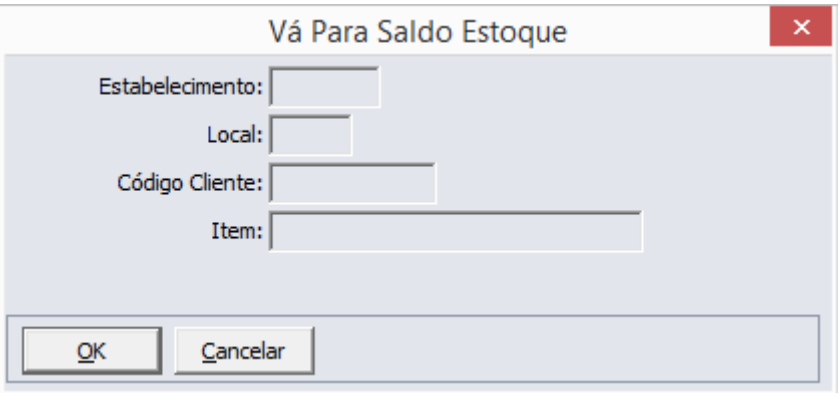

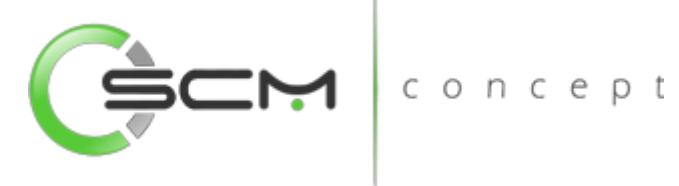

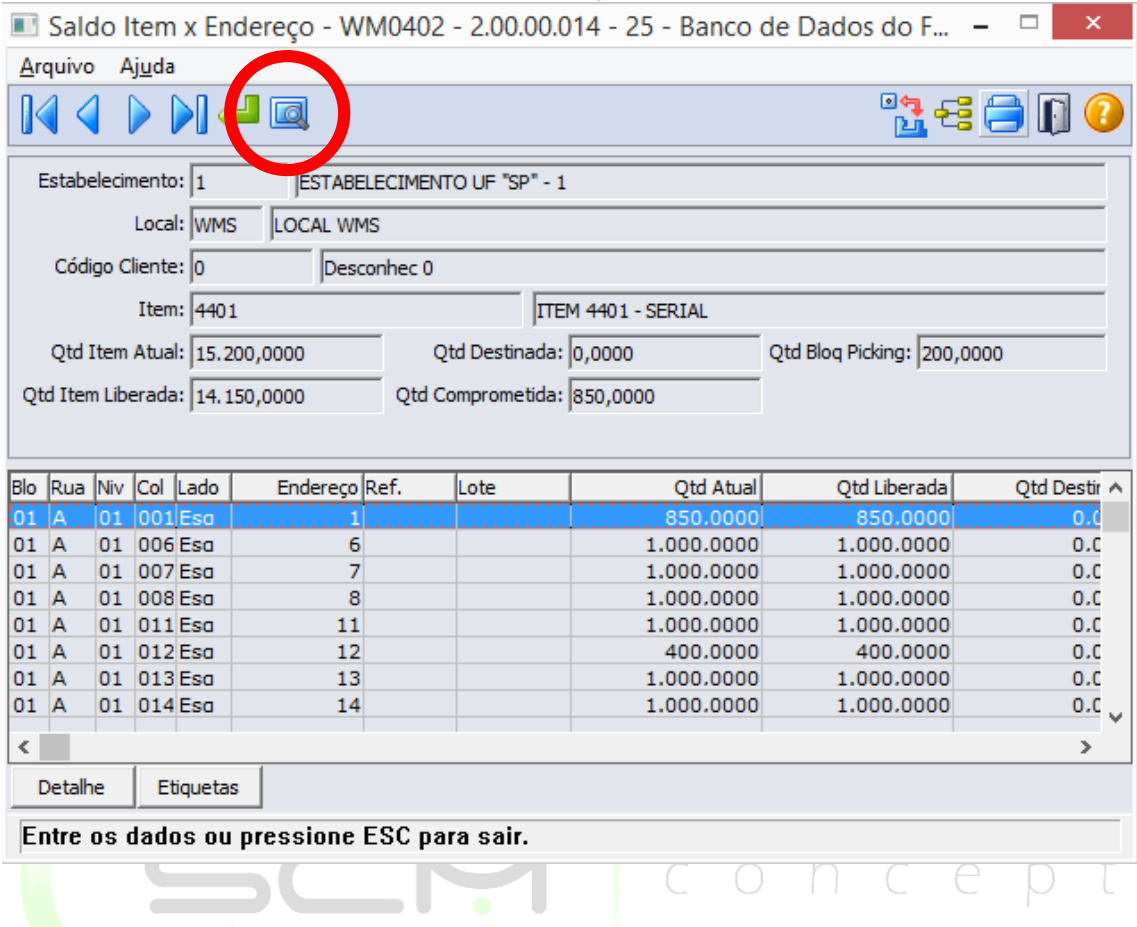

Ao clicar no botão "Pesquisa", o sistema solicitará que o usuário informe os seguintes dados:

- Estabelecimento Informar o código do estabelecimento do item que deseja pesquisar;
- Local Informar o código do local do item que deseja pesquisar;
- Item Informar as faixas inicial e final de itens que deseja pesquisar;
- Referência Informar as faixas inicial e final de referências do item que deseja pesquisar;
- Lote Informar as faixas inicial e final de lotes do item que deseja pesquisar;

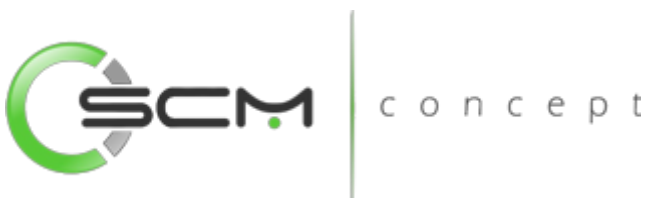

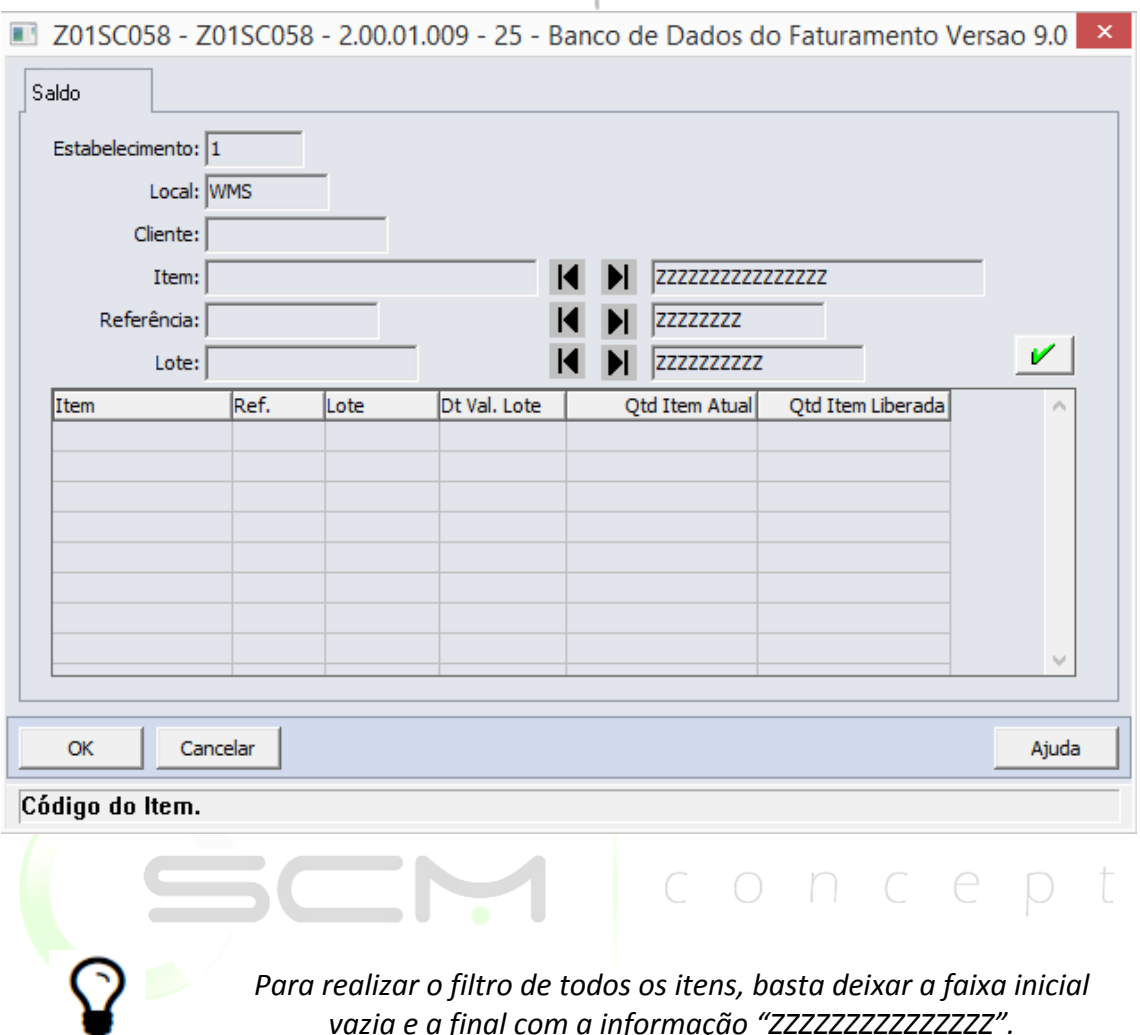

*vazia e a final com a informação "ZZZZZZZZZZZZZZZ".*

#### <span id="page-23-0"></span>Detalhe

Ao acionar o botão "Detalhe", o sistema apresentará ao usuário o programa WM0410 – Saldo do Endereço Detalhado:

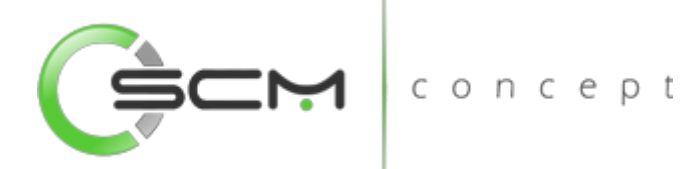

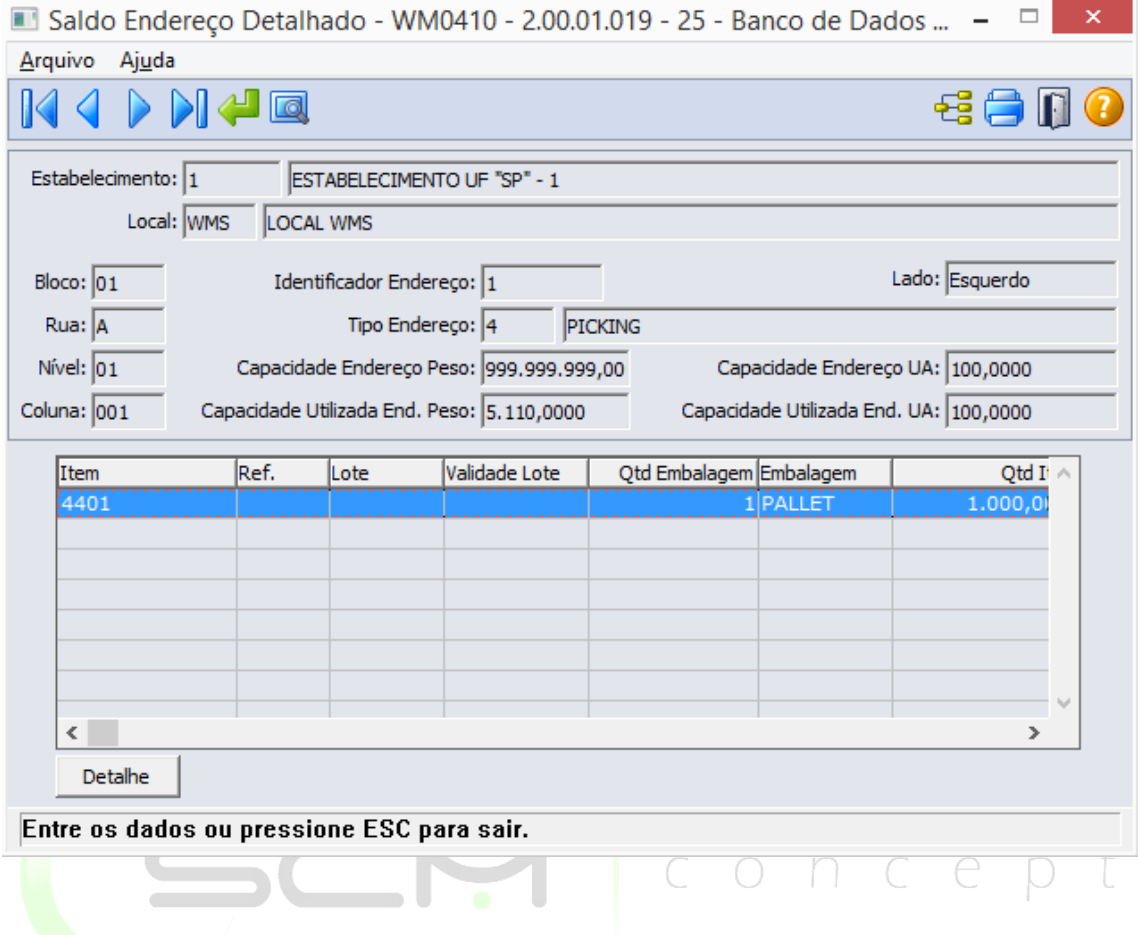

#### <span id="page-24-0"></span>**Etiquetas**

Ao acionar o botão "Etiquetas", o sistema apresentará ao usuário todas as etiquetas seriais relacionadas ao item para o endereço selecionado:

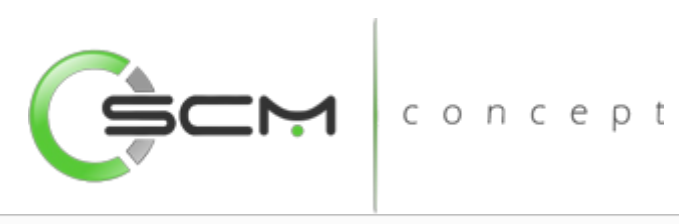

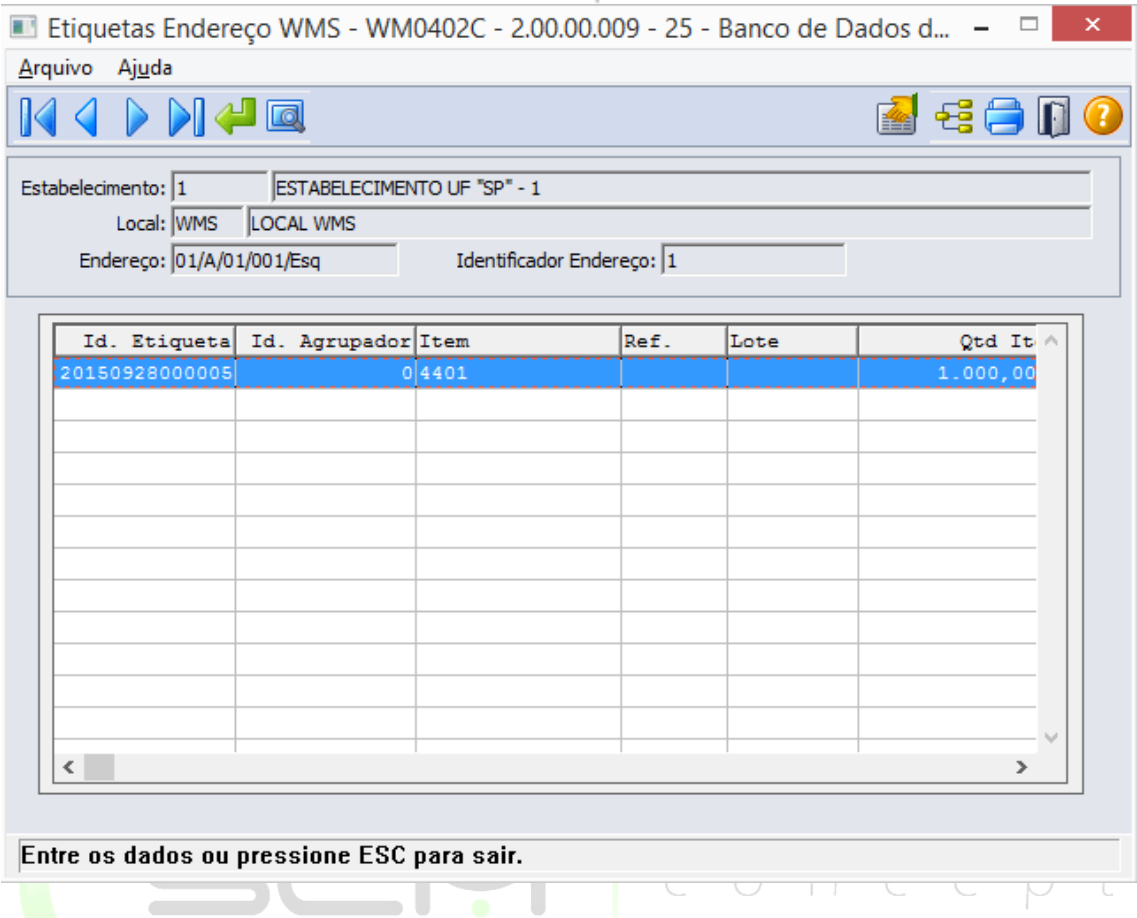

Serão apresentadas as seguintes informações:

- Identificador de Etiqueta
- Identificador Agrupador de Etiquetas
- Código do item
- Referência
- Lote
- Quantidade
- Quantidade Retirada
- Identificador de Carga
- Situação da Etiqueta
- Data de Validade do Lote
- Serial

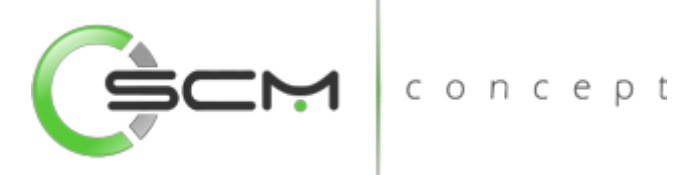

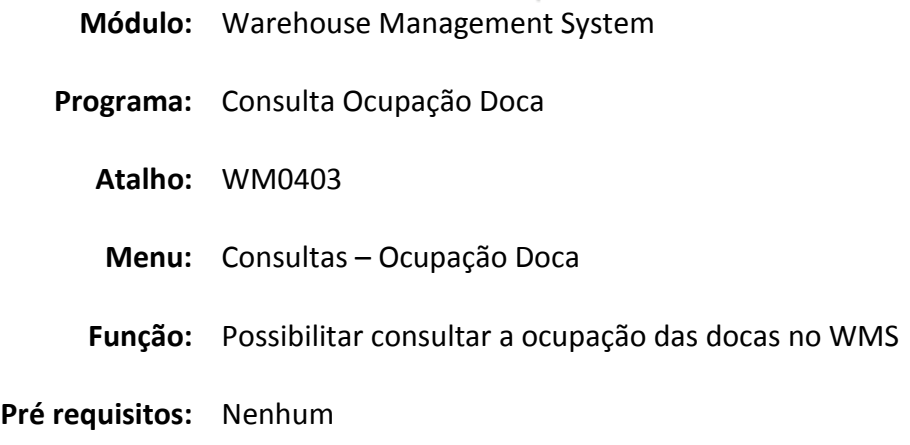

## <span id="page-26-0"></span>Ocupação Docas

A Consulta Ocupação Doca WMS (WM0403) permite ao usuário a consulta de todas as tarefas de movimentação de doca, do documento, identificando a doca cujas tarefas estão relacionadas e o tempo total de movimentação na doca.

Essa consulta é utilizada quando o usuário necessite informações quanto a movimentação e ocupação das docas de entrada e saída.

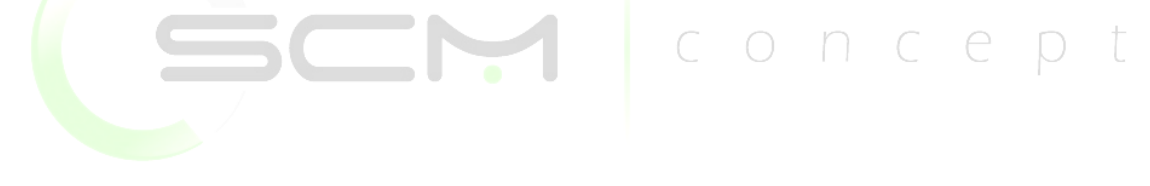

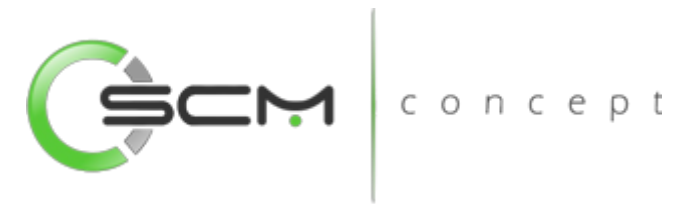

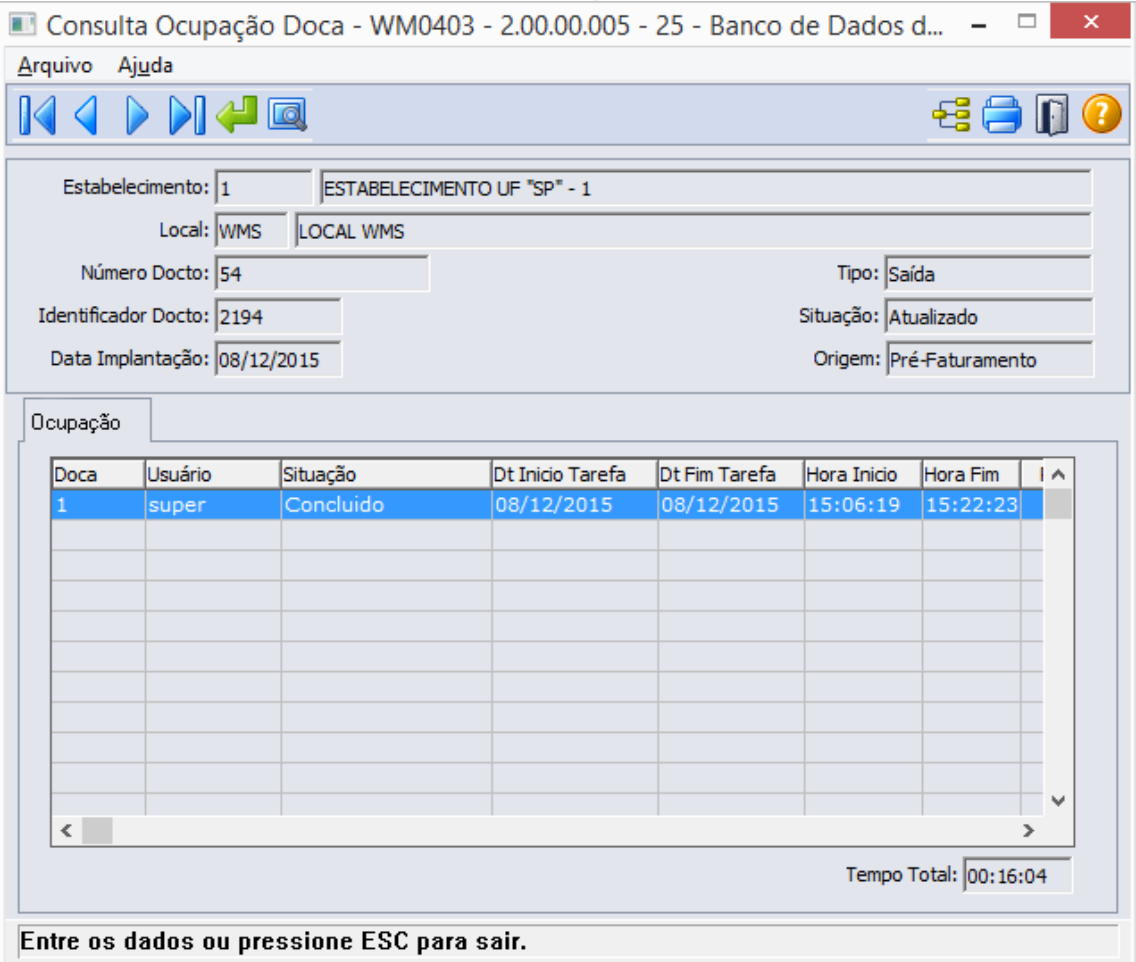

#### <span id="page-27-0"></span>Filtros e Pesquisas

O usuário poderá localizar os registros de várias maneiras. Através do botão "Vá para", quando já se sabe o número do documento a ser localizado ou através do botão "Pesquisa", podendo esse filtrar por faixa de datas, faixa de número de documentos ou por faixa de identificador de documento, conforme mostra a ilustrações a seguir:

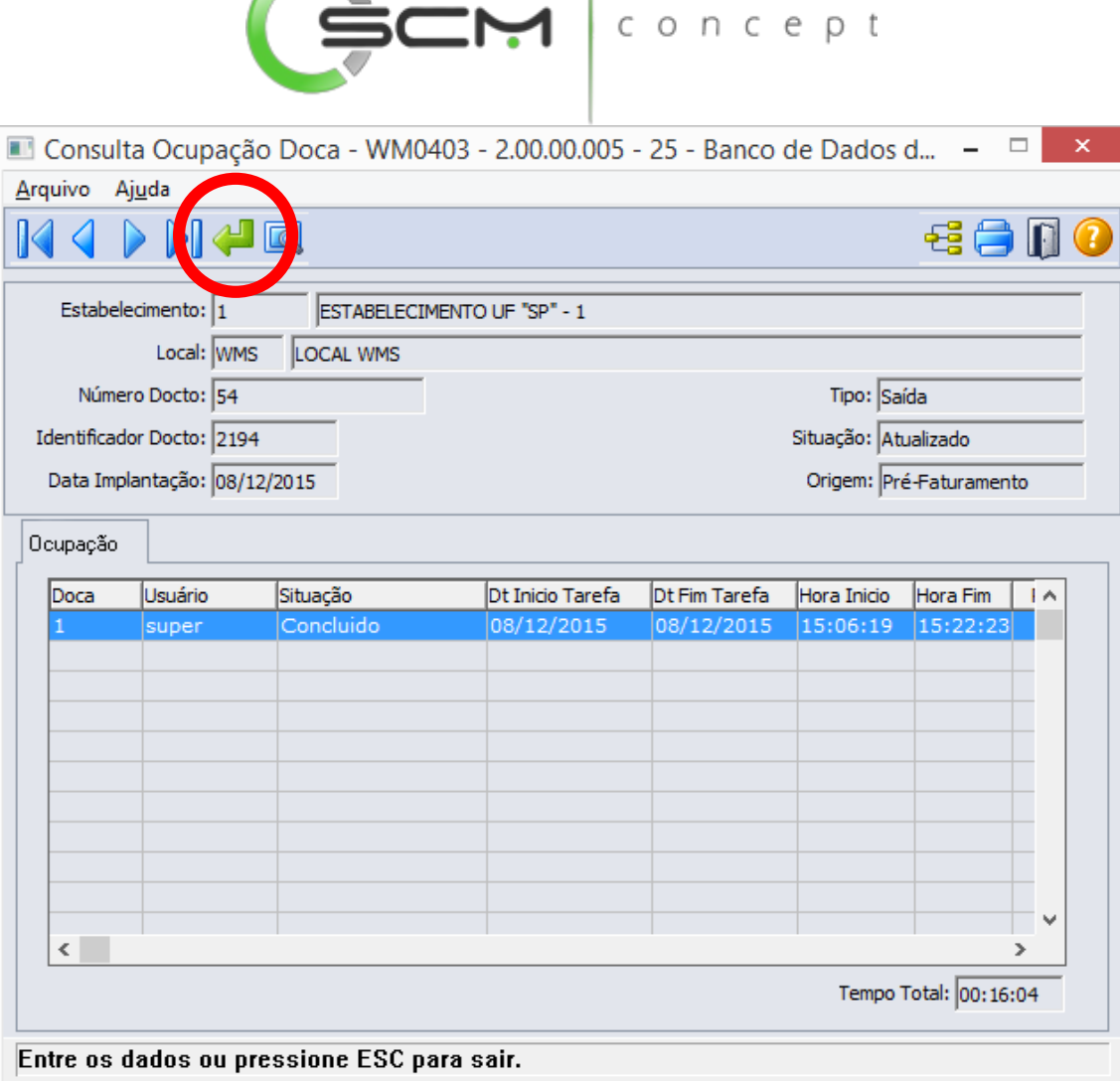

**Contract Contract Contract** 

Ao Clicar no botão "Vá para", o sistema solicitará as seguintes informações para a localização do documento:

- Estabelecimento Informar o código do estabelecimento do documento que deseja visualizar;
- Local Informar o código do local WMS do documento que deseja visualizar.
- Identificador Docto Informar o número identificador do documento que deseja visualizar;

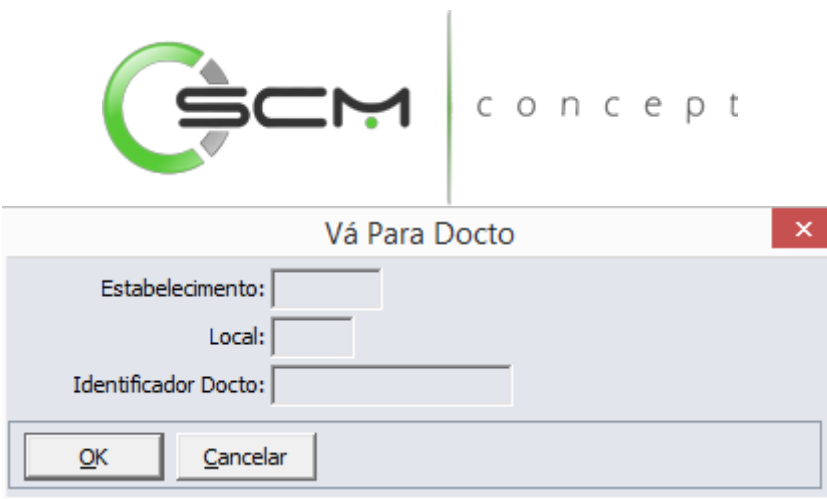

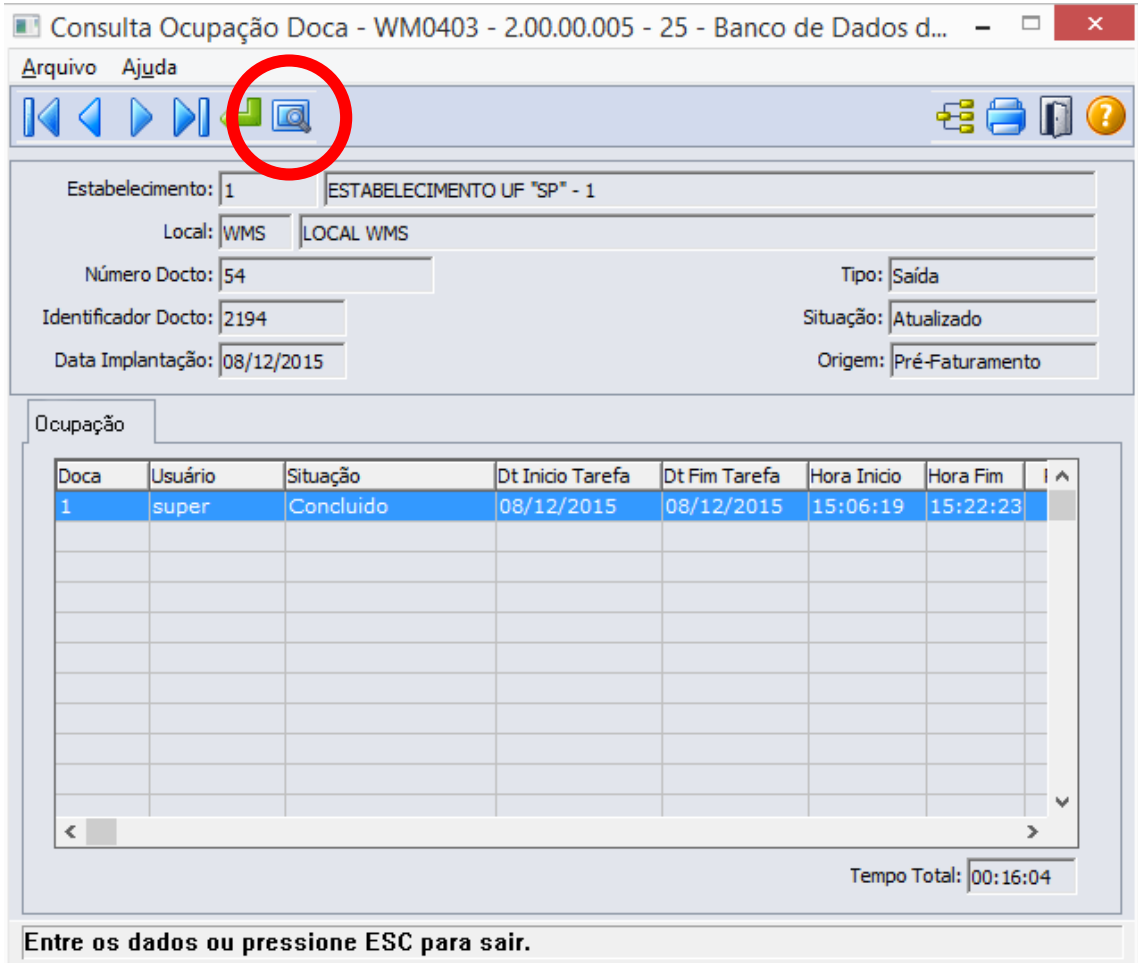

Ao clicar no botão "Pesquisa", o sistema apresentará ao usuário três formas de buscas de registros. São elas:

#### <span id="page-29-0"></span>Data

O sistema solicitará que o usuário forneça as seguintes informações para a pesquisa:

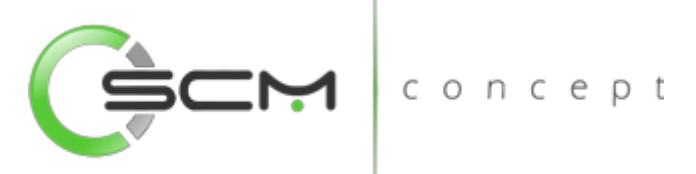

- Estabelecimento Informar o código do estabelecimento do documento que deseja visualizar;
- Local Informar o código do local WMS do documento que deseja visualizar;
- Data Implantação Informar as datas inicial e final da implantação do documento que deseja visualizar.

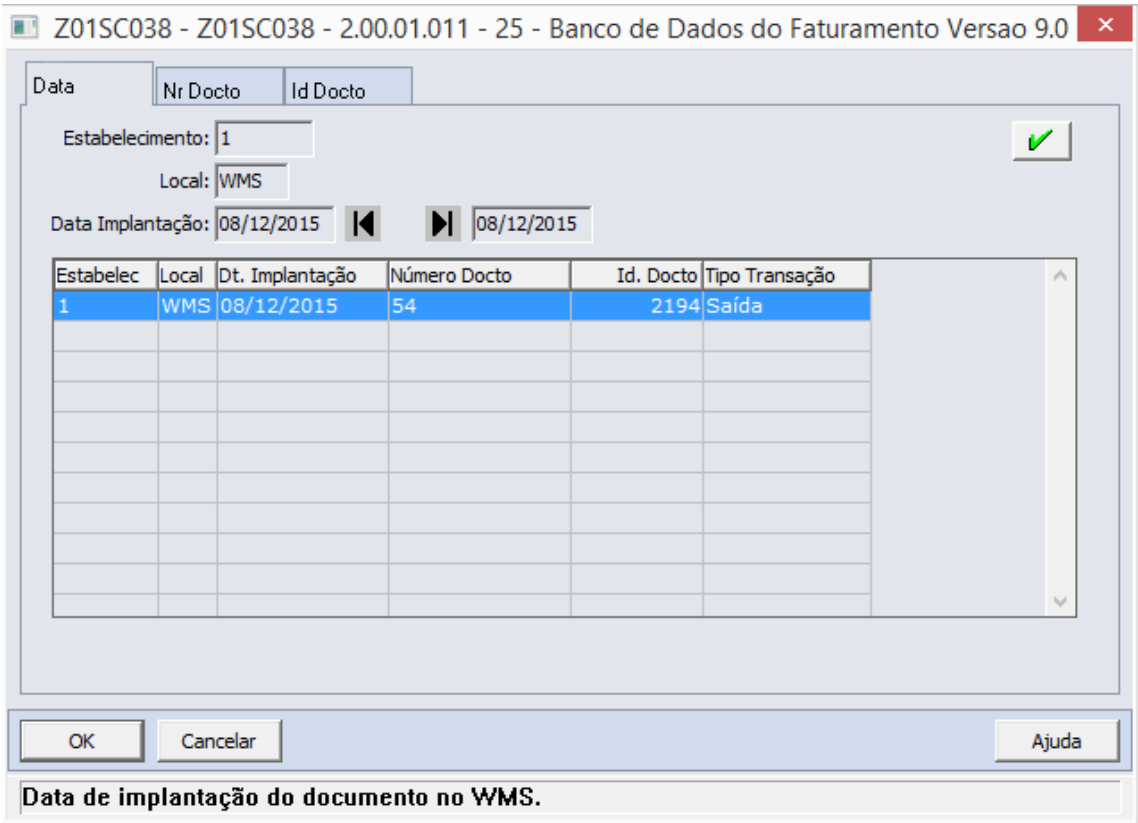

#### <span id="page-30-0"></span>Número Documento

O sistema solicitará que o usuário forneça as seguintes informações para a pesquisa:

- Estabelecimento Informar o código do estabelecimento do documento que deseja visualizar;
- Local Informar o código do local WMS do documento que deseja visualizar;
- Número Docto Informar as faixas inicial e final do número do documento de que deseja visualizar.

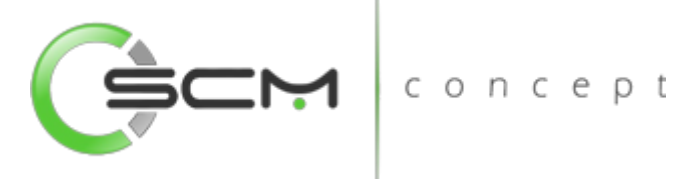

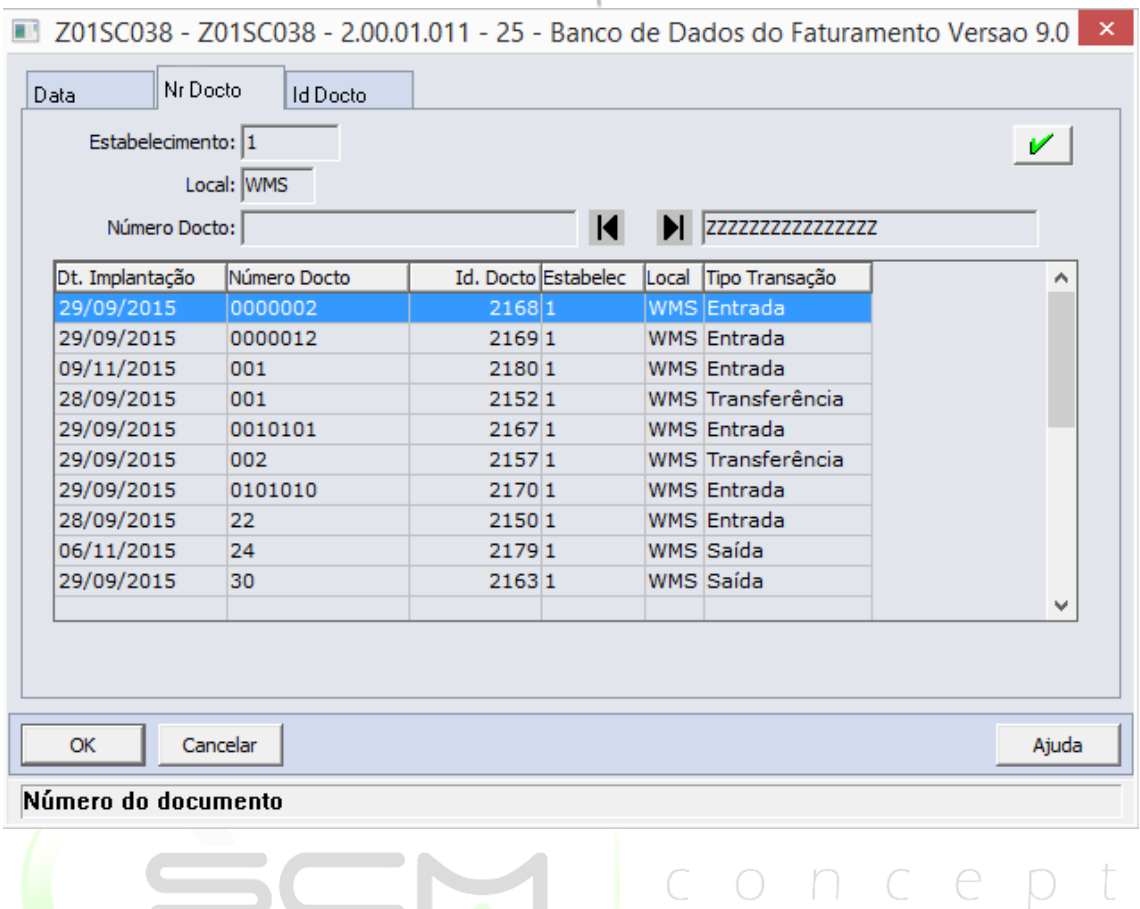

#### <span id="page-31-0"></span>ID Documento

O sistema solicitará que o usuário forneça as seguintes informações para a pesquisa:

- Estabelecimento Informar o código do estabelecimento do documento de que deseja visualizar;
- Local Informar o código do local WMS do documento que deseja visualizar;
- ID Docto Informar as faixas inicial e final do número identificador do documento que deseja visualizar.

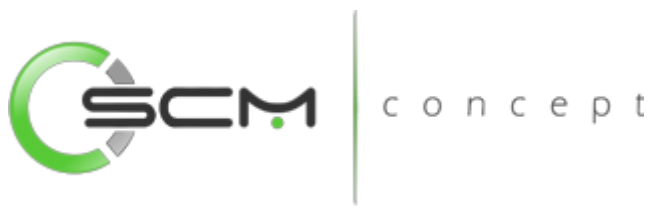

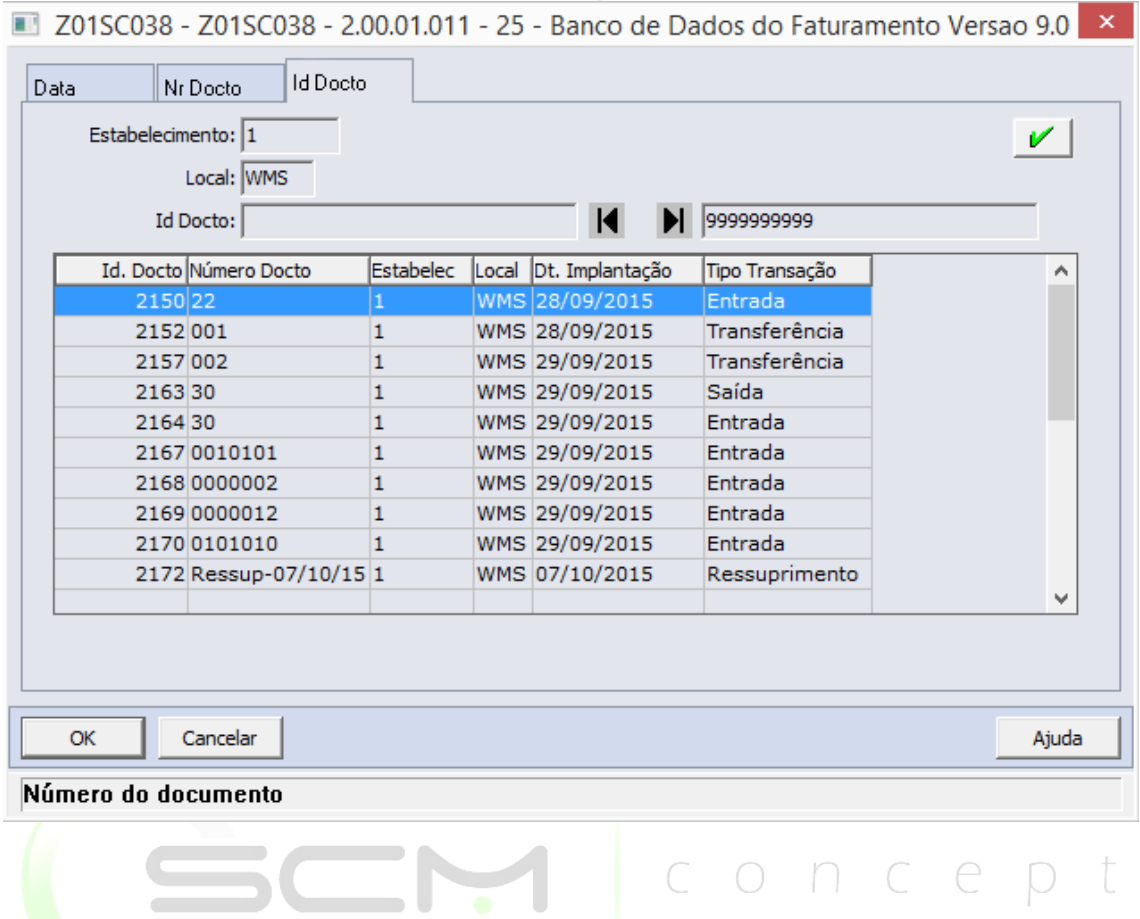

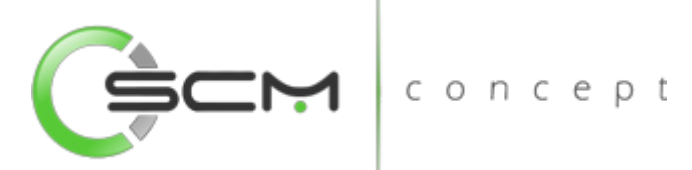

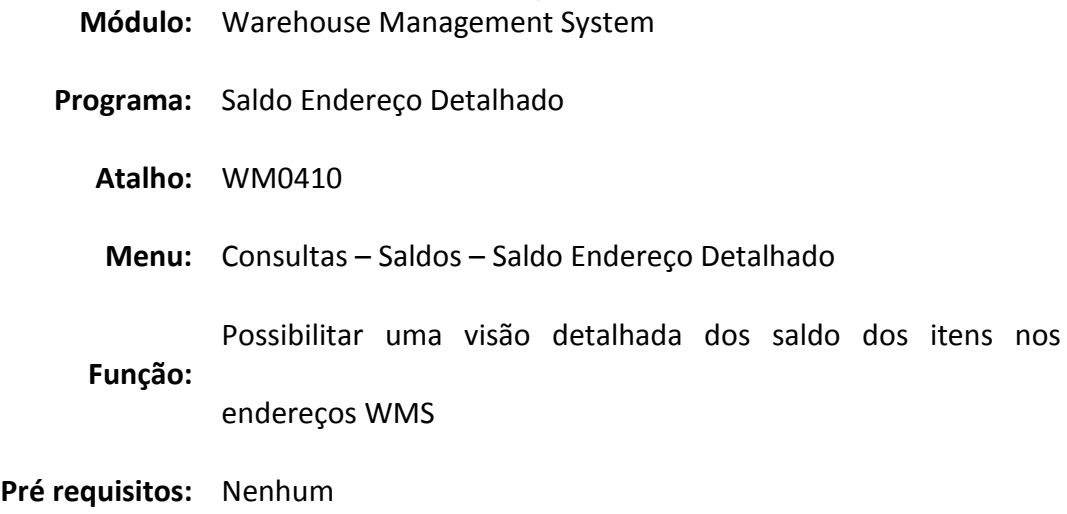

## <span id="page-33-0"></span>Saldo Endereço Detalhado

No programa de consulta Saldo Endereço Detalhado (WM0410), é permitido consultar o saldo do Item/Lote/Referência em um determinado endereço, onde podemos visualizar os detalhes do saldo do endereço.

O uso deste programa deve ser feito sempre que for desejado identificar o material de um endereço específico para tirar dúvidas como quantidade existente, quantidade liberada, quantidade bloqueada e detalhes das movimentações como para que documento está alocado, sua situação e etc.

Os saldos apresentados estão divididos por:

- Estabelecimento
- Local
- Cliente
- Embalagem
- Quantidade Atual
- Quantidade Liberada
- Quantidade Bloqueada na Área de Picking
- Nome Abreviado do Cliente

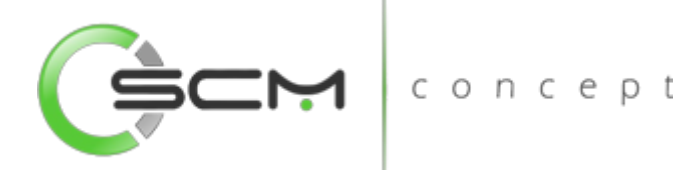

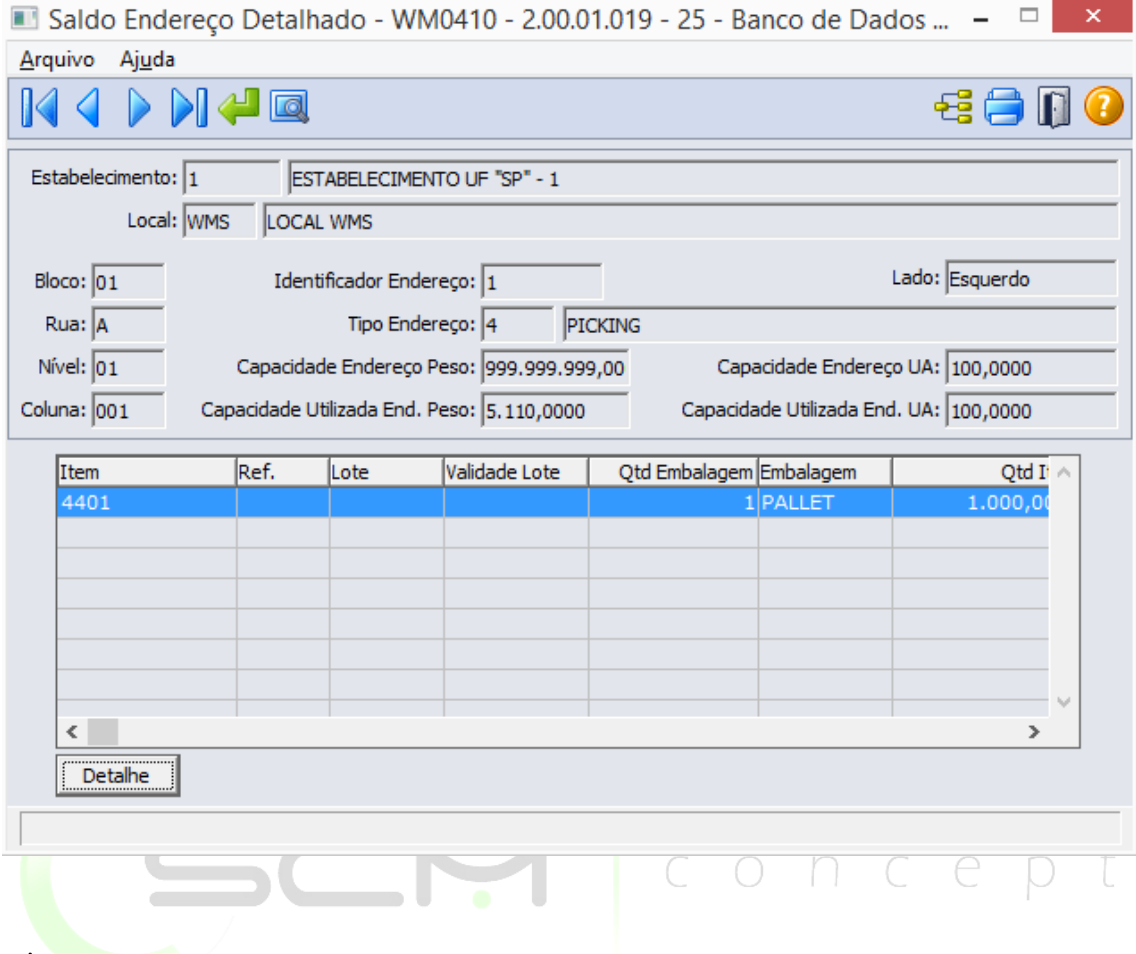

#### <span id="page-34-0"></span>Filtro

O usuário poderá localizar os registros de duas maneiras. Através do botão "Vá para", quando já se sabe as coordenadas do endereço a ser localizado ou através do botão "Pesquisa", podendo esse filtrar por faixa de registros, conforme mostra a ilustração a seguir:

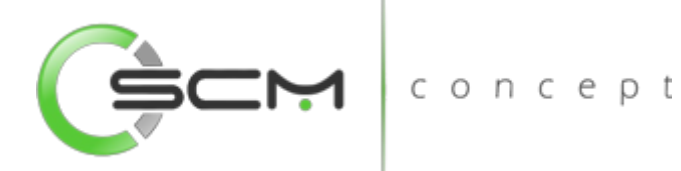

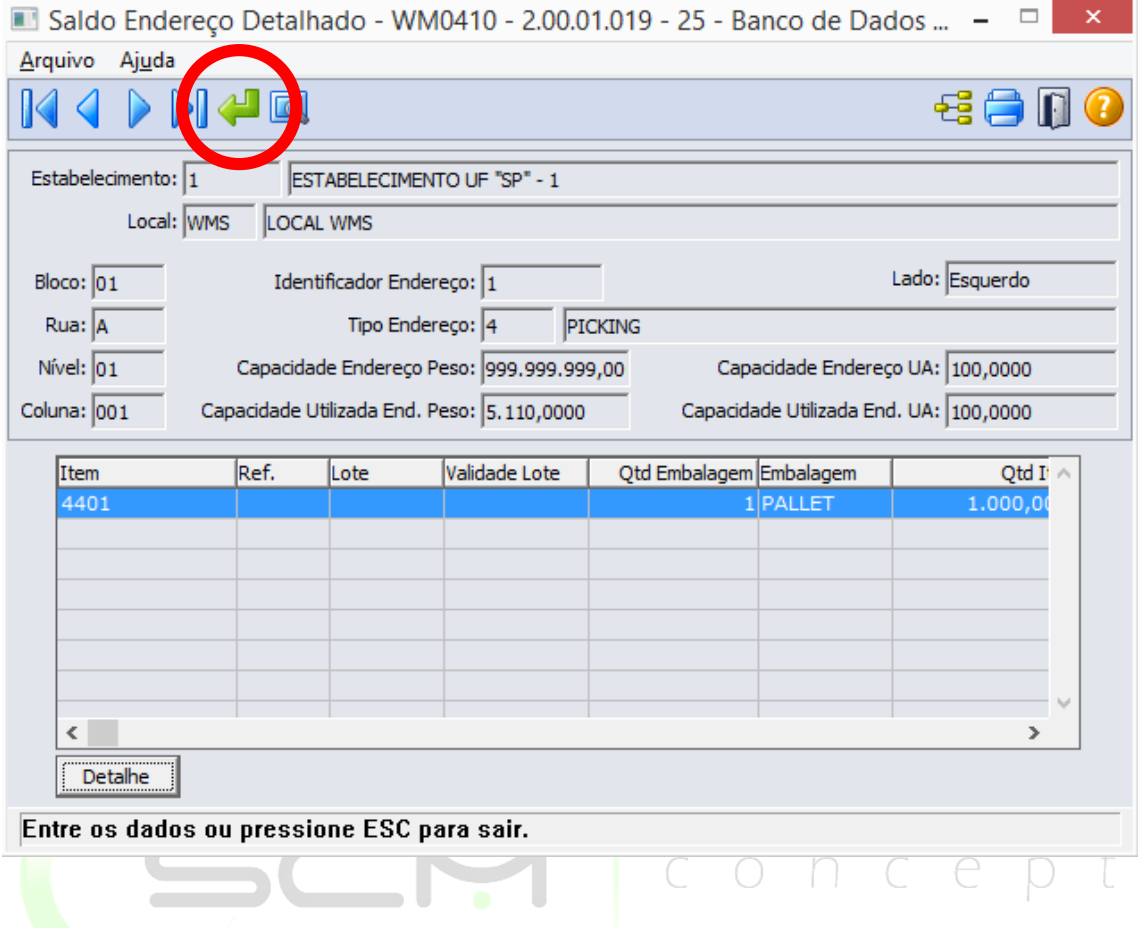

Após clicar no botão "Vá pra", o sistema solicitará que o usuário informe as coordenadas de:

- Estabelecimento
- Local
- Identificador do Endereço
- Bloco
- Rua
- Nível
- Coluna
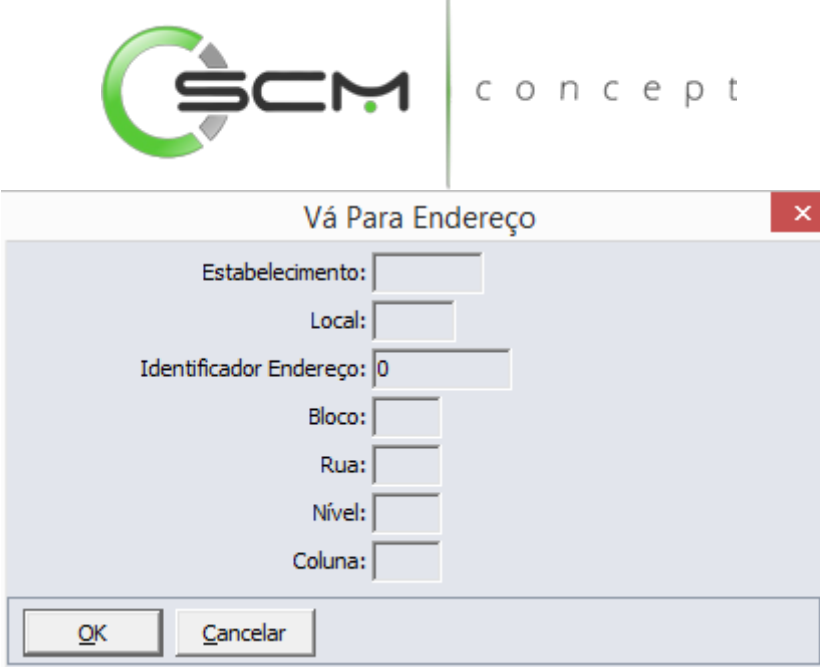

*Ao informar o Identificador do Endereço, o sistema preencherá automaticamente as informações de Bloco, Rua, Nível e Coluna.*

*Caso o usuário não possua o Identificador do Endereço a ser filtrado, o mesmo poderá informar os campos Bloco, Rua, Nível e Coluna que o sistema preencherá o campo Identificador do Endereço automaticamente.*

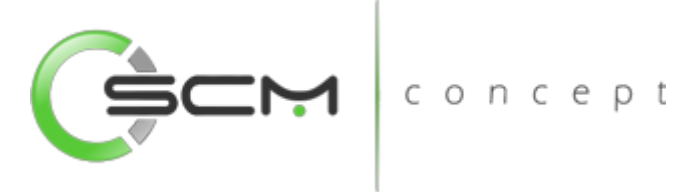

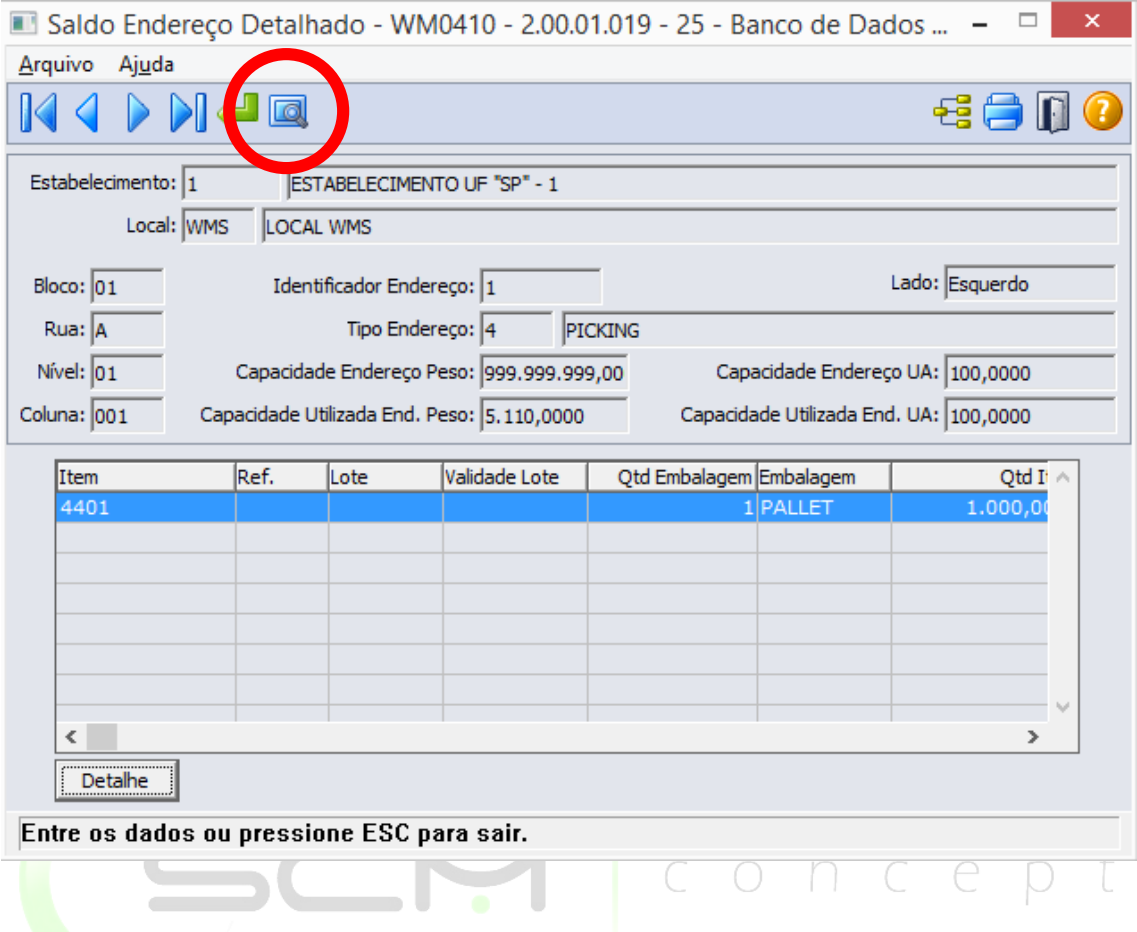

Ao clicar no botão "Pesquisa", o sistema permitirá que o usuário pesquise o endereço de três formas:

#### Coordenadas do Endereço

Para pesquisar os endereços por suas coordenadas, o sistema solicitará as seguintes informações:

- Estabelecimento Informar o código do estabelecimento do endereço que deseja pesquisar;
- Local Informar o código do local do endereço que deseja pesquisar;
- Bloco Informar as faixas inicial e final de blocos do endereço que deseja pesquisar;
- Rua Informar as faixas inicial e final de ruas do endereço que deseja pesquisar;
- Nível Informar as faixas inicial e final de níveis do endereço que deseja pesquisar;
- Coluna Informar as faixas inicial e final de colunas do endereço que deseja pesquisar;

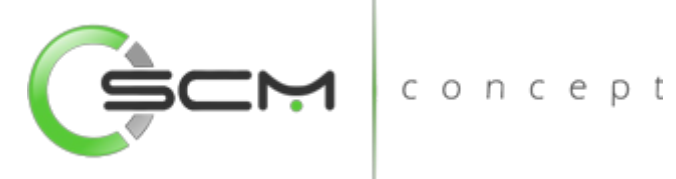

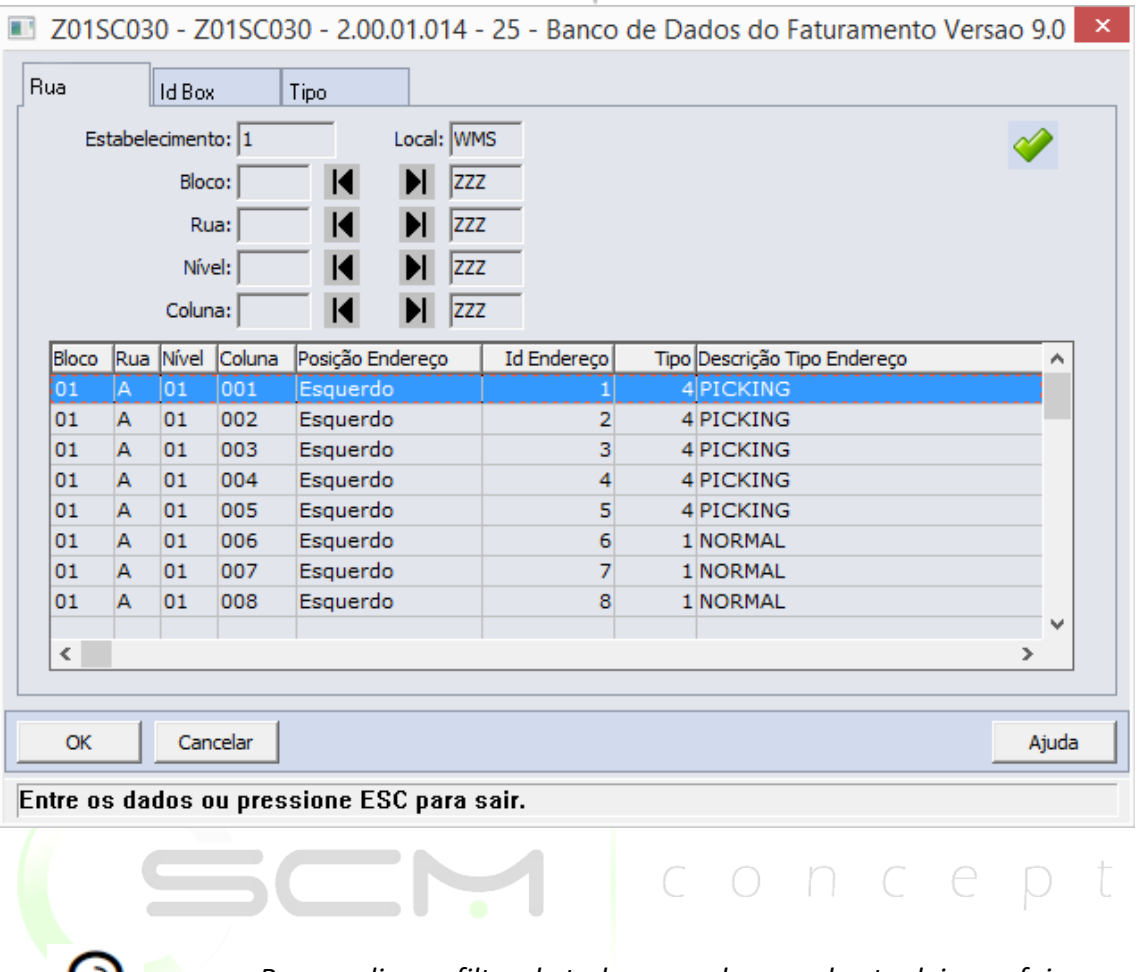

*Para realizar o filtro de todos os endereços, basta deixar a faixa inicial vazia e a final com a informação "ZZZZZZZZZZZZZZZ".*

#### Identificador do Endereço

Para localizar endereços pelo código identificador, o sistema solicitará as seguintes informações:

- Estabelecimento Informar o código do estabelecimento do endereço que deseja pesquisar;
- Local Informar o código do local do endereço que deseja pesquisar;
- Identificador Box Informar as faixas inicial e final de identificadores do endereço que deseja pesquisar;

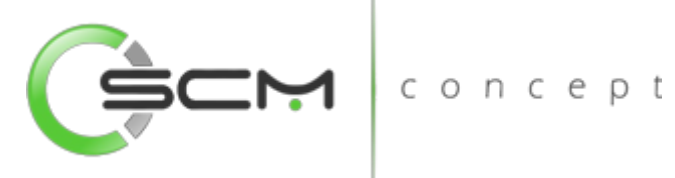

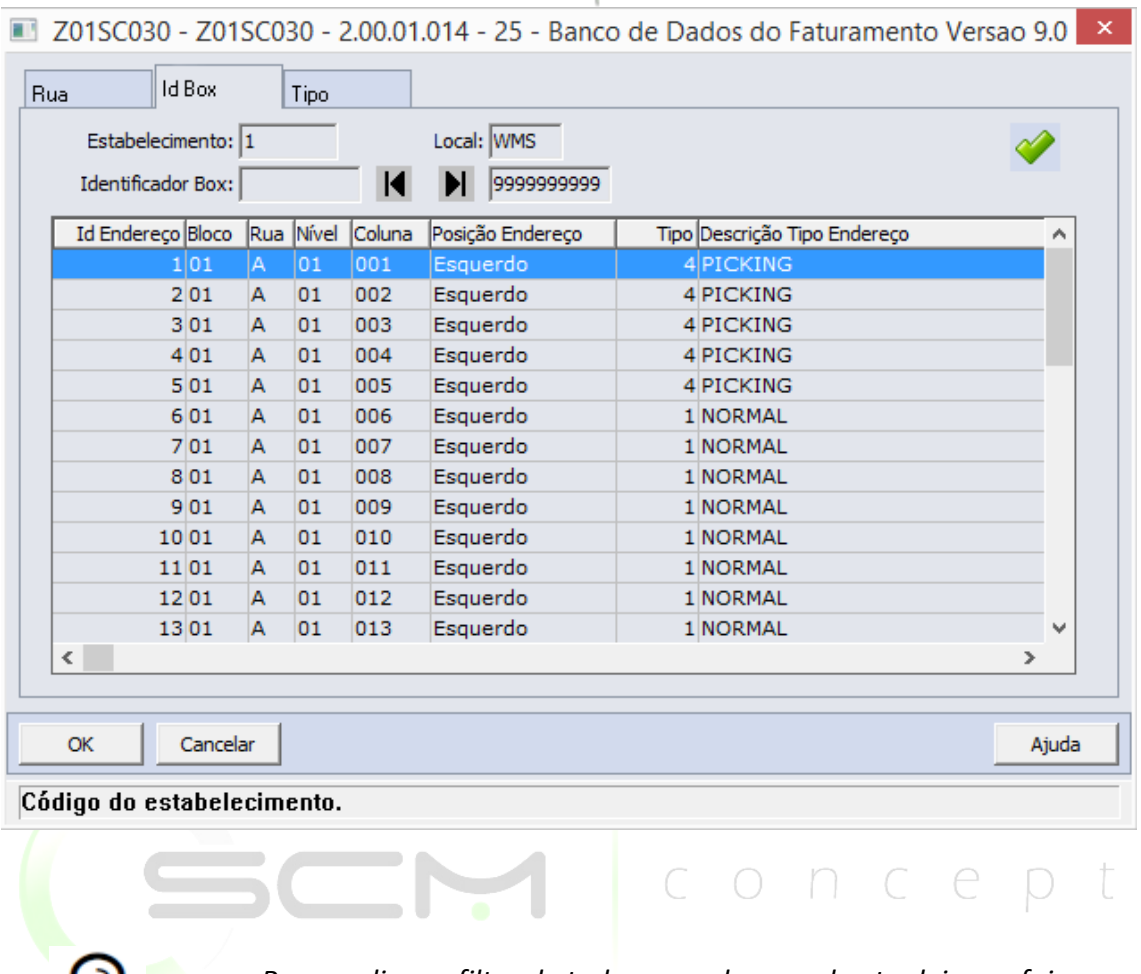

*Para realizar o filtro de todos os endereços, basta deixar a faixa inicial vazia e a final com a informação "ZZZZZZZZZZZZZZZ".*

#### Tipo de Endereço

Para localizar endereços pelo seu tipo, o sistema solicitará as seguintes informações:

- Estabelecimento Informar o código do estabelecimento do endereço que deseja pesquisar;
- Local Informar o código do local do endereço que deseja pesquisar;
- Tipo Informar o código correspondente ao tipo de endereço que deseja pesquisar;

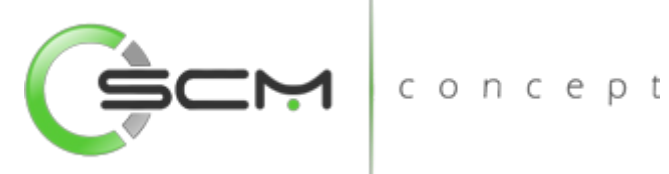

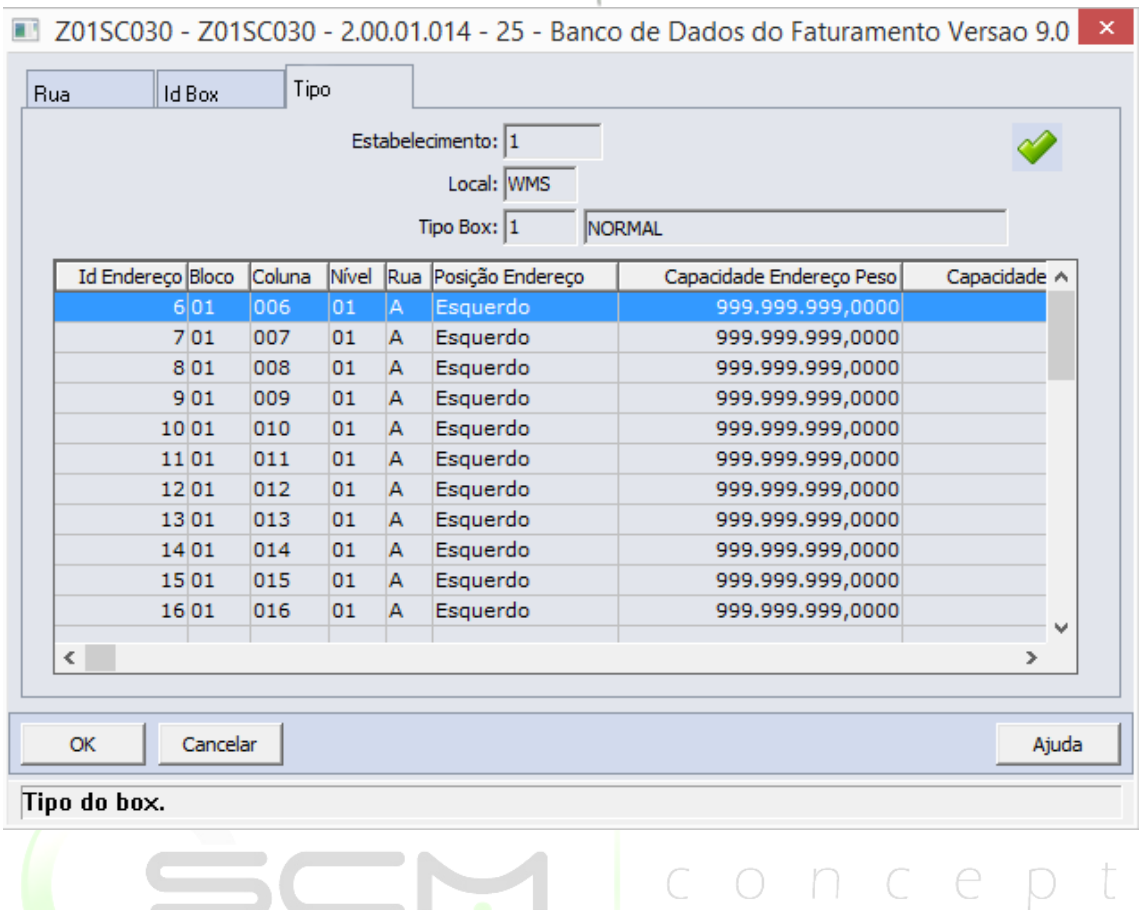

## **Detalhe**

Ao acionar o botão "Detalhe", o sistema apresentará ao usuário o programa WM0410A, contendo a informação das movimentações de entrada e saída que geraram o saldo no endereço selecionado.

Serão apresentadas as seguintes informações:

- Movimento (Entrada ou Saída)
- Identificador do Endereço
- Número do Documento
- Sequência do Item no Documento
- Data de Implantação do Documento
- Quantidade do Item
- Status de Atualização (Sim ou Não)
- Origem do Documento
- Usuário

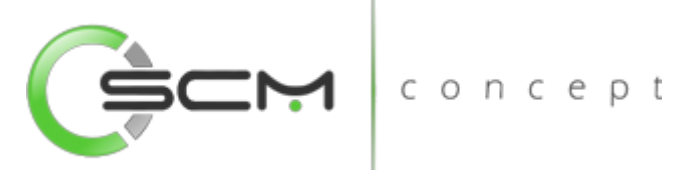

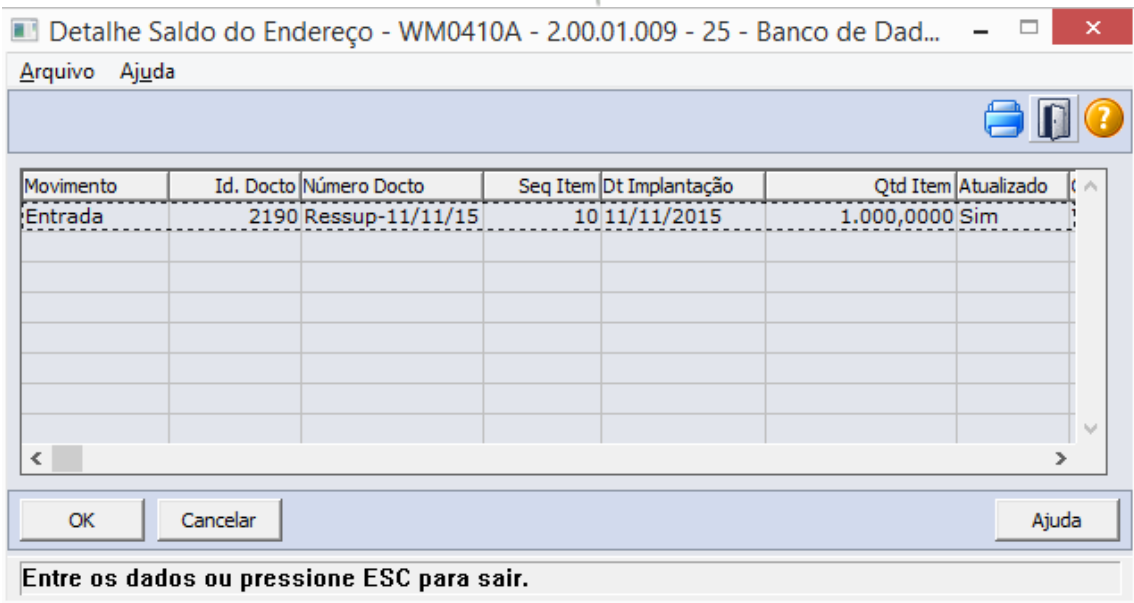

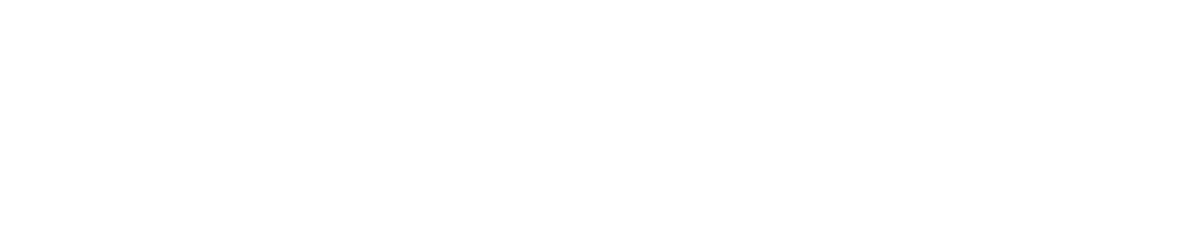

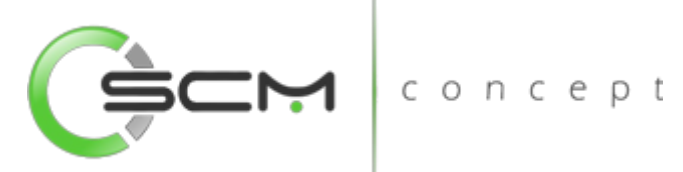

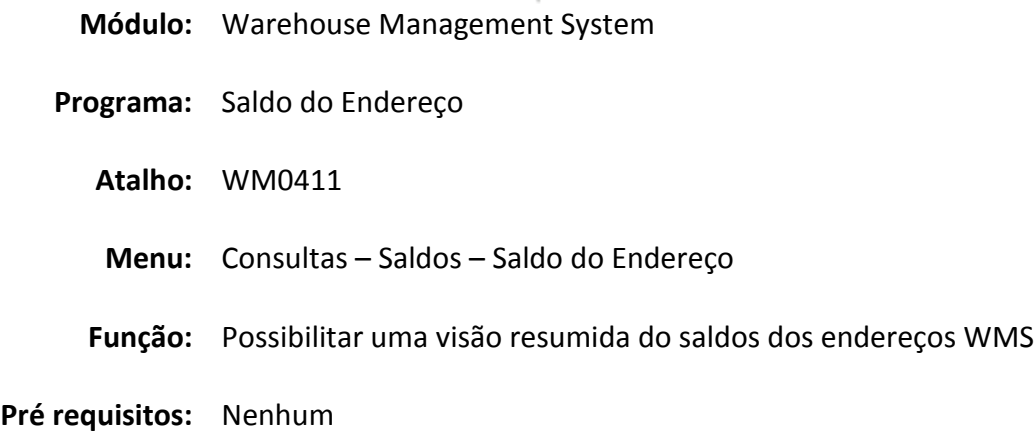

# Saldo do Endereço

O programa Consulta Saldo Endereço WMS (WM0411) permite ao usuário a visualização dos saldos dos endereços WMS de forma resumida.

Permite ao usuário filtrar o endereço desejado para obter os saldos dos itens alocados neste endereço/local/estabelecimento. Apresenta a capacidade total do endereço e a capacidade já utilizada do mesmo. Possibilita também a visualização das etiquetas dos itens alocadas no endereço CONCED

Essa consulta é utilizada quando o usuário necessita saber informações sobre os saldos em determinados endereços de um determinado Local de um Estabelecimento.

O grid contém as seguintes informações:

- $\bullet$  Item
- Referência
- $\bullet$  Bloco
- $\bullet$  Rua
- Nível
- Coluna
- Lado
- Identificador do Endereço
- Quantidade Atual
- Quantidade Liberada
- Quantidade Destinada
- Quantidade Comprometida
- Área de Picking
- Bloqueio de Retirada

# SCM Concept

www.scmconcept.com.br (47) 3029-1626

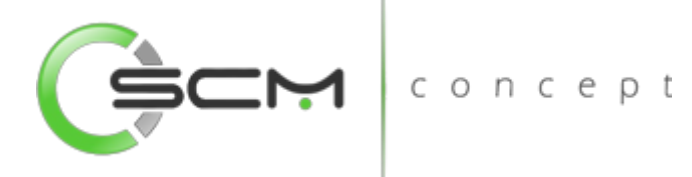

- Bloqueio de Armazenamento
- Capacidade de Peso do Endereço
- Capacidade de Peso Utilizada
- Capacidade de UA do Endereço
- Capacidade de UA Utilizada
- Descrição Item

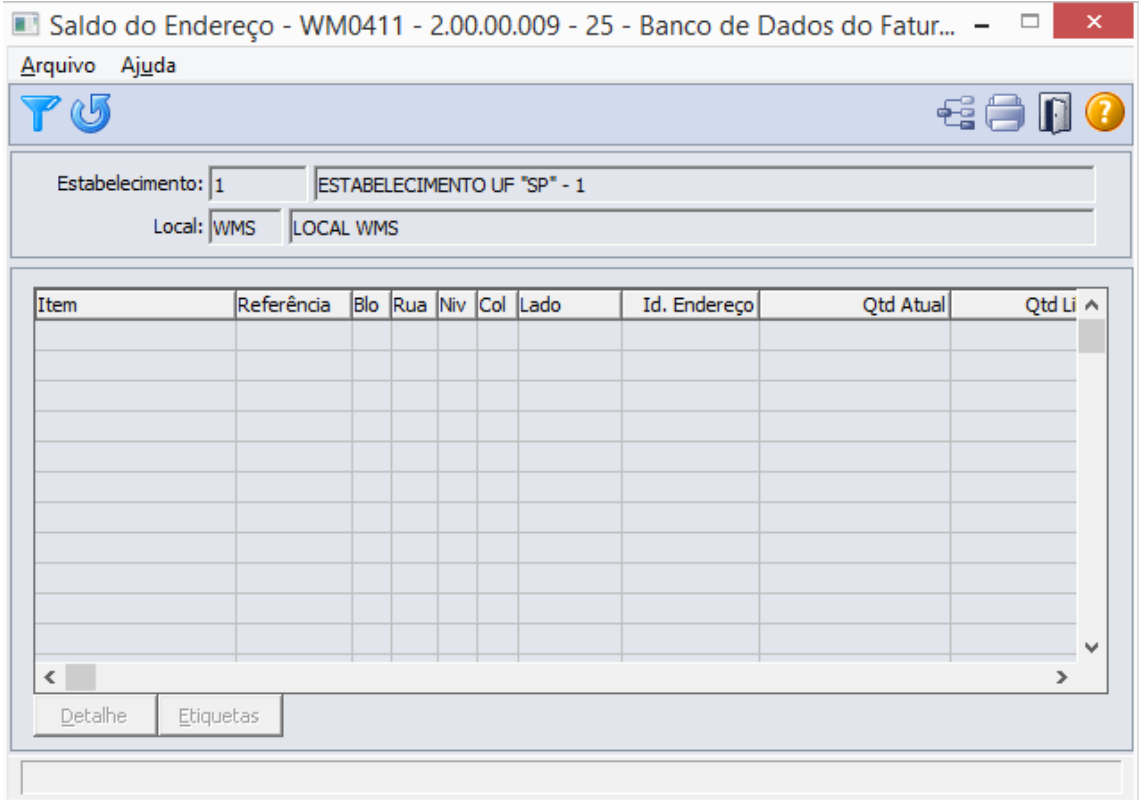

## Filtro

Ao clicar no botão "Filtro", o sistema apresentará ao usuário a tela WM0411A:

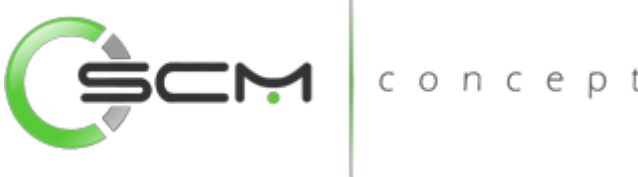

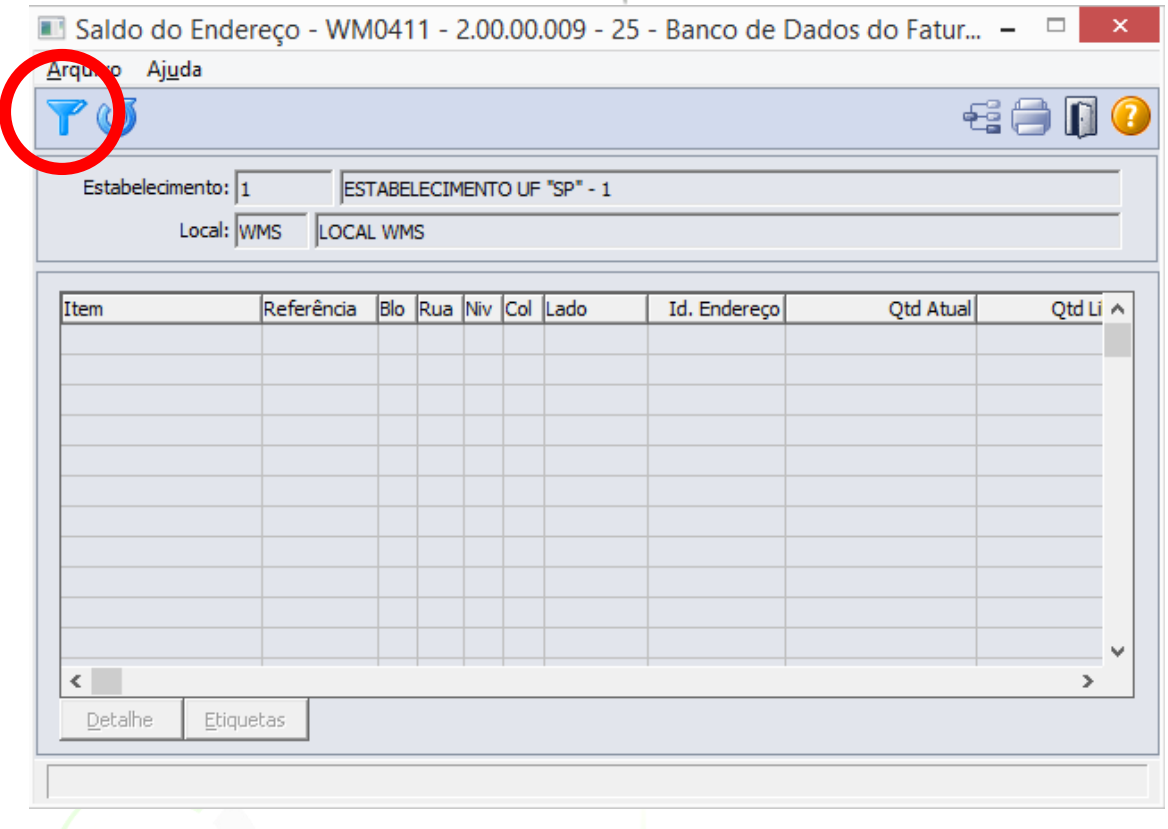

Serão solicitadas as seguintes informações:

**Estabelecimento – Informar o estabelecimento dos endereços que deseja** consultar;

concept

- Local Informar o local dos endereços que deseja consultar;
- ID Endereço Informar as faixas inicial e final de identificadores de endereços que deseja consultar;
- Bloco Informar as faixas inicial e final de blocos que deseja consultar;
- Rua Informar as faixas inicial e final de ruas que deseja consultar;
- Nível Informar as faixas inicial e final de níveis que deseja consultar;
- Coluna Informar as faixas inicial e final de colunas que deseja consultar;

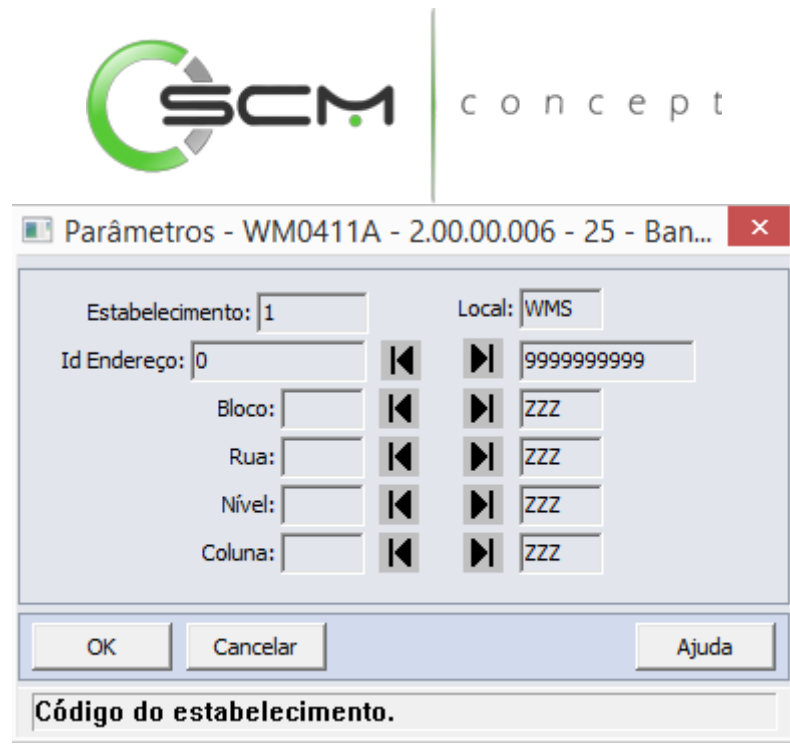

*Para realizar o filtro de todos os endereços, basta deixar a faixa inicial vazia e a final com a informação "ZZZZZZZZZZZZZZZ".*

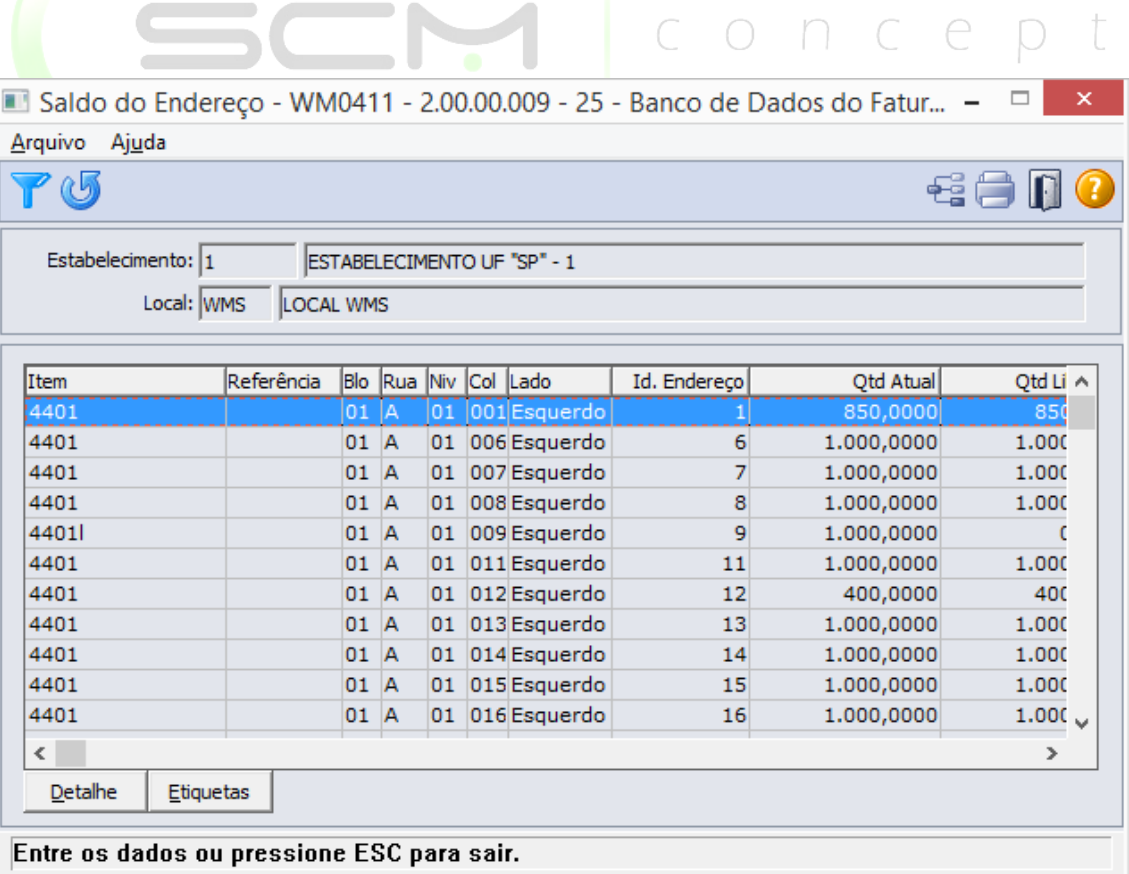

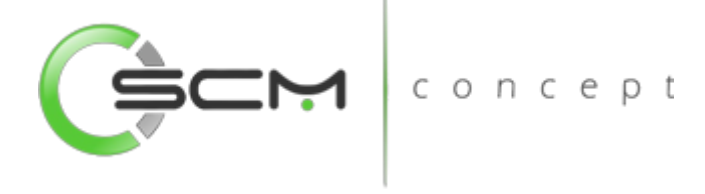

## Detalhe

Ao acionar o botão "Detalhe", o sistema apresentará ao usuário o programa WM0410 – Saldo do Endereço Detalhado:

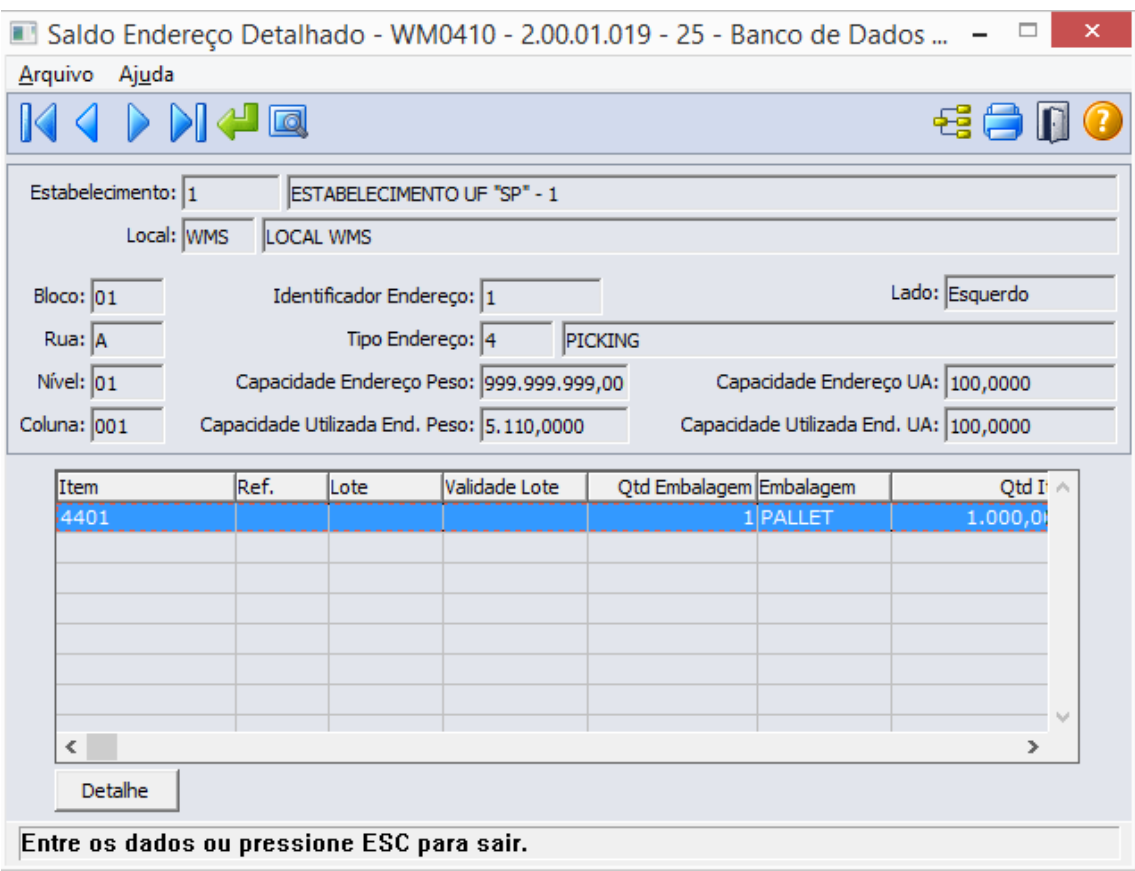

# **Etiquetas**

Ao acionar o botão "Etiquetas", o sistema apresentará ao usuário todas as etiquetas seriais relacionadas ao item para o endereço selecionado:

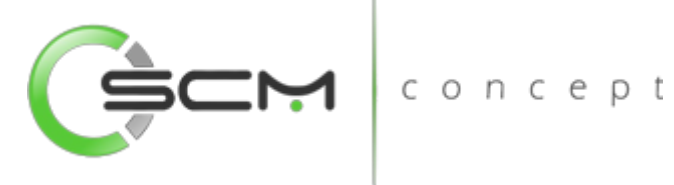

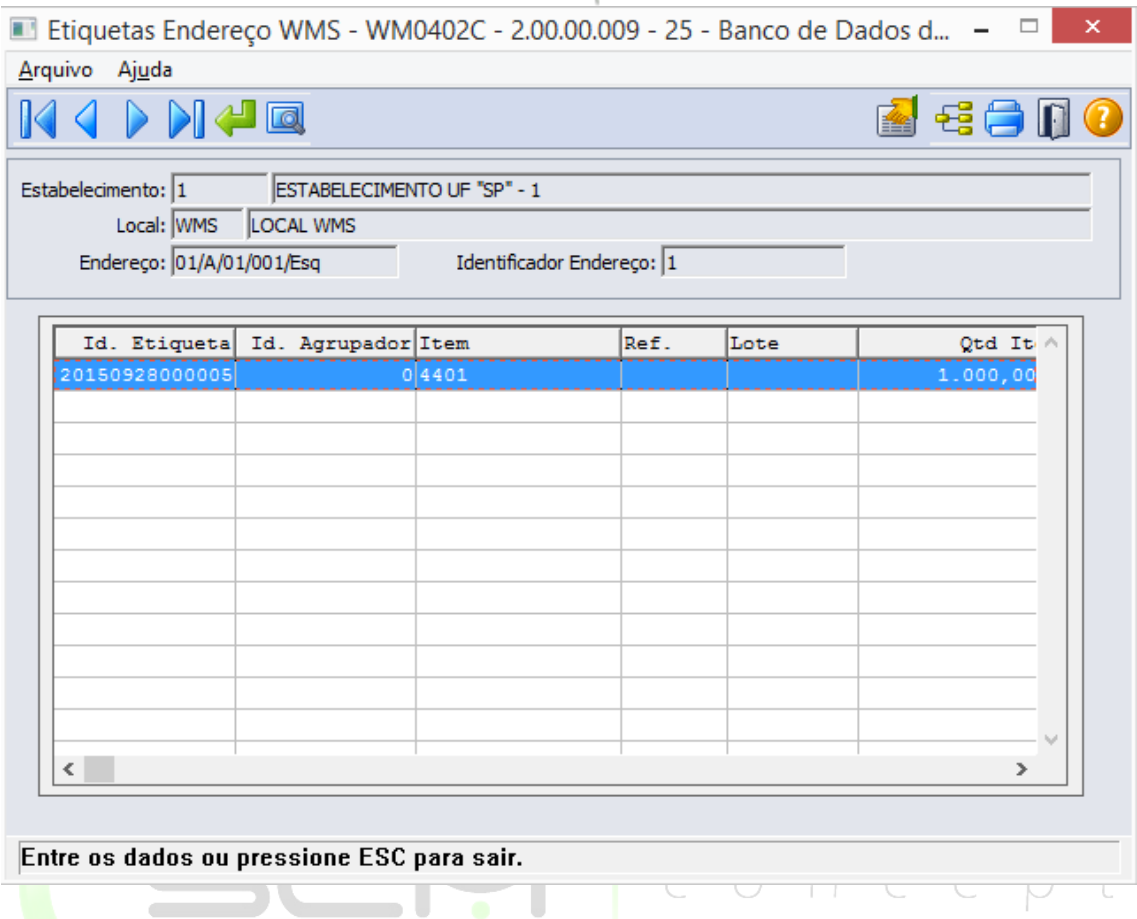

Serão apresentadas as seguintes informações:

- Identificador de Etiqueta
- Identificador Agrupador de Etiquetas
- Código do item
- Referência
- Lote
- Quantidade
- Quantidade Retirada
- Identificador de Carga
- Situação da Etiqueta
- Data de Validade do Lote
- Serial

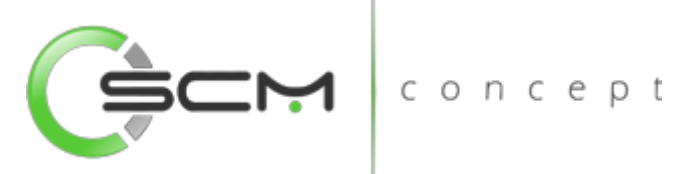

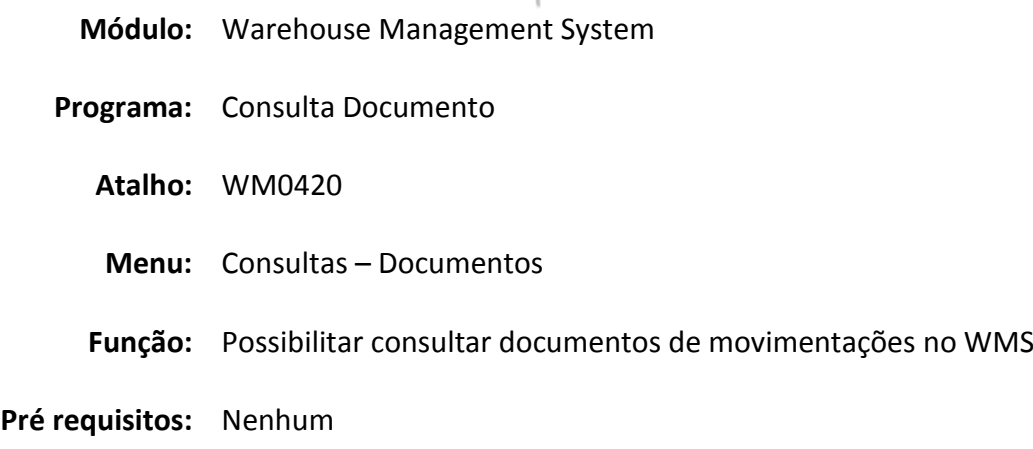

# Consulta Documento

A Consulta Documentos WMS (WM0420) permite ao usuário a consulta dos itens do documento.

Esta consulta possibilita ao usuário a visualização dos itens que compõem o documento. Nesta consulta são apresentados as movimentações do item no documento WMS. O usuário pode visualizar também as etiquetas que formam os movimentos.

Essa consulta é utilizada quando o usuário necessita saber a movimentação dos itens de um determinado documento WMS.

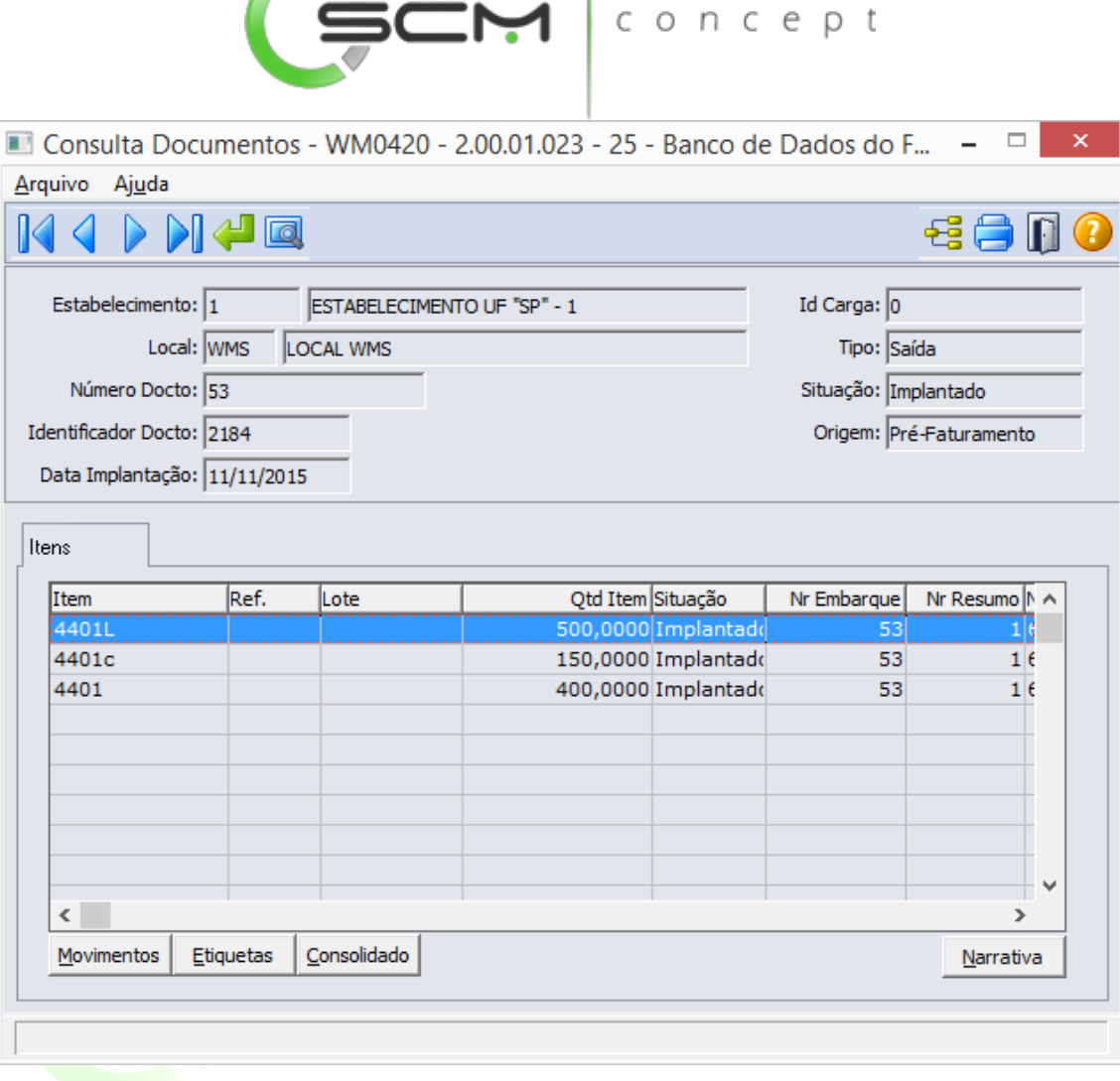

## Filtros e Pesquisas

O usuário poderá localizar os registros de várias maneiras. Através do botão "Vá para", quando já se sabe o número do documento a ser localizado ou através do botão "Pesquisa", podendo esse filtrar por faixa de datas, faixa de número de documentos ou por faixa de identificador de documento, conforme mostra a ilustrações a seguir:

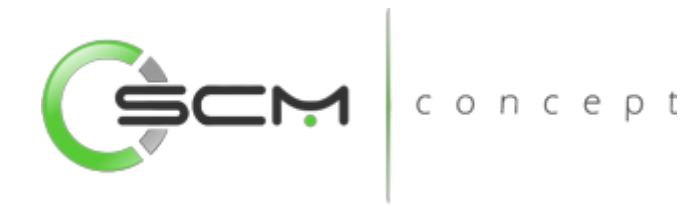

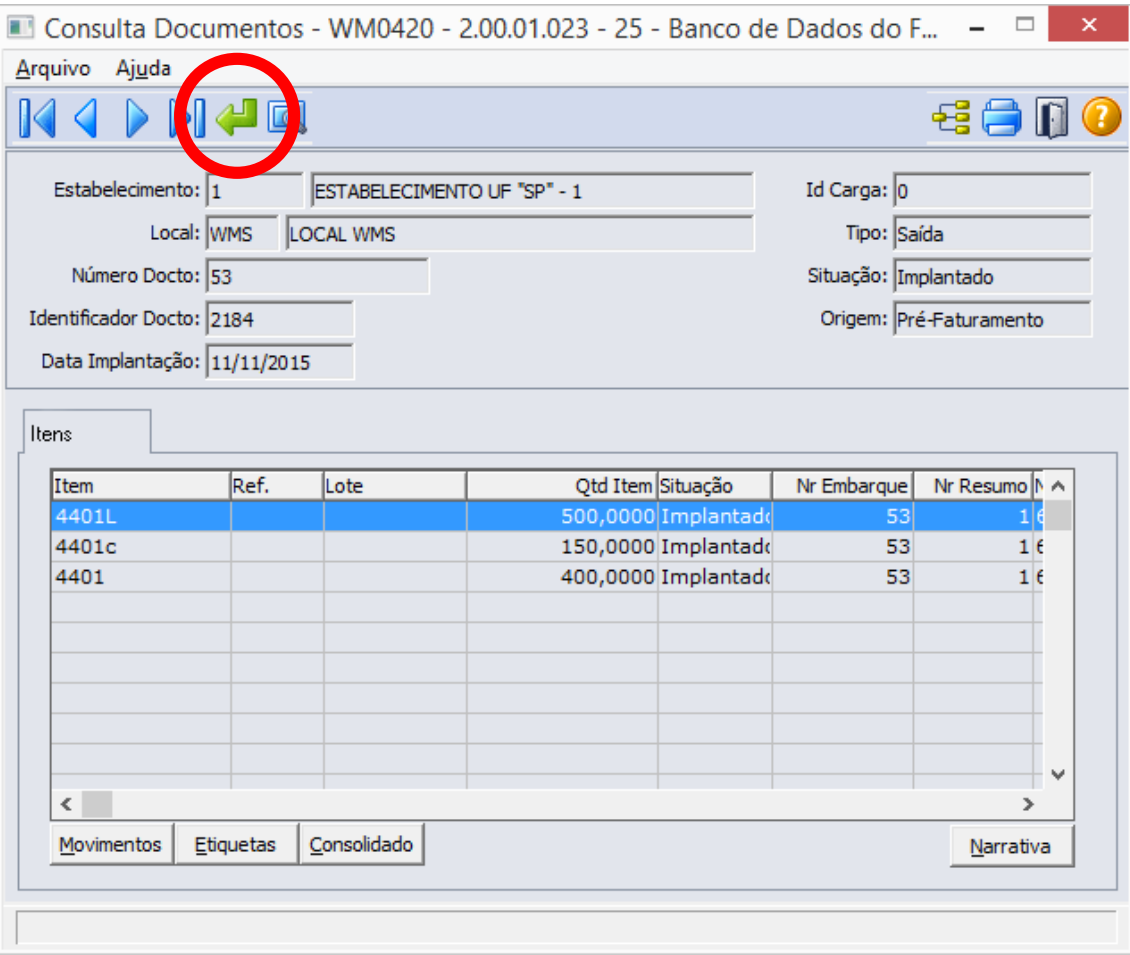

Ao Clicar no botão "Vá para", o sistema solicitará as seguintes informações para a localização do documento:

- Estabelecimento Informar o código do estabelecimento do documento que deseja visualizar;
- Local Informar o código do local WMS do documento que deseja visualizar;
- Número Docto Informar o número do documento de entrada que deseja visualizar.

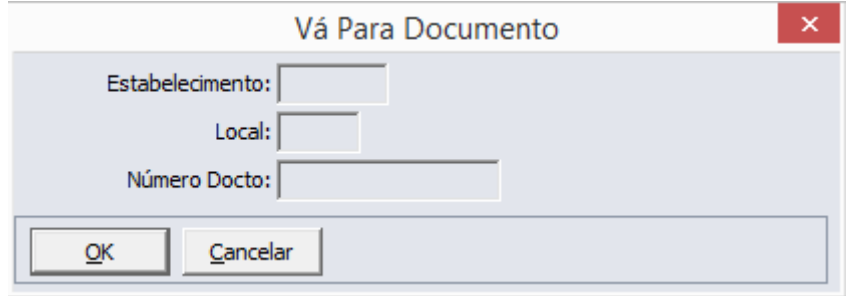

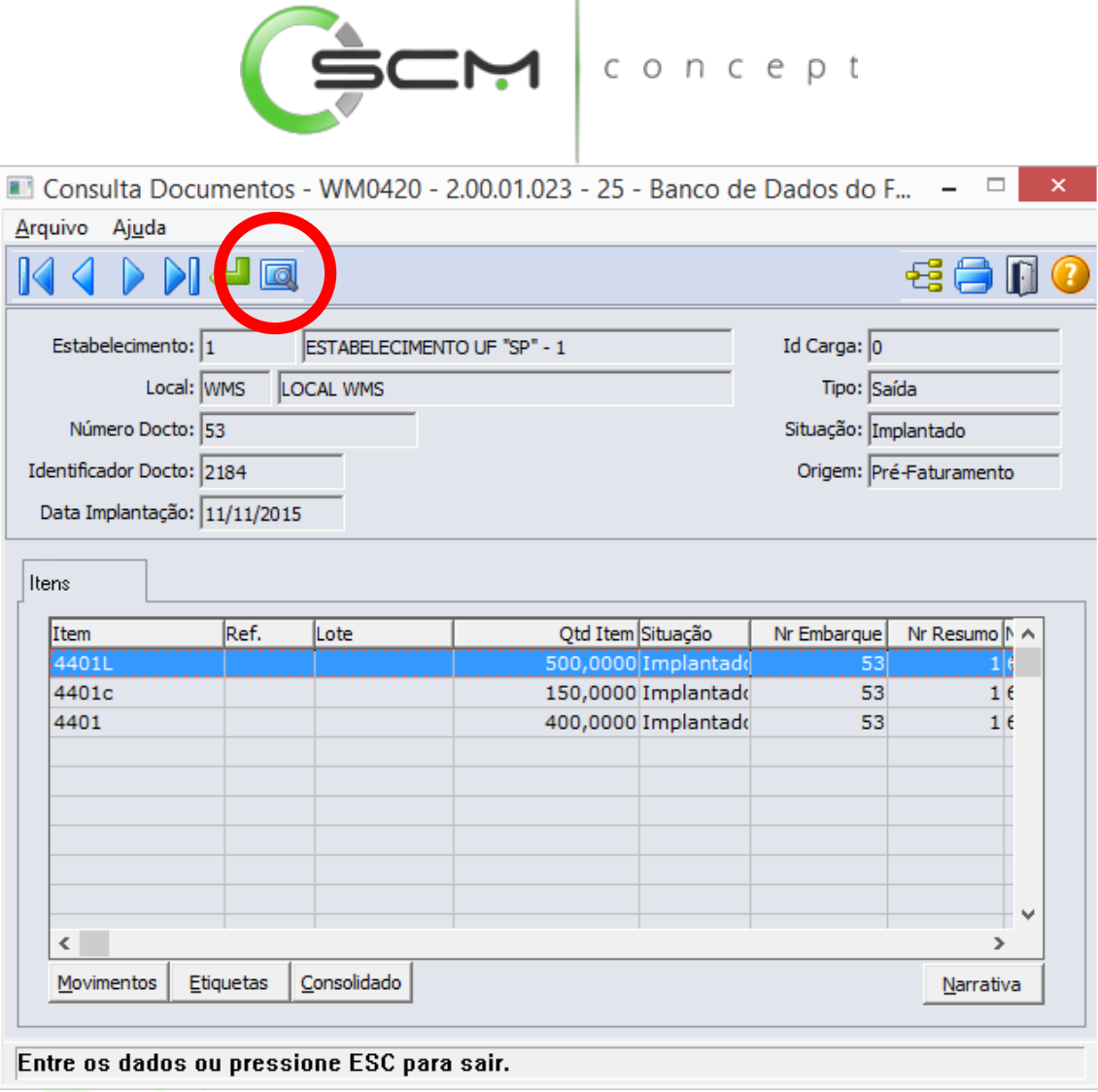

 $\overline{1}$ 

Ao clicar no botão "Pesquisa", o sistema apresentará ao usuário três formas de buscas de registros. São elas:

#### Data

O sistema solicitará que o usuário forneça as seguintes informações para a pesquisa:

- Estabelecimento Informar o código do estabelecimento do documento que deseja visualizar;
- Local Informar o código do local WMS do documento que deseja visualizar;
- Data Implantação Informar as datas inicial e final da implantação do documento que deseja visualizar.

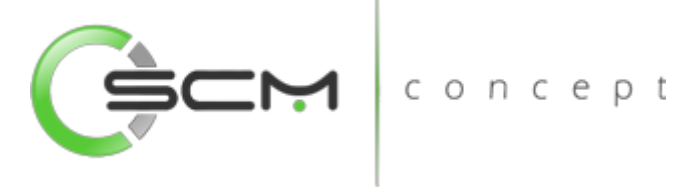

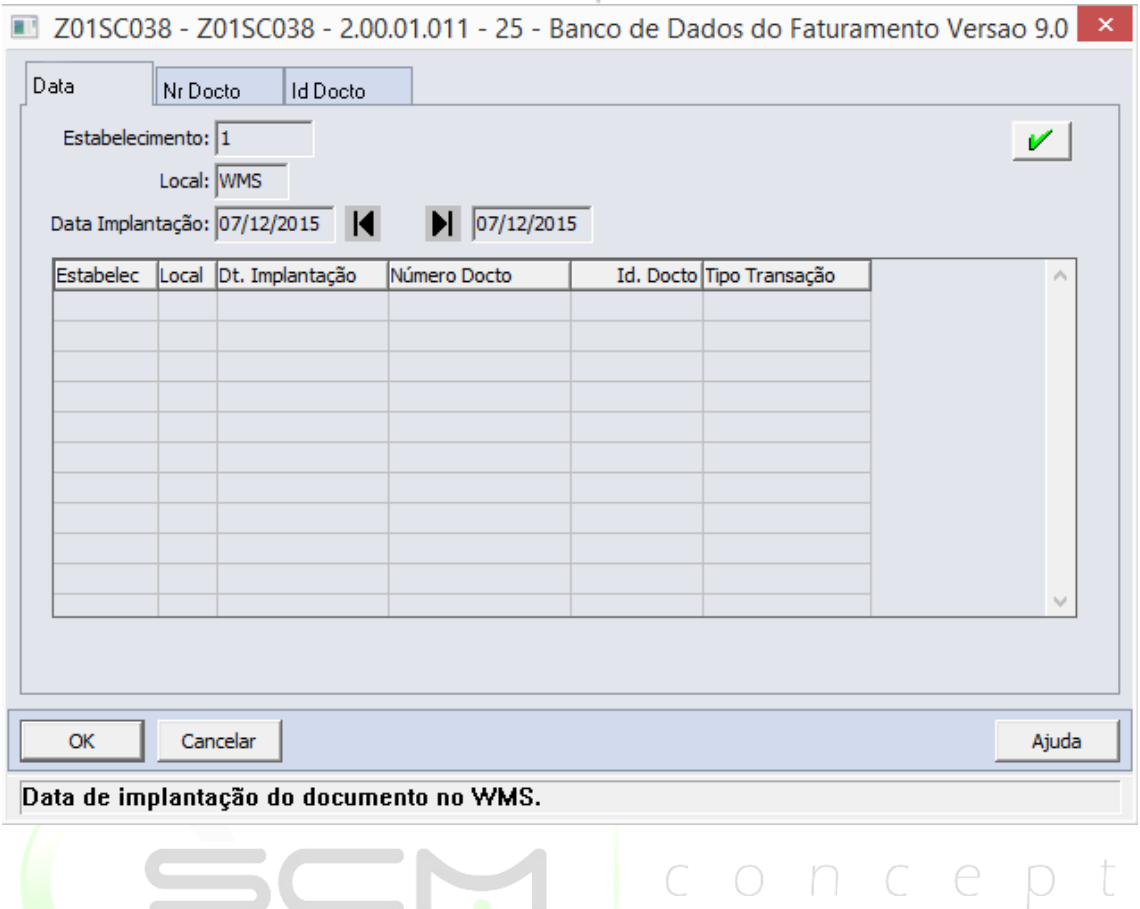

# Documento

O sistema solicitará que o usuário forneça as seguintes informações para a pesquisa:

- Estabelecimento Informar o código do estabelecimento do documento que deseja visualizar;
- Local Informar o código do local WMS do documento que deseja visualizar;
- Número Docto Informar as faixas inicial e final do número do documento de que deseja visualizar.

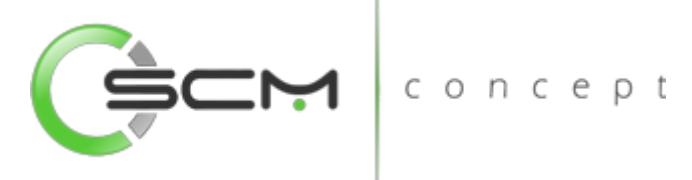

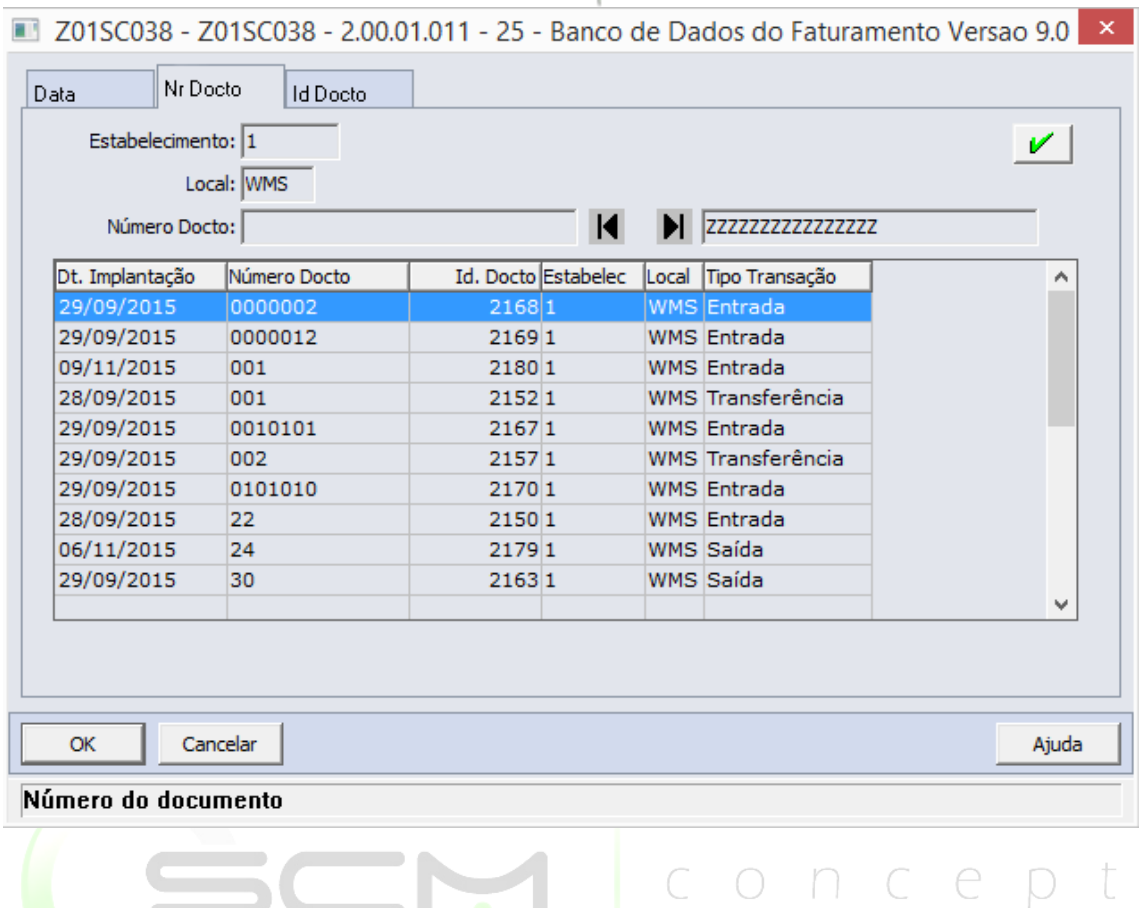

## ID Documento

O sistema solicitará que o usuário forneça as seguintes informações para a pesquisa:

- Estabelecimento Informar o código do estabelecimento do documento de que deseja visualizar;
- Local Informar o código do local WMS do documento que deseja visualizar;
- ID Docto Informar as faixas inicial e final do número identificador do documento que deseja visualizar.

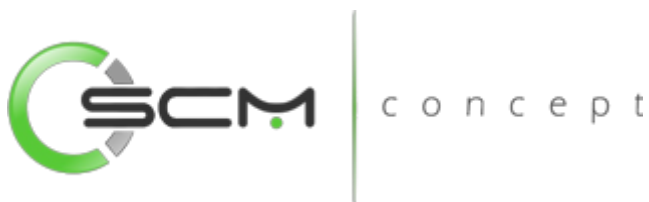

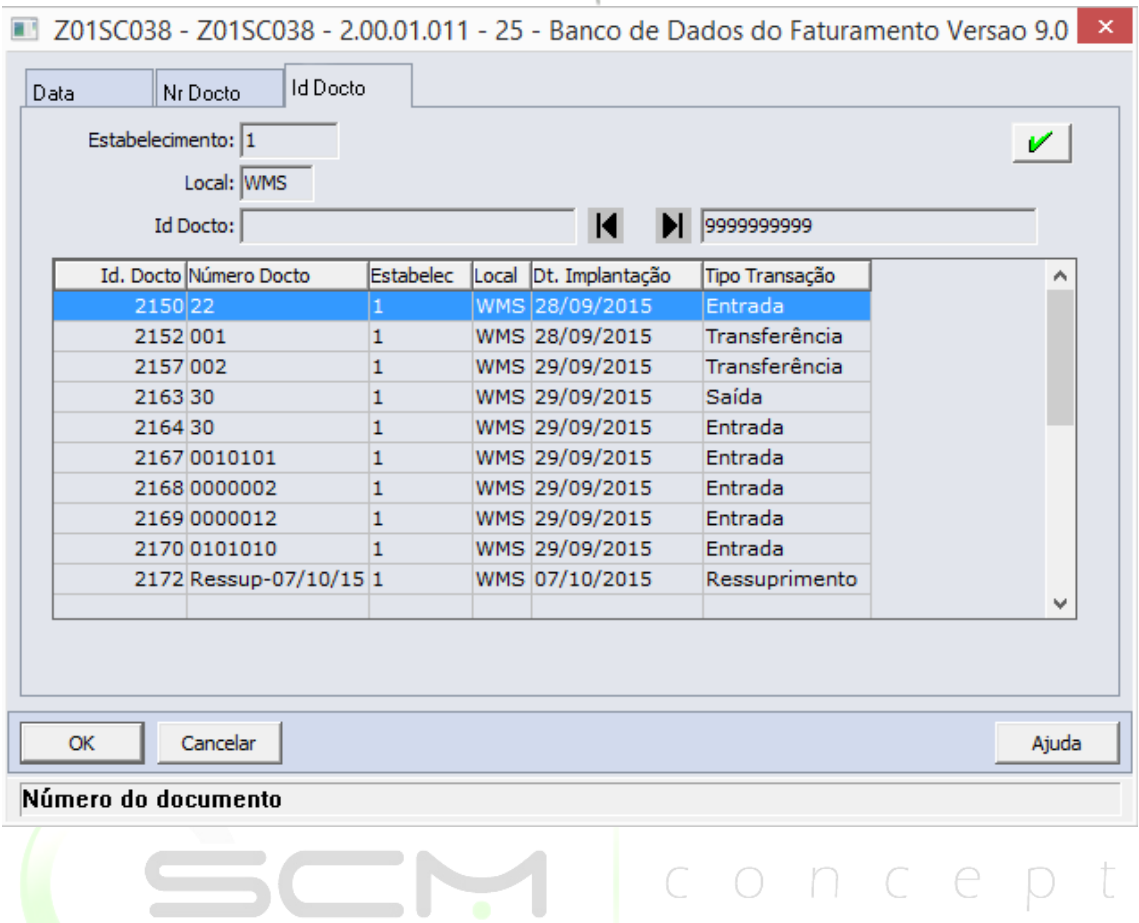

# Botões

O programa possui ainda os botões com funções diversas que possibilitam um melhor detalhamento dos documentos WMS:

#### Movimentos

Ao acionar esse botão, o sistema apresentará ao usuário a tela WM0420A onde são apresentadas as informações das movimentações realizadas pelo documento selecionado:

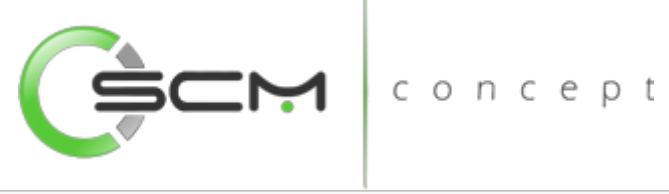

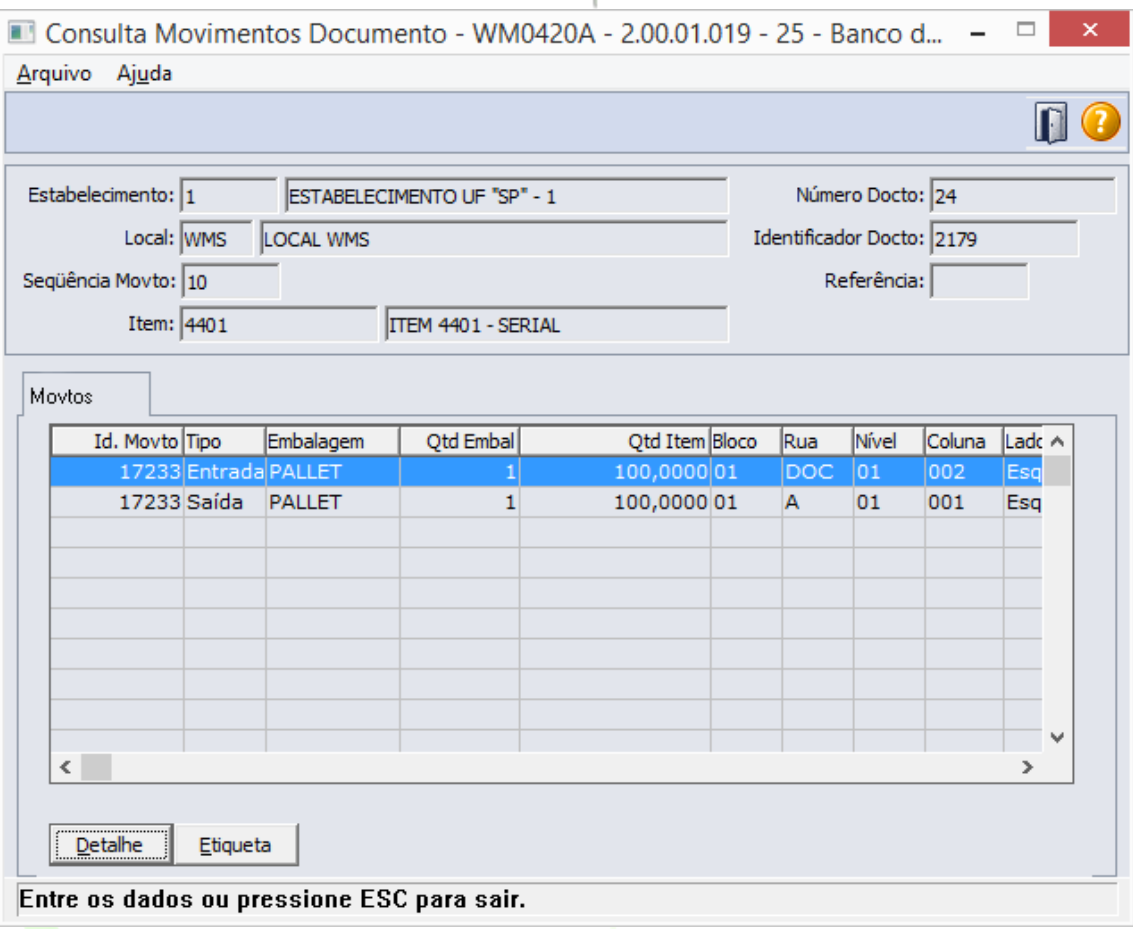

#### *Detalhe*

Ao acionar o botão "Detalhe", o sistema apresentará a tela WM0420C possibilitando ao usuário a visualização das informações sobre os endereços de movimentação do item no documento:

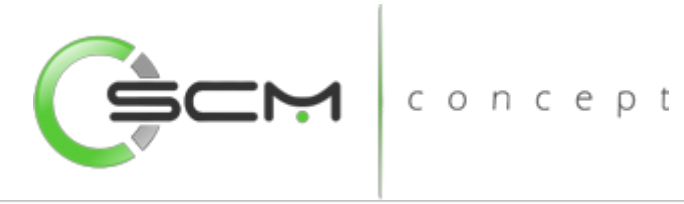

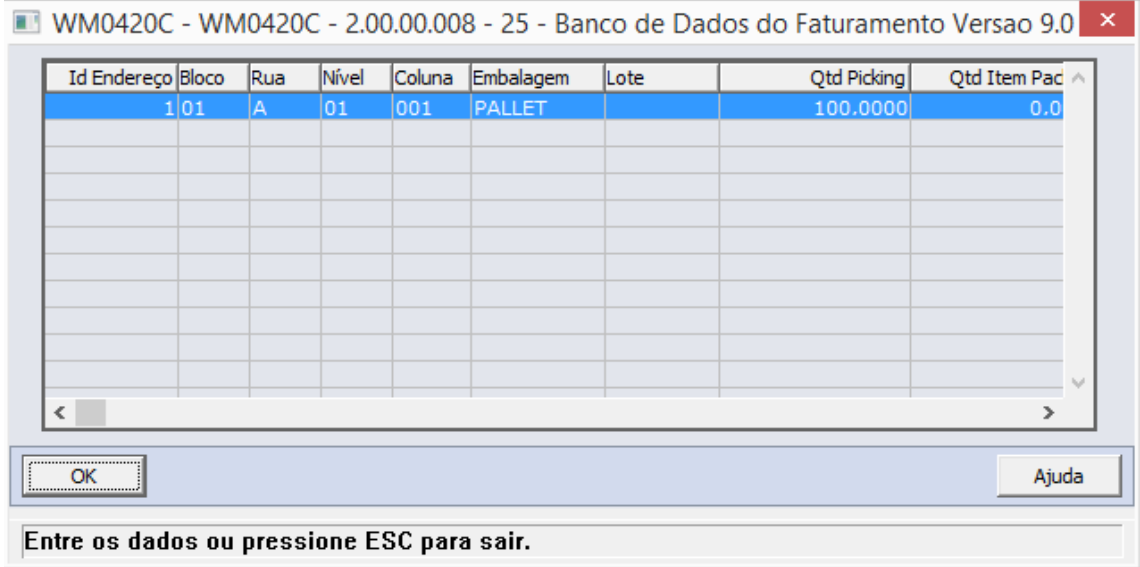

#### *Etiqueta*

Ainda na tela WM0420A, acionando o botão "Etiqueta", o sistema apresentará ao usuário a tela WM0420B, permitindo que o usuário possa visualizar as informações sobre as etiquetas de movimentação do item no documento:

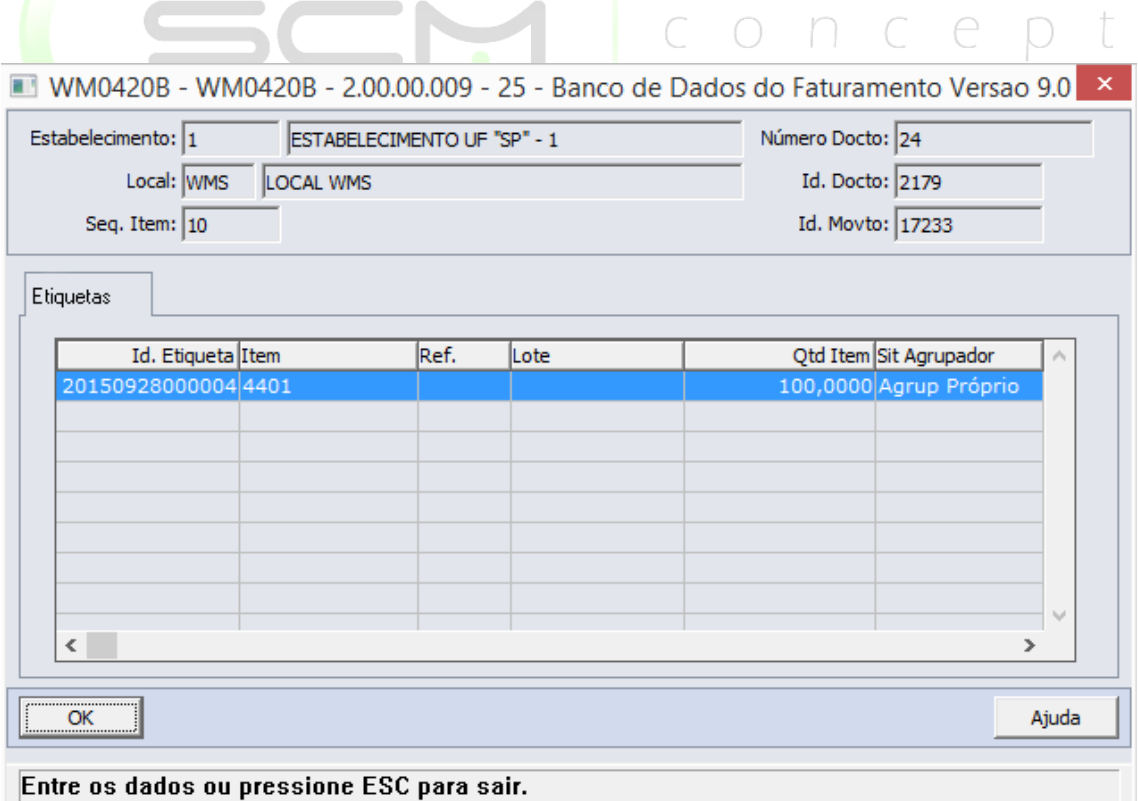

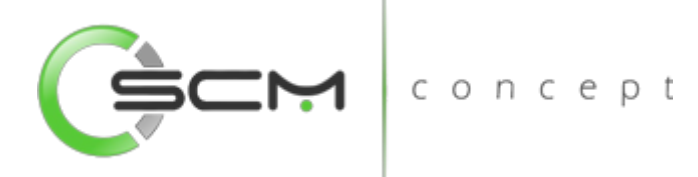

#### **Etiquetas**

Ao acionar o botão "Etiqueta" na tela principal do programa, o sistema apresentará ao usuário a tela WM0420B, permitindo que o usuário possa visualizar as informações sobre as etiquetas de movimentação do item no documento:

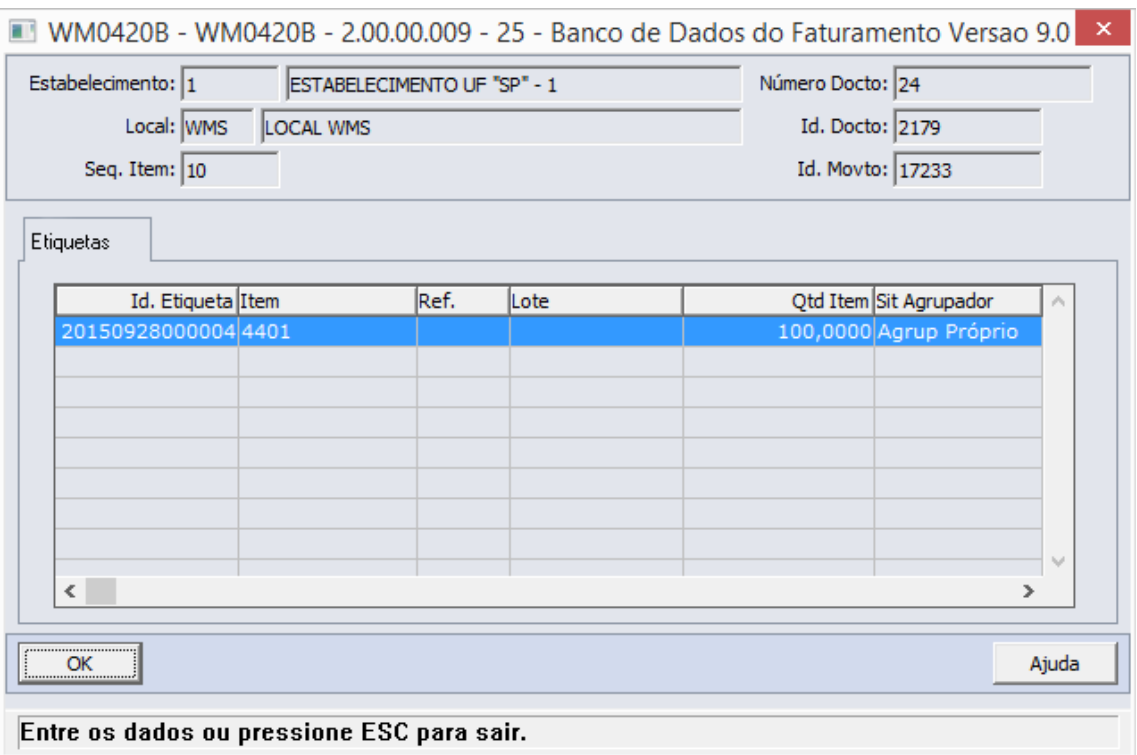

#### Consolidado

Ao acionar o botão "Consolidado" na tela principal do programa, o sistema apresentará ao usuário o programa de Consulta Documento Consolidado – WM0495, permitindo que o usuário possa realizar consulta desse tipo de documento.

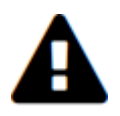

*Esse botão só estará habilitado se o documento for do tipo Consolidado.*

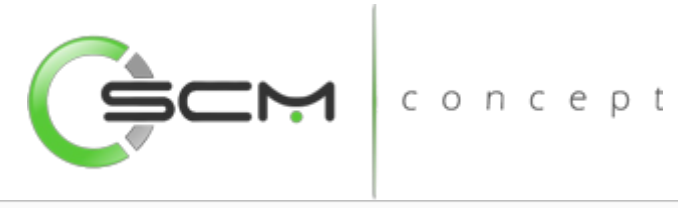

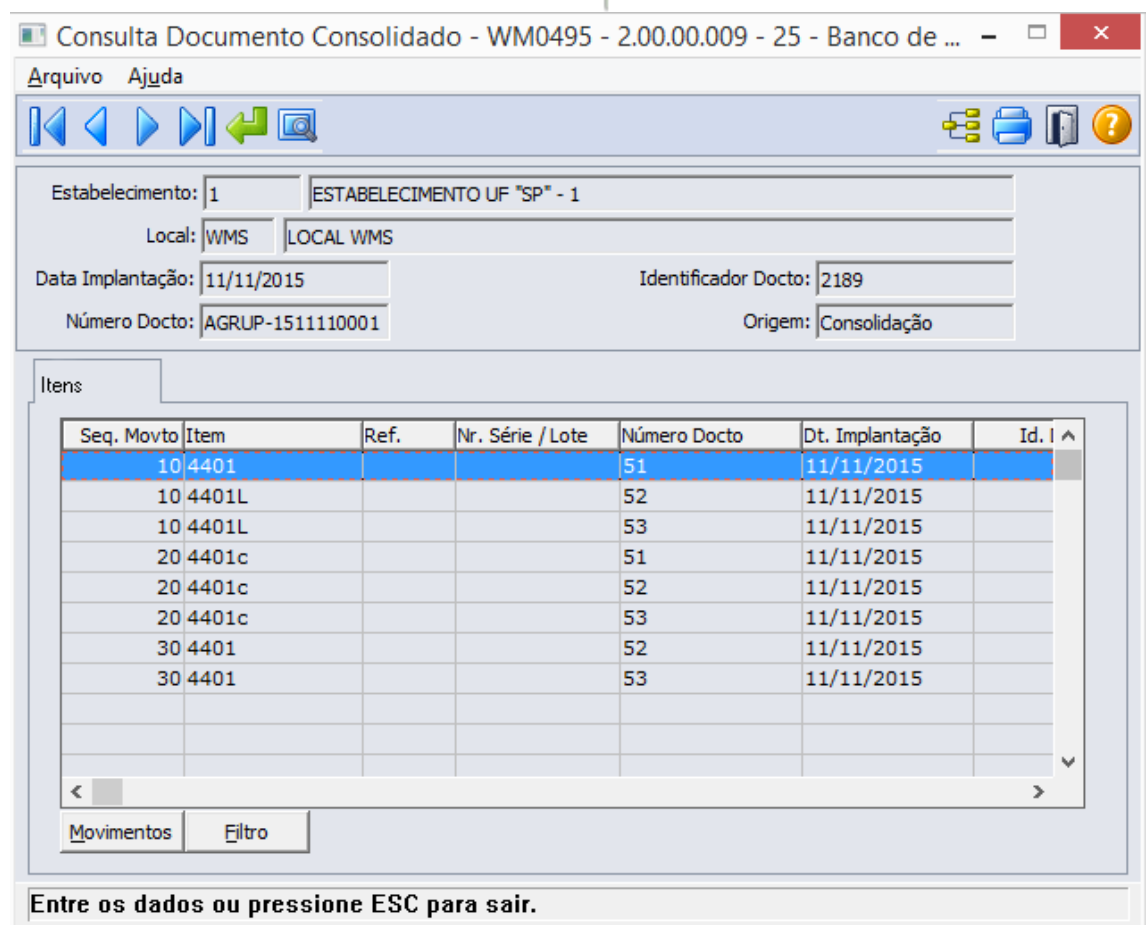

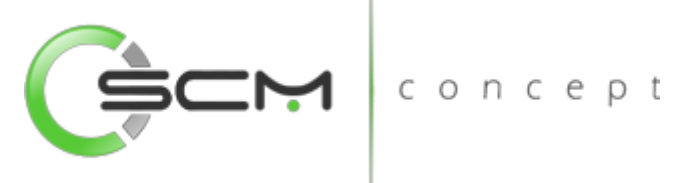

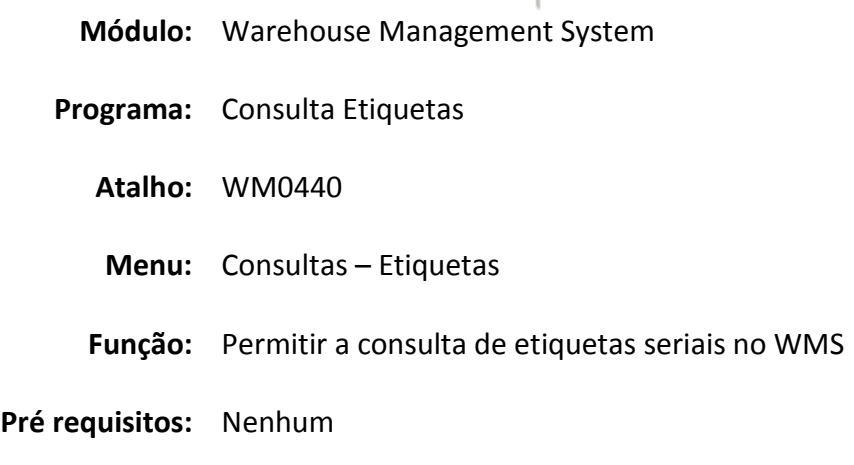

# Consulta Etiquetas

A Consulta de Etiquetas WMS (WM0440) possibilita ao usuário uma visualização das etiquetas seriais WMS geradas no sistema.

Essa consulta é utilizada quando o usuário necessita saber detalhes de etiquetas WMS.

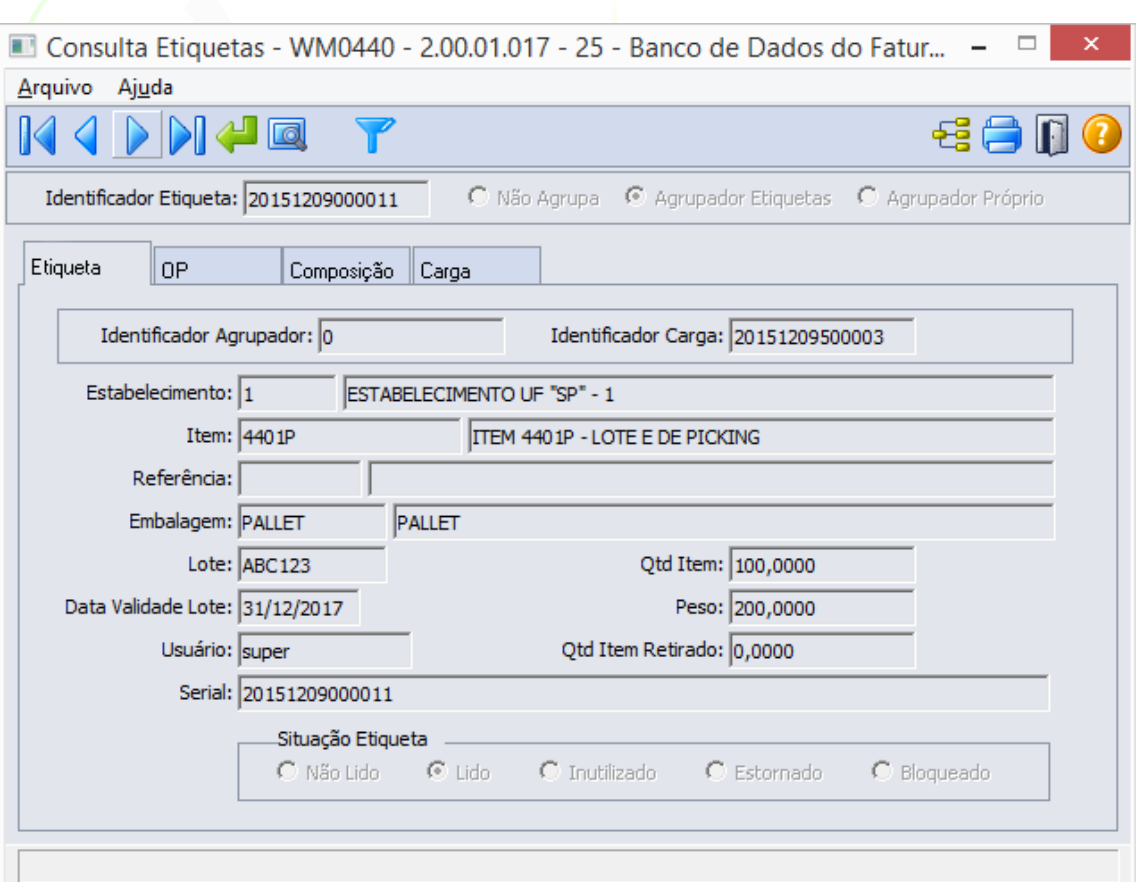

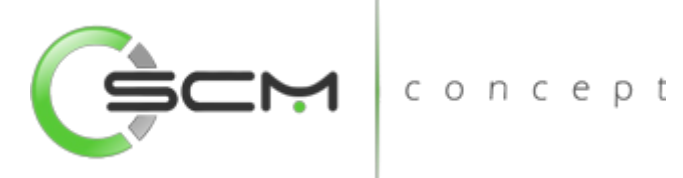

## Filtros e Pesquisas

O usuário poderá localizar os registros de várias maneiras. Através do botão "Vá para", informando o código identificador da etiqueta ou o serial da mesma, ou através do botão "Pesquisa", podendo esse filtrar por faixa de etiquetas, agrupadores de etiquetas ou agrupadores próprios, conforme ilustrações a seguir:

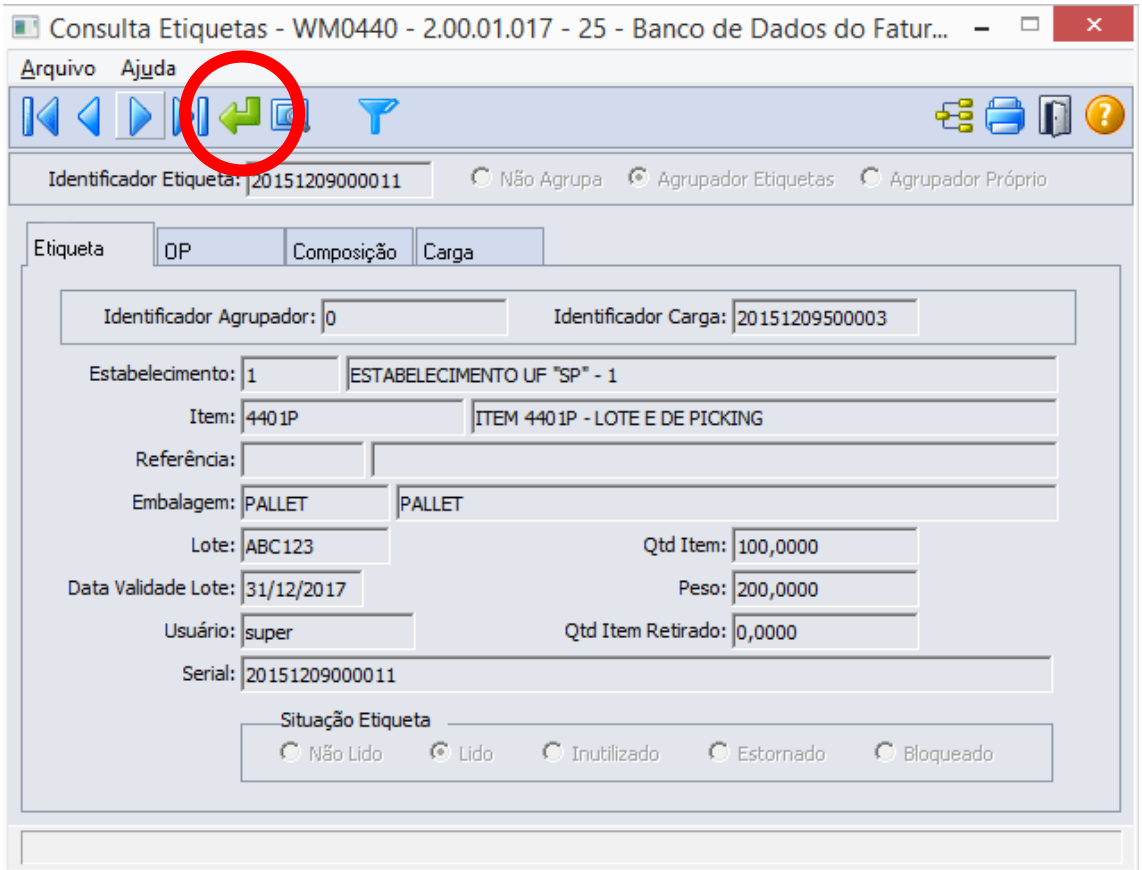

Ao Clicar no botão "Vá para", o sistema solicitará as seguintes informações para a localização a etiqueta:

- Identificador Etiqueta Informar o código identificador da etiqueta que deseja consultar;
- Serial Informar o código serial da etiqueta que deseja consultar.

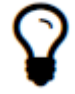

*Utilizando o botão "Vá Para", basta informar o código serial ou o código serial da etiqueta.*

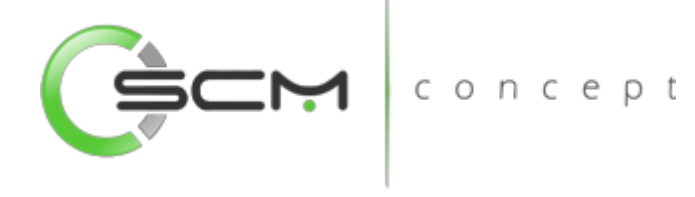

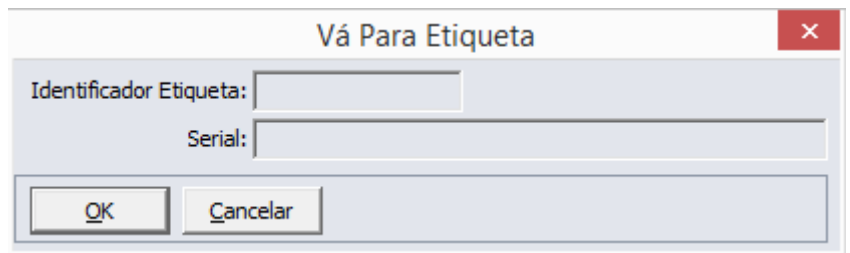

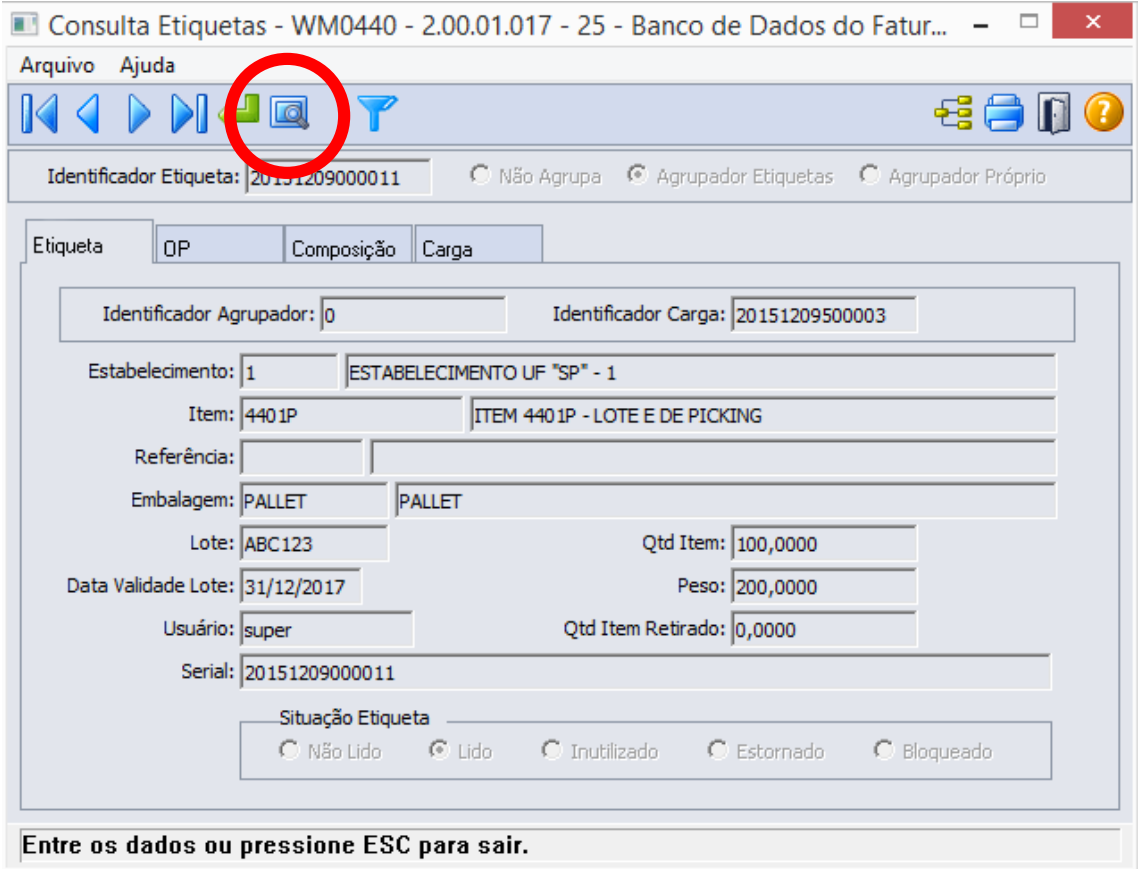

Ao clicar no botão "Pesquisa", o sistema apresentará ao usuário três formas de buscas de registros. São elas:

#### Etiqueta

O usuário deverá informar as faixas inicial e final do código identificador da etiqueta que deseja consultar:

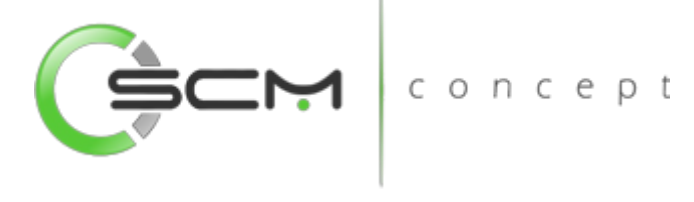

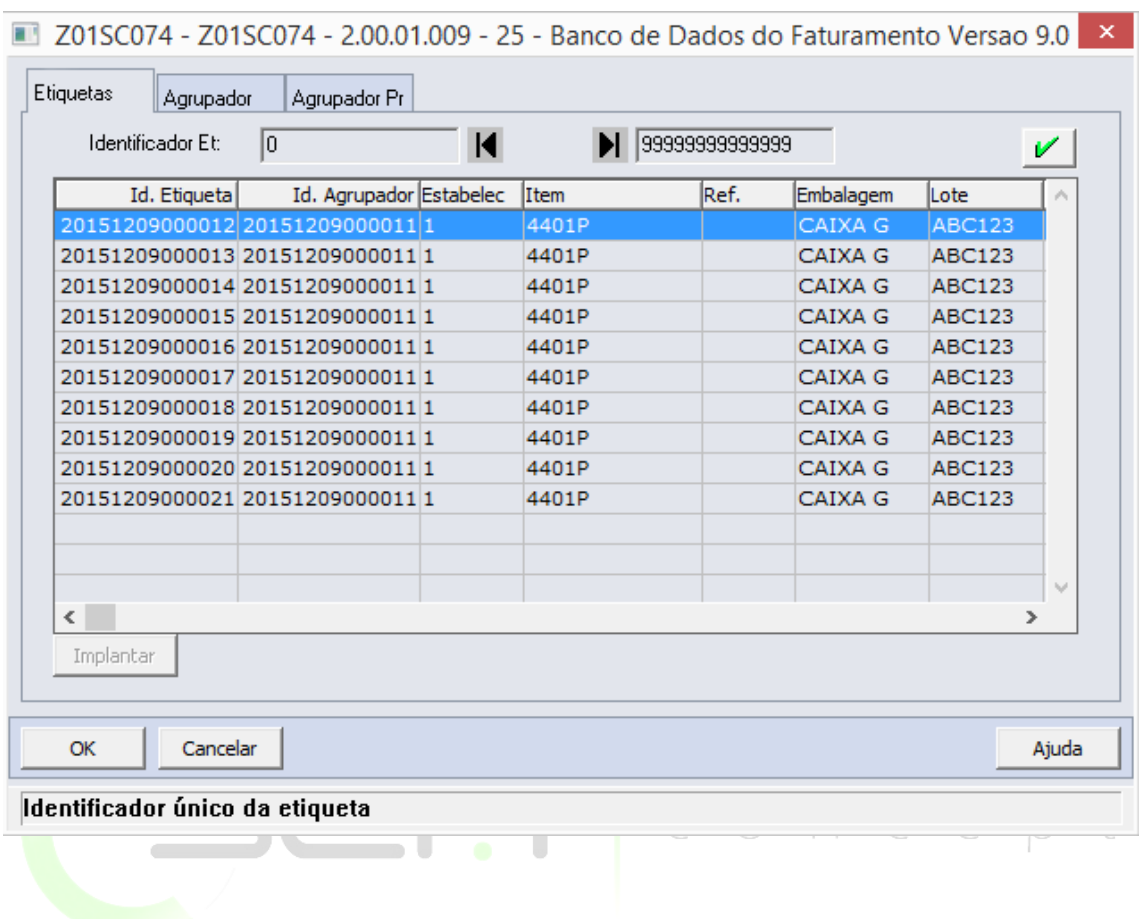

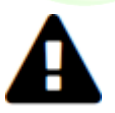

*Esse filtro permite apenas a pesquisa por etiquetas do tipo "Não Agrupa"*

## Agrupador

O usuário deverá informar o código identificador da etiqueta que deseja consultar:

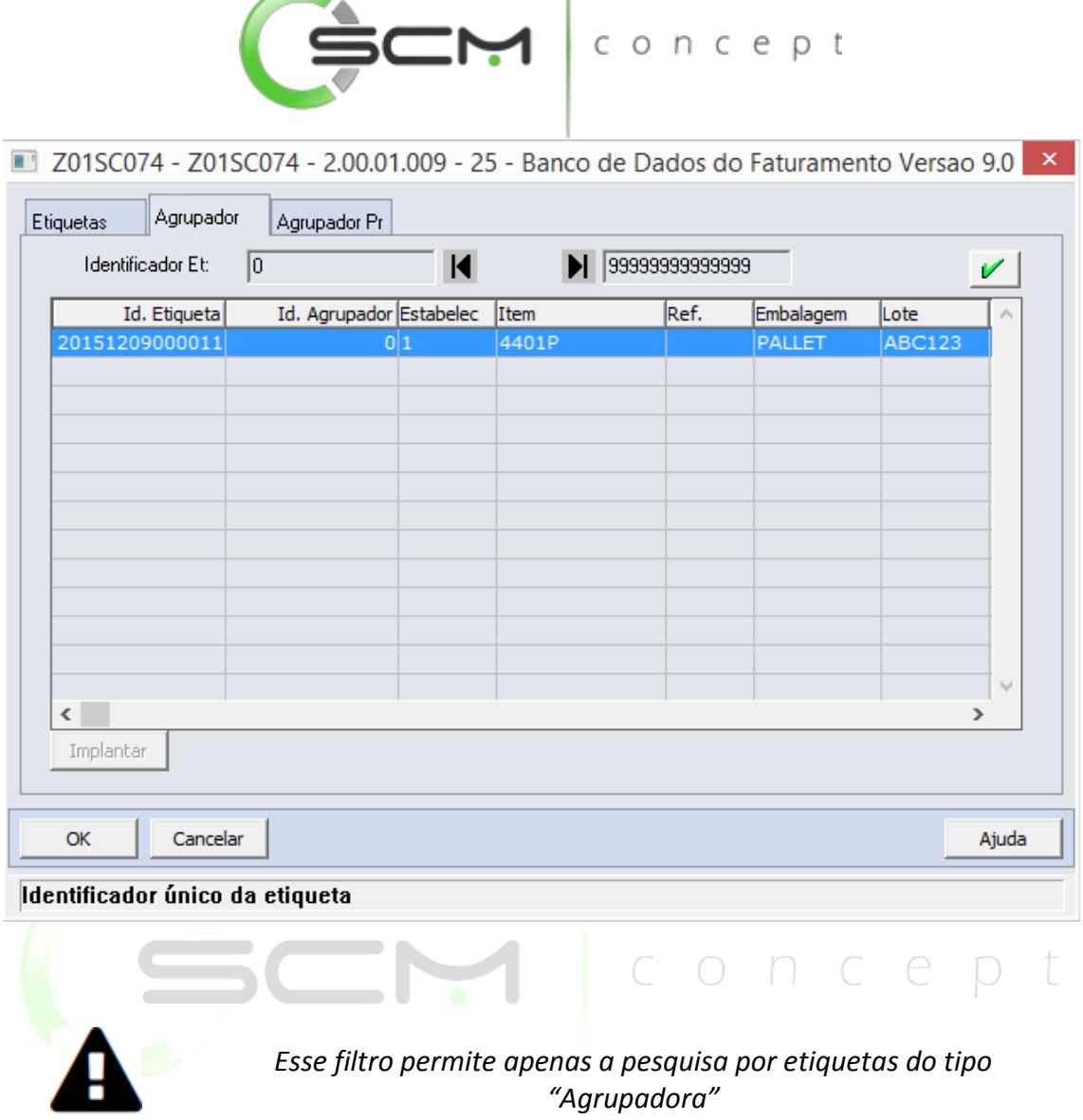

# Agrupador Próprio

O usuário deverá informar o código identificador da etiqueta que deseja consultar:

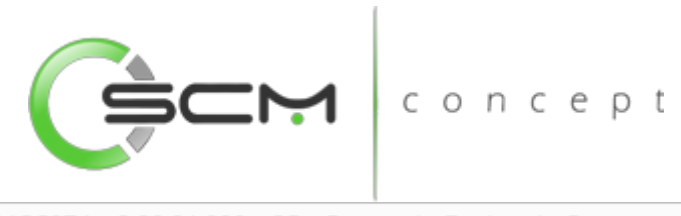

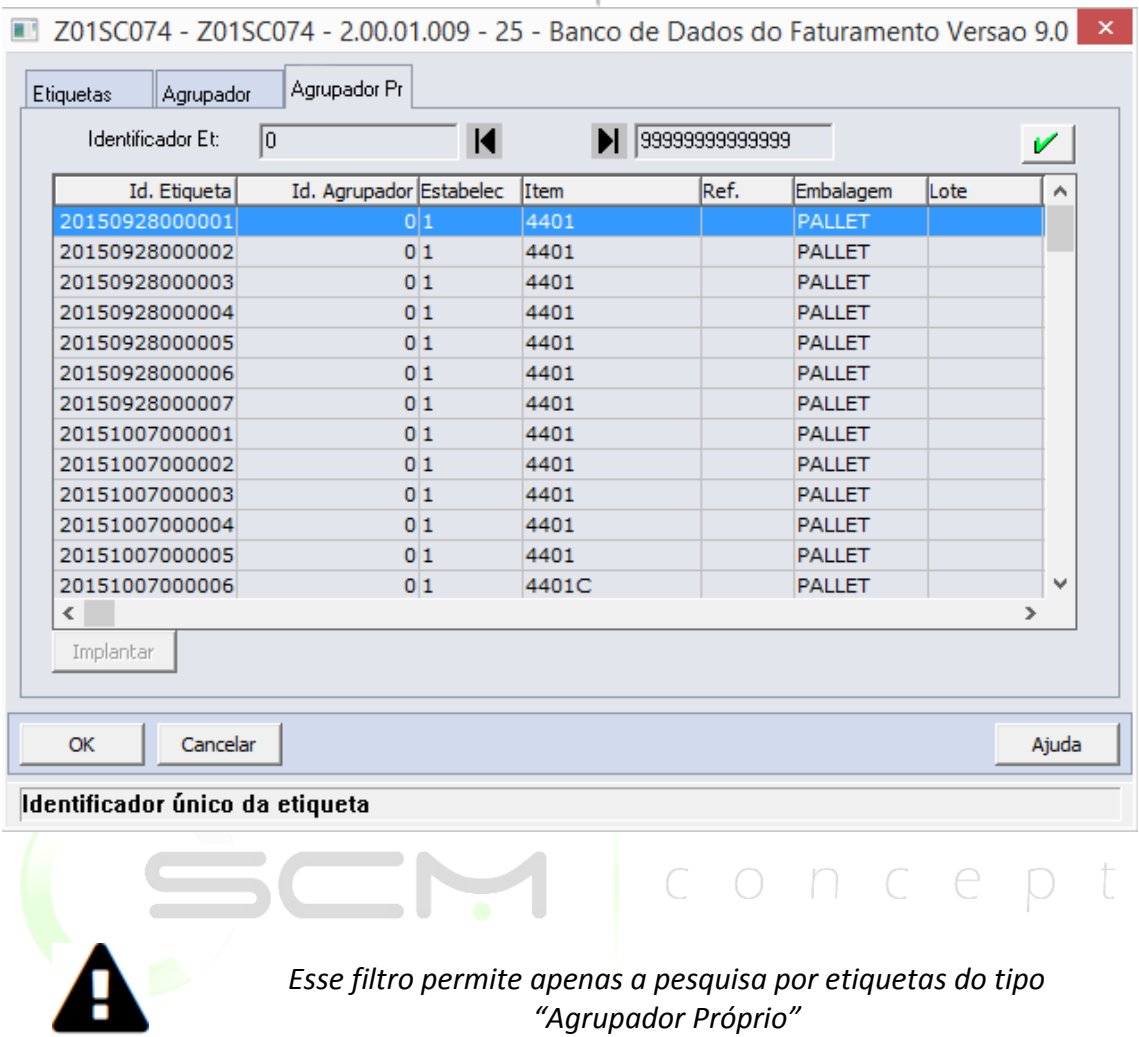

## Filtro

Ao acionar o botão "Filtro", o sistema apresentará ao usuário a tela WM0440A:

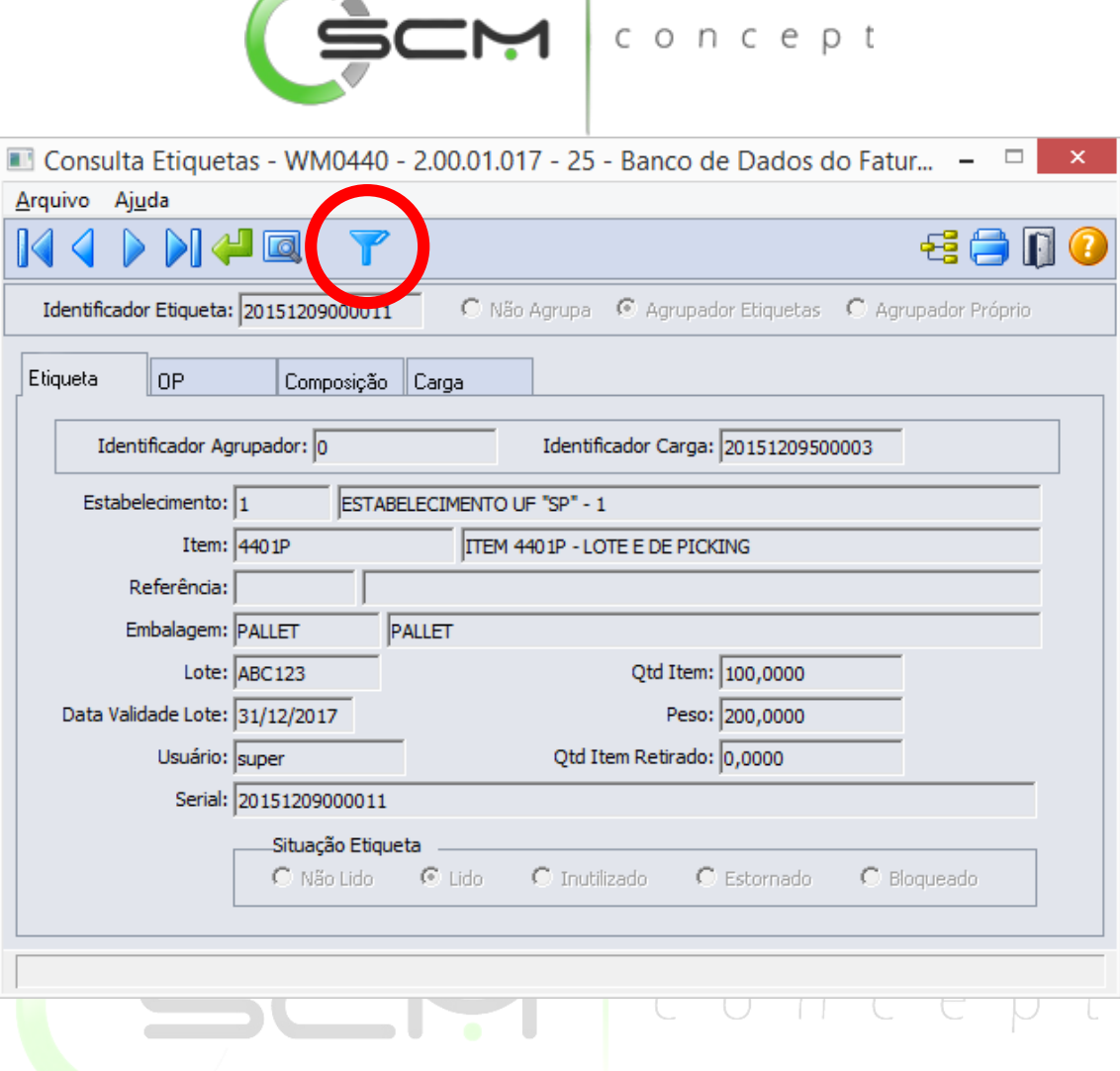

**Contract on the Contract of the Contract of the Contract of the Contract of the Contract of the Contract of the Contract of the Contract of the Contract of the Contract of the Contract of the Contract of the Contract of t** 

Após do botão "Filtro", o sistema solicitará as seguintes informações para filtrar as etiquetas:

- Situação Agrupador
	- o Não Agrupa São as etiquetas controladas pelo WMS utilizadas para identificar as embalagens que são acomodadas em pallets e relacionadas a uma etiqueta do tipo "Agrupador Etiquetas ";
	- o Agrupador Etiquetas São as etiquetas controladas pelo WMS utilizadas para identificar a embalagem pallet totalizando o relacionamento de todas as etiquetas do tipo "Não Agrupa";
	- o Agupador Próprio São as etiquetas controladas pelo WMS utilizadas para identificar a embalagem pallet de forma total;
- Informa Carga Quando marcada essa opção, permite que o usuário possa realizar o filtro das etiquetas seriais WMS informando o código da carga WMS da qual pertencem as mesmas.

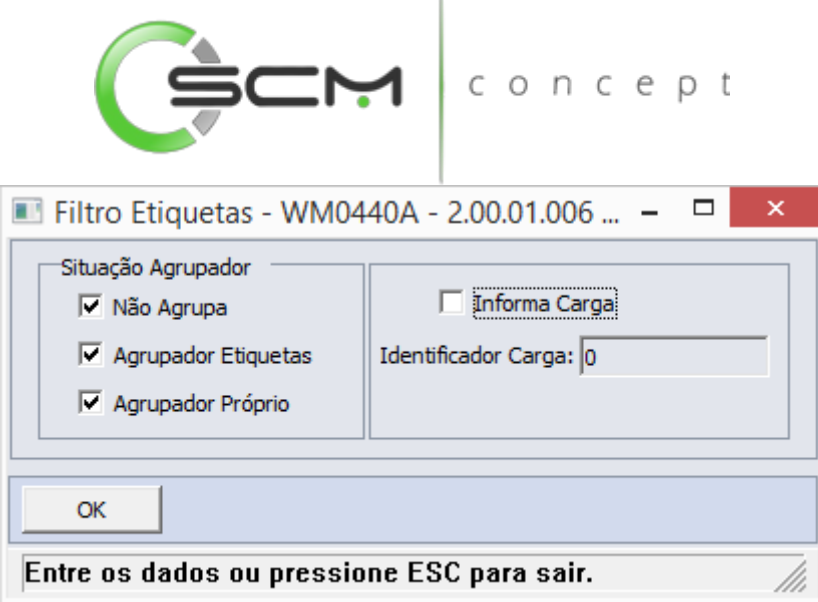

O programa de consulta de etiquetas é dividido em 4 pastas para melhor apresentação das informações ao usuário.

- Identificador Etiqueta Exibe o número identificador da etiqueta selecionada para consulta;
- Tipo Etiqueta Exibe o tipo da etiqueta consultada, o qual pode ser:
	- o Não Agrupa indica que a etiqueta pode ser agrupada a uma etiqueta agrupadora.
		- Exemplo:

Item armazenado dentro de uma embalagem com outros itens do mesmo lote e referência. Nesse caso, temos o item que possui uma etiqueta do tipo "Não Agrupa" e está armazenado com outros itens dentro de uma embalagem. Essa embalagem recebe uma etiqueta do tipo "Agrupador Etiquetas".

o Agrupador Etiquetas – indica que a etiqueta é agrupadora de etiquetas. Somente as etiquetas do tipo "Não Agrupa" e do mesmo item, lote e referência é que podem ser agrupadas em uma etiqueta do tipo "Agrupador Etiquetas".

Exemplo:

Embalagem na qual estão armazenados vários itens do mesmo lote e referência. Nesse caso, a embalagem recebe uma etiqueta do tipo "Agrupador Etiquetas" e os itens armazenados em seu interior recebem etiquetas do tipo "Não Agrupa".

o Agrupador Próprio – indica que a etiqueta é o seu próprio agrupador; não agrupa outras etiquetas e não pode ser agrupada. Exemplo:

Etiqueta de um item que não é agrupado a outros itens. Nesse caso temos de grande porte, no qual a sua embalagem seja o produto final, não necessitando ou sendo inviável agrupá-lo a outros itens.

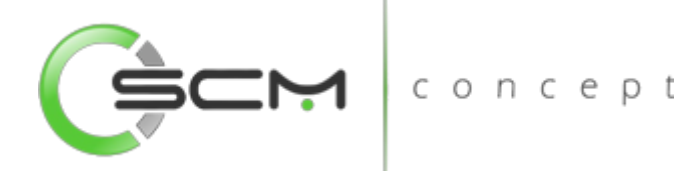

## Etiqueta

Na pasta etiquetas são apresentadas as seguintes informações:

- Identificador Agrupador Apresenta qual a etiqueta "Agrupadora" do qual pertence a etiqueta selecionada;
- Identificador Carga Apresenta o código identificador da carga WMS pertencente a etiqueta selecionada;
- Estabelecimento Apresenta o código do estabelecimento onde a etiqueta foi gerada;
- Item Apresenta o item pertencente a etiqueta;
- Referência Apresenta a referência do item quando o mesmo for controlado por tal;
- Embalagem Apresenta qual a embalagem relacionada a etiqueta;
- Lote Apresenta o lote do item quando o mesmo for controlado por tal;
- Data Validade Lote Apresenta a data de validade do lote do item quando o mesmo for controlado por tal;
- Qtd Item Apresenta a quantidade de itens para a etiqueta selecionada;

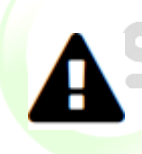

*Quando a etiqueta for do tipo "Agrupadora", o sistema irá alimentar esse campo de acordo com a quantidade de etiquetas do tipo "Não Agrupa" forem relacionadas a "Agrupadora" através do Montagem de Pallet – BC9027 (Transação WMOut006)*

Peso – Apresenta o peso do item para a etiqueta selecionada;

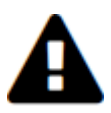

*Quando a etiqueta for do tipo "Agrupadora", o sistema irá alimentar esse campo de acordo com a quantidade de etiquetas do tipo "Não Agrupa" forem relacionadas a "Agrupadora" através do Montagem de Pallet – BC9027 (Transação WMOut006)*

- Qtd Item Retirado Apresenta a quantidade de itens que já tiveram saldos retirados da etiqueta em processos de saída no WMS;
- Usuário Apresenta o usuário que realizou a geração da etiqueta no WMS;
- Serial Apresenta o código serial da etiqueta selecionada;
- Situação Etiqueta Permite que o usuário possa visualizar a situação da etiqueta selecionada. Podendo ser:
	- o Não Lido Quando a etiqueta apenas foi impressa e não foi utilizada em nenhum processo no WMS;

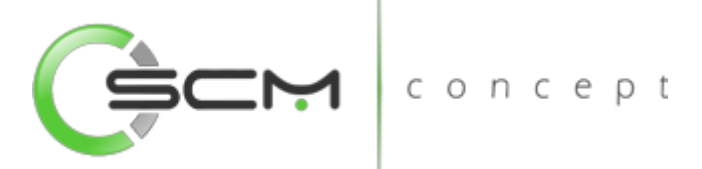

- o Lido Quando já foi realizada a leitura da etiqueta selecionada em algum processo no WMS;
- o Inutilizada –
- o Estornada Quando a etiqueta é proveniente de um reporte de produção e o mesmo foi estornado;
- o Bloqueado Quando a etiqueta foi bloqueada para o uso.

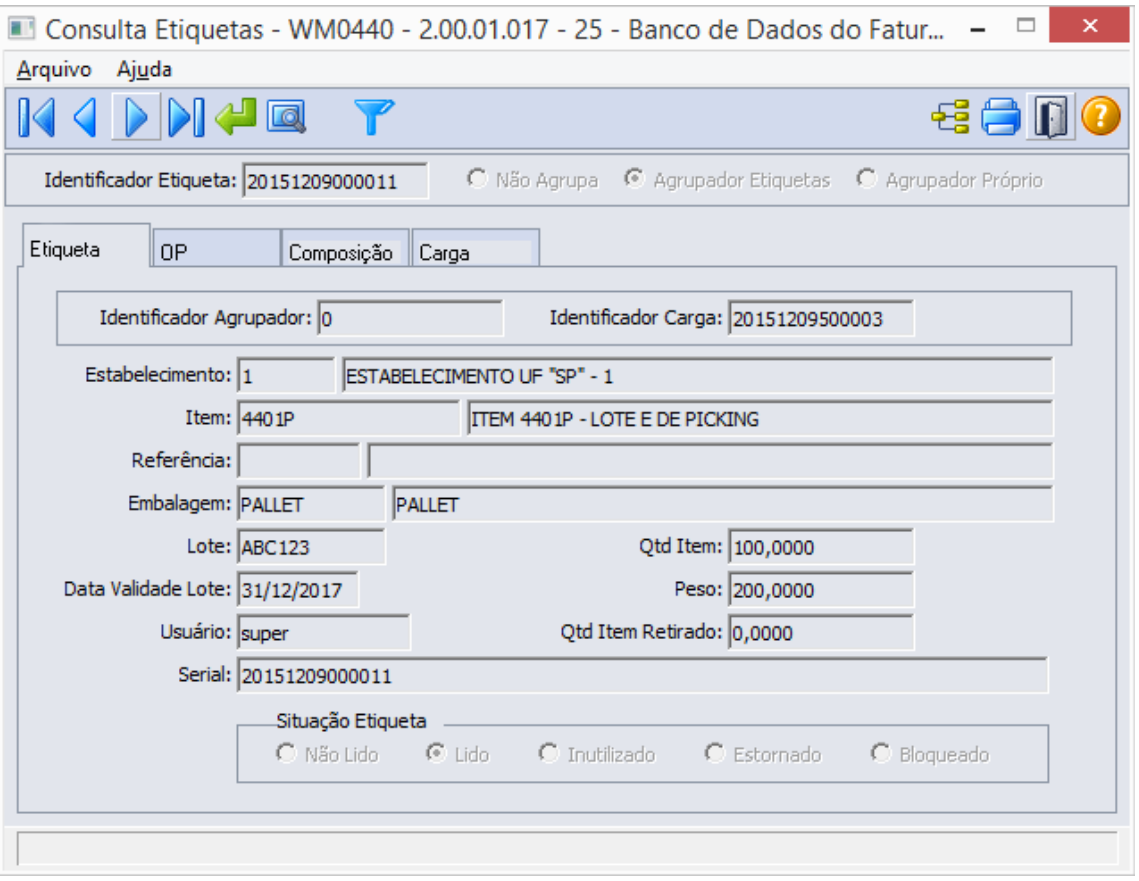

# OP

Na pasta OP contém as informações provenientes da produção caso a etiqueta tenha tido essa origem. São apresentadas as seguintes informações:

- Código Cliente Exibe o código e a descrição do cliente vinculado a etiqueta;
- Estabelecimento OP Exibe o código do estabelecimento do ERP Datasul, gerador da ordem de produção;
- Ordem Produção Apresenta o número da ordem de produção informado para a etiqueta;
- Estabelecimento Pedido Apresenta o código do estabelecimento do pedido;

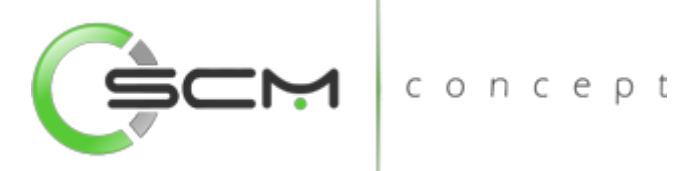

- Nr. Pedido Apresenta o número do pedido de origem da etiqueta;
- Data Geração Apresenta a data em que a etiqueta foi gerada;
- Hora Geração Apresenta a hora em que a etiqueta foi gerada;
- Data Leitura Apresenta a data em que a etiqueta foi lida pela primeira vez;
- Endereço Apresenta o código identificador e as coordenadas do endereço onde a etiqueta selecionada está armazenada;
- Etiqueta impressa Quando marcada essa opção significa que a etiqueta gerada já foi impressa;
- Etiqueta Reportada Quando marcada essa opção significa que a etiqueta gerada já foi reportada do módulo de produção;

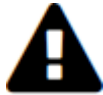

*Quando o WMS está integrado ao Módulo de Controle de Produção do ERP Datasul, somente as etiquetas reportadas é que serão consideradas para a formação das cargas.*

- Situação Estorno:
	- o Não Estornado Informa que a etiqueta serial não foi estornada e poderá ser utilizada normalmente;
	- o Lido para Estorno indica que a etiqueta já foi lida pelo coletor de dados
	- para estorno, não estando esse confirmado ou em processo;
	- o Estornado Informa que a etiqueta sofreu um estorno de produção.

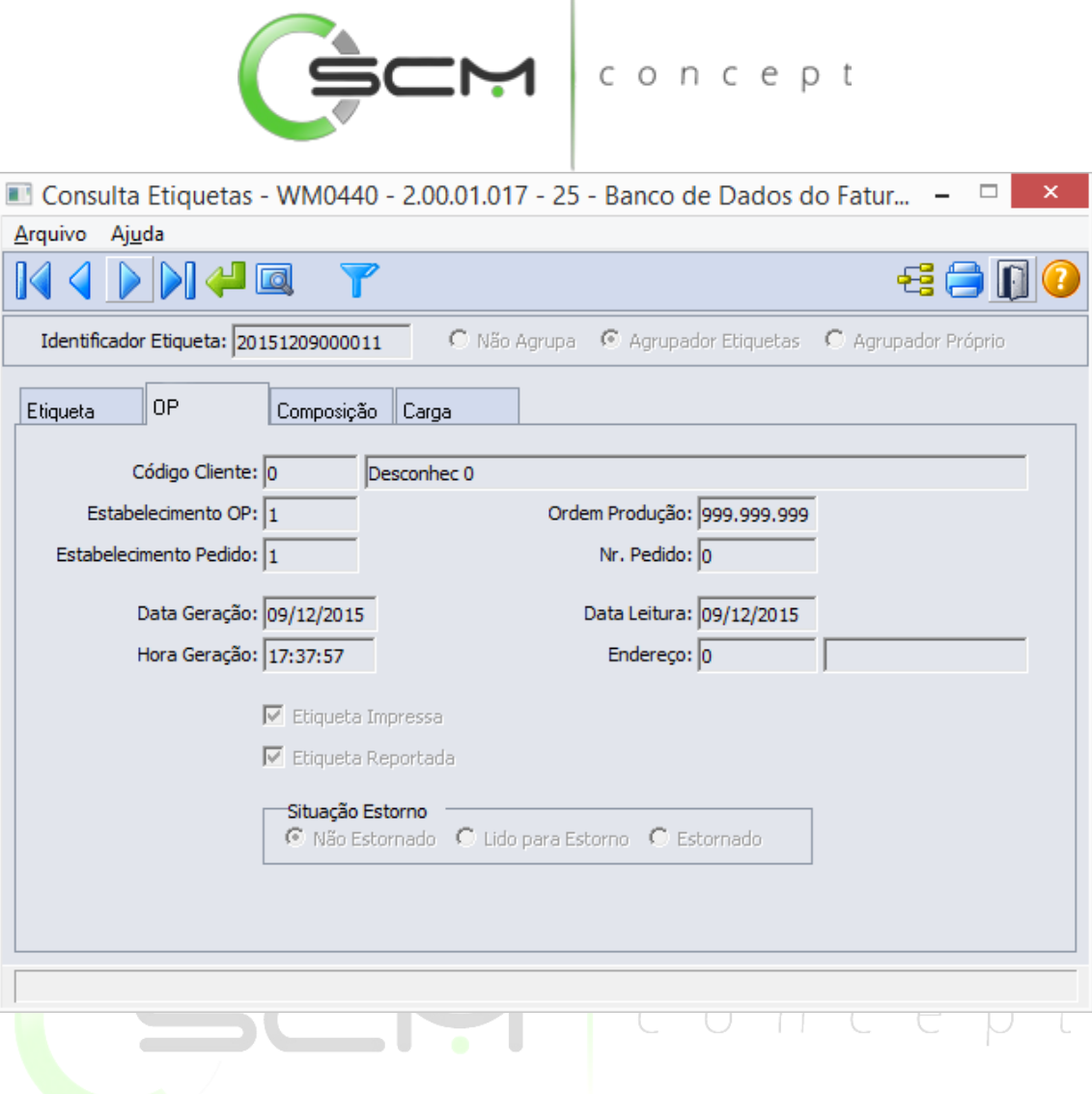

## **Composição**

Na pasta Composição o sistema lista as etiquetas do tipo "Não Agrupa" relacionadas a etiqueta "Agrupadora" selecionada:

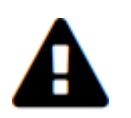

*Esta pasta só estará habilitada caso a etiqueta selecionada for do tipo "Agrupadora".*

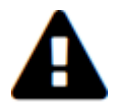

*O processo de relacionamento das etiquetas do tipo "Não Agrupa" à etiqueta do tipo "Agrupadora" se dá através da tarefa Montagem de Pallet – BC9027 (Transação WMOut006)*

- Id. Etiqueta Exibe o número identificador das etiquetas do tipo não agrupa que compõe a etiqueta agrupadora;
- Qtd Item Exibe a quantidade do item relacionado à etiqueta;

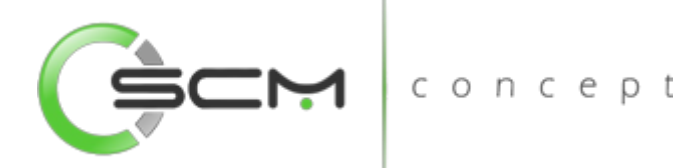

- Peso Exibe o peso do item relacionado à etiqueta;
- Dt Geração Exibe a data de geração da etiqueta;
- Hr Geração Exibe a hora de geração da etiqueta.

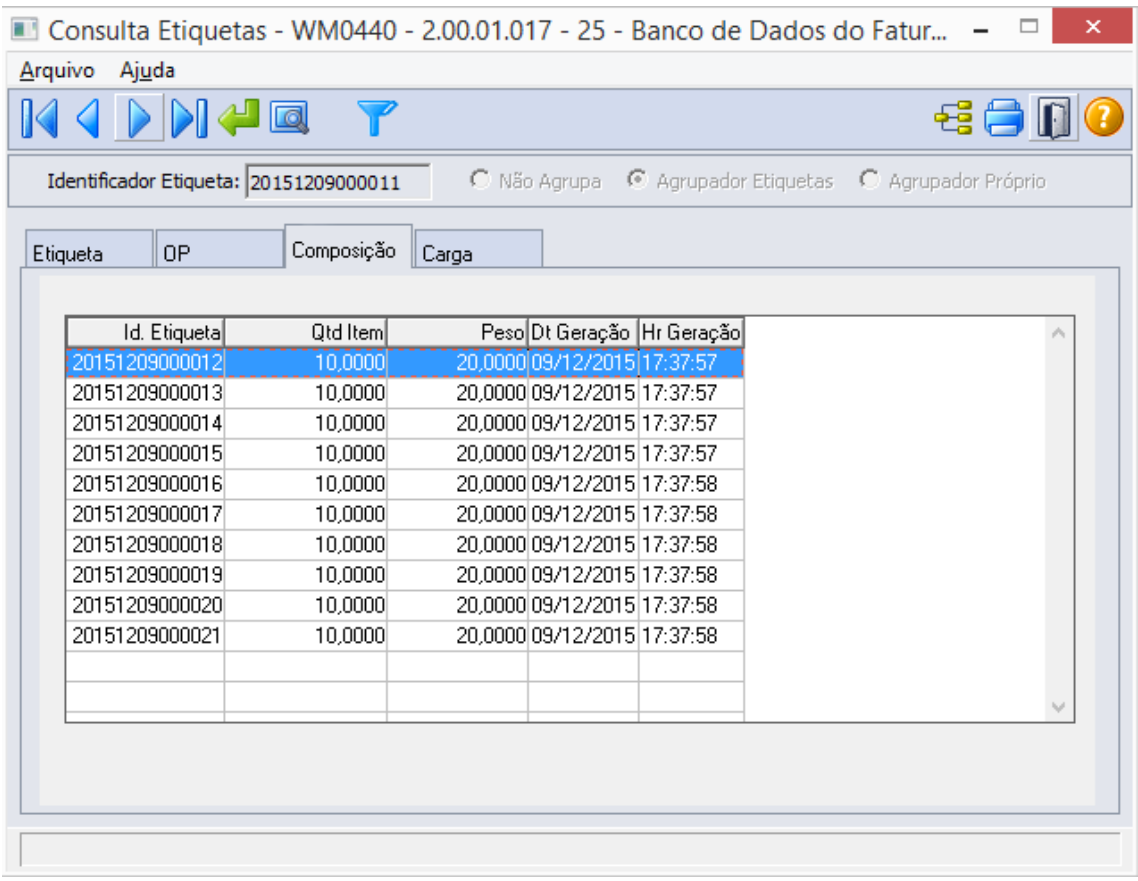

## Carga

Na pasta Carga o sistema apresenta ao usuário as informações sobre a carga em que a etiqueta selecionada está relacionada:

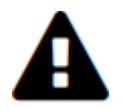

Esta pasta será habilitada para consulta quando a etiqueta possuir uma carga relacionada.

 Identificador Carga – Exibe o número identificador da carga, cuja etiqueta esteja relacionada;
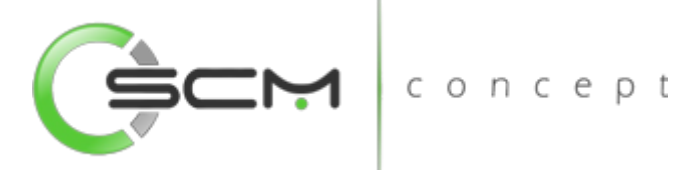

- Estabelecimento Doc Exibe o código do estabelecimento do documento de entrada gerado pela carga;
- Local Exibe o código do local do estabelecimento do documento de entrada gerado pela carga;
- Usuário Exibe o usuário responsável pela geração da carga;
- Data Geração Exibe a data de geração da carga;
- Hora Geração Exibe a hora de geração da carga;
- MP Exibe a situação da carga em diferentes momentos da troca de informação entre plantas gerenciadas pelo Módulo Multi-planta do ERP Datasul:
	- o Em aguardo MP Durante a formação da carga;
	- o Enviado MP Quando o Módulo de Faturamento emite a nota fiscal de transferência entre estabelecimentos;
	- o Transferido Quando o estabelecimento de destino confirma o recebimento da carga.

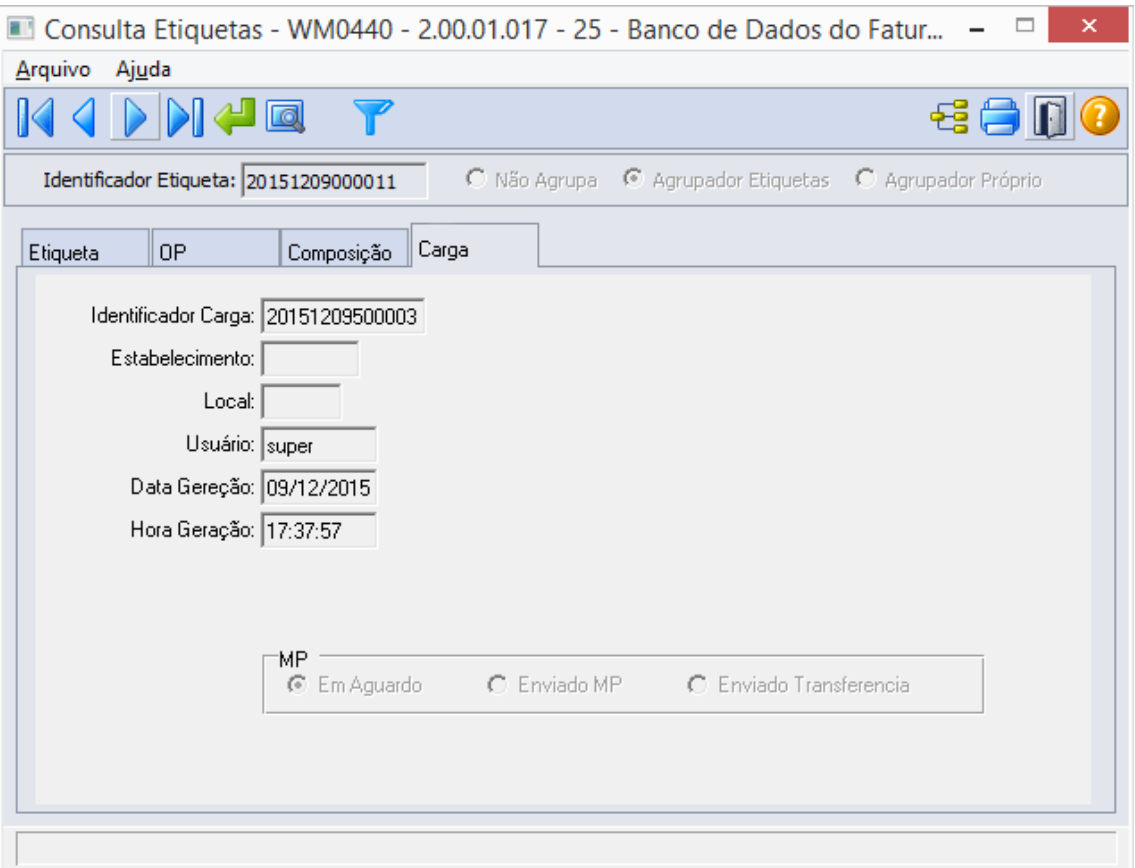

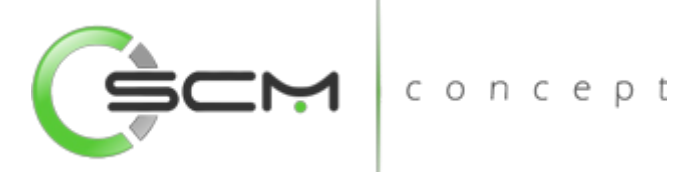

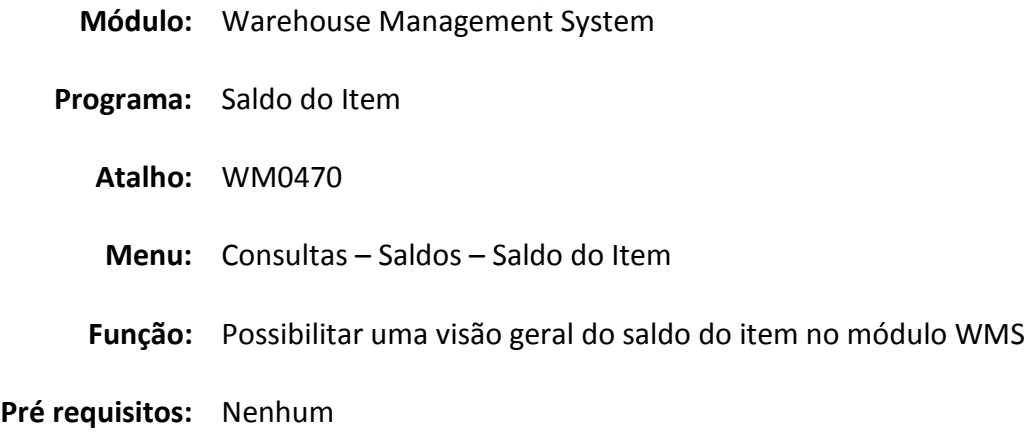

# Saldo do Item

O programa de consulta Saldo do Item WMS (WM0470), permite consultarmos os saldos dos itens no WMS.

Esta função exibe o saldo consolidado do item permitindo saber exatamente a quantidade atual, liberada e bloqueada pelo processo de picking. Esse saldo, também é apresentado de forma detalhada, na qual é chamada a função Saldo Item Detalhado – WM0400. conce

Devemos usar o programa para visualizarmos os saldos dos itens no WMS.

Os saldos apresentados estão divididos por:

- Estabelecimento
- Local
- Cliente
- Embalagem
- Quantidade Atual
- Quantidade Liberada
- Quantidade Bloqueada na Área de Picking
- Nome Abreviado do Cliente

O uso deste programa deve ser feito sempre que for desejado consultar o saldo de um item e tirar dúvidas sobre as quantidades existentes nos estabelecimentos e locais WMS, quantidade liberada, quantidade bloqueada e detalhes das movimentações como para que documento está alocado, sua situação e etc.

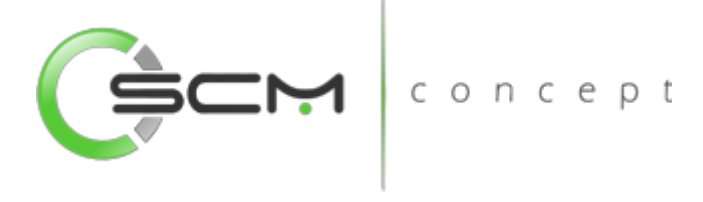

## Filtro

O usuário poderá localizar os registros de duas maneiras. Através do botão "Vá para", quando já se sabe o código do item a ser localizado ou através do botão "Pesquisa", podendo esse filtrar por faixa de registros, conforme mostra a ilustração a seguir:

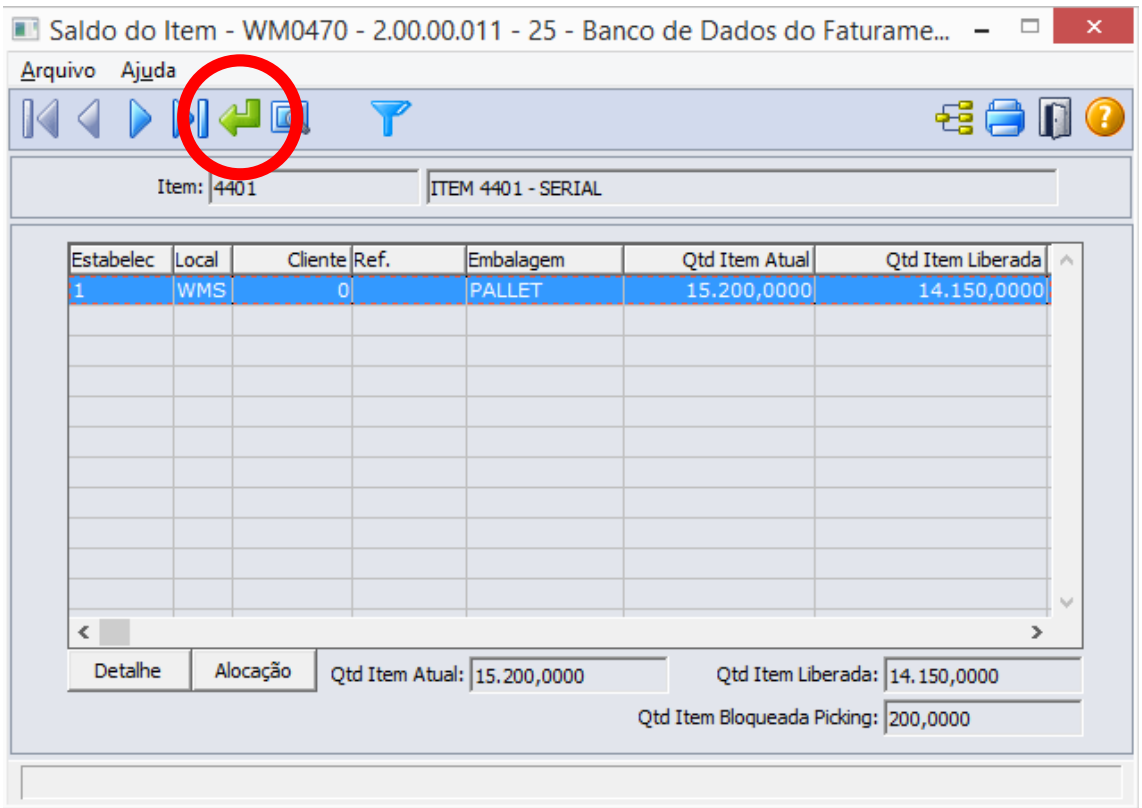

Após clicar no botão "Vá pra", o sistema solicitará que o usuário informe o código do item a ser consultado.

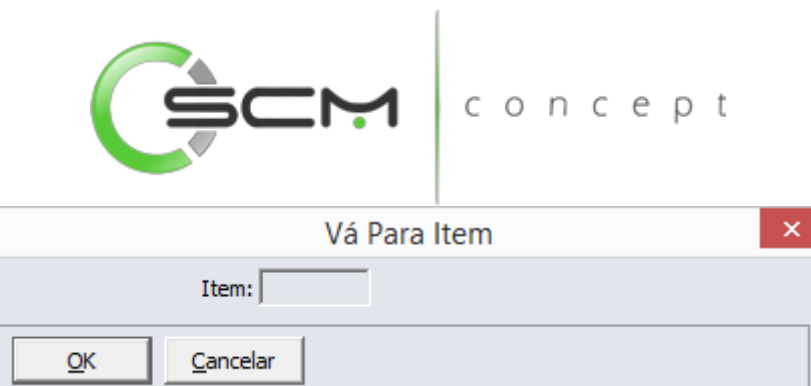

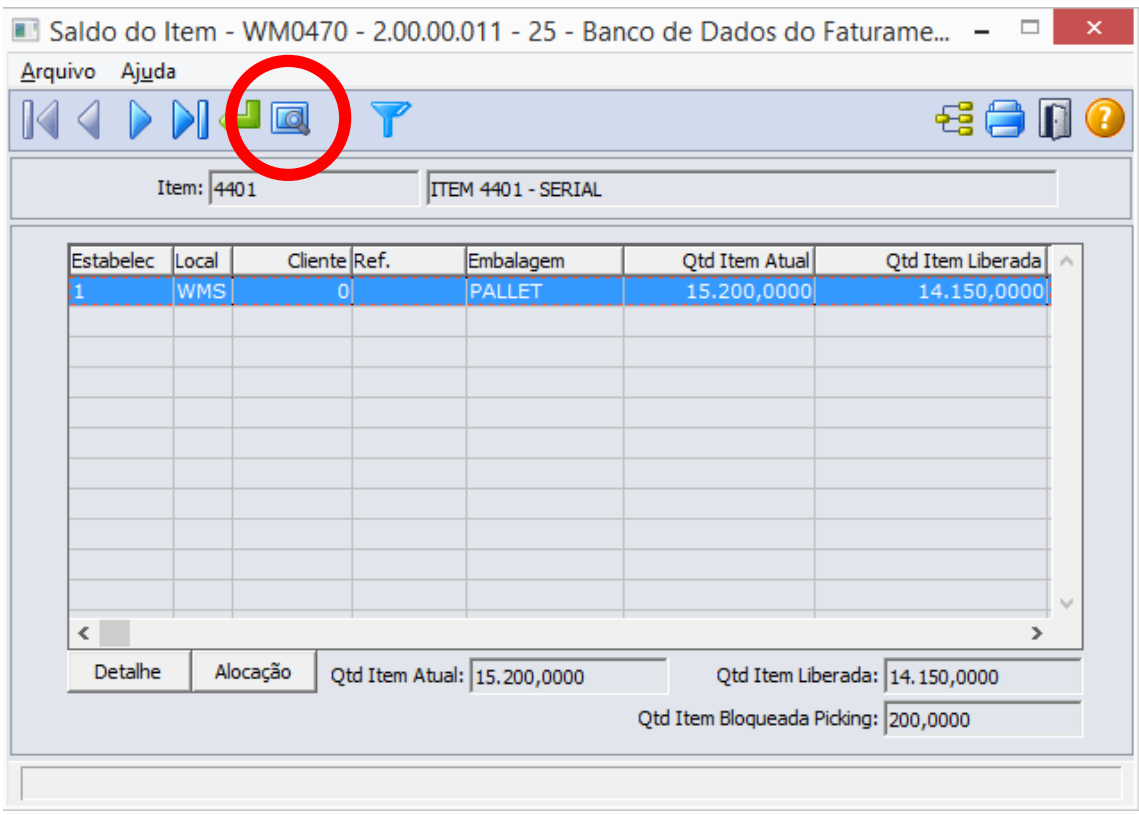

Ao clicar no botão "Pesquisa", o sistema permitirá que o usuário pesquise o item de duas formas:

## Faixa de Código

O sistema solicitará que o usuário informe as faixas inicial e final dos códigos de itens que deseja filtrar, conforme ilustração a seguir:

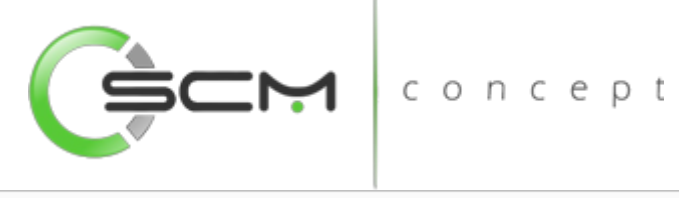

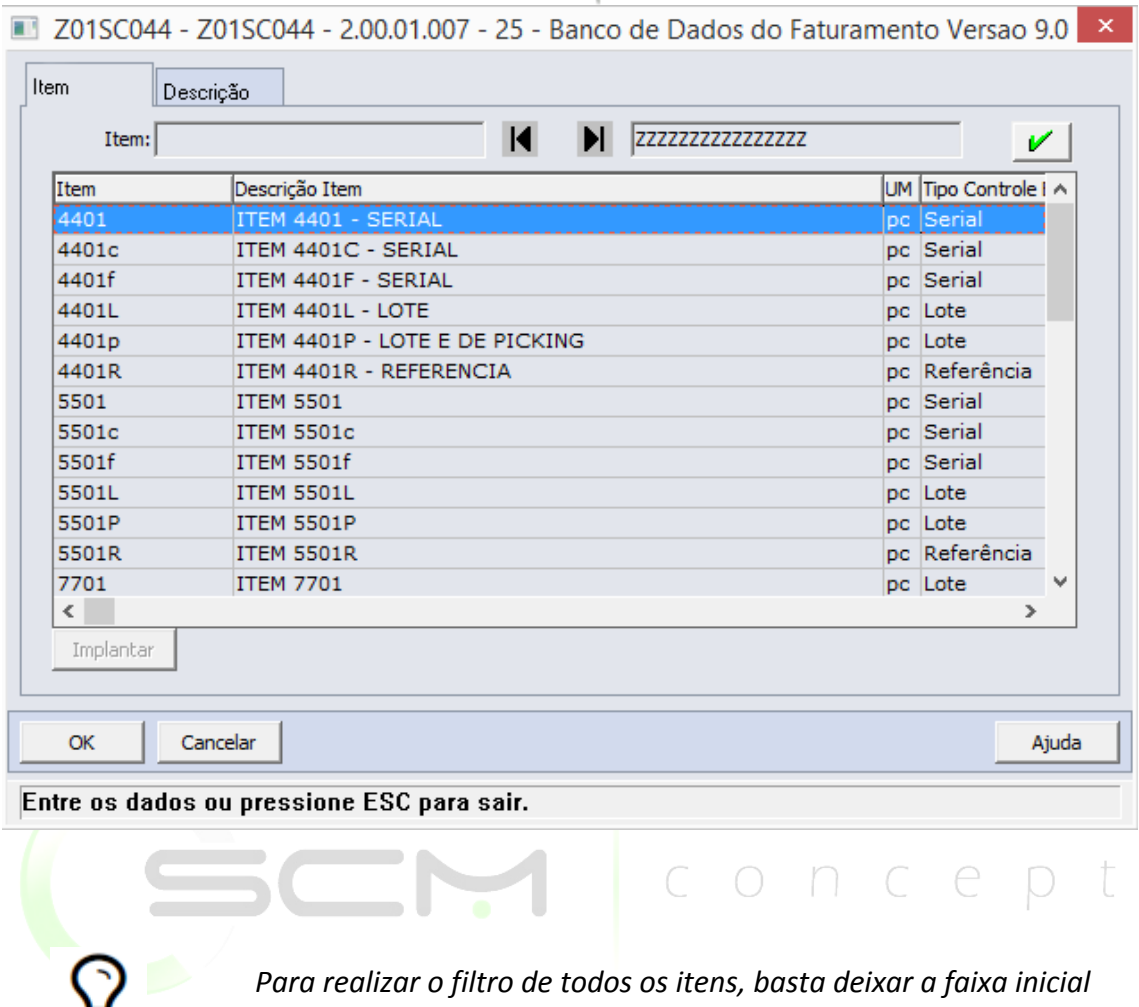

*vazia e a final com a informação "ZZZZZZZZZZZZZZZ".*

#### Faixa de Descrição

O sistema solicitará que o usuário informe as faixas inicial e final das descrições dos itens que deseja filtrar, conforme ilustração a seguir:

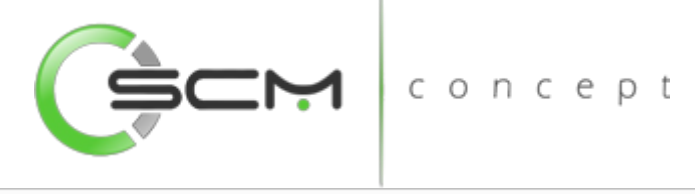

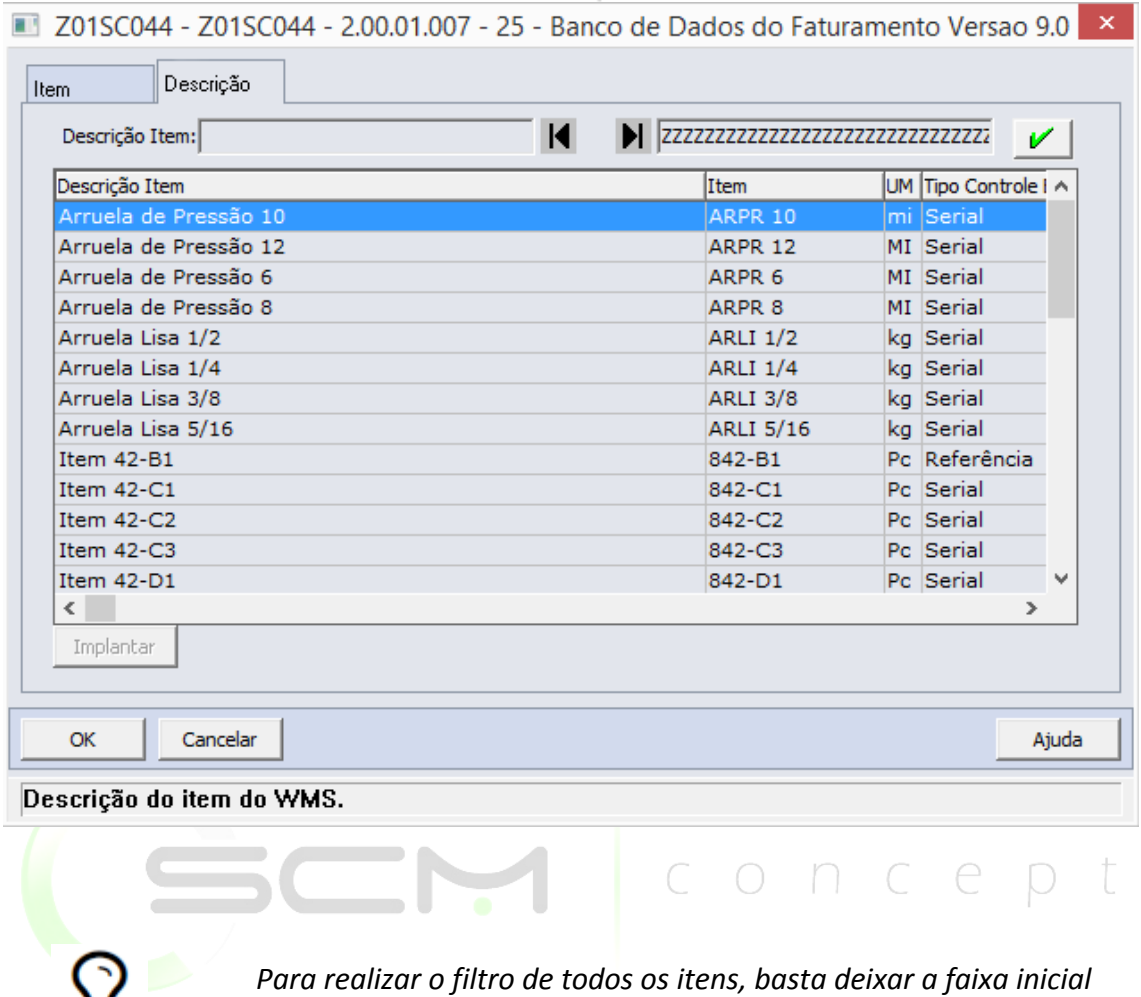

*vazia e a final com a informação "ZZZZZZZZZZZZZZZ".*

## Detalhe

Ao acionar o botão "Detalhe", o sistema apresentará ao usuário o programa WM0400 – Saldo do Item Detalhado, contendo a informação dos endereços que possuem saldo do item selecionado, conforme ilustração a seguir:

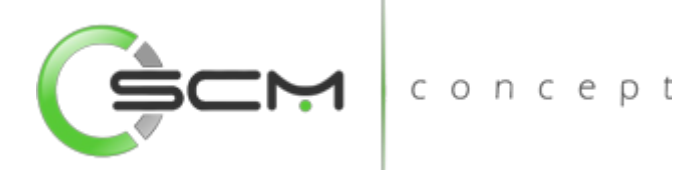

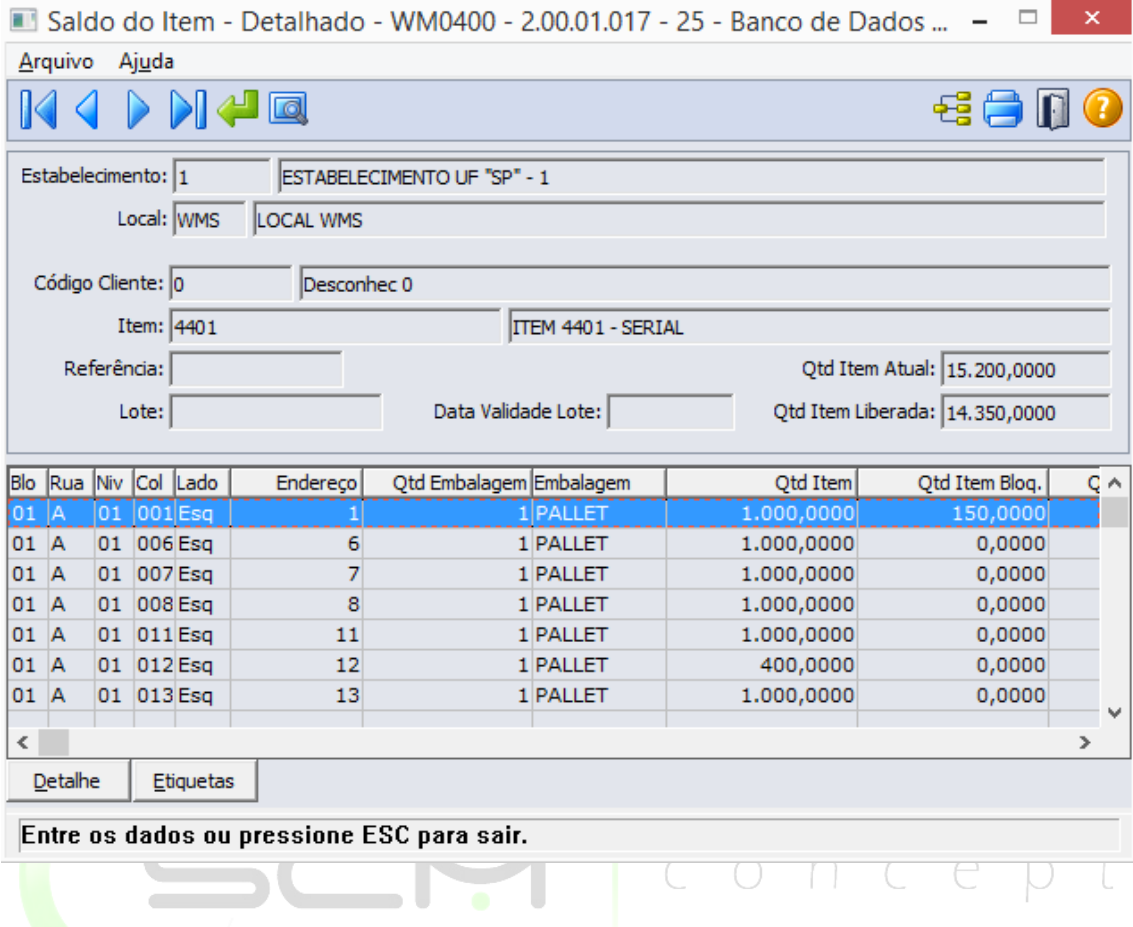

#### Alocação

Ao acionar o botão "Alocação", o sistema apresentará ao usuário a tela WM0470A contendo as informações sobre os documentos do qual possuem alocação para o item selecionado nas áreas de picking WMS.

As informações apresentadas são:

- Identificador do documento
- Número do documento
- Sequência do item no documento
- Quantidade alocada do item no documento
- Data de transação
- Identificador do movimento
- Origem do documento

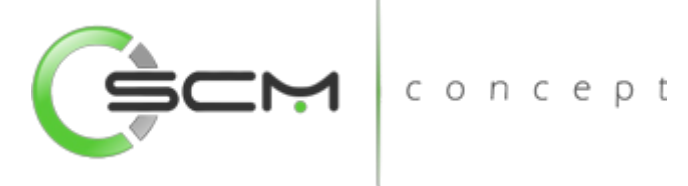

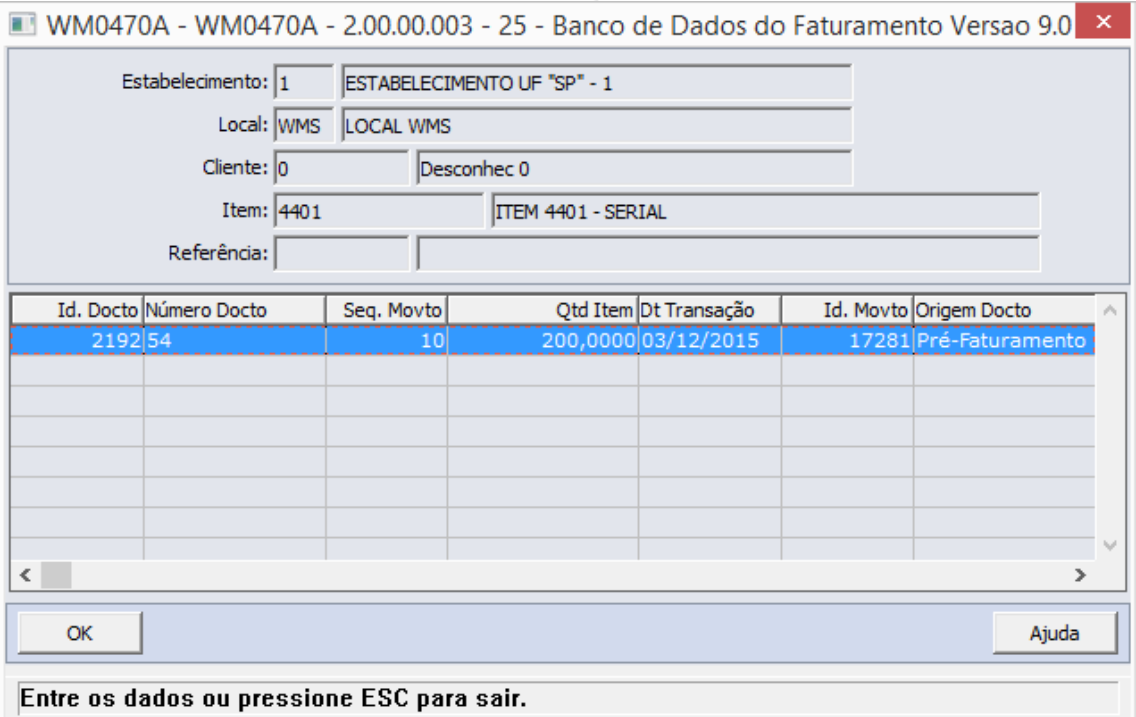

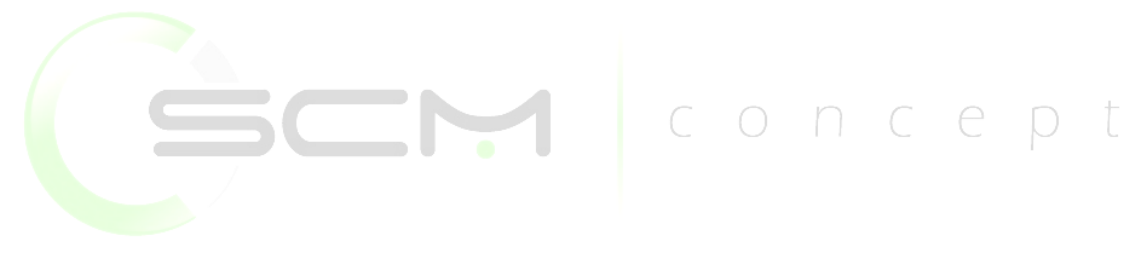

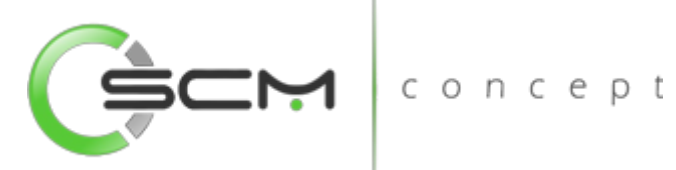

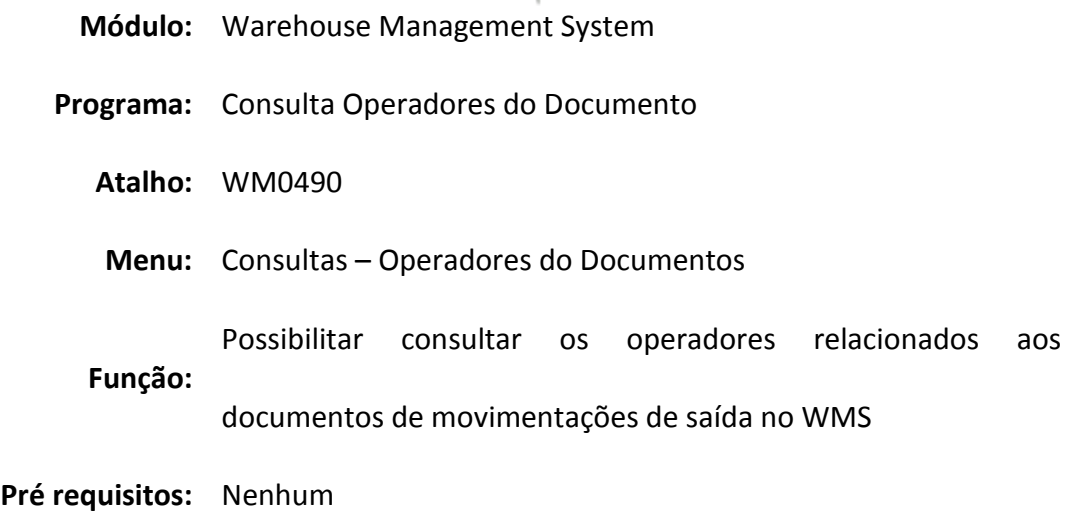

## Consulta Operadores do Documento

O Programa Operadores Documento WMS (WM0490) Permite verificar quais são os operadores relacionados ao documento.

Esta consulta possibilita ao usuário visualizar os operadores que realizaram movimentações de saída no WMS.

oncent Essa consulta é utilizada quando se necessita saber qual foi o usuário que realizou determinada tarefa de movimentação no sistema WMS.

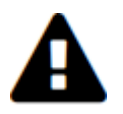

*O programa só trará a informação do usuário do documento se o mesmo for relacionado no programa Gestão de Tarefas – WM0311.* 

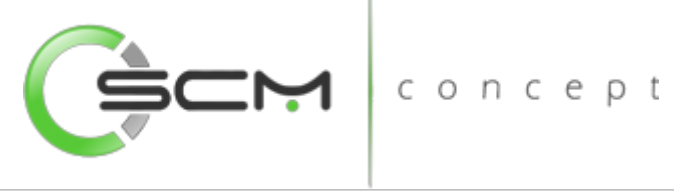

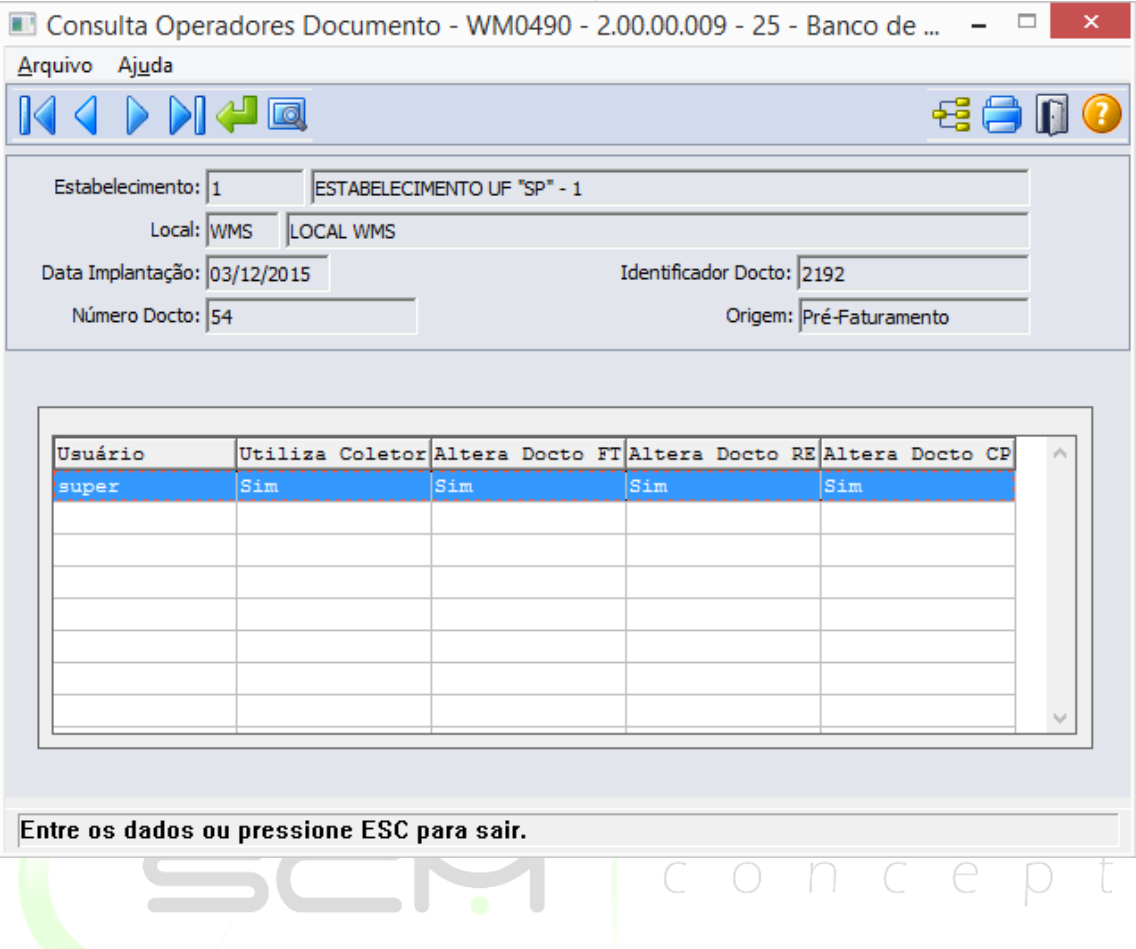

#### Filtros e Pesquisas

O usuário poderá localizar os registros de várias maneiras. Através do botão "Vá para", quando já se sabe o número do documento a ser localizado ou através do botão "Pesquisa", podendo esse filtrar por faixa de datas, faixa de número de documentos ou por faixa de identificador de documento, conforme mostra a ilustrações a seguir:

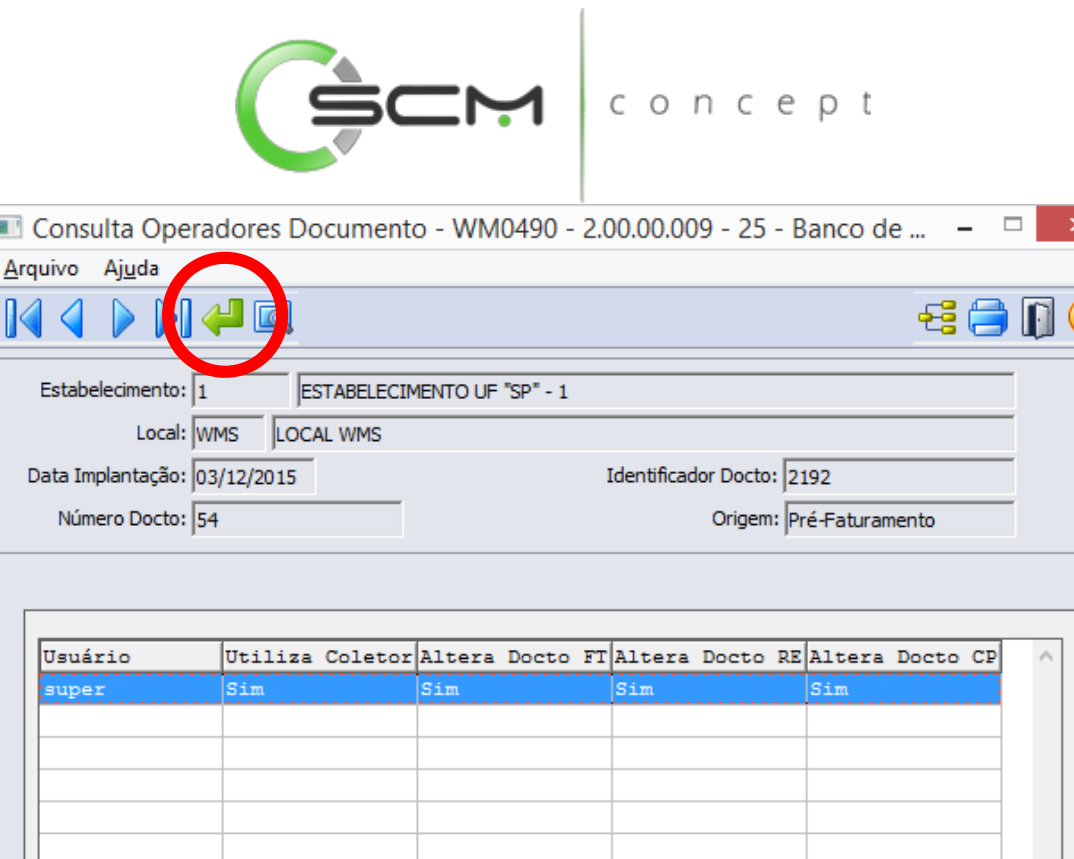

- Estabelecimento Informar o código do estabelecimento do documento que deseja visualizar;
- Local Informar o código do local WMS do documento que deseja visualizar;

Ao Clicar no botão "Vá para", o sistema solicitará as seguintes informações para a

 $\bigcirc$ 

n c

e

localização do documento:

Entre os dados ou pressione ESC para sair.

n.

Ī

Número Docto – Informar o número do documento que deseja visualizar.

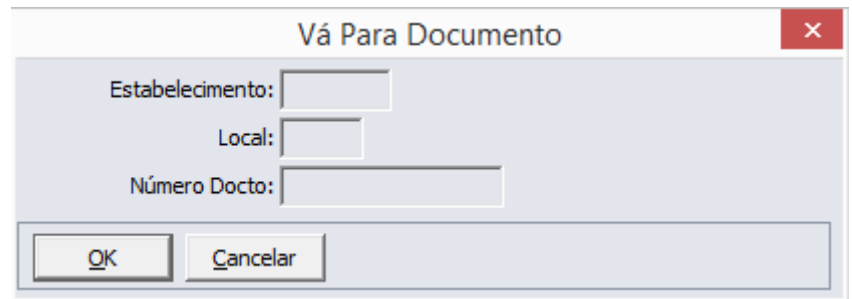

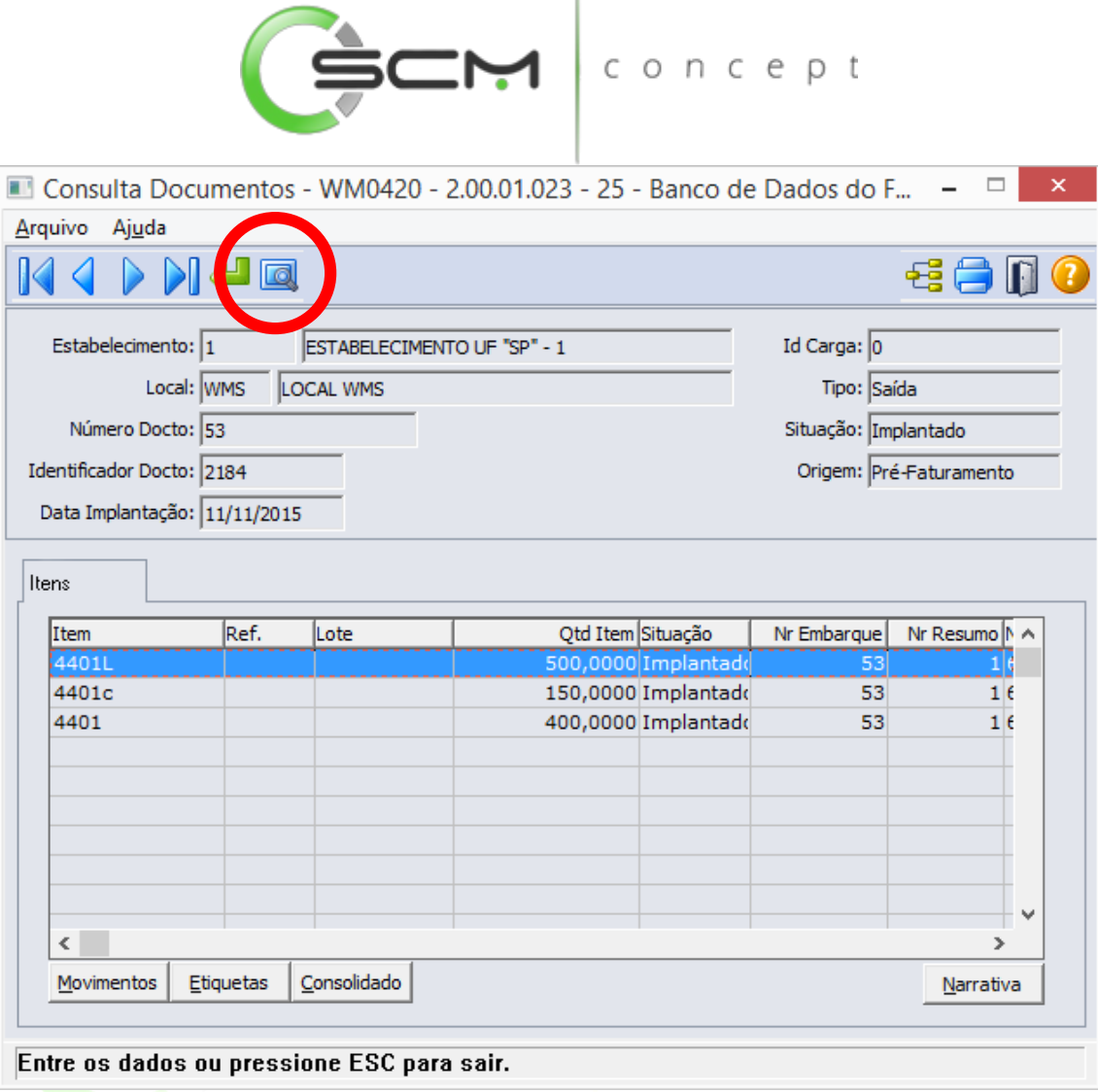

 $\overline{1}$ 

Ao clicar no botão "Pesquisa", o sistema apresentará ao usuário três formas de buscas de registros. São elas:

#### Data

O sistema solicitará que o usuário forneça as seguintes informações para a pesquisa:

- Estabelecimento Informar o código do estabelecimento do documento que deseja visualizar;
- Local Informar o código do local WMS do documento que deseja visualizar;
- Data Implantação Informar as datas inicial e final da implantação do documento que deseja visualizar.

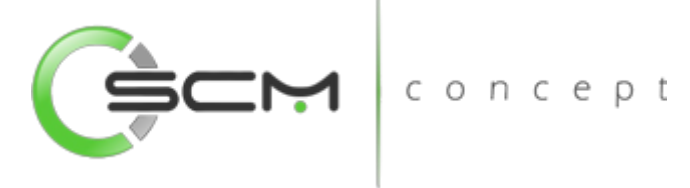

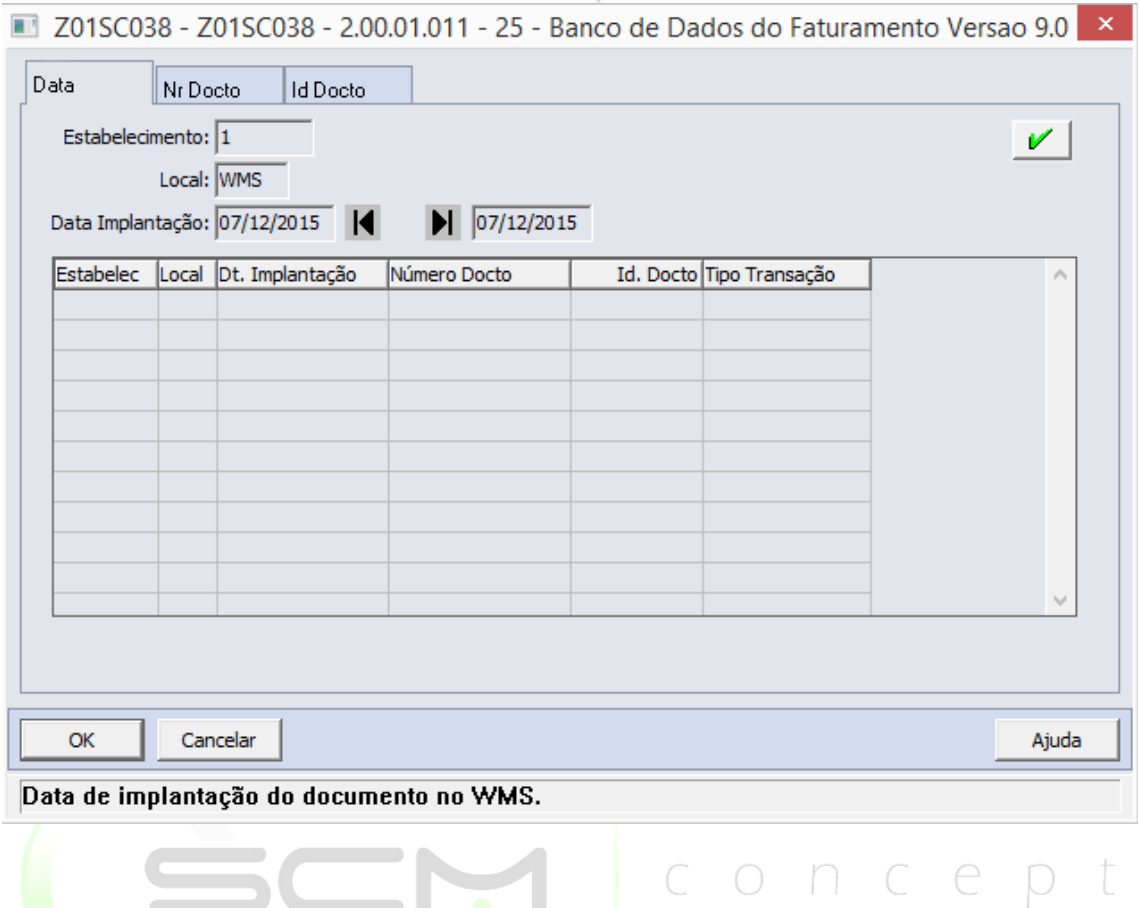

## Documento

O sistema solicitará que o usuário forneça as seguintes informações para a pesquisa:

- Estabelecimento Informar o código do estabelecimento do documento que deseja visualizar;
- Local Informar o código do local WMS do documento que deseja visualizar;
- Número Docto Informar as faixas inicial e final do número do documento de que deseja visualizar.

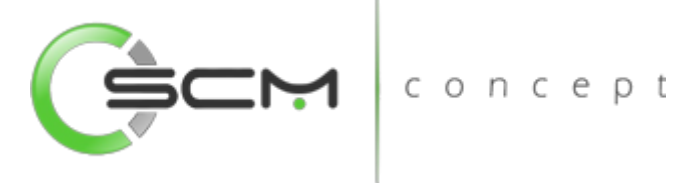

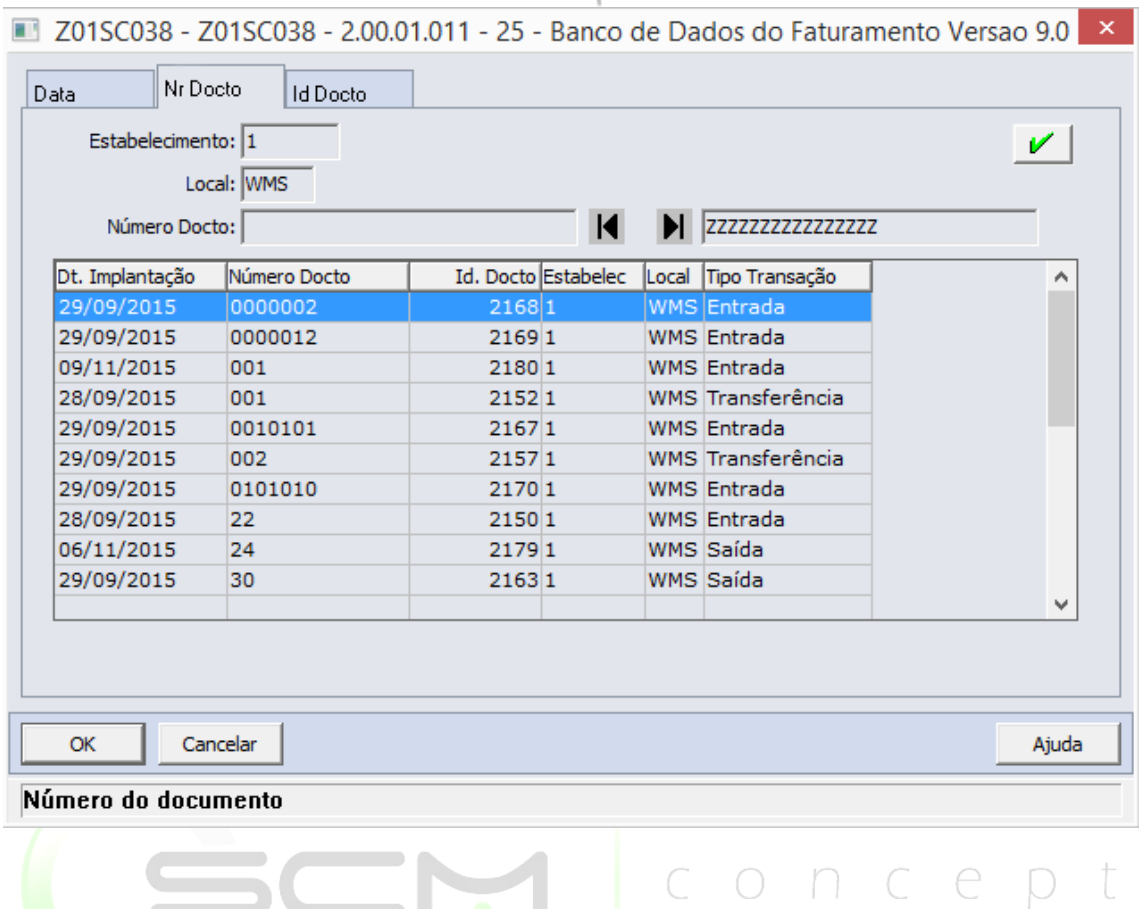

## ID Documento

O sistema solicitará que o usuário forneça as seguintes informações para a pesquisa:

- Estabelecimento Informar o código do estabelecimento do documento de que deseja visualizar;
- Local Informar o código do local WMS do documento que deseja visualizar;
- ID Docto Informar as faixas inicial e final do número identificador do documento que deseja visualizar.

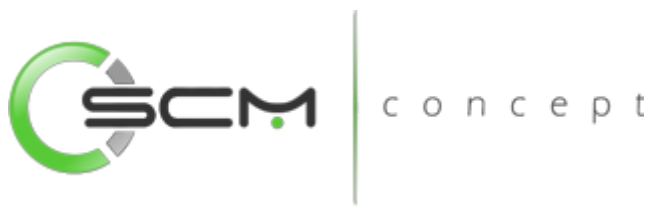

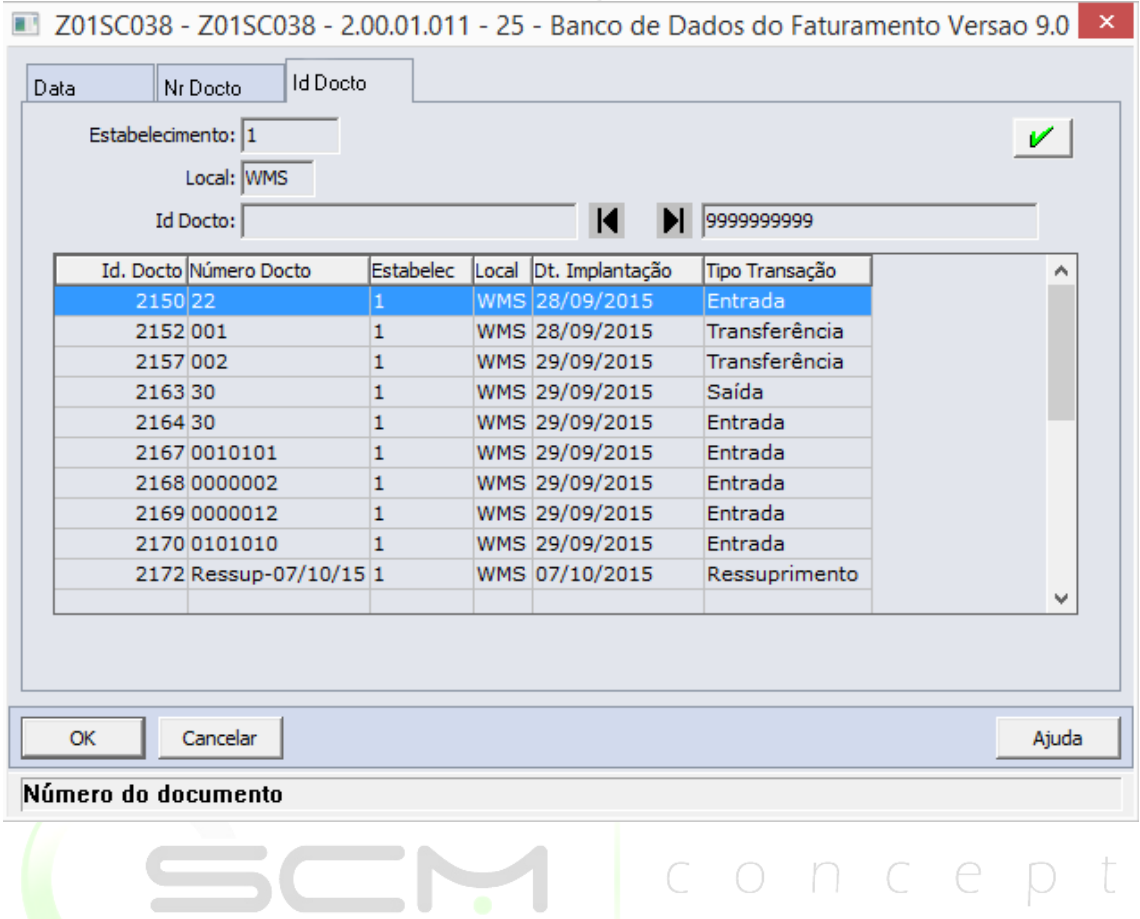

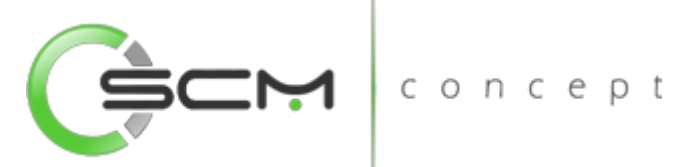

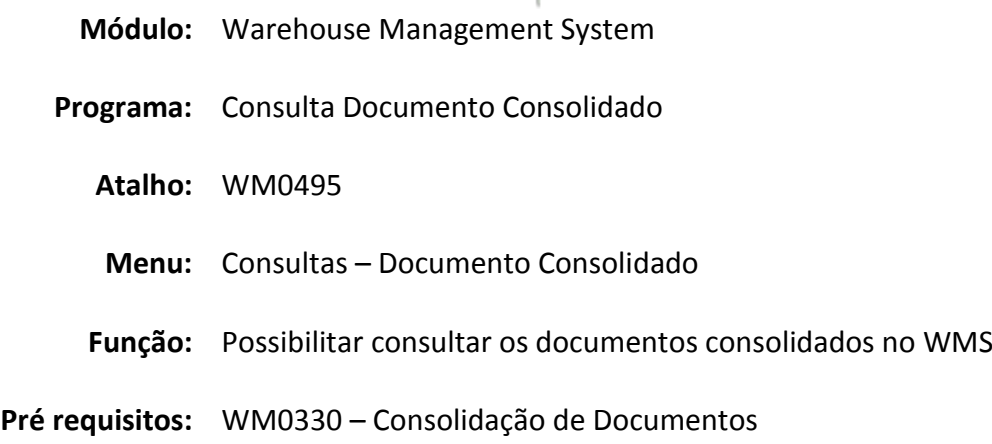

## Documento Consolidado

A Consulta Documento Consolidado WMS (WM0495) permite ao usuário uma visualização dos itens do documento consolidado, dos quais podem ser visualizados os movimentos gerados e os detalhes dos movimentos originais.

Essa consulta é utilizada sempre que o usuário necessite saber quais os itens e documentos fazem parte do Documento Consolidado.

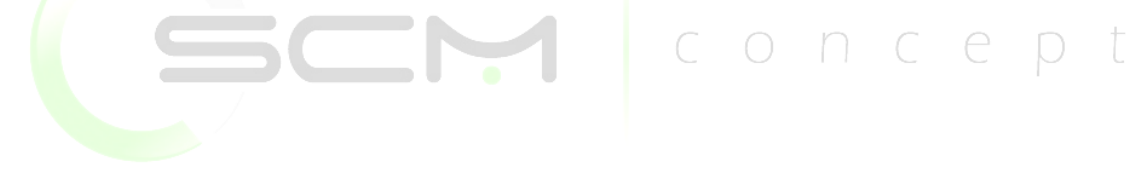

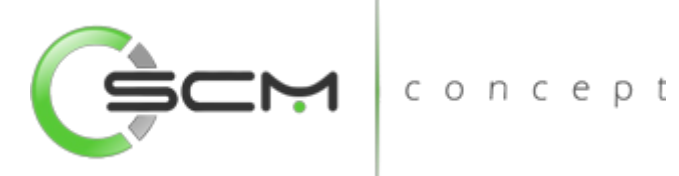

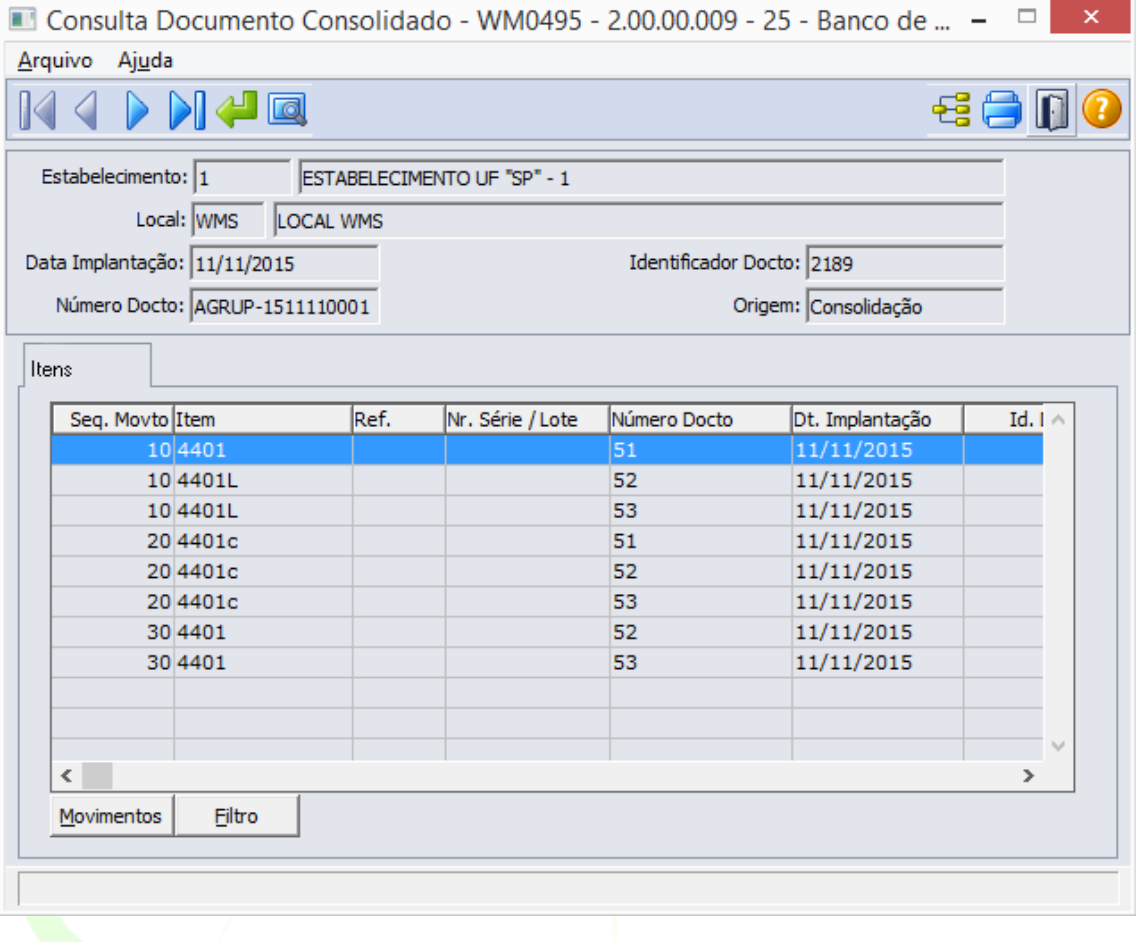

## Filtros e Pesquisas

O usuário poderá localizar os registros de várias maneiras. Através do botão "Vá para", quando já se sabe o número do documento a ser localizado ou através do botão "Pesquisa", podendo esse filtrar por faixa de datas, faixa de número de documentos ou por faixa de identificador de documento, conforme mostra a ilustrações a seguir:

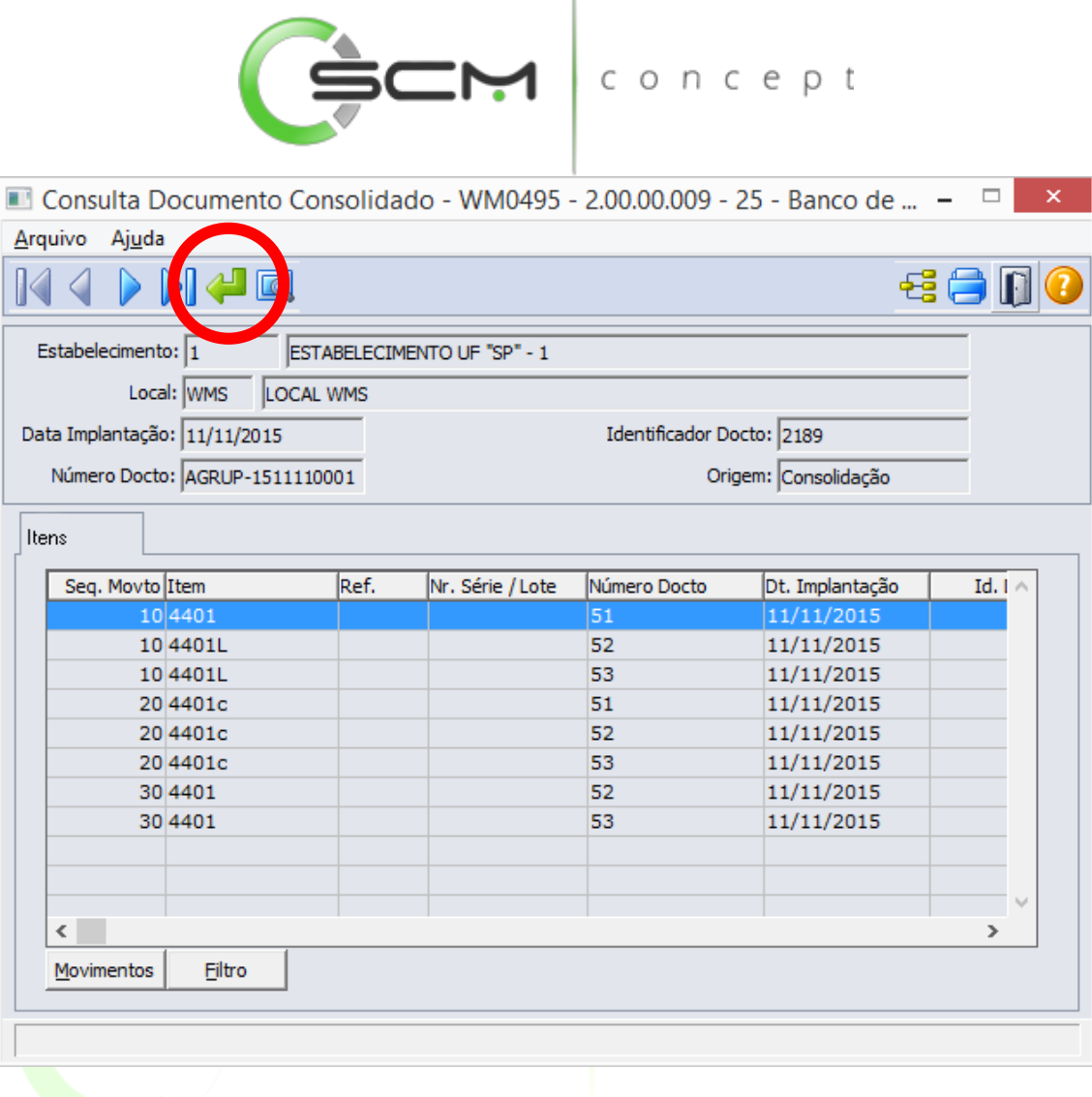

Ao Clicar no botão "Vá para", o sistema solicitará as seguintes informações para a localização do documento consolidado:

- Número Docto Informar o número do documento consolidado que deseja visualizar;
- Estabelecimento Informar o código do estabelecimento do documento consolidado que deseja visualizar;
- Local Informar o código do local WMS do documento consolidado que deseja visualizar.

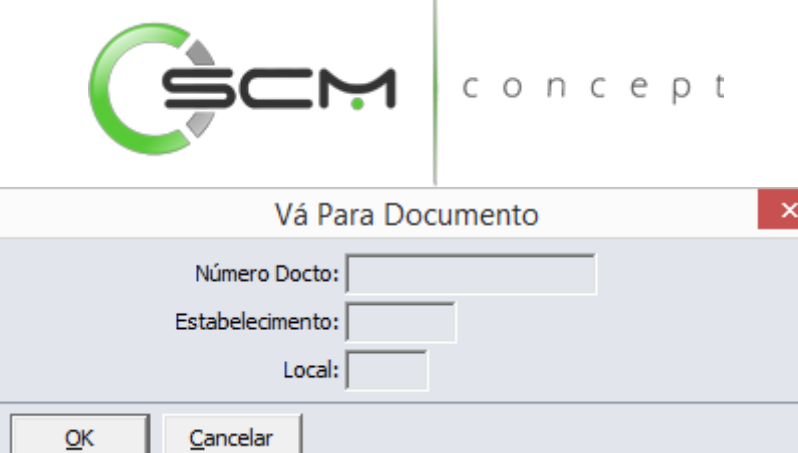

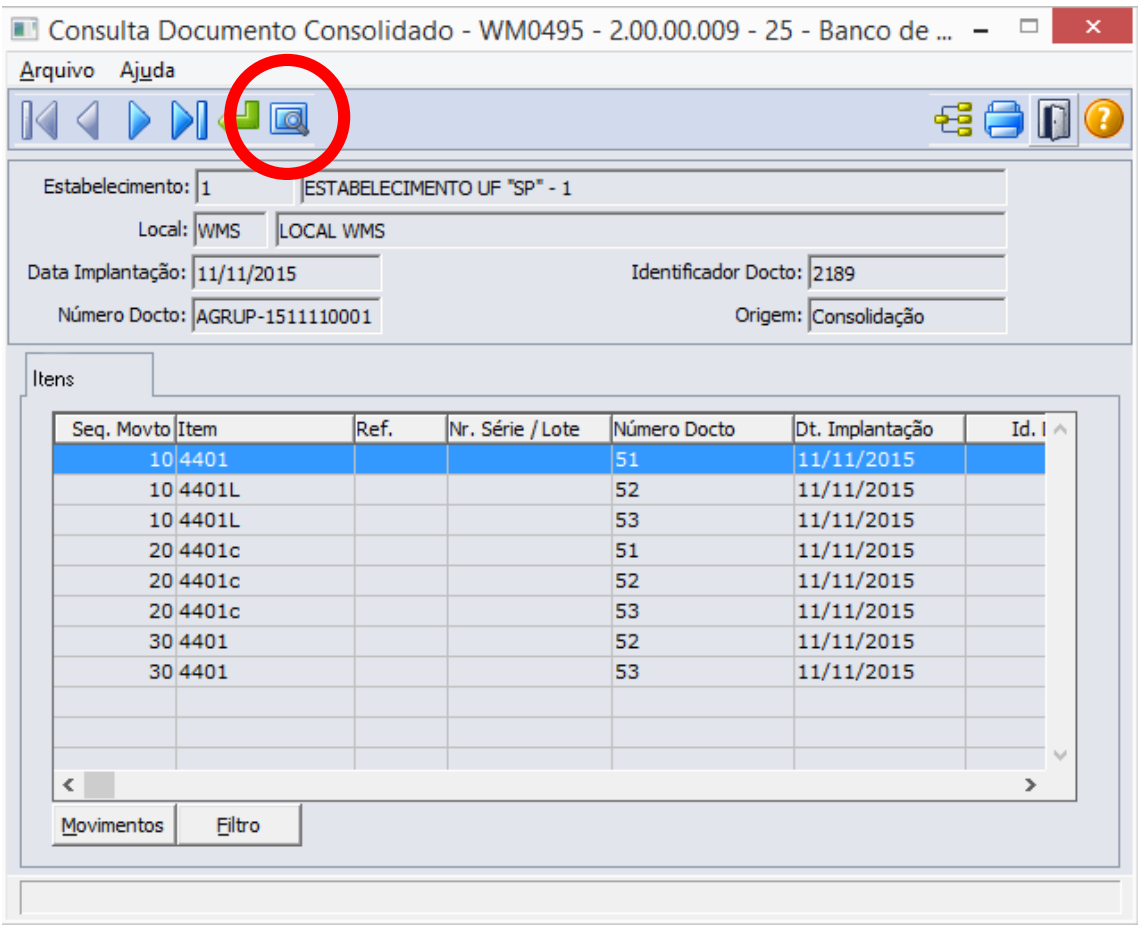

Ao clicar no botão "Pesquisa", o sistema apresentará ao usuário três formas de buscas de registros. São elas:

## Data

O sistema solicitará que o usuário forneça as seguintes informações para a pesquisa:

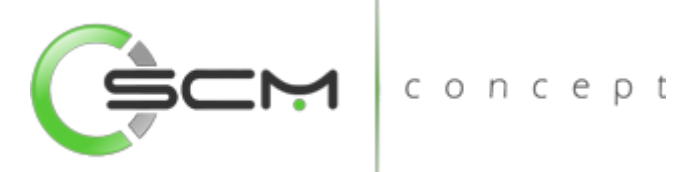

- Estabelecimento Informar o código do estabelecimento do documento consolidado que deseja visualizar;
- Local Informar o código do local WMS do documento consolidado que deseja visualizar;
- Data Implantação Informar as datas inicial e final da implantação do documento consolidado que deseja visualizar.

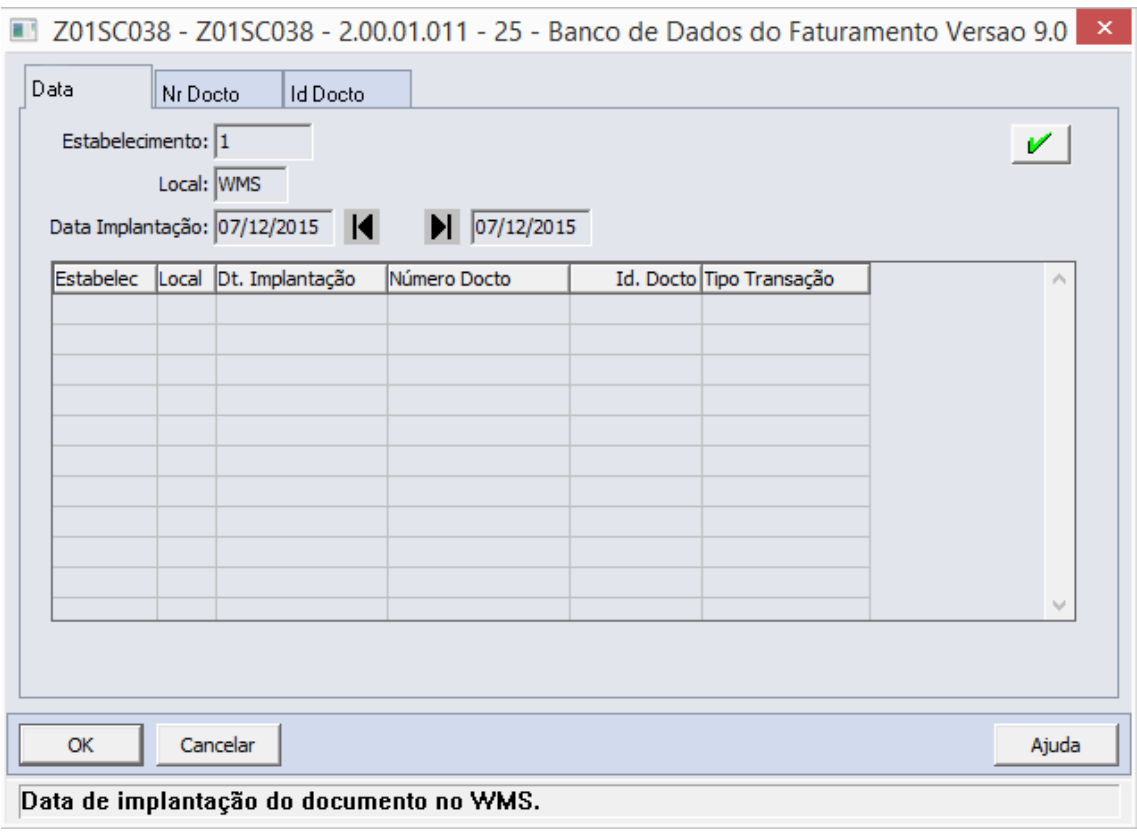

#### Documento

O sistema solicitará que o usuário forneça as seguintes informações para a pesquisa:

- Estabelecimento Informar o código do estabelecimento do documento consolidado que deseja visualizar;
- Local Informar o código do local WMS do documento consolidado que deseja visualizar;
- Número Docto Informar as faixas inicial e final do número do documento consolidado de que deseja visualizar.

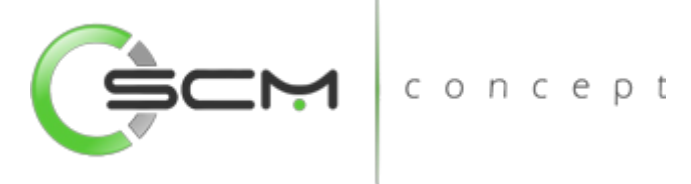

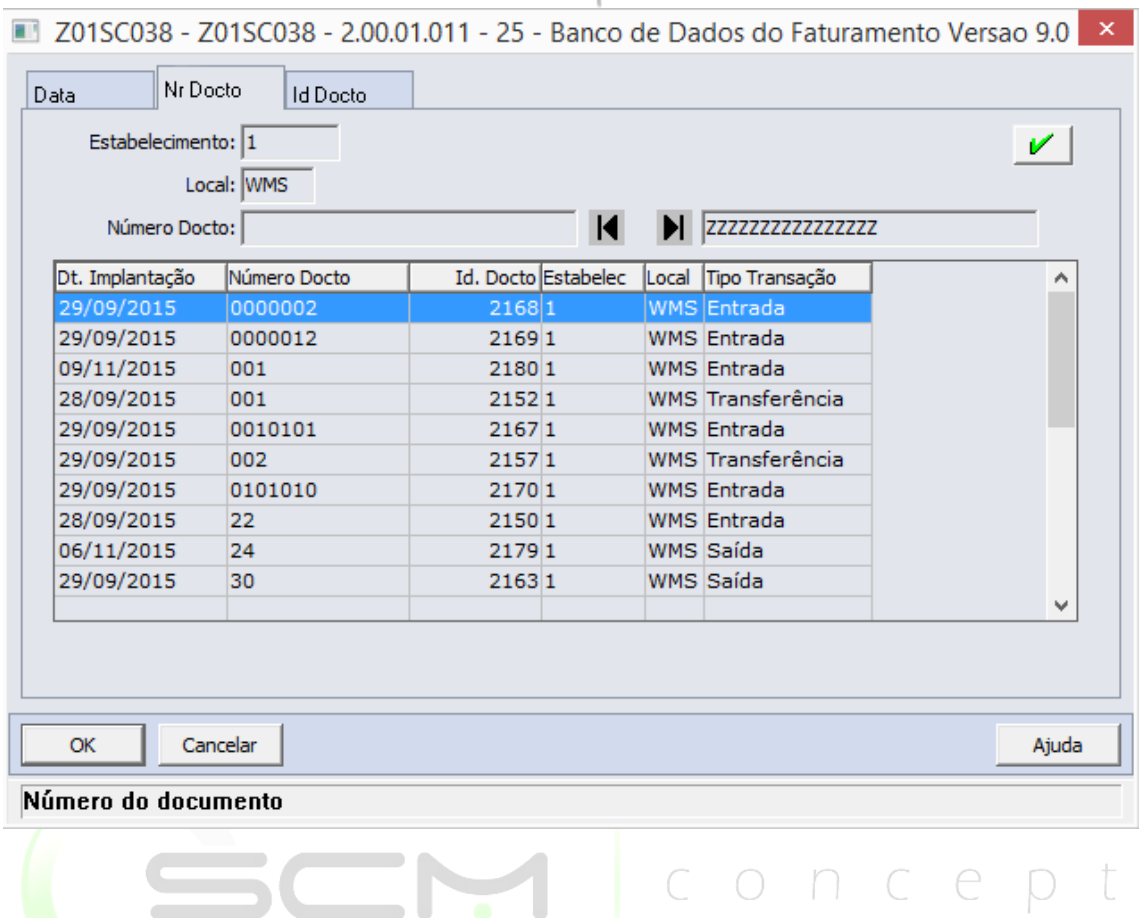

#### ID Documento

O sistema solicitará que o usuário forneça as seguintes informações para a pesquisa:

- Estabelecimento Informar o código do estabelecimento do documento consolidado de que deseja visualizar;
- Local Informar o código do local WMS do documento consolidado que deseja visualizar;
- ID Docto Informar as faixas inicial e final do número identificador do documento consolidado que deseja visualizar.

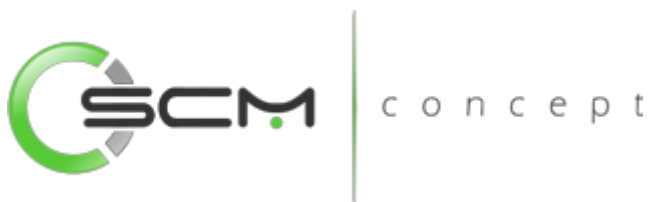

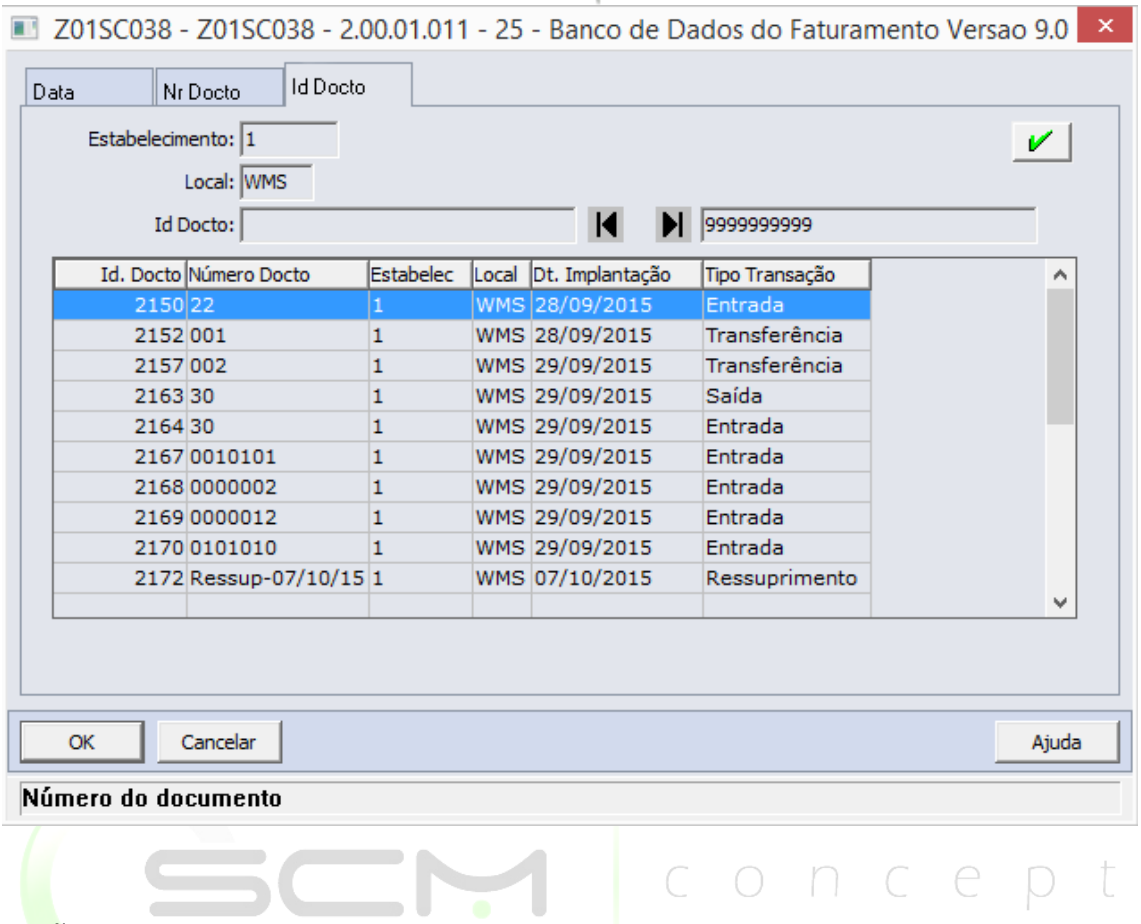

## Botões

Visando melhor apresentar as informações, o sistema ainda dispõe de botões adicionais para apresentar as informações ao usuário:

#### Movimentos

Ao selecionar o item no *grid* principal e acionar o botão "Movimentos", o sistema apresentará a tela WM0420A – Consulta Movimentos Documento:

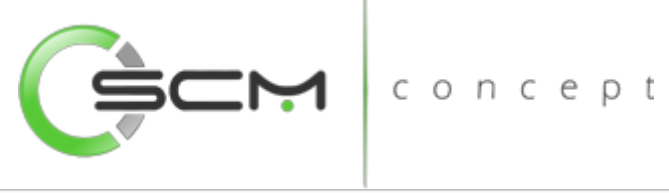

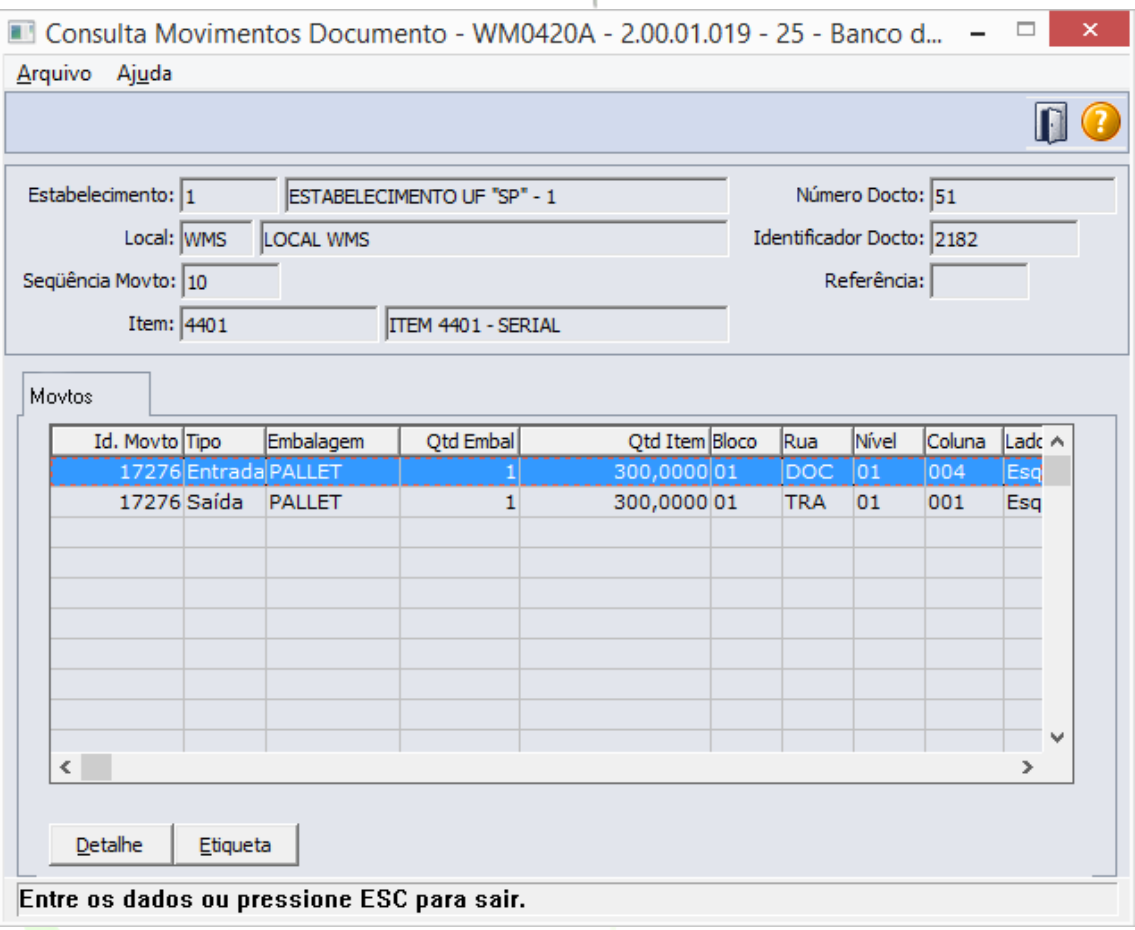

#### *Detalhe*

Ao acionar o botão "Detalhe", o sistema apresentará a tela WM0420C possibilitando ao usuário a visualização das informações sobre os endereços de movimentação do item no documento:

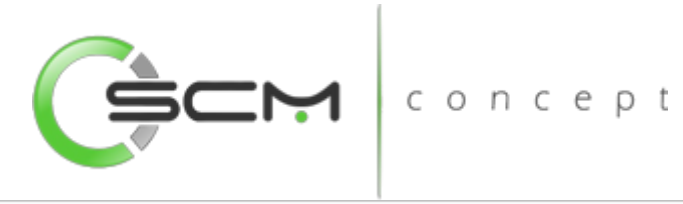

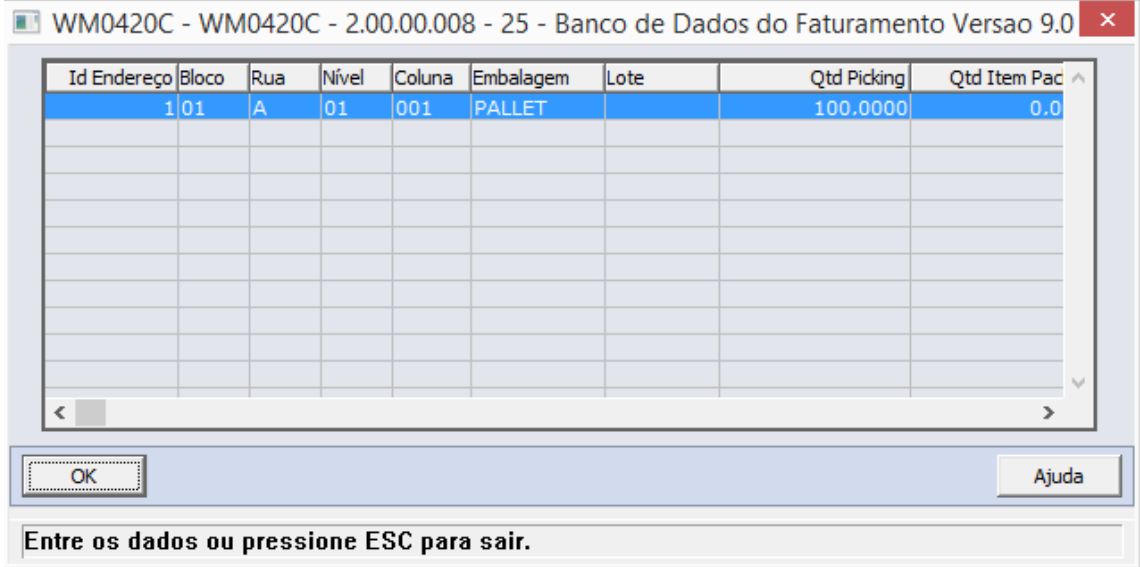

#### *Etiqueta*

Ainda na tela WM0420A, acionando o botão "Etiqueta", o sistema apresentará ao usuário a tela WM0420B, permitindo que o usuário possa visualizar as informações sobre as etiquetas de movimentação do item no documento:

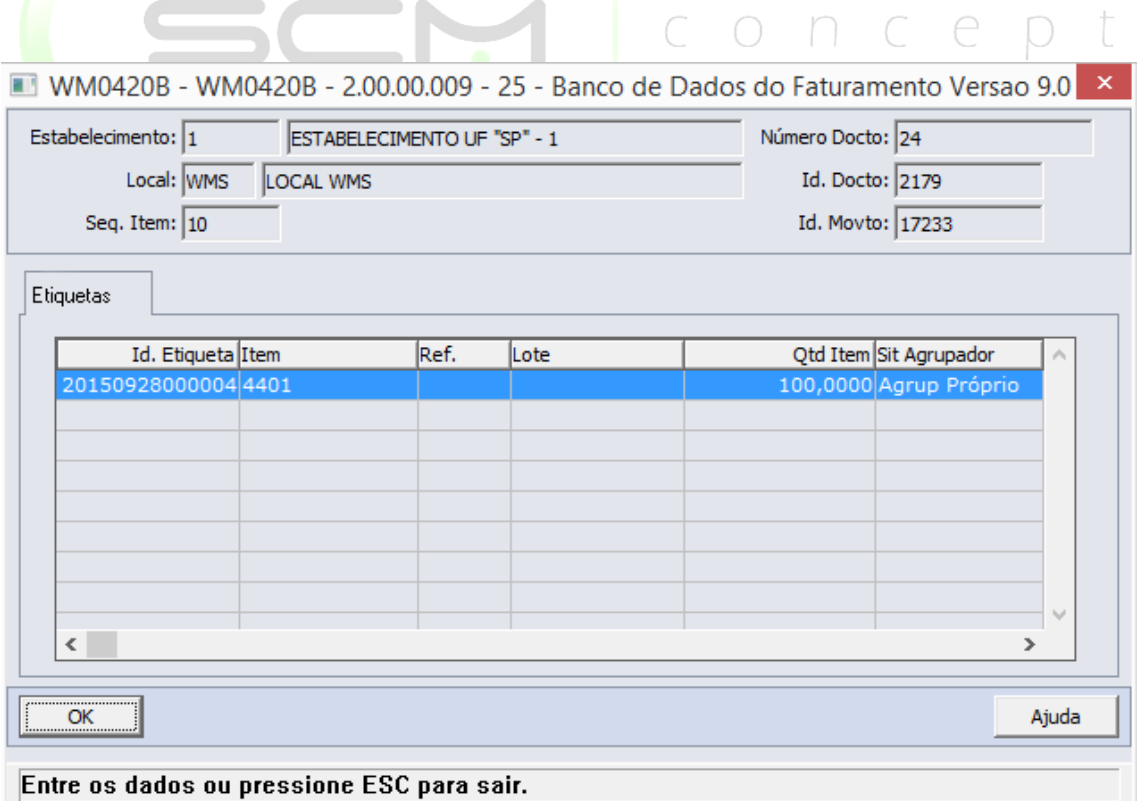

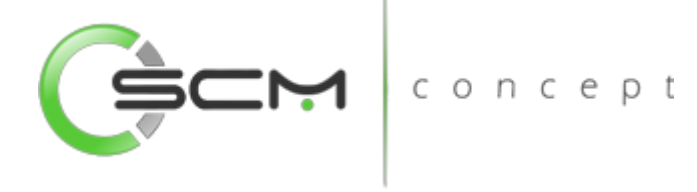

## Filtro

Ao acionar o botão "Filtro", o sistema apresentará ao usuário a tela WM0495A possibilitando ao mesmo filtrar os registros no documento consolidado selecionado:

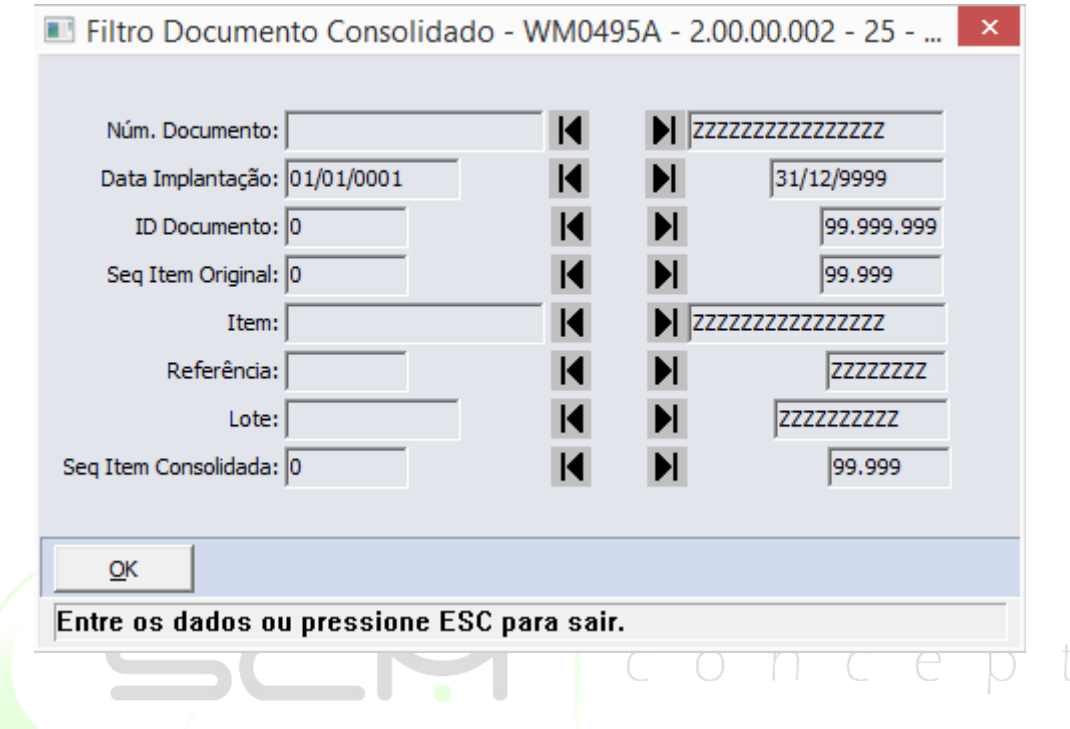

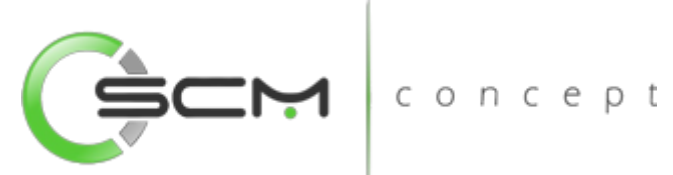

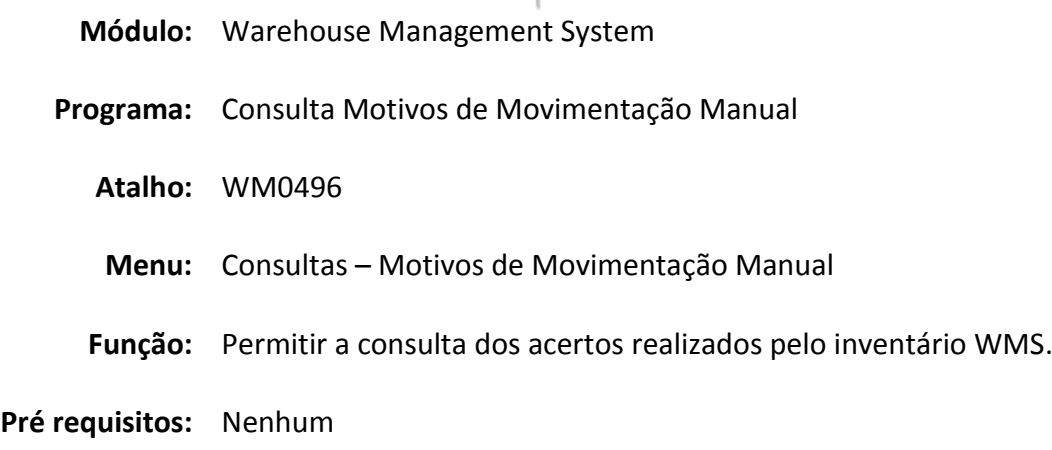

# Consulta Motivos de Movimentação Manual

A Consulta Movimentação Manual Documento WMS (WM0496) mostra ao usuário os cadastros de Movimentações Manuais utilizados nos processos de Entrada e Saída manuais do WMS.

É utilizada quando o usuário deseja informações sobre qual Movimentação deve usar para os processos de Entrada ou Saída Manuais.

- **Estabelecimento Exibe o código do estabelecimento do motivo;**  $\ominus$   $\Box$
- **•** Local Exibe o código do local do motivo;
- **Motivo Movimento Exibe o código do motivo;**
- Descrição Movimento Exibe a descrição do motivo;
- Conta Contábil Exibe o código da conta contábil relacionada para o motivo;
- Motivo Padrão Quando assinalada essa opção significa que o motivo é informado como *default* nos processos de entrada ou saída no WMS.

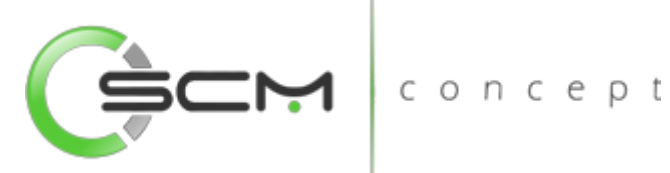

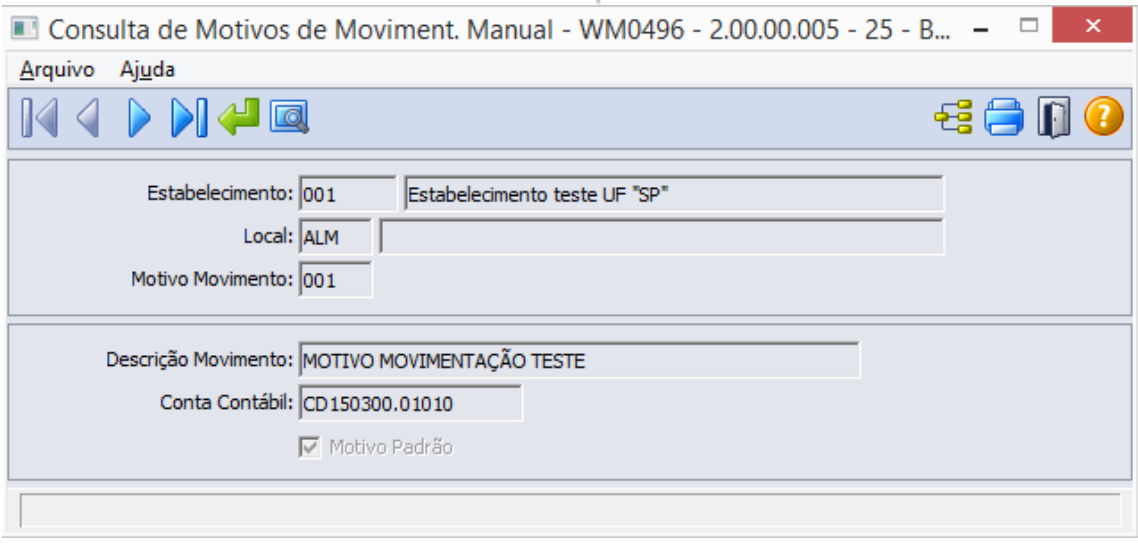

## Filtros e Pesquisas

O usuário poderá localizar os registros de várias maneiras. Através do botão "Vá para", quando o usuário já sabe o motivo e qual estabelecimento e local ele está relacionado ou através do botão "Pesquisa", podendo esse filtrar por faixas de informações, conforme ilustrações a seguir:

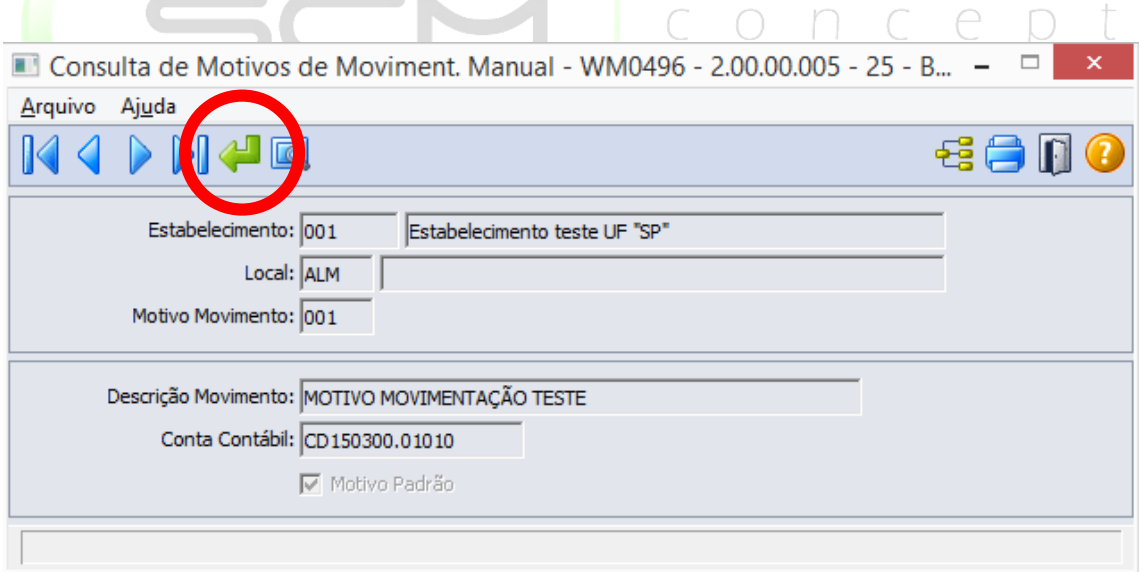

Ao Clicar no botão "Vá para", o sistema solicitará que o usuário informe os seguintes dados para a consulta motivo de movimentação manual:

 Estabelecimento – Informar o código do estabelecimento do motivo que deseja consultar;

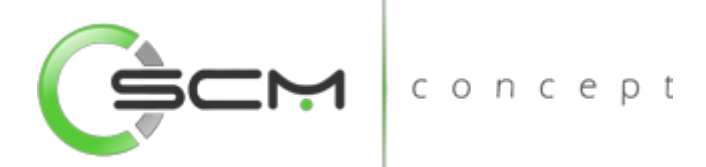

- Local Informar o código do local do motivo que deseja consultar;
- Motivo Movimento Informar o código do motivo que deseja consultar.

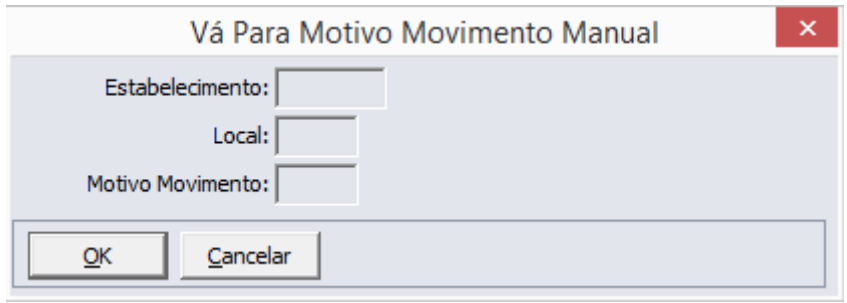

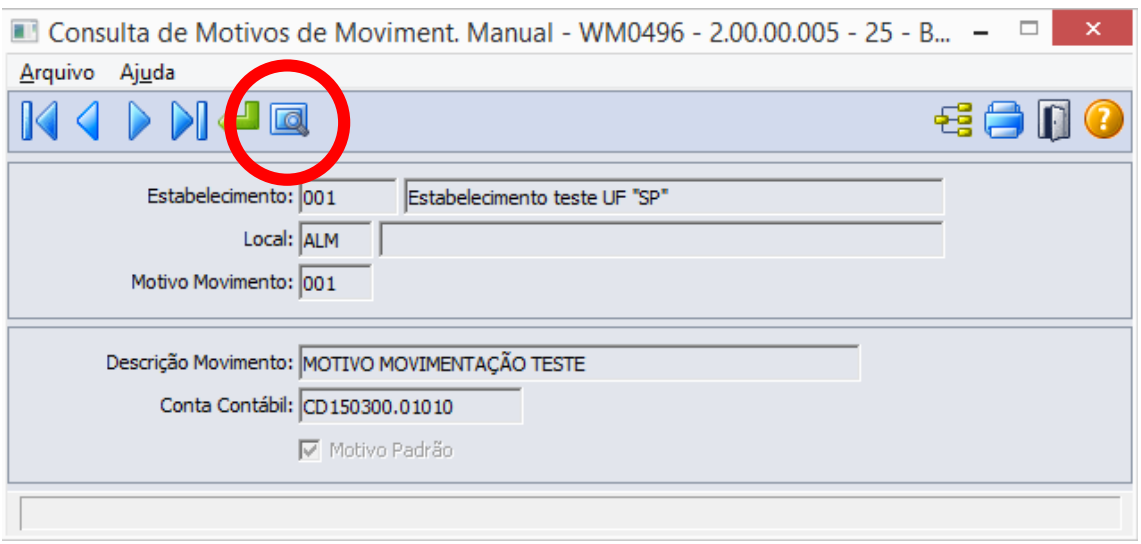

Ao clicar no botão "Pesquisa", o sistema possibilitará que o usuário realize a consultar por faixas de registros:

- Estabelecimento Informar as faixas inicial e final do estabelecimento do motivo que deseja consultar;
- Local Informar as faixas inicial e final do motivo que deseja consultar;
- Motivo Informar as faixas inicial e final do motivo que deseja consultar;
- Descrição Informar as faixas inicial e final da descrição do motivo que deseja consultar

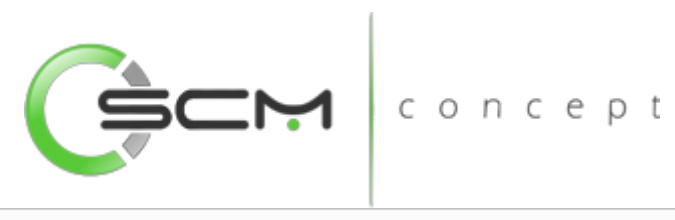

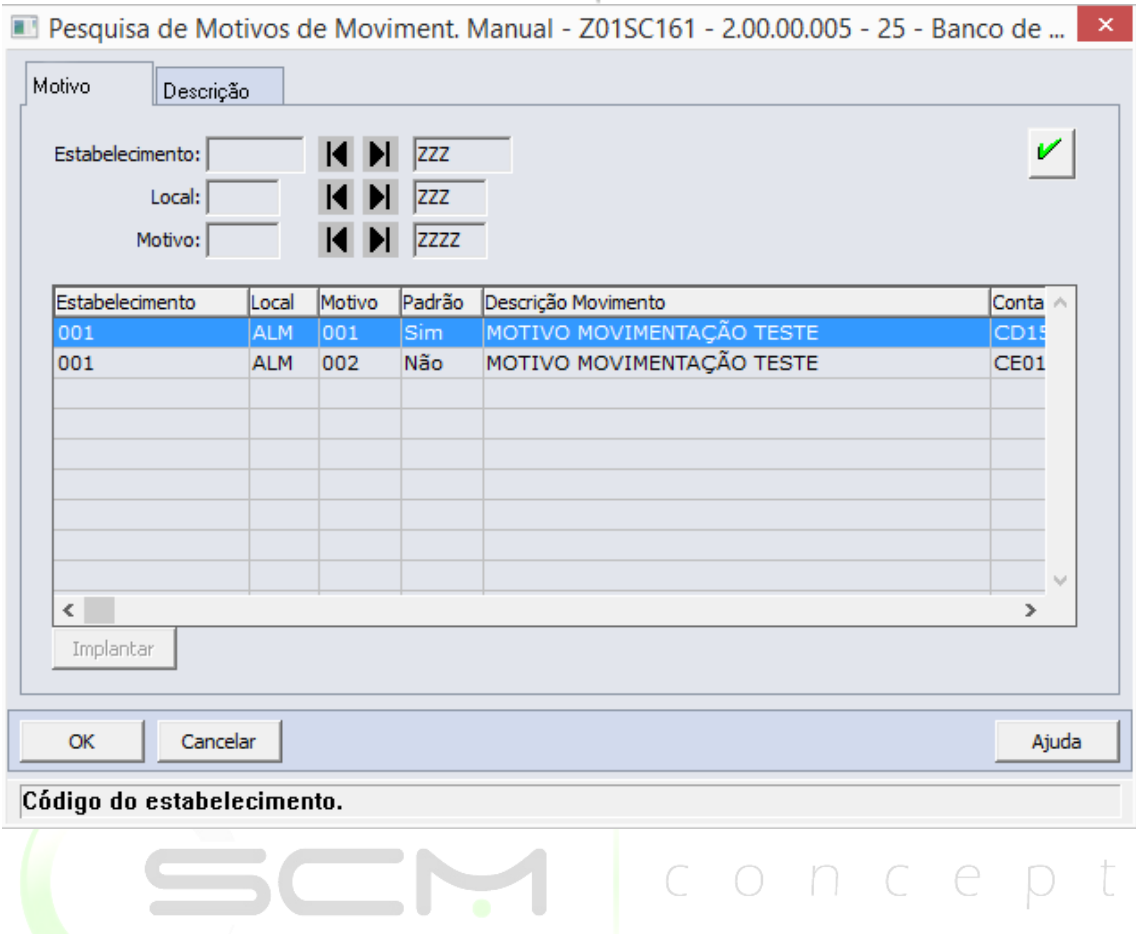

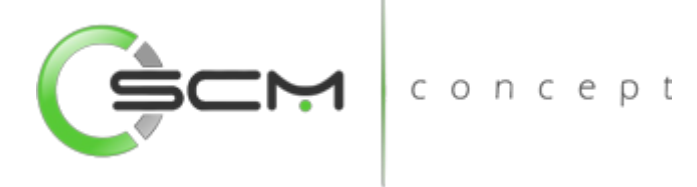

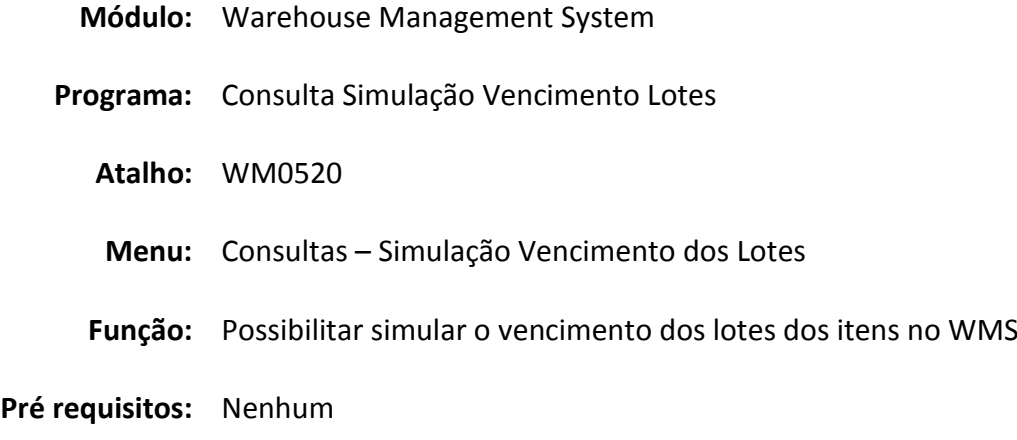

# Simulação Vencimento dos Lotes

A Consulta Simulação Vencimento Lotes WMS (WM0520) possibilita ao usuário uma visualização precisa dos lotes com vencimentos em um determinado período.

Essa consulta é utilizada quando o usuário necessita saber quais os lotes estão com suas datas de vencimentos próximas ao período informado por ele.

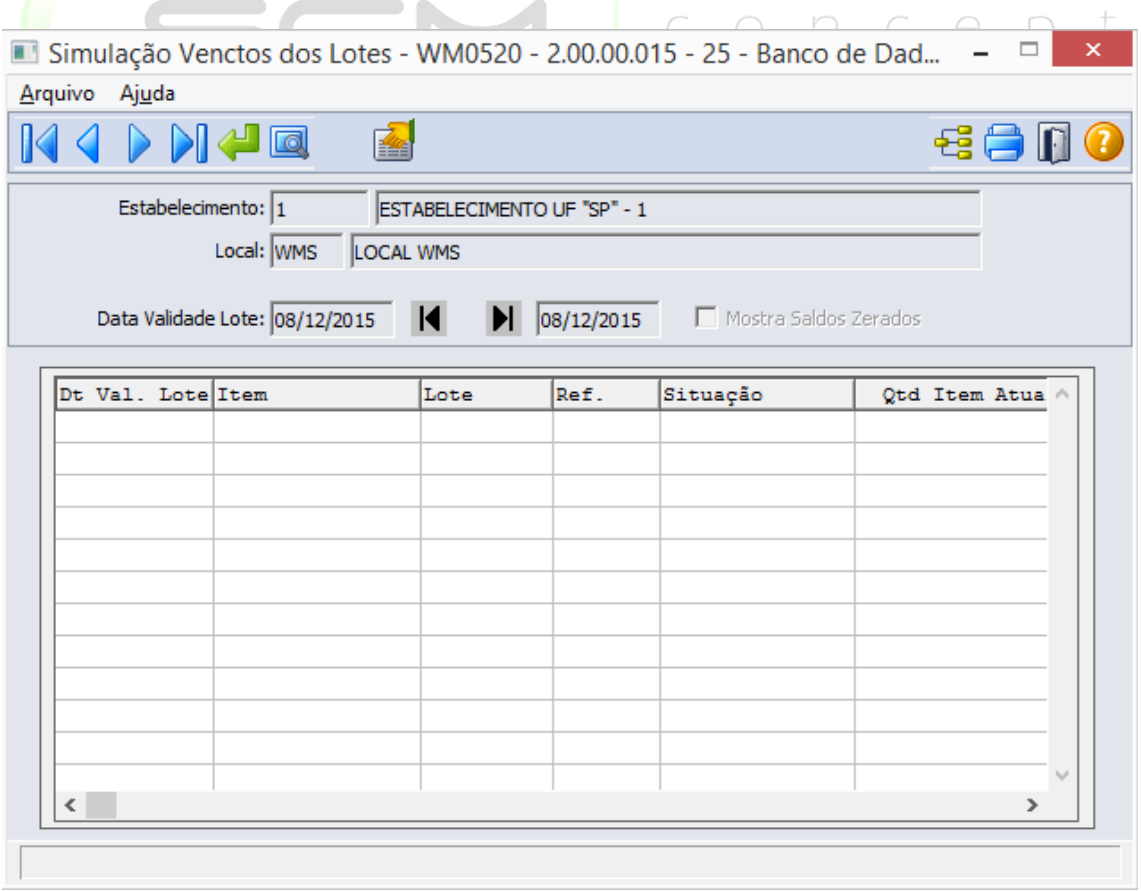

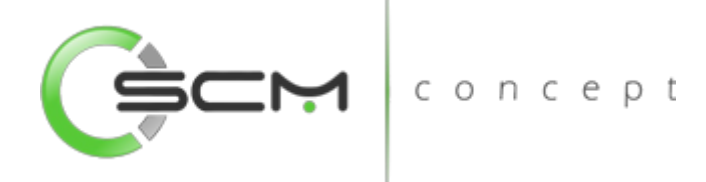

## Filtros e Pesquisas

O usuário poderá localizar os registros de várias maneiras. Através do botão "Vá para", informando o código do estabelecimento e do local WMS onde encontra-se o lote a ser simulado ou através do botão "Pesquisa", podendo esse filtrar por faixa de estabelecimentos e locais, conforme ilustrações a seguir:

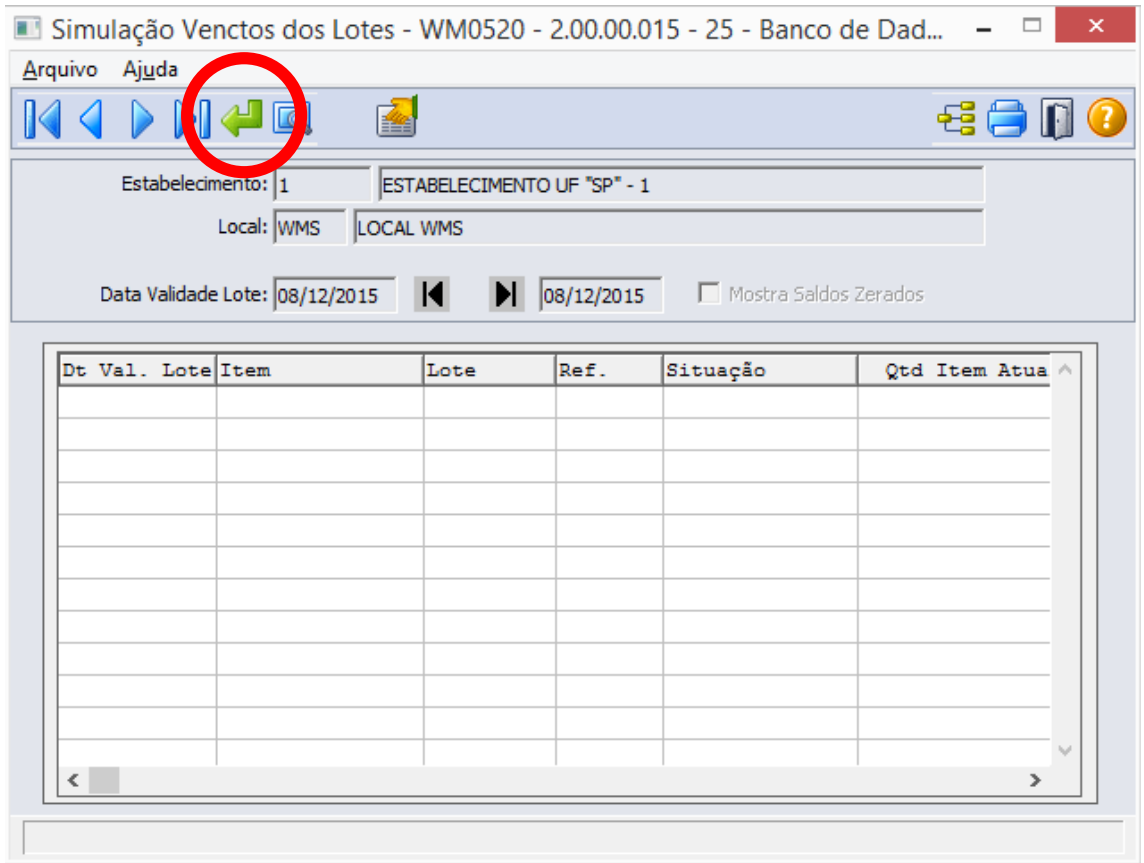

Ao Clicar no botão "Vá para", o sistema solicitará as seguintes informações para a localização do documento:

- Estabelecimento Informar o código do estabelecimento do item que deseja simular o vencimento do lote;
- Local Informar o código do local WMS do item que deseja simular o vencimento do lote.

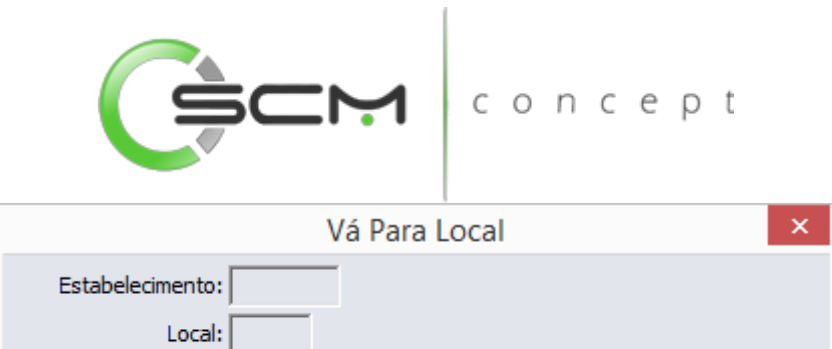

 $QK$ 

Cancelar

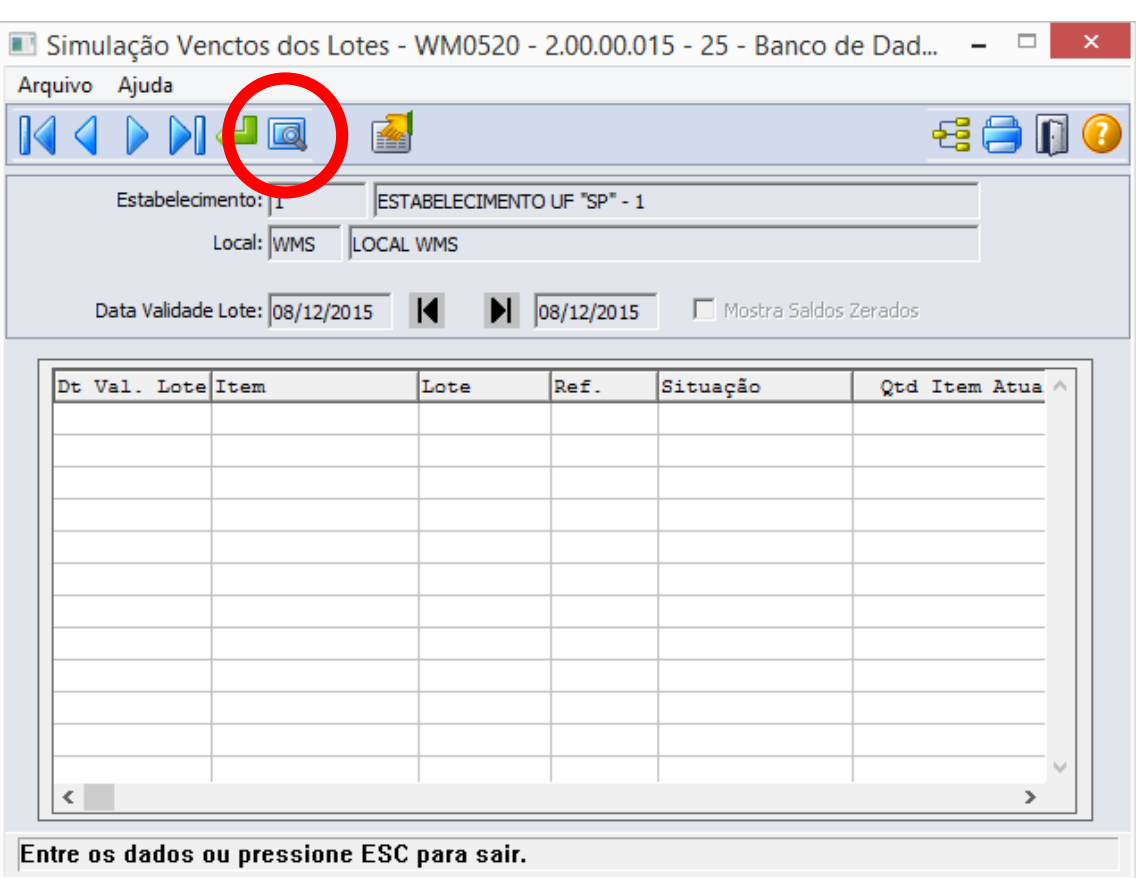

Ao clicar no botão "Pesquisa", o sistema apresentará ao usuário duas formas de buscas de registros. São elas:

## Estabelecimento

O sistema solicitará que o usuário forneça as seguintes informações para a pesquisa:

 Estabelecimento – Informar as faixas inicial e final dos estabelecimentos que deseja pesquisar.

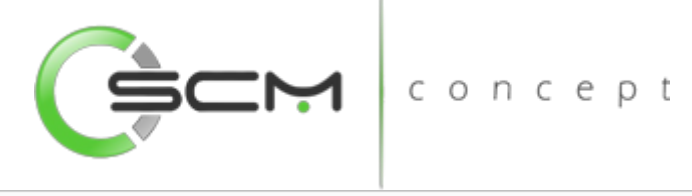

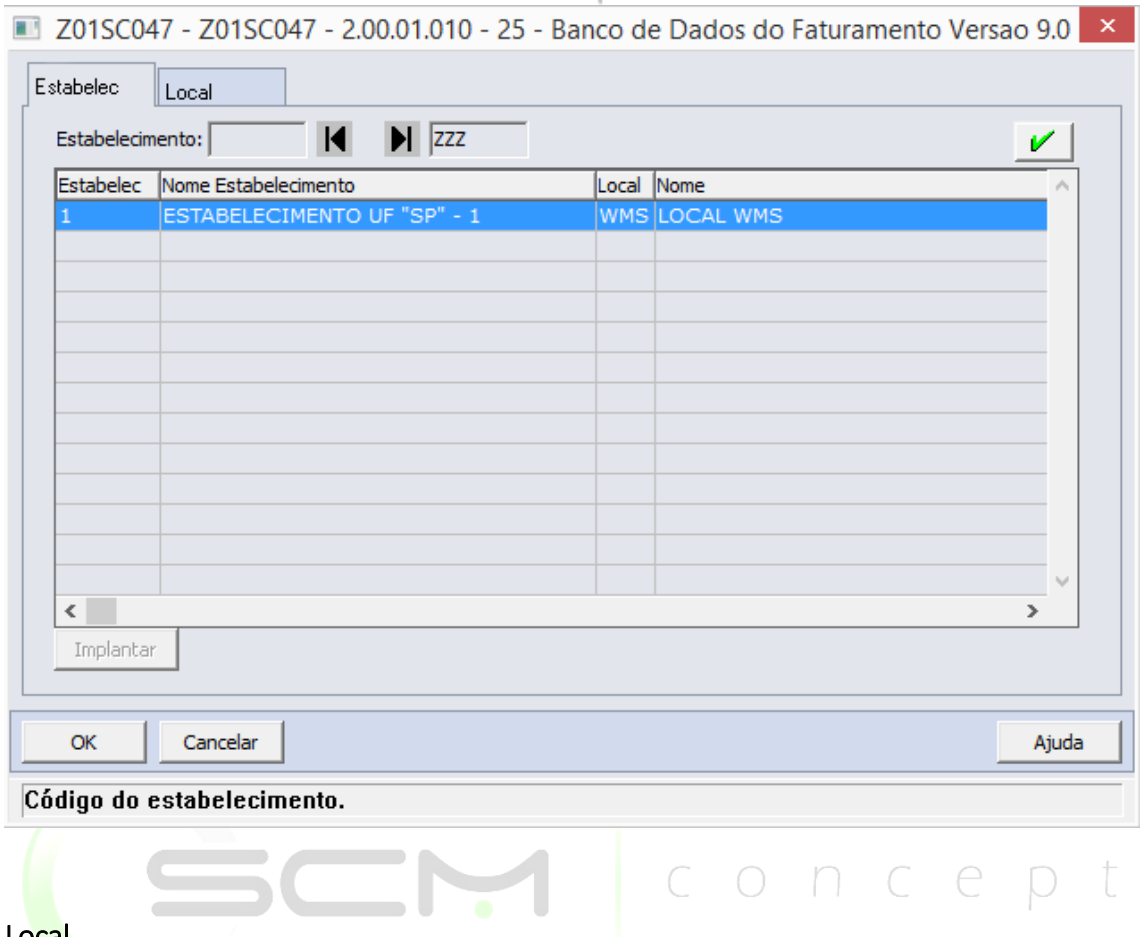

#### Local

O sistema solicitará que o usuário forneça as seguintes informações para a pesquisa:

- Local Informar as faixas inicial e final do local WMS que deseja pesquisar;
- Nome Informar as faixas inicial e final do nome do local WMS que deseja pesquisar.

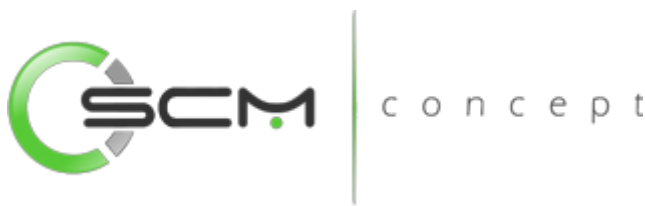

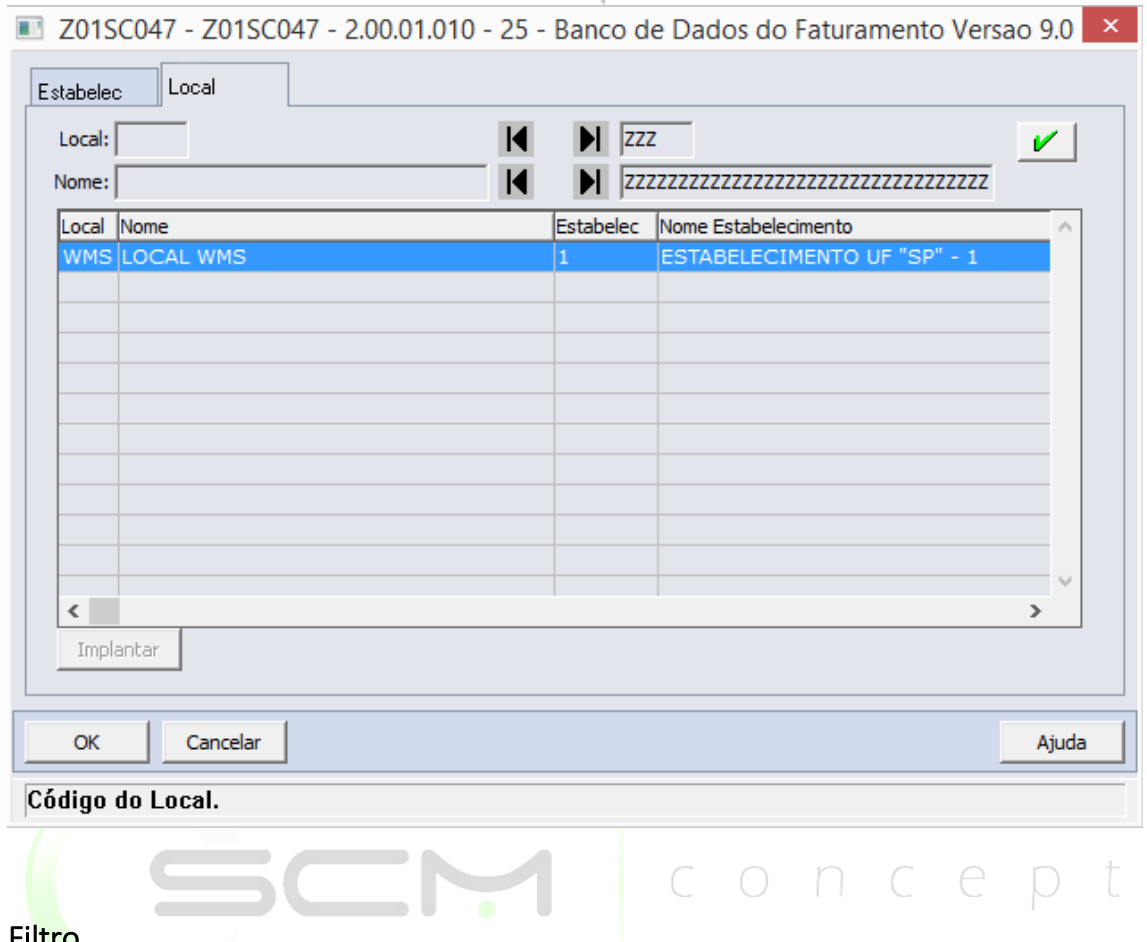

#### Filtro

Ao acionar o botão "Filtro", o sistema apresentará ao usuário a tela WM0520A:

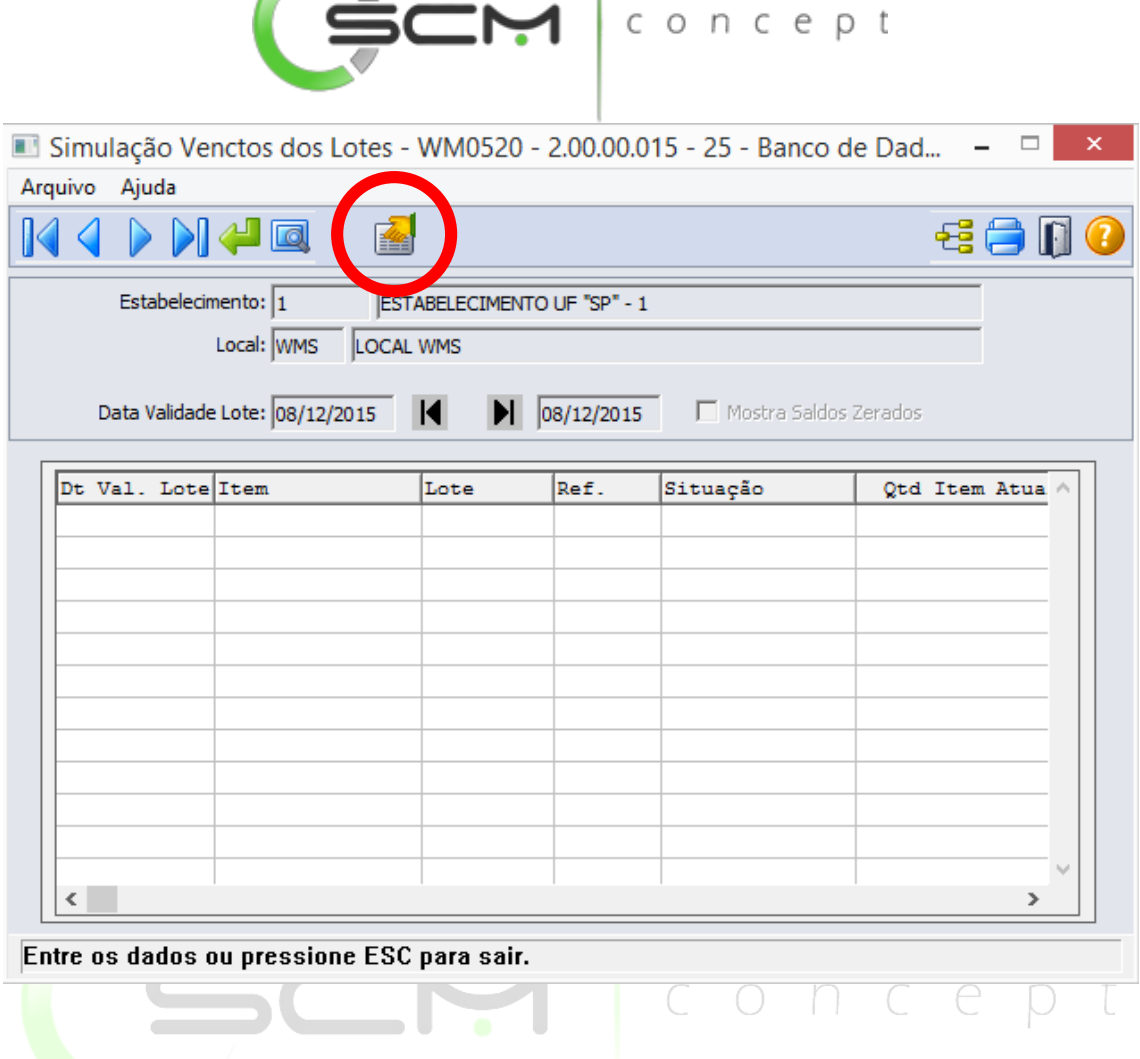

**Sold** the second contract of the second contract of the second contract of the second contract of the second contract of the second contract of the second contract of the second contract of the second contract of the seco

Após do botão "Filtro", o sistema solicitará as seguintes informações para que possa ser feita a simulação dos lotes:

- Item Informar as faixas inicial e final de itens que deseja simular o vencimento dos lotes;
- Data Validade Lote Informar as faixas inicial e final das datas para que o sistema simule o vencimento dos lotes dos itens;
- Mostra Saldos Zerados Quando marcada essa opção, o sistema apresentará também os itens que já tiveram seus saldos consumidos.

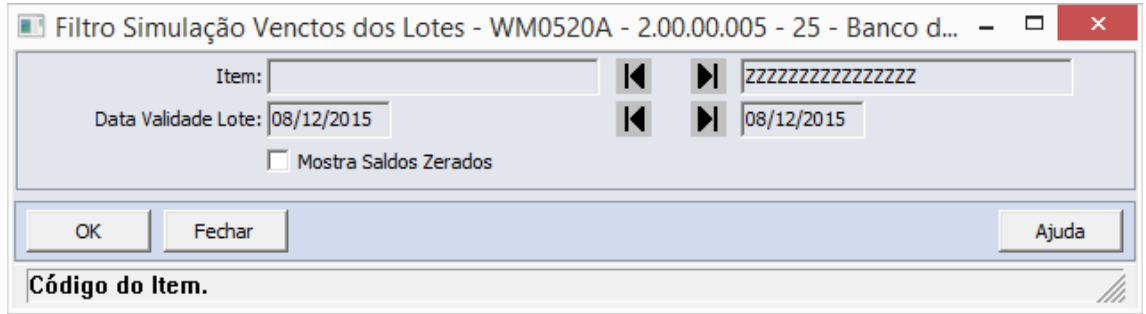

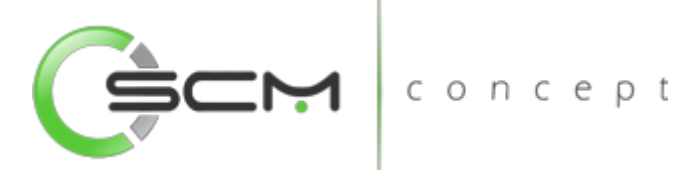

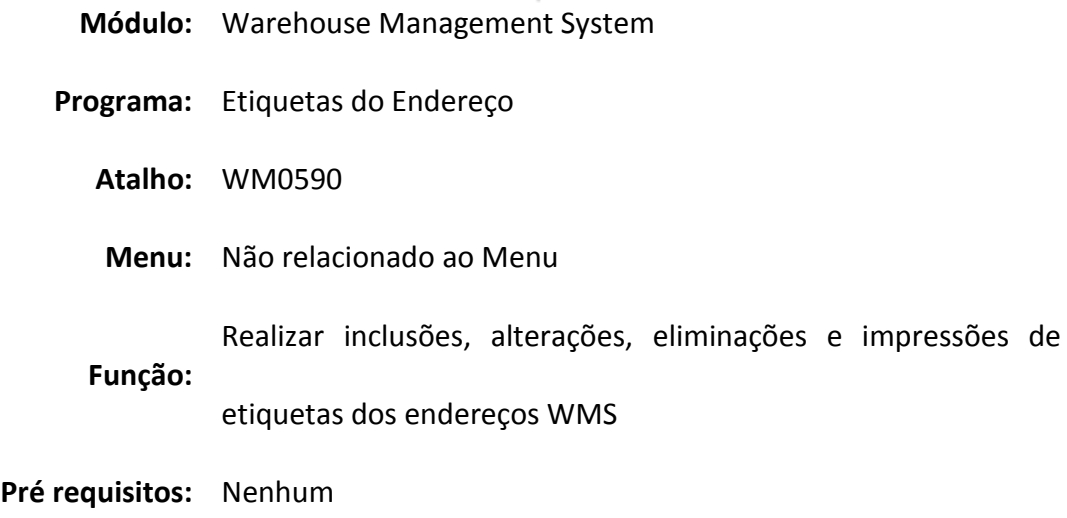

## Manutenção de Etiquetas do Endereço

O sistema permite que o usuário possa realizar manutenções de inclusão, alteração, eliminação ou impressão das etiquetas seriais de um determinado endereço WMS sempre que necessário.

 $SCM$  concept

#### **Filtro**

O usuário poderá localizar os registros de duas maneiras. Através do botão "Vá para", quando já se sabe as coordenadas do endereço a ser localizado ou através do botão "Pesquisa", podendo esse filtrar por faixa de registros, conforme mostra a ilustração a seguir:
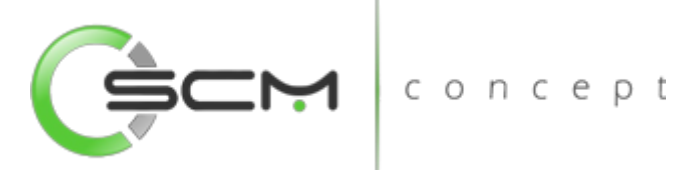

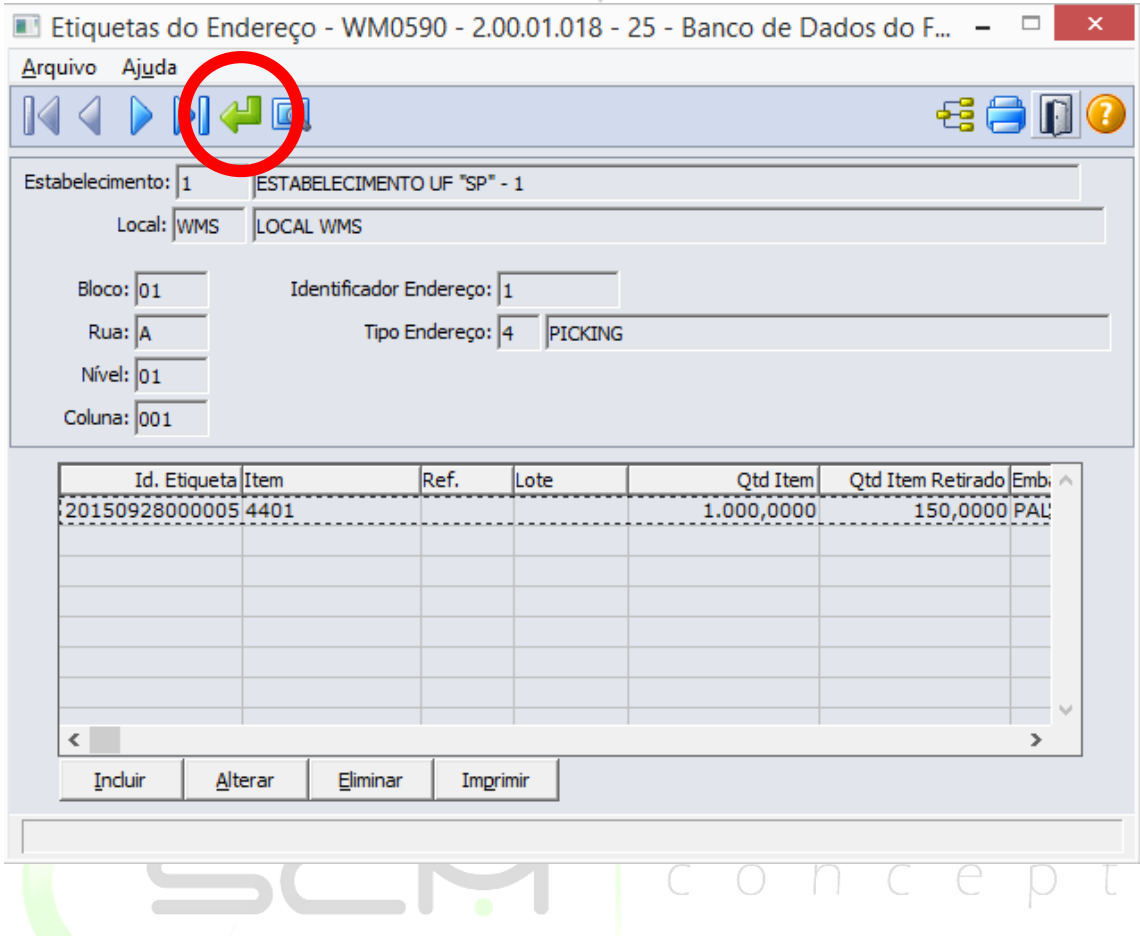

Após clicar no botão "Vá pra", o sistema solicitará que o usuário informe os seguintes dados:

- Estabelecimento Informar o código do estabelecimento do endereço que deseja realizar as manutenções de etiquetas;
- Local Informar o código do local WMS do endereço que deseja realizar as manutenções de etiquetas;
- Identificador do Endereço Informar o número identificador do endereço do qual deseja realizar manutenções de etiquetas;

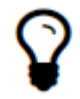

*Ao informar o código identificador do endereço, o sistema preencherá as informações de Bloco, Rua, Nível e Coluna.*

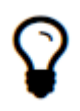

*Caso o usuário não possua o código identificador do endereço, basta deixa-lo em branco e preencher os campos Bloco / Rua / Nível / Coluna, que o sistema localizará o identificador automaticamente.*

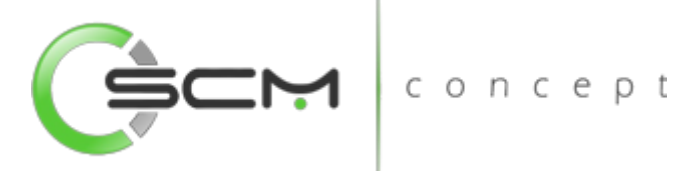

- Bloco Informar a nomenclatura referente ao bloco do endereço que deseja realizar as manutenções de etiqueta;
- Rua Informar a nomenclatura referente a rua do endereço que deseja realizar as manutenções de etiqueta;
- Nível Informar a nomenclatura referente ao nível do endereço que deseja realizar as manutenções de etiqueta;
- Coluna Informar a nomenclatura referente a coluna do endereço que deseja realizar as manutenções de etiqueta;

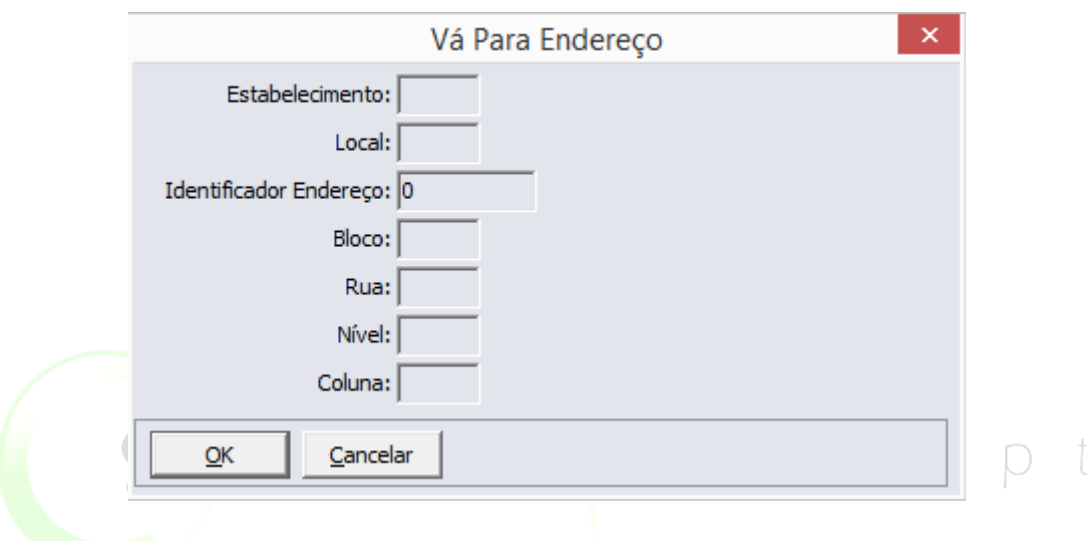

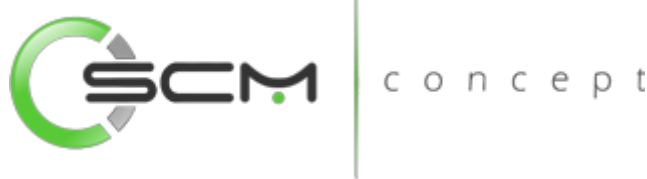

 $\mathbf{I}$ 

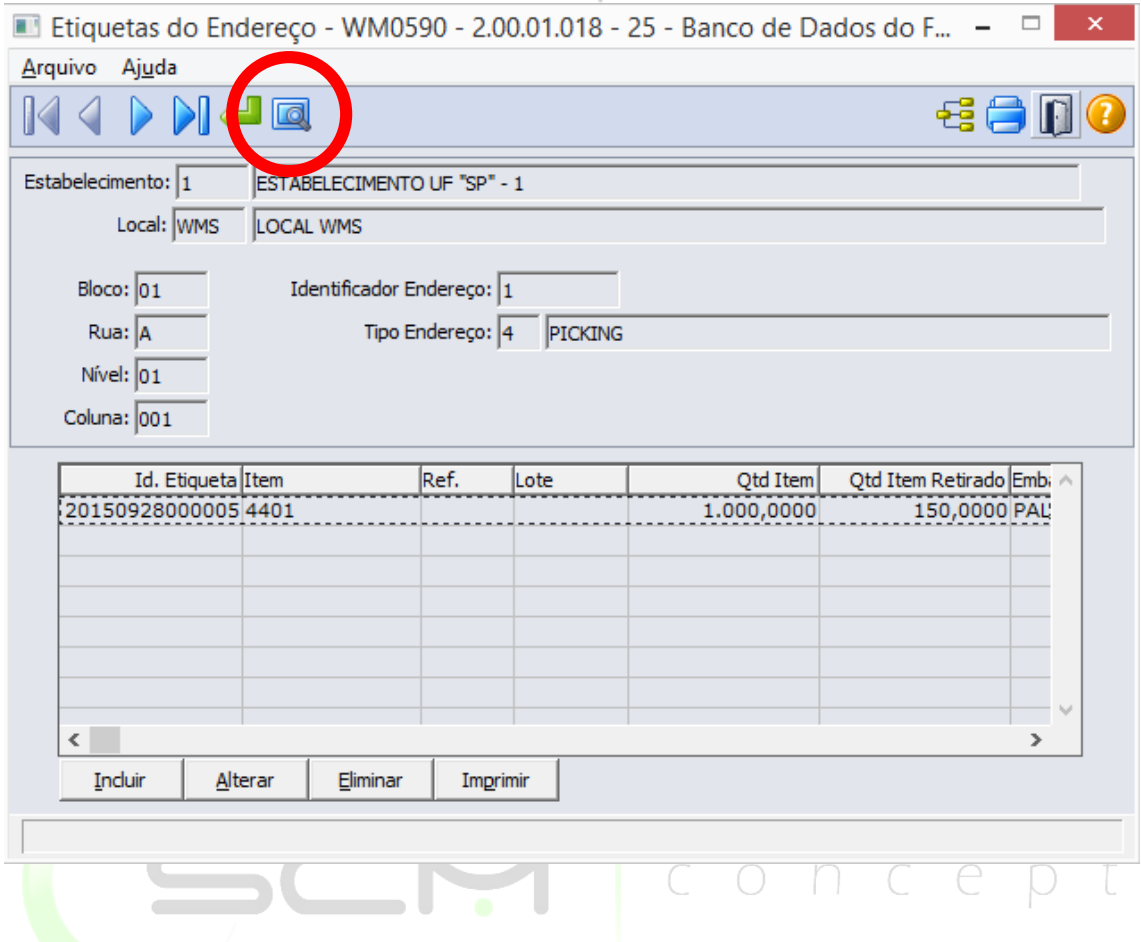

Ao clicar no botão "Pesquisa", o sistema permitirá que o usuário pesquise o endereço de três formas:

### Coordenada

O sistema solicitará as seguintes informações para a pesquisa por coordenada:

- Estabelecimento Informar o código correspondente ao estabelecimento do endereço WMS a ser pesquisado;
- Local Informar o código correspondente ao local do endereço WMS a ser pesquisado;
- Bloco Informar a faixa inicial e final do código correspondente ao bloco do endereço WMS a ser pesquisado;
- Rua Informar a faixa inicial e final do código correspondente à rua do endereço WMS a ser pesquisado;
- Nível Informar a faixa inicial e final do código correspondente ao nível do endereço WMS a ser pesquisado;
- Coluna Informar a faixa inicial e final do código correspondente à coluna do endereço WMS a ser pesquisado.

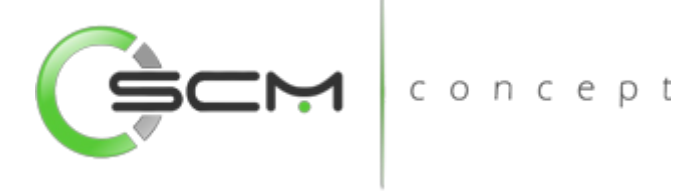

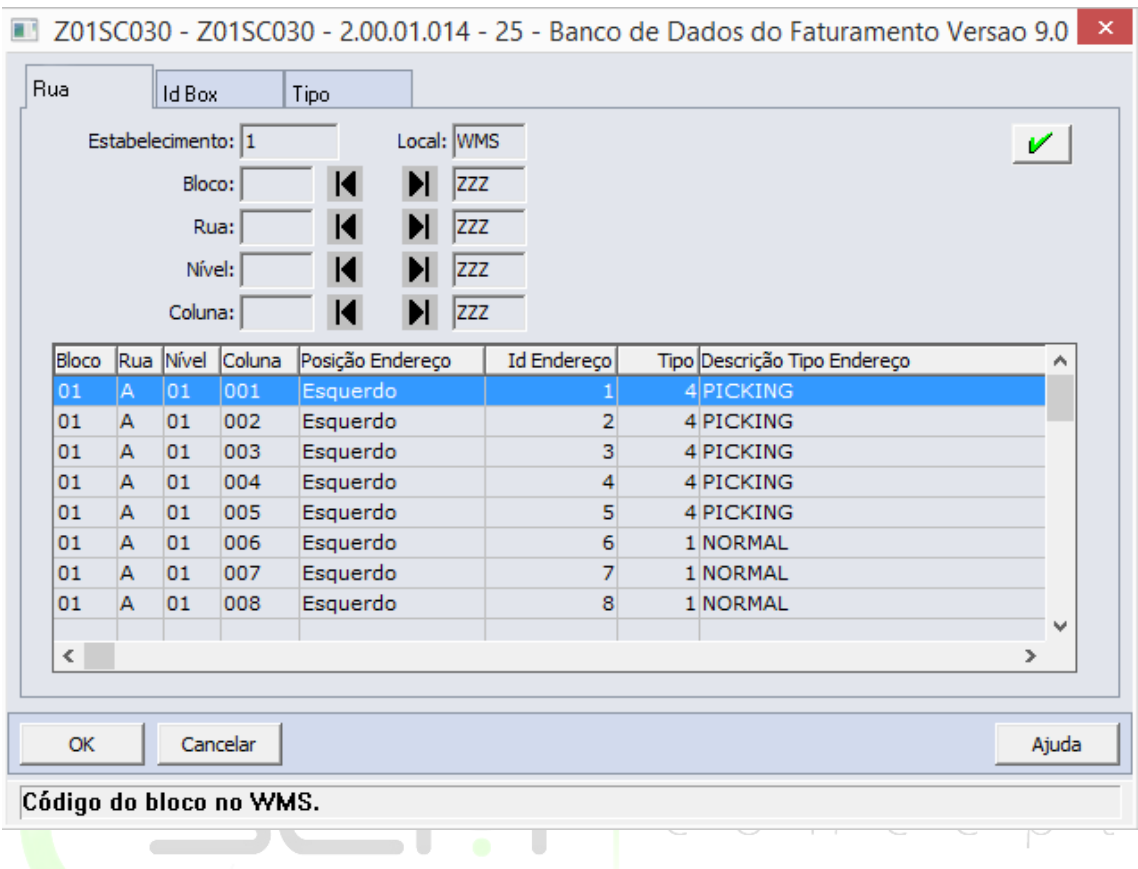

# ID Box

O sistema solicitará as seguintes informações para a pesquisa por Identificador do endereço:

- Estabelecimento Informar o código correspondente ao estabelecimento do endereço WMS a ser pesquisado;
- Local Informar o código correspondente ao local do endereço WMS a ser pesquisado;
- Identificador Box Informar a faixa inicial e final do identificador do endereço WMS a ser pesquisado.

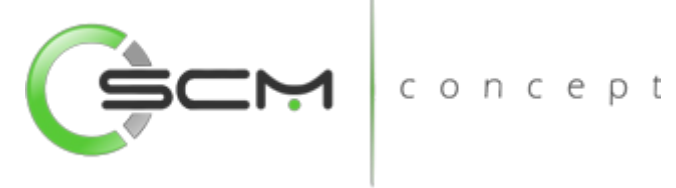

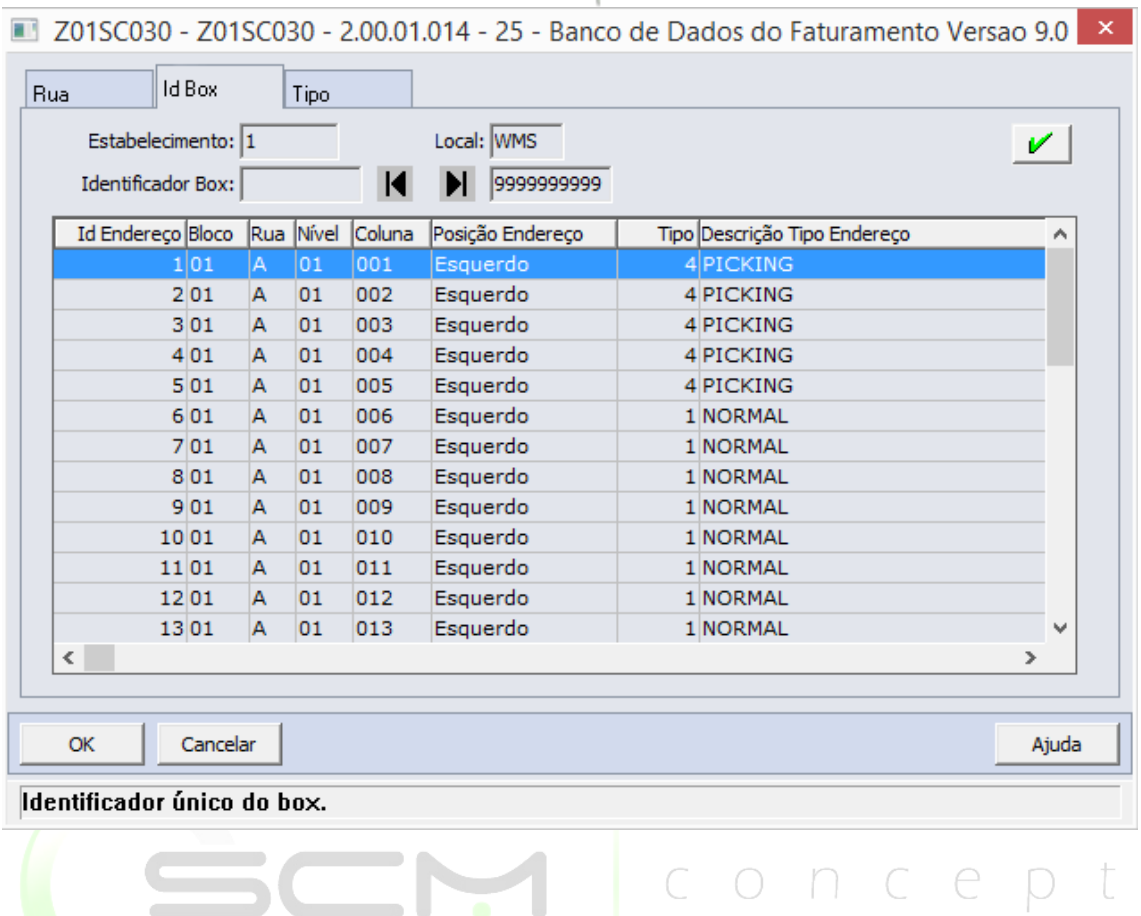

### Tipo Box

O sistema solicitará as seguintes informações para a pesquisa por tipo de endereço:

- Estabelecimento Informar o código correspondente ao estabelecimento do tipo de endereço a ser pesquisado;
- Local Informar o código correspondente ao local do tipo de endereço a ser pesquisado;
- Tipo Box Informar a faixa inicial e final do tipo de endereço a ser pesquisado.

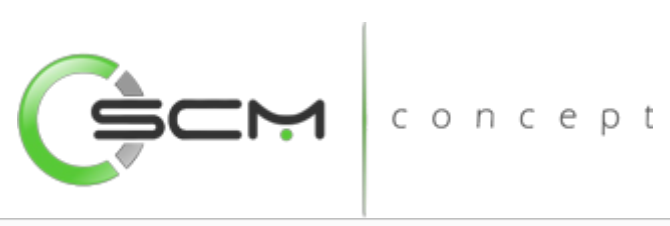

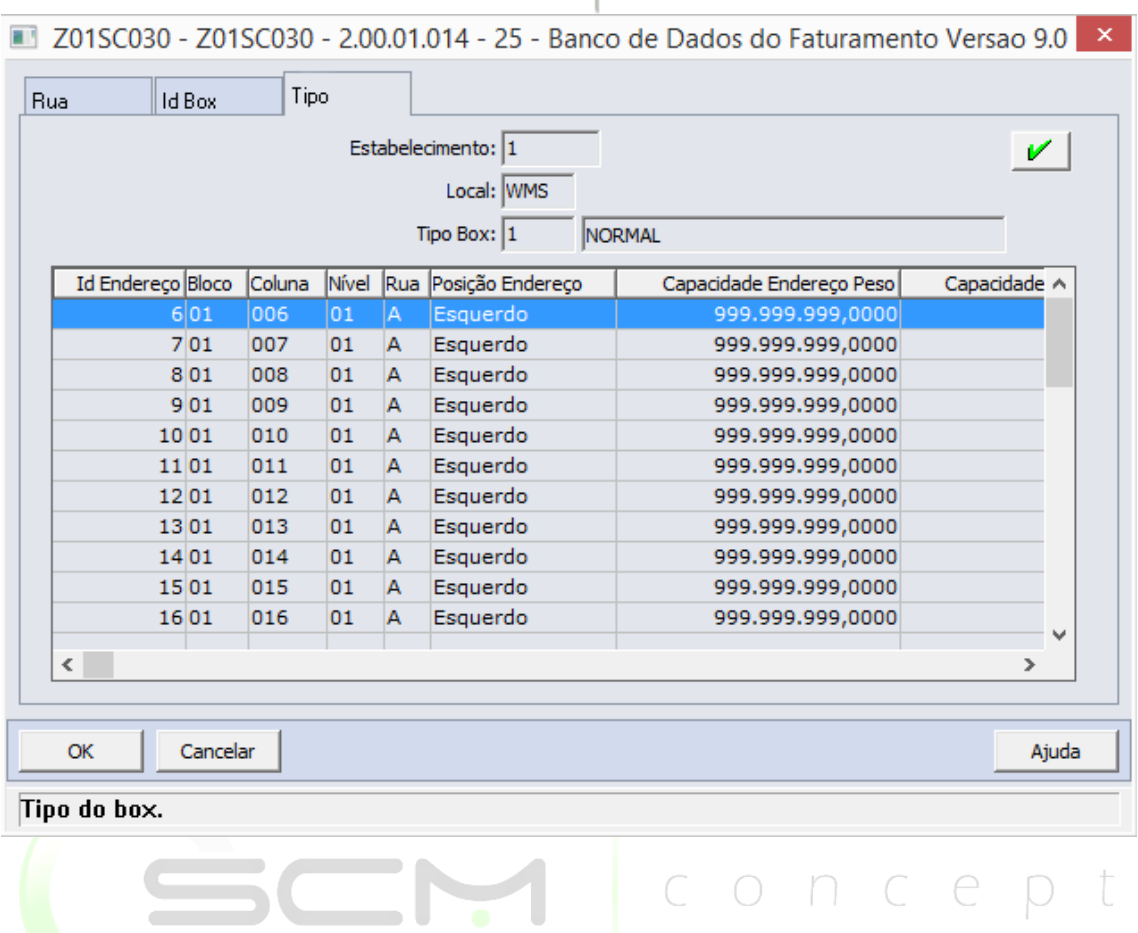

# Inclusão

Para incluir uma ou mais etiquetas num endereço WMS, o usuário deverá selecionar o endereço onde deseja incluir a(s) etiqueta(s) e clicar no botão "Incluir", conforme ilustração a seguir:

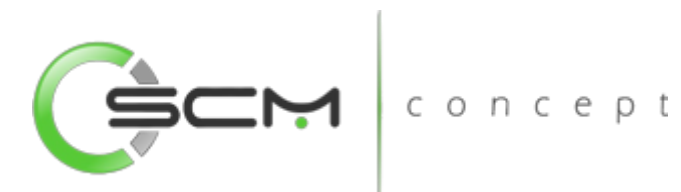

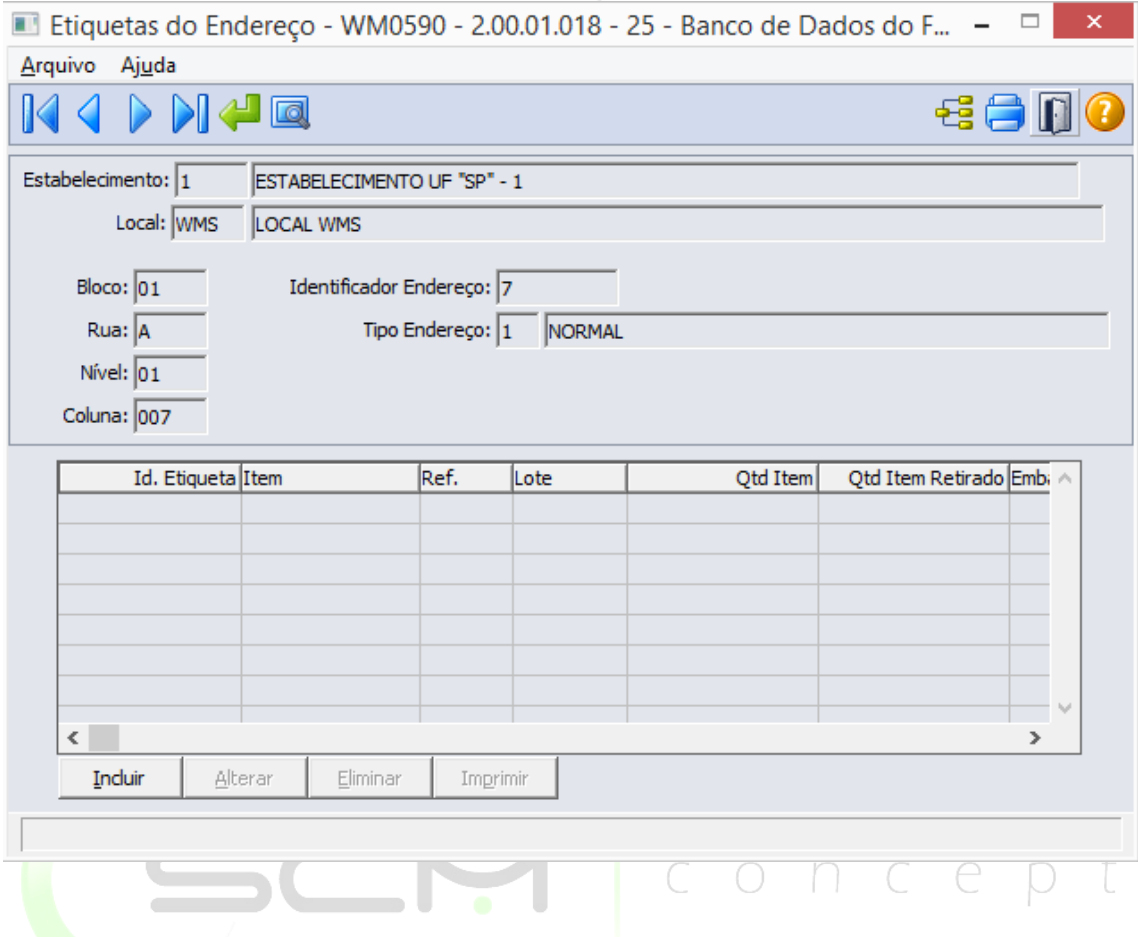

Após clicar no botão "Incluir", o sistema apresentará ao usuário a tela WM0590A e solicitará que o usuário informe os seguintes dados:

- Identificador Endereço Informação apresentada automaticamente baseado no filtro do endereço selecionado pelo usuário;
- Identificador Endereço Informar o código da etiqueta serial WMS que deseja incluir ao endereço informado;
- Identificador Docto Entrada Informar o número do documento de entrada a ser relacionado à etiqueta serial WMS a ser incluída no endereço informado; (Permite que esse campo seja nulo)
- Data Saldo Entrada Informação apresentada automaticamente baseado na data de inclusão da etiqueta serial WMS.

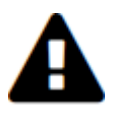

*Quando o endereço não possui etiquetas relacionadas, os botões Alterar, Eliminar e Imprimir ficarão desabilitados.*

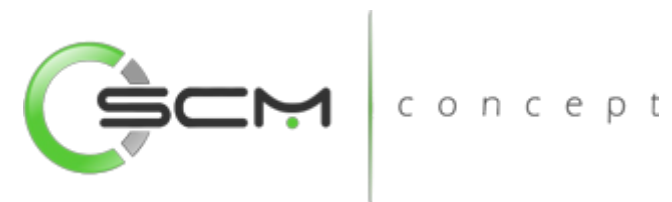

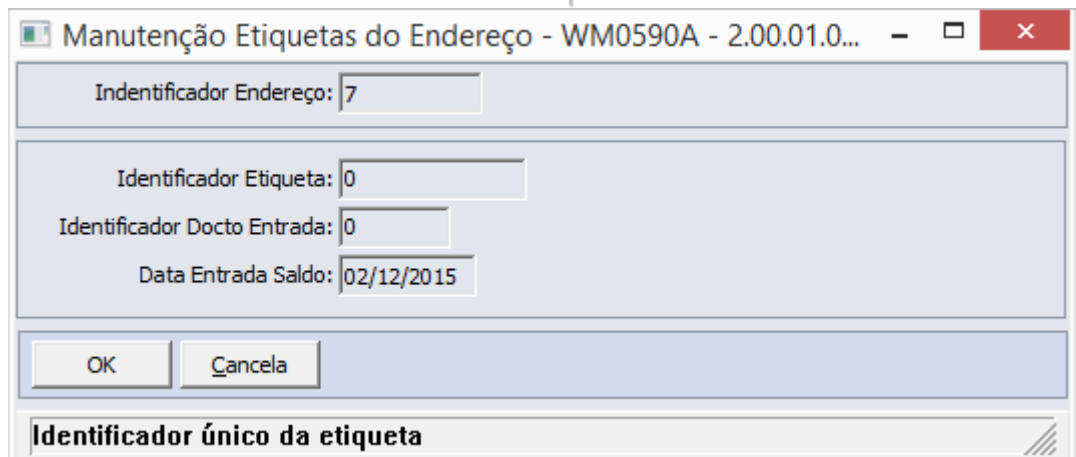

# Eliminação

Para eliminar uma ou mais etiquetas num endereço WMS, o usuário deverá selecionar o endereço onde a etiqueta está relacionada e selecionar no *browser* as etiquetas desejadas e clicar no botão "Eliminar", conforme ilustração a seguir:

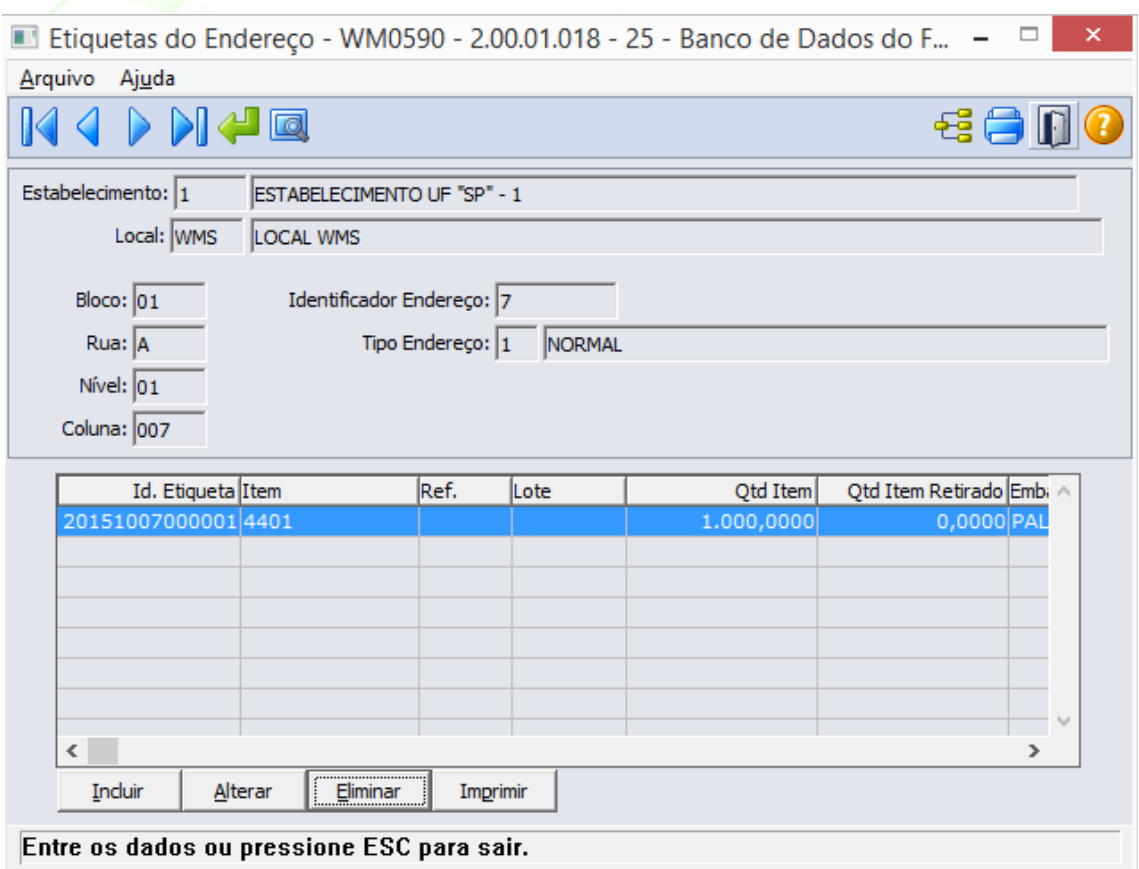

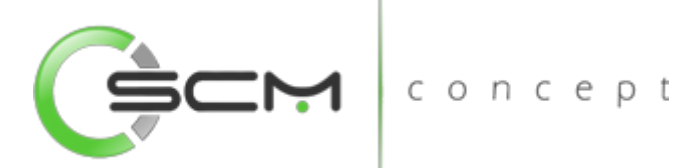

O sistema solicitará que o usuário confirme se realmente deseja eliminar a(s) etiquetas selecionadas, conforme ilustração a seguir:

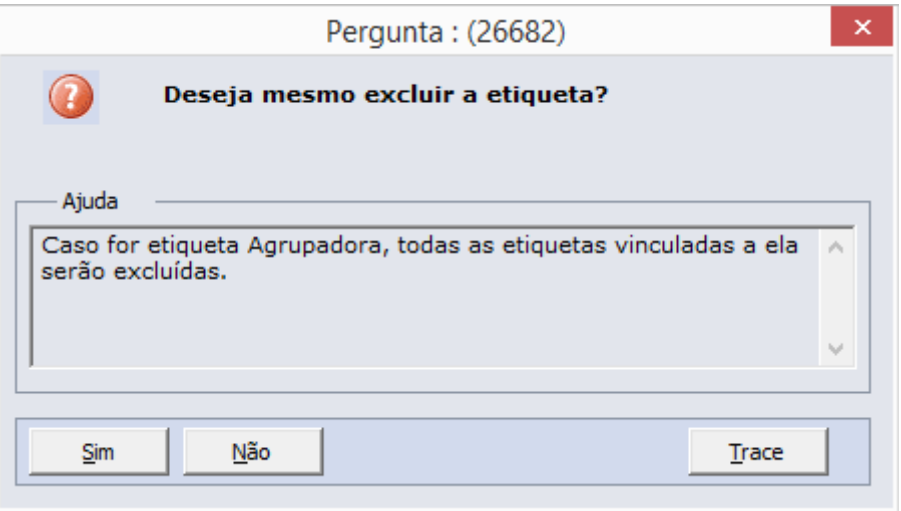

# Alteração

Para alterar uma ou mais etiquetas num endereço WMS, o usuário deverá selecionar a etiqueta desejada no *browser* e clicar no botão "Alterar", conforme ilustração a seguir:

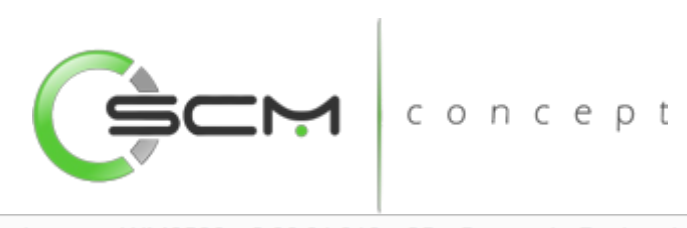

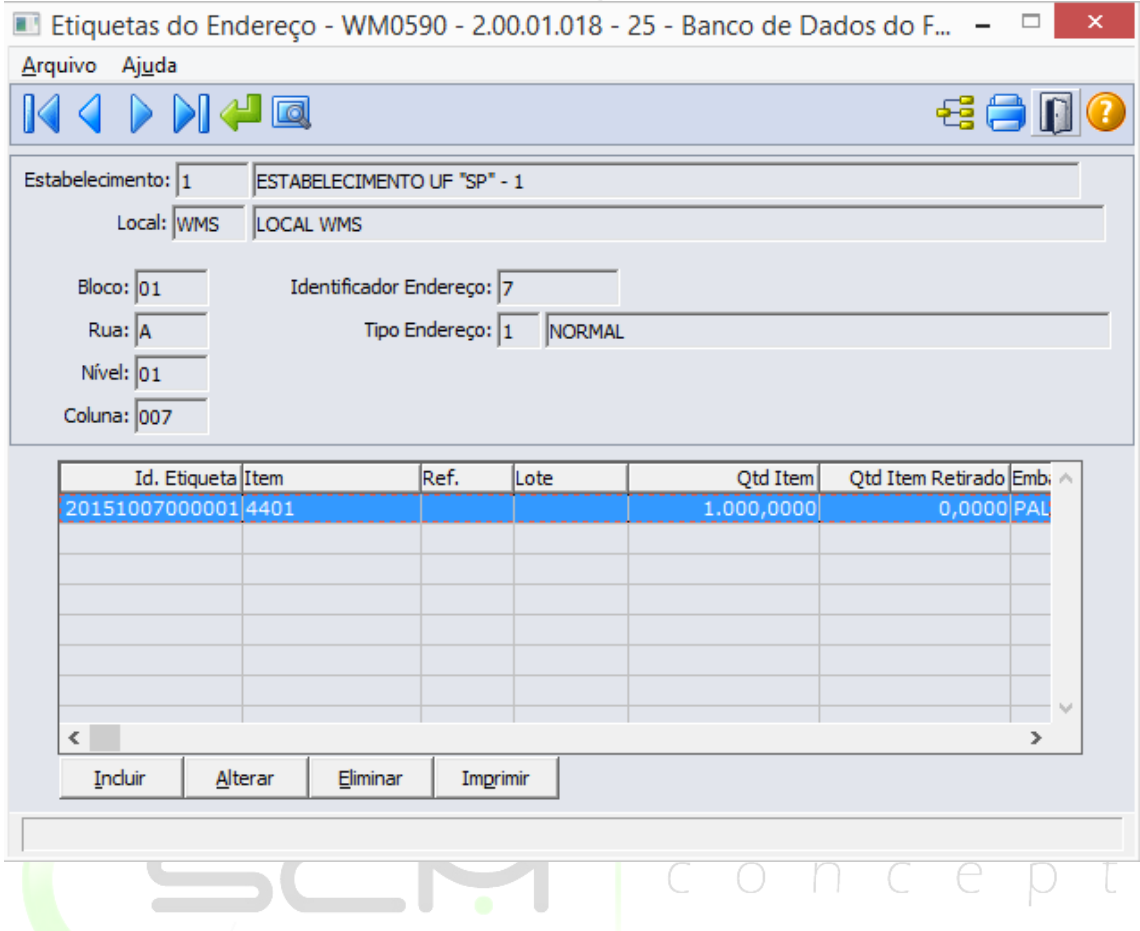

Após selecionar a etiqueta serial WMS no *browser* e clicar no botão "Alterar", o sistema apresentará ao usuário a tela WM0590A permitindo apenas a alteração do campo "Identificador Docto Entrada", conforme ilustração a seguir:

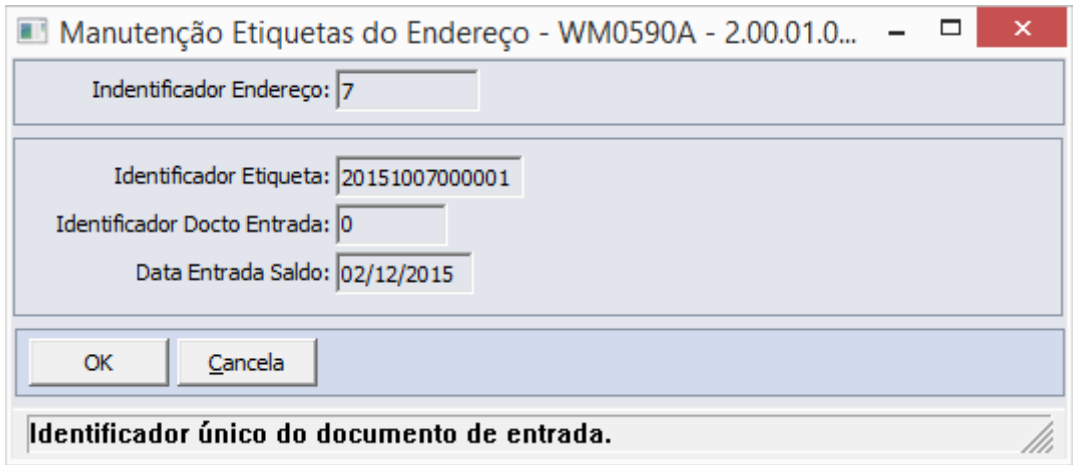

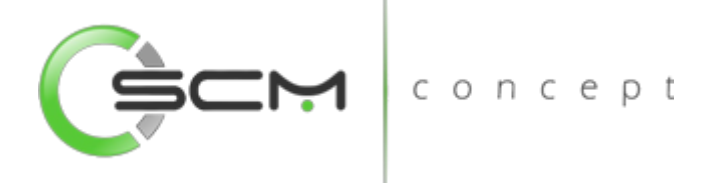

# Impressão

O sistema permite que o usuário possa imprimir as etiquetas relacionadas ao endereço selecionado. Para isso, basta selecionar a etiqueta desejada e clicar o botão "Imprimir", conforme ilustração a seguir:

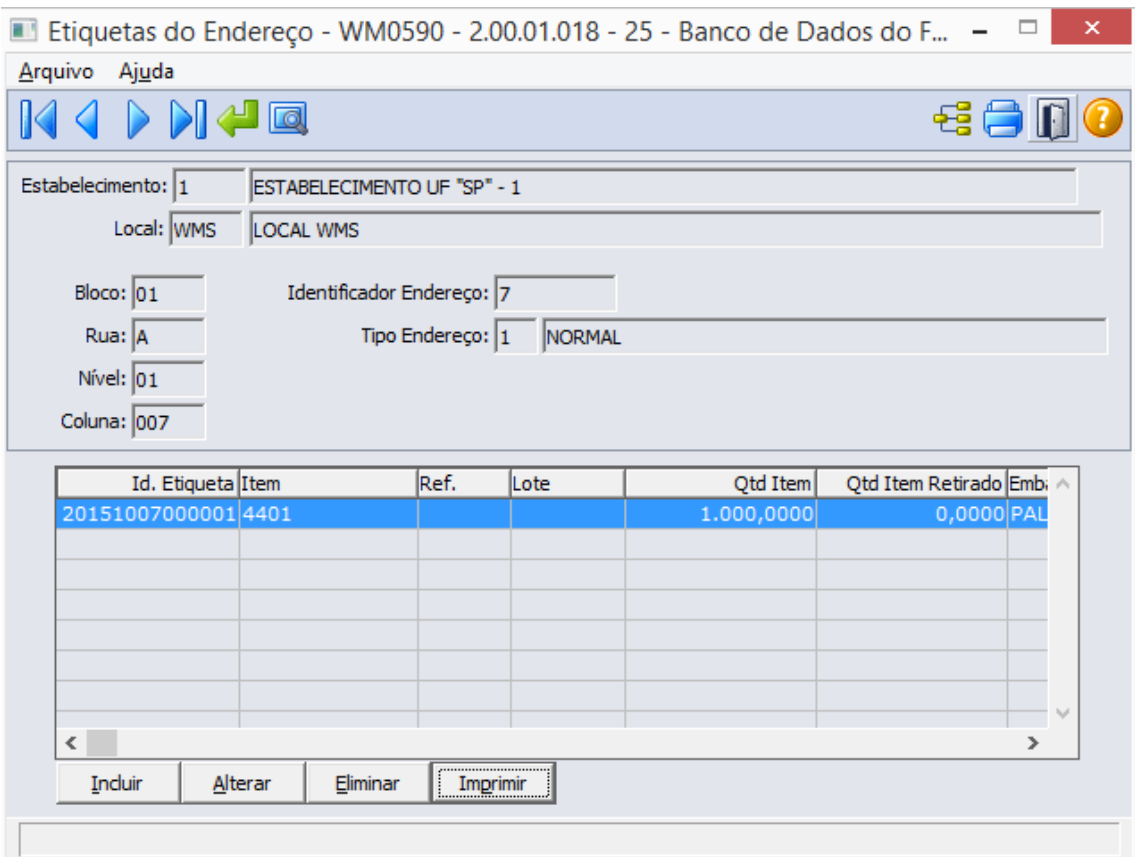

Clicando no botão "imprimir", o sistema apresentará ao usuário a tela de confirmação de impressão.

Caso o usuário clique na opção "SIM", o sistema imprimirá todas as etiquetas do endereço.

Clicando na opção "NÃO", o sistema imprimirá somente a etiqueta selecionada pelo usuário.

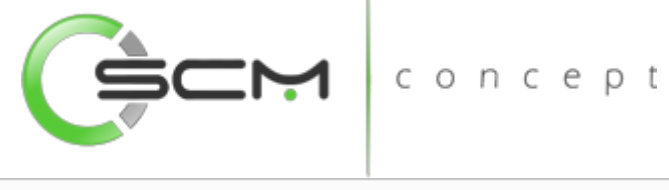

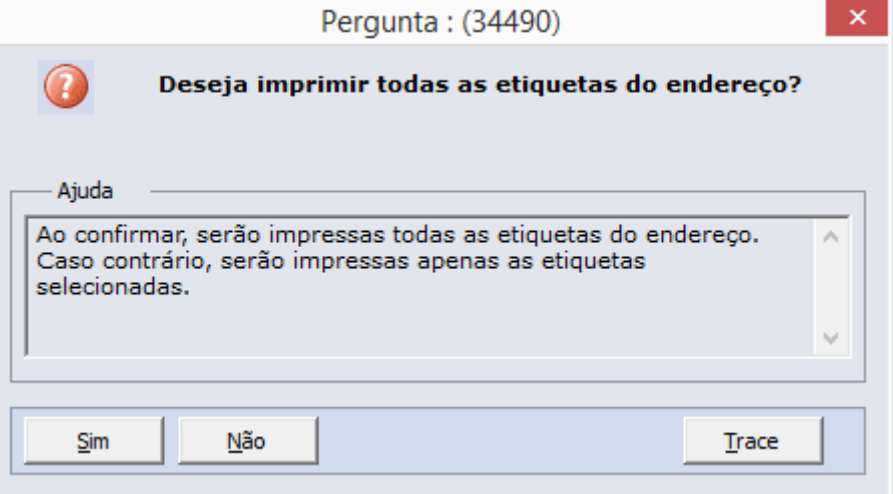

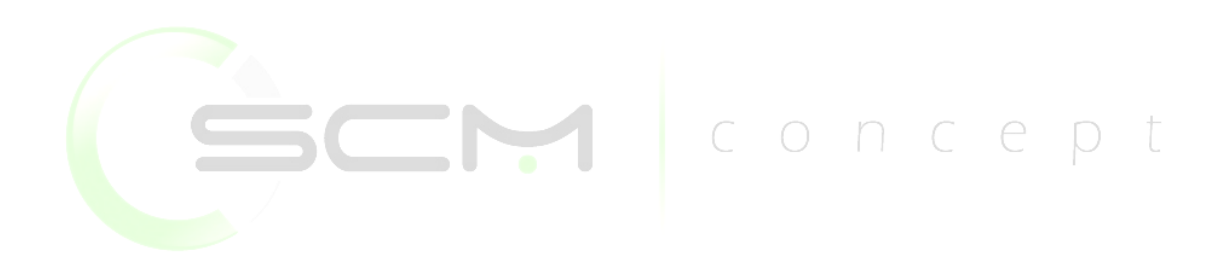

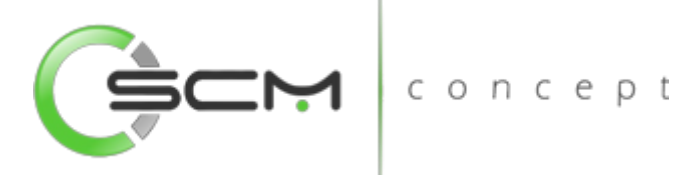

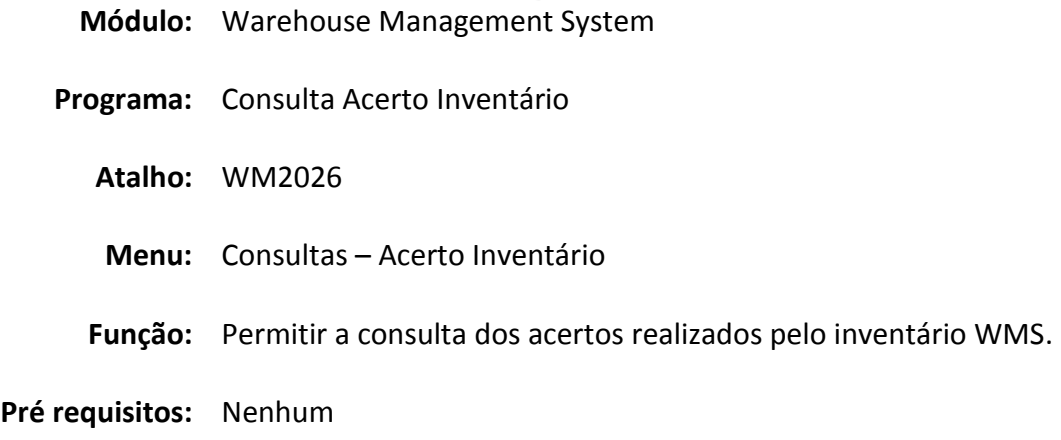

# Consulta Acerto Inventário

A Consulta Acerto Inventário (WM2026) possibilita que usuário possa consultar os acertos realizados durante o processo de inventários no WMS.

- Estabelecimento Exibe o código e a descrição do estabelecimento do endereço inventariado;
- Local Exibe o código e a descrição do local do endereço inventariado;
- Data inventário Exibe a data de geração do inventário selecionado;
- Num Invent Exibe o número do inventário selecionado;
- Identificador Endereço Exibe o número identificador do endereço inventariado selecionado;
- Exibe um resumo do endereço, no qual são apresentados Bloco / Rua / Nível / Coluna / Lado.

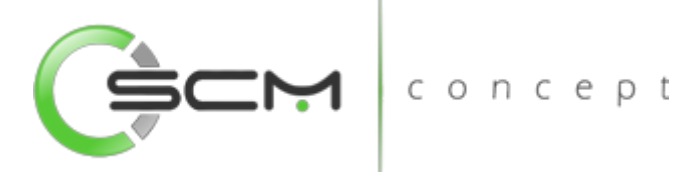

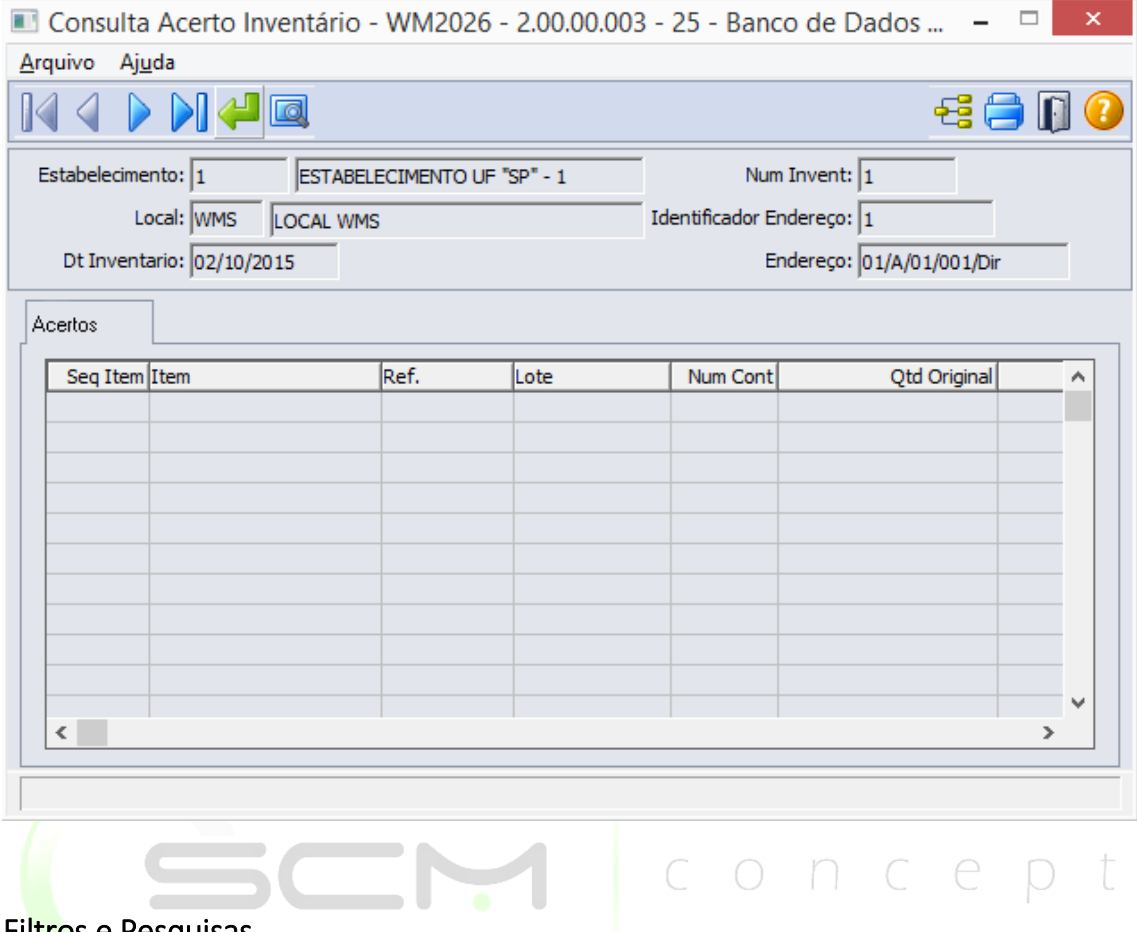

### Filtros e Pesquisas

O usuário poderá localizar os registros de várias maneiras. Através do botão "Vá para", quando o usuário já sabe as informações a serem informadas, ou através do botão "Pesquisa", podendo esse filtrar por faixas de informações, conforme ilustrações a seguir:

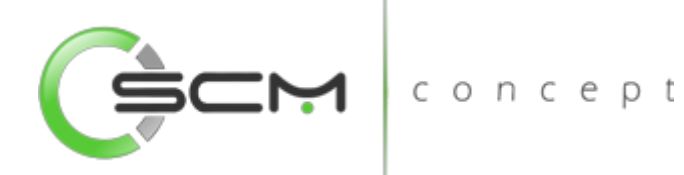

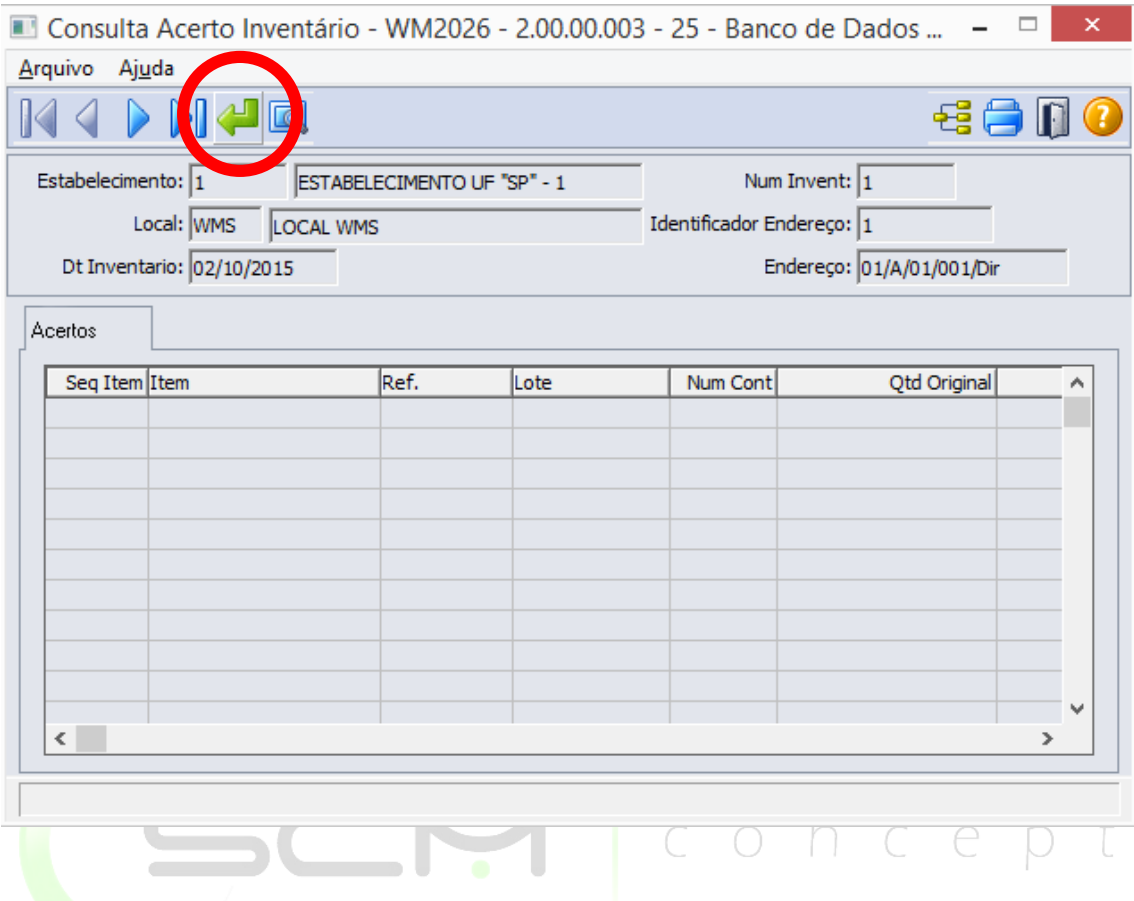

Ao Clicar no botão "Vá para", o sistema solicitará que o usuário informe os seguintes dados para a consulta do acerto de inventário:

- Estabelecimento Informar o código do estabelecimento do inventário que deseja consultar o acerto;
- Local Informar o código do local do inventário que deseja consultar o acerto;
- Num Invent Informar o número do inventário que deseja consultar o acerto;
- Identificador Endereço Informar o código identificador do endereço que deseja consultar o acerto;

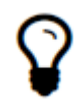

*Ao informar o código identificador do endereço, o sistema preencherá as informações dos campos Bloco, Rua, Nível, Coluna e Lado automaticamente.*

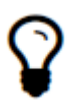

*Caso o usuário não possua o Identificador do Endereço a ser relacionado à Doca, o mesmo poderá dar um duplo clique no campo que será apresentado o filtro de pesquisa para facilitá-lo na busca.*

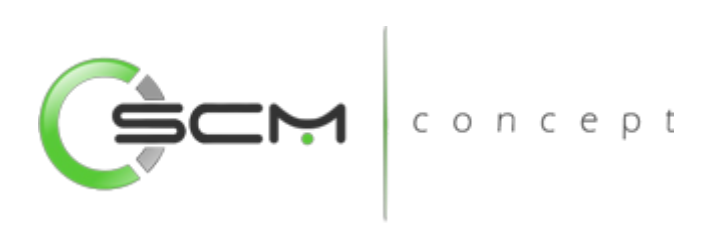

- Bloco Informar o código do bloco do endereço que deseja consultar o acerto;
- Rua Informar o código da rua do endereço que deseja consultar o acerto;
- Nível Informar o código do nível do endereço que deseja consultar o acerto;
- Coluna Informar o código da coluna do endereço que deseja consultar o acerto;
- Posição Endereço Informar o lado do endereço que deseja consultar o acerto.

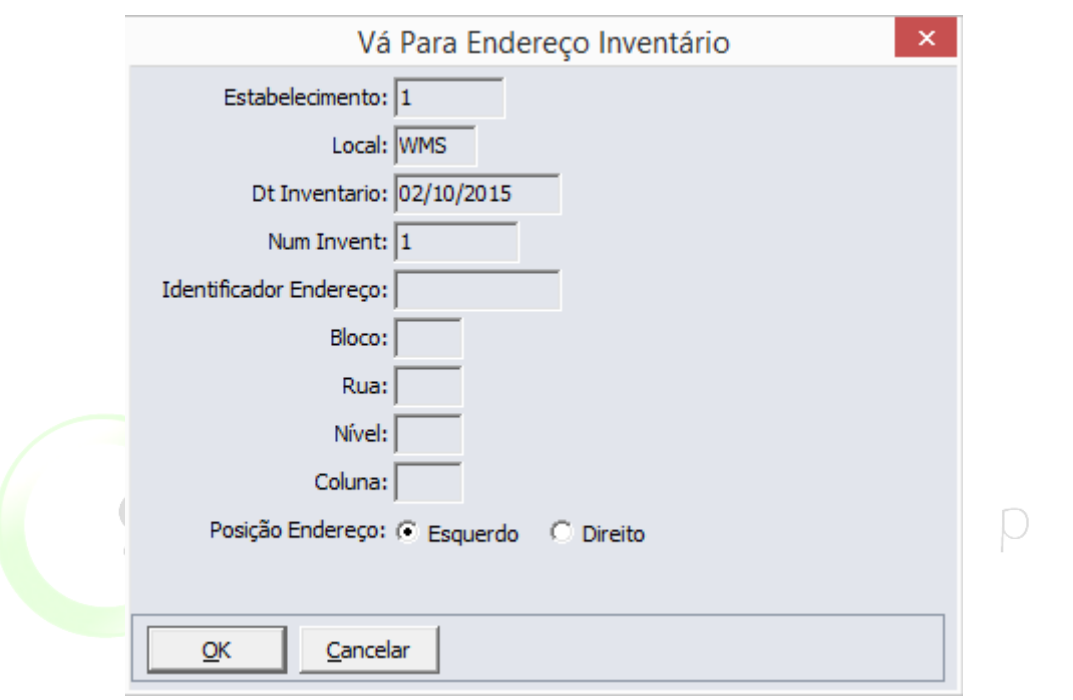

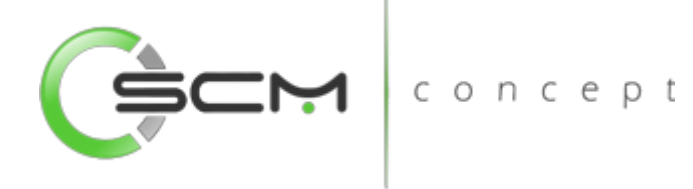

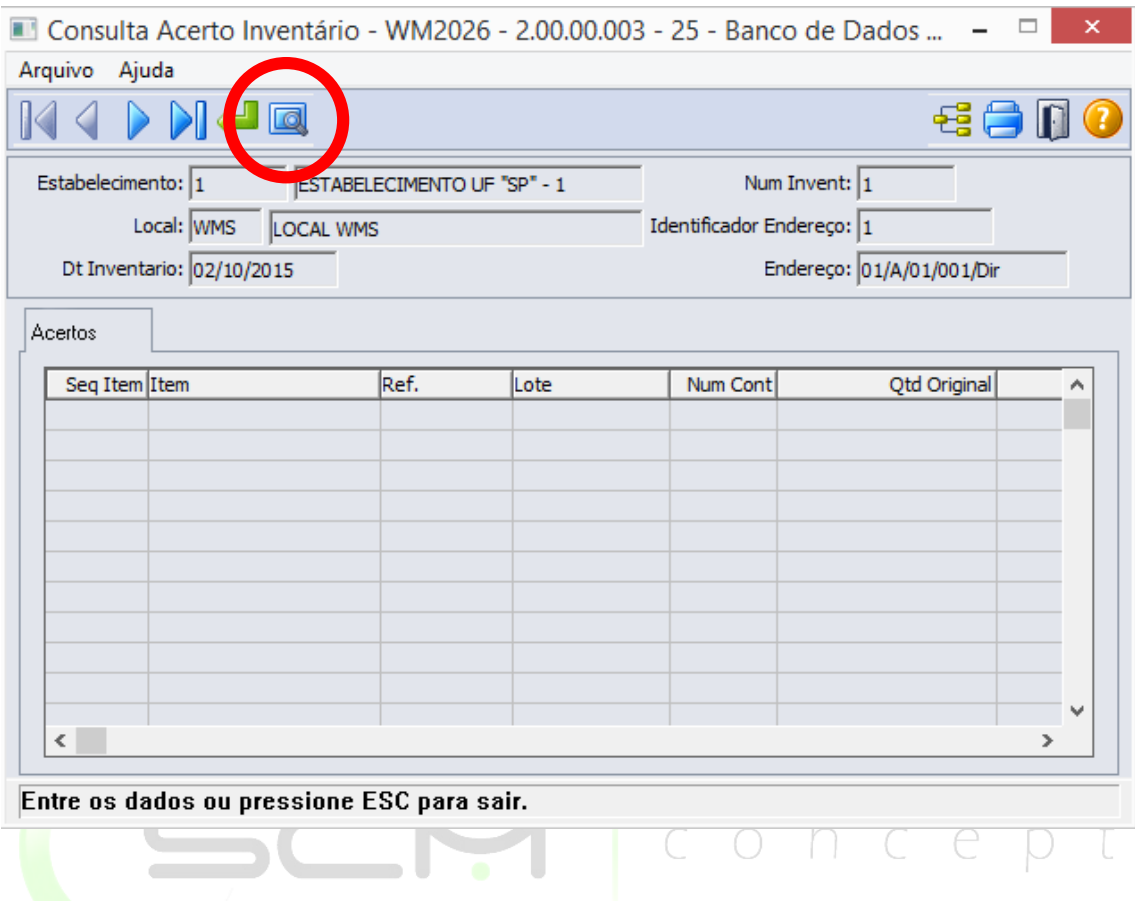

Ao clicar no botão "Pesquisa", o sistema possibilitará que o usuário realize a consultar por faixas de registros:

- Estabelecimento Informar as faixas inicial e final do estabelecimento do inventário que deseja consultar o acerto;
- Local Informar as faixas inicial e final do local do inventário que deseja consultar o acerto;
- Num Invent Informar as faixas inicial e final do número do inventário que deseja consultar o acerto;
- Identificador Endereço Informar as faixas inicial e final do código identificador do endereço que deseja consultar o acerto.

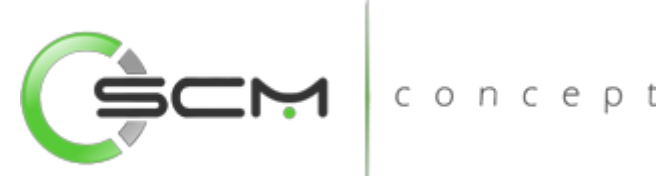

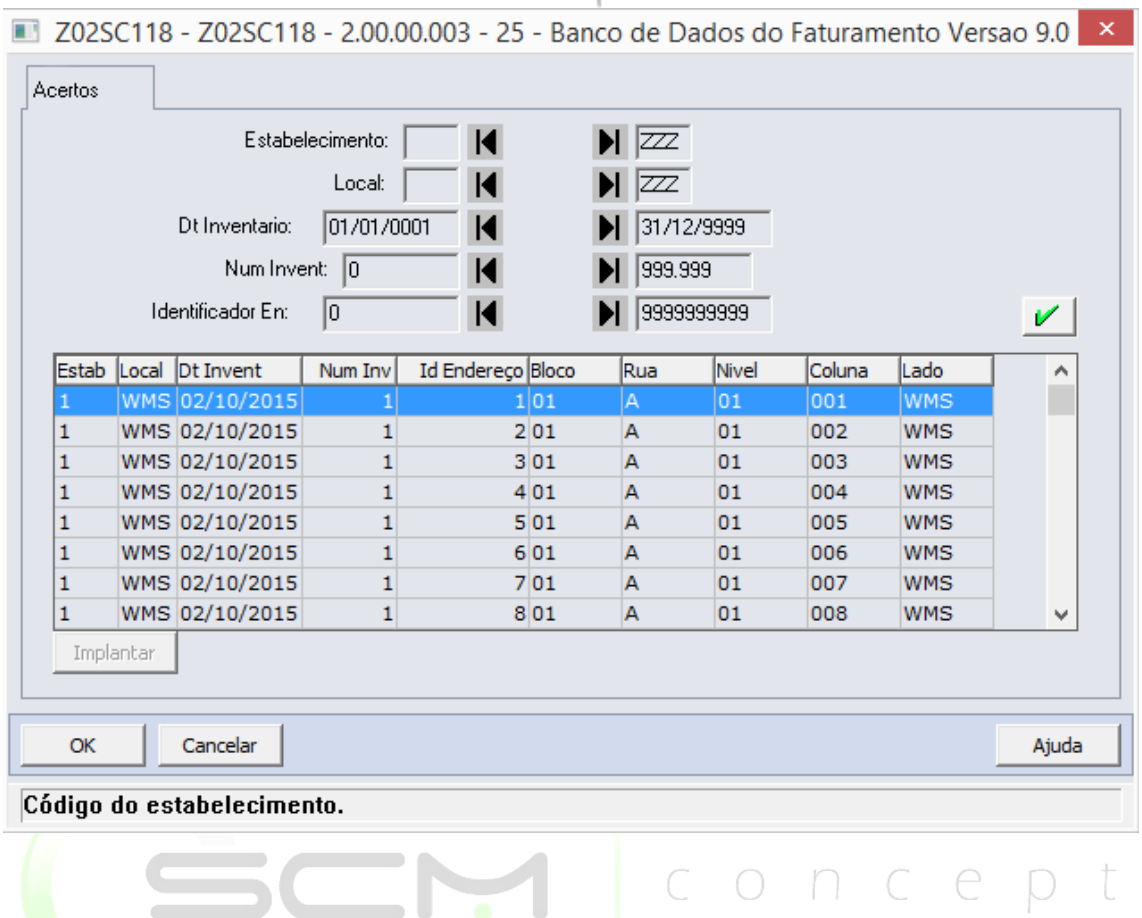

### Grid Acertos

Após selecionar o endereço do inventário a ser consultado, o sistema apresentará as seguintes informações no grid principal:

- Seq Item Exibe a sequência do item no inventário;
- Item Exibe o código do item inventariado;
- Ref. Exibe a referência do item inventariado. Quando o mesmo possuir controle por referência;
- Lote Exibe o código do lote do item inventariado. Quando o mesmo possuir controle por lote;
- Num Cont Exibe o número de contagens realizadas;
- Qtd Original Exibe a quantidade original, antes da atualização;
- Qtd Atualizada Exibe a quantidade após a atualização;
- Usuário Exibe o usuário responsável pelo acerto;
- Data Exibe a data do acerto;
- Hora Exibe a hora do acerto;

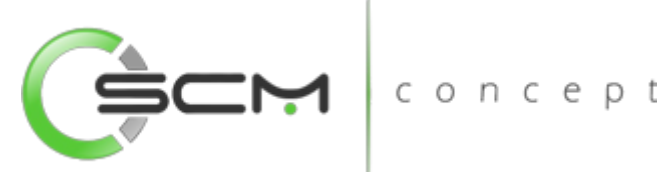

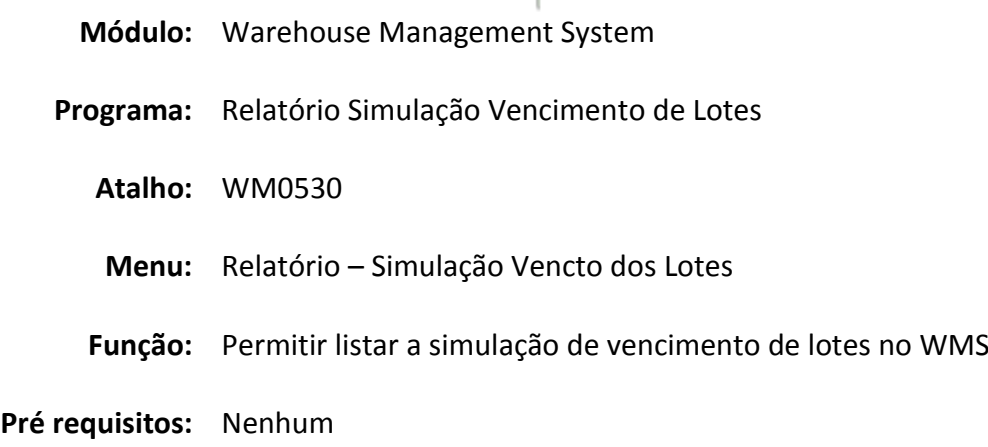

# Simulação Vencimento de Lotes

O Relatório de Simulação Vencimento Lotes (WM0530) possibilita ao usuário uma visualização precisa dos lotes com vencimentos em um determinado período.

Essa relatório é utilizado quando o usuário necessita listar quais os lotes estão com suas datas de vencimentos próximas ao período informado por ele.

Para listar o relatório de simulação de vencimentos de lotes dos itens no WMS, o usuário necessitará informar os dados solicitados que estão divididos em três pastas conforme segue:

# Seleção

Na pasta "Seleção", o sistema solicitará que o usuário informe os seguintes dados:

- Item Inserir uma faixa de códigos de itens a serem considerados para a listagem;
- Data Validade Lote Inserir uma faixa de datas de validade dos lotes a serem considerados para a listagem.

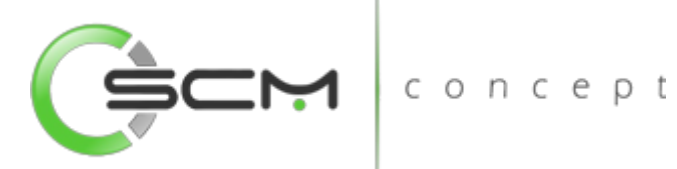

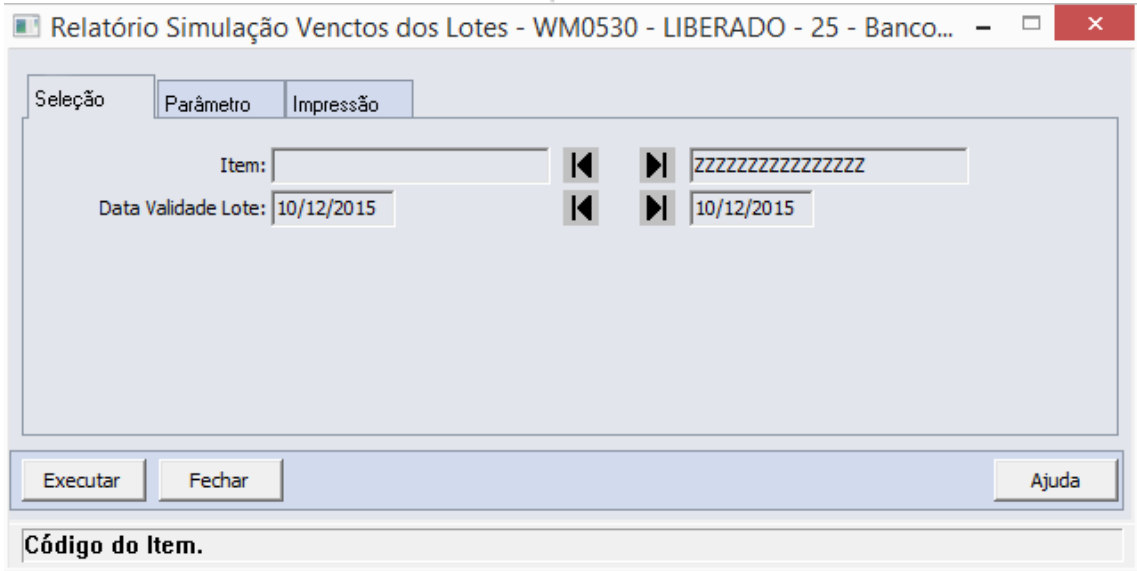

### Parâmetro

Na pasta "Parâmetro" o usuário deverá o parâmetro a ser considerado para geração da listagem. As opções disponíveis são:

- Estabelecimento Selecionar o código do estabelecimento a ser considerado **Property** para a listagem; once
- Local Selecionar o código do local a ser considerado para a listagem;
- Mostra Saldos Zerados Quando assinalado, indica que serão listados os saldos que já estejam zerados no WMS.

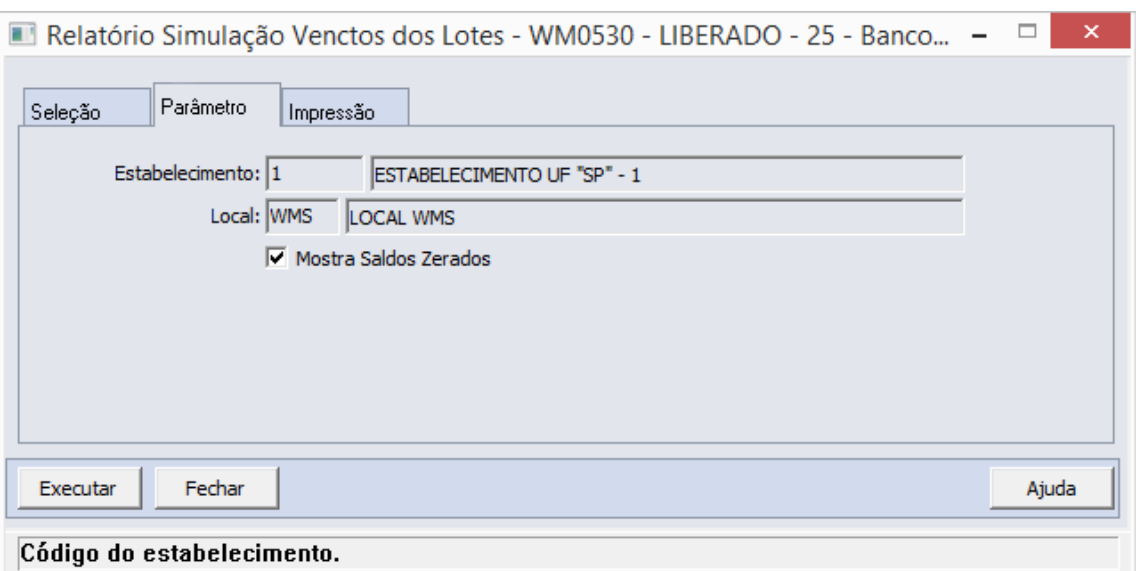

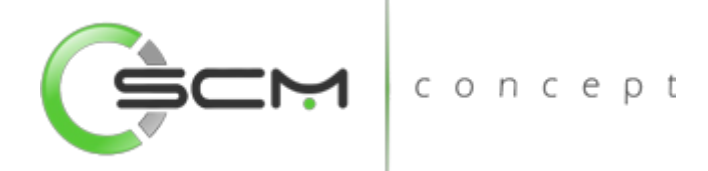

# Impressão

Na pasta "Impressão" o usuário deverá selecionar a forma que deseja que o relatório seja visualizado:

### **Terminal**

Quando assinalada essa opção, determina-se que a listagem ou o relatório deve ser apresentado na tela do computador que executou a função, podendo a partir daí ser gravado em arquivo.

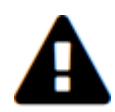

*A opção Terminal não será habilitada quando a forma de execução determinada para a função for "Batch".*

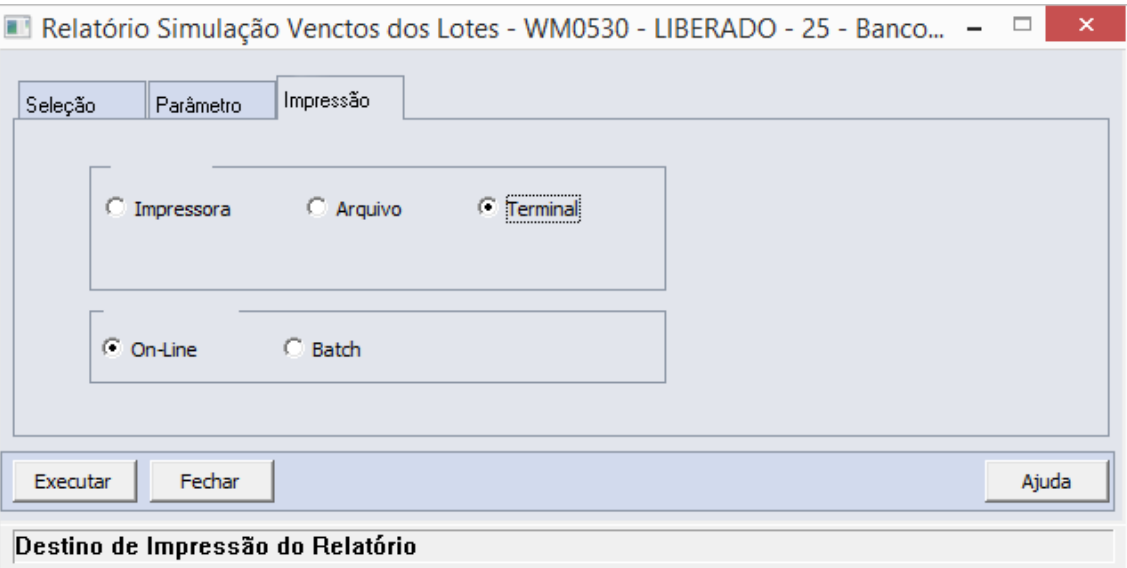

### Arquivo

Quando essa opção for assinalada, deve-se indicar o arquivo a ser gravado sendo que o conteúdo a ser inserido no campo habilitado difere dependendo da forma de execução assinalada.

Quando assinalada a forma de execução On-line, é necessário inserir a localização onde o arquivo deve ser gravado e o nome do mesmo.

Exemplo:

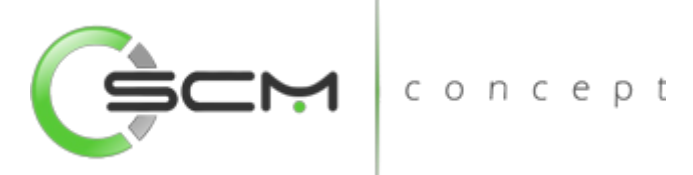

C:\Tmp\relatorio.lst

Dessa forma é criado um arquivo de nome "relatorio.lst" que é gravado na pasta Tmp que encontra-se no drive C: da máquina que executou a função.

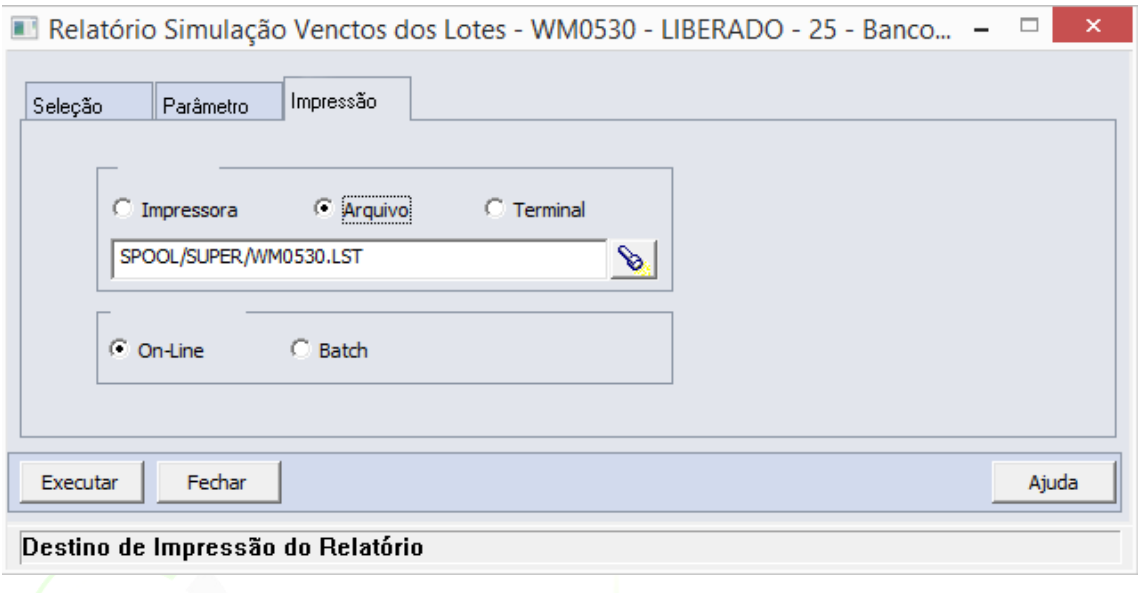

ONCED Quando assinalada a forma de execução Batch, é necessário apenas inserir o nome do arquivo a ser criado, sendo que o mesmo é gravado no diretório definido no campo Diretório Spool do Servidor de Execução utilizado. (Ver detalhes Manual de Referência do Módulo Básico – Função Manutenção Servidor de Execução).

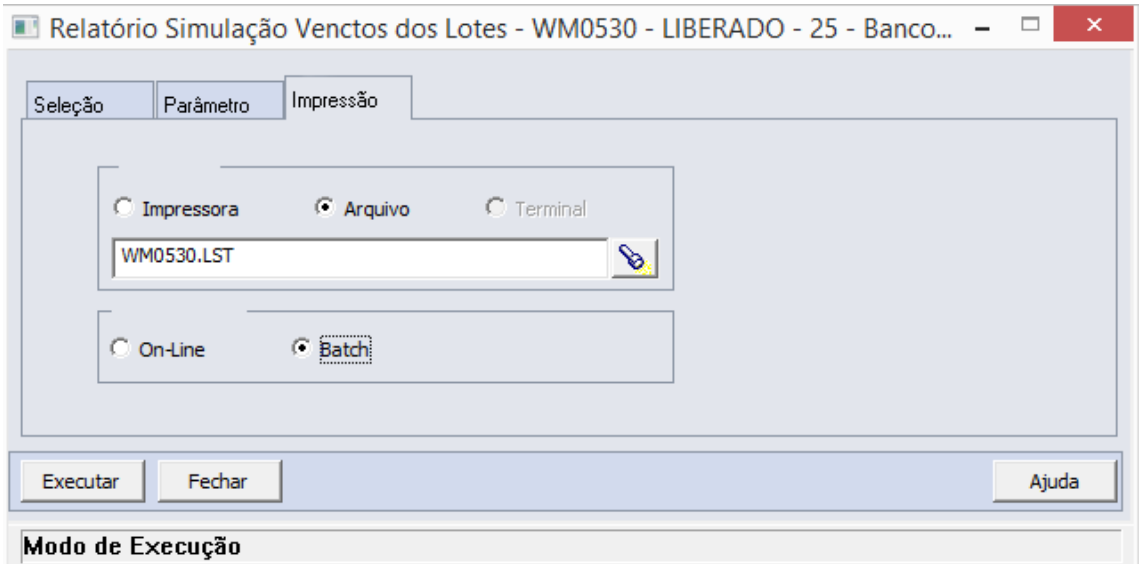

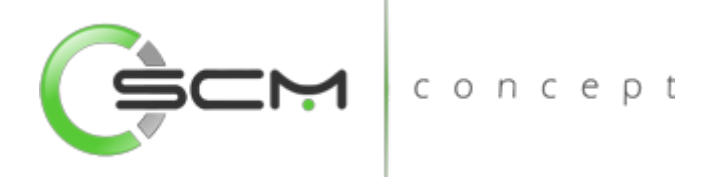

### Impressora

Quando assinalada essa opção, o usuário deve selecionar a impressora para a qual o resultado da execução da função será direcionado. Essa opção pode ser utilizada para as formas de execução on-line ou batch.

Nota:

Quando o relatório for do tipo PDF, e para o usuário estiver configurado para não customizar o caminho do Adobe Acrobat Reader, não será utilizada a impressora selecionada. Nesse caso, a impressão será feita na impressora definida como padrão no Windows. Da impressora selecionada serão utilizadas apenas as propriedades PCL (se for o caso) que serão refletidas na impressão. (Ver detalhes Manual de Referência do Módulo Segurança – Função Manutenção de Usuário (SEC000AA)).

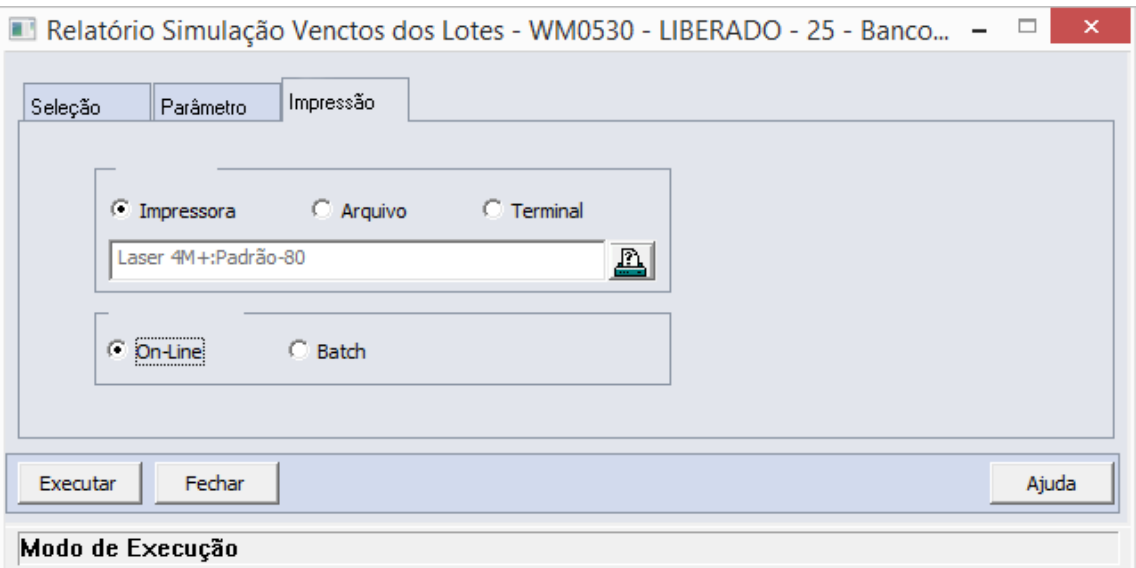

### Formas de Execução

Em algumas tarefas e em todos os relatórios há duas possibilidades para a execução da função, On-line ou Batch.

### *On-line*

A opção On-line significa que a execução da função deve ser feita no momento do acionamento do botão Imprime ou Executa. O resultado da execução é apresentado no destino de impressão assinalado.

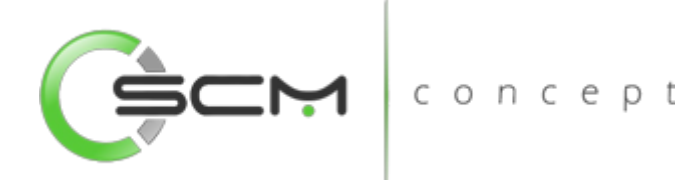

### *Batch*

A opção Batch significa que a execução dessa função deve ser efetuada em um momento futuro determinado. Na opção batch é utilizada a ferramenta RPW, que consiste em executar programas remotamente via Servidor de Execução. A sigla RPW significa *Remote Procedure Wait*, ou seja, espera por um procedimento remoto.

# Exemplo de relatório

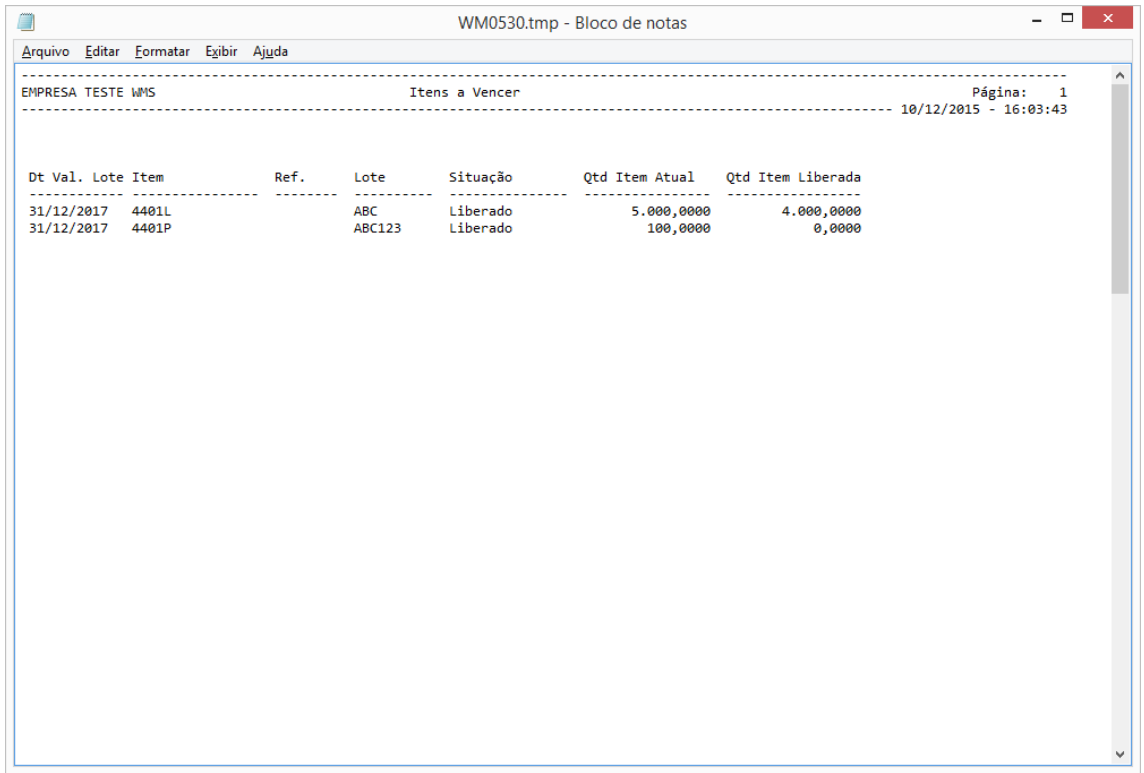

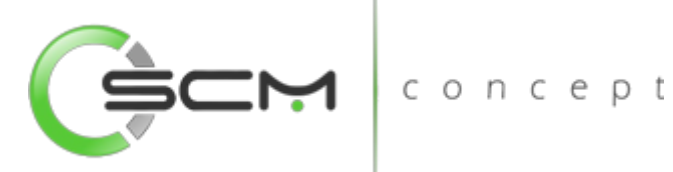

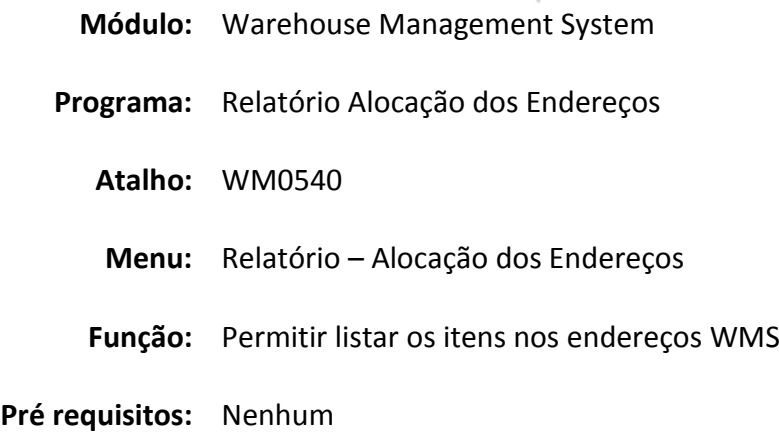

# Alocação dos Endereços

O Relatório de Alocação dos Endereços WMS (WM0540) permite que o usuário possa listar as alocações dos itens nos endereços WMS. Pode-se gerar esse relatório filtrandose um único endereço como também por faixa de endereços, podendo ser ordenado por itens ou mesmo por endereços WMS. São mostradas informações sobre o item, lote, validade, embalagem, quantidade de itens e situação do saldo.

Esse relatório é utilizado sempre que o usuário necessite informações sobre os itens  $\begin{array}{c|c|c|c|c} \hline \multicolumn{1}{c|}{\textbf{0} & \textbf{0} & \textbf{0} & \textbf{0} & \textbf{0} \\ \hline \multicolumn{1}{c|}{\textbf{0} & \textbf{0} & \textbf{0} & \textbf{0} & \textbf{0} & \textbf{0} & \textbf{0} \\ \hline \multicolumn{1}{c|}{\textbf{0} & \textbf{0} & \textbf{0} & \textbf{0} & \textbf{0} & \textbf{0} & \textbf{0} & \textbf{0} & \textbf{0} \\ \hline \multicolumn{1}{c|}{\textbf{0}$ alocados nos endereços WMS.

Para listar a alocação dos endereços o usuário necessitará informar os dados solicitados que estão divididos em quatro pastas conforme segue:

# Seleção

Na pasta "Seleção", o sistema solicitará que o usuário informe as coordenadas dos endereços que deseja listar no relatório de alocação dos endereços. Serão solicitadas as seguintes informações:

- Bloco Inserir uma faixa de blocos a serem considerados para a listagem;
- Rua Inserir uma faixa de ruas a serem consideradas para a listagem;
- Nível Inserir uma faixa de níveis a serem considerados para listagem;
- Coluna Inserir uma faixa de colunas a serem consideradas para a listagem;
- Item Inserir uma faixa de itens a serem considerados para listagem;
- Referência Inserir uma faixa de referências a serem consideradas para listagem.

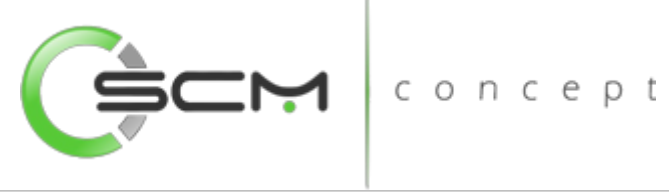

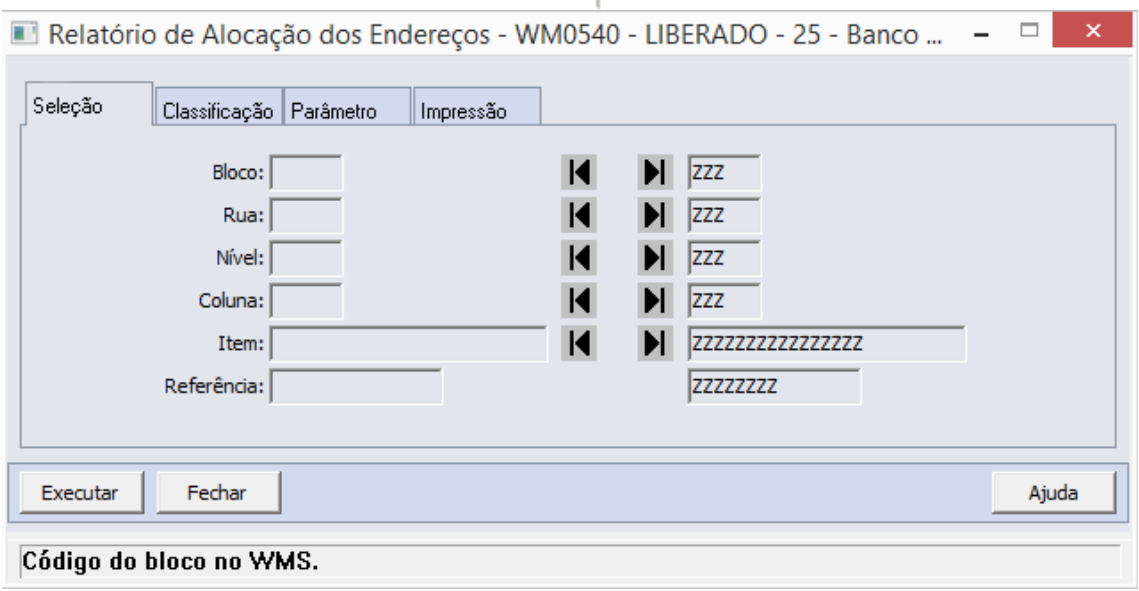

# Classificação

Na pasta "Classificação" o usuário tem a possibilidade de escolher como deseja ordenar a listagem de alocação dos endereços. As opções possíveis são por Item ou Endereço conforme ilustração a seguir:

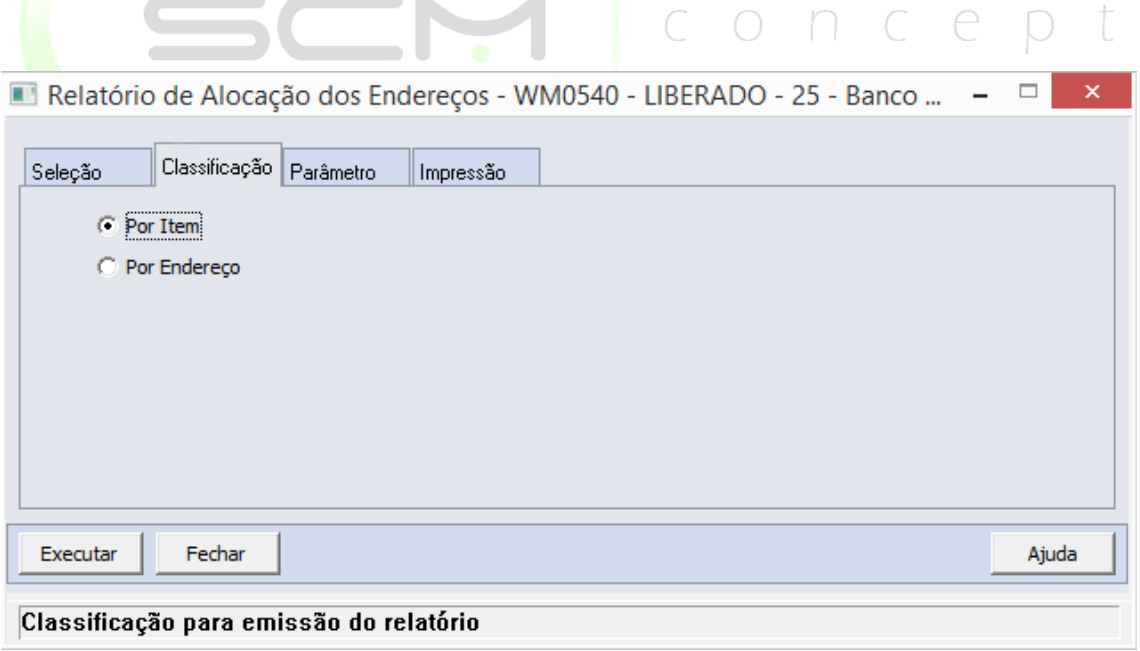

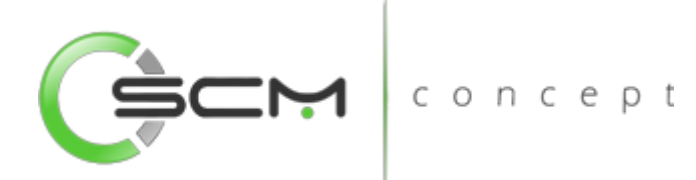

# Parâmetro

Na pasta "Parâmetro" o usuário deverá informar os códigos do estabelecimento e local do qual deseja listar as alocações dos endereços:

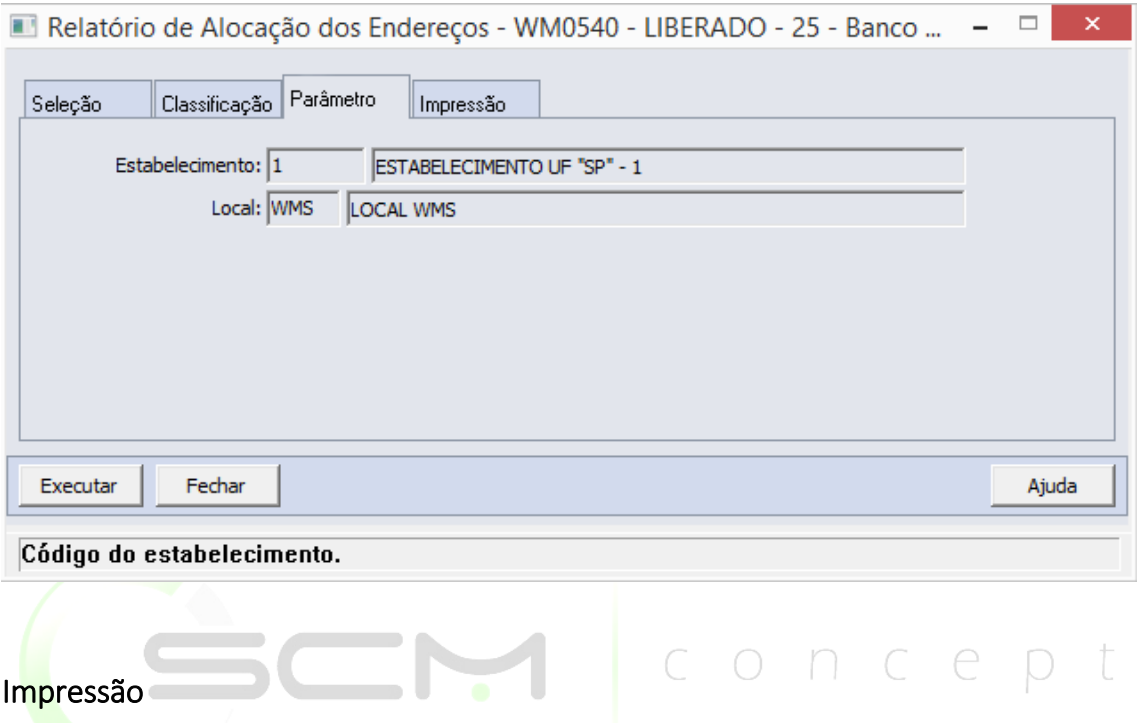

Na pasta "Impressão" o usuário deverá selecionar a forma que deseja que o relatório seja visualizado:

### **Terminal**

Quando assinalada essa opção, determina-se que a listagem ou o relatório deve ser apresentado na tela do computador que executou a função, podendo a partir daí ser gravado em arquivo.

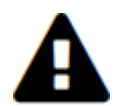

*A opção Terminal não será habilitada quando a forma de execução determinada para a função for "Batch".*

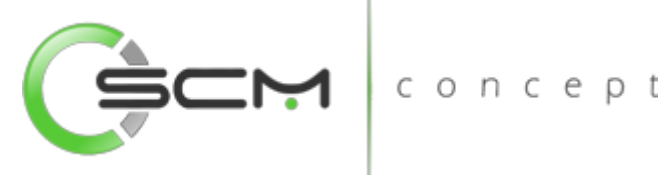

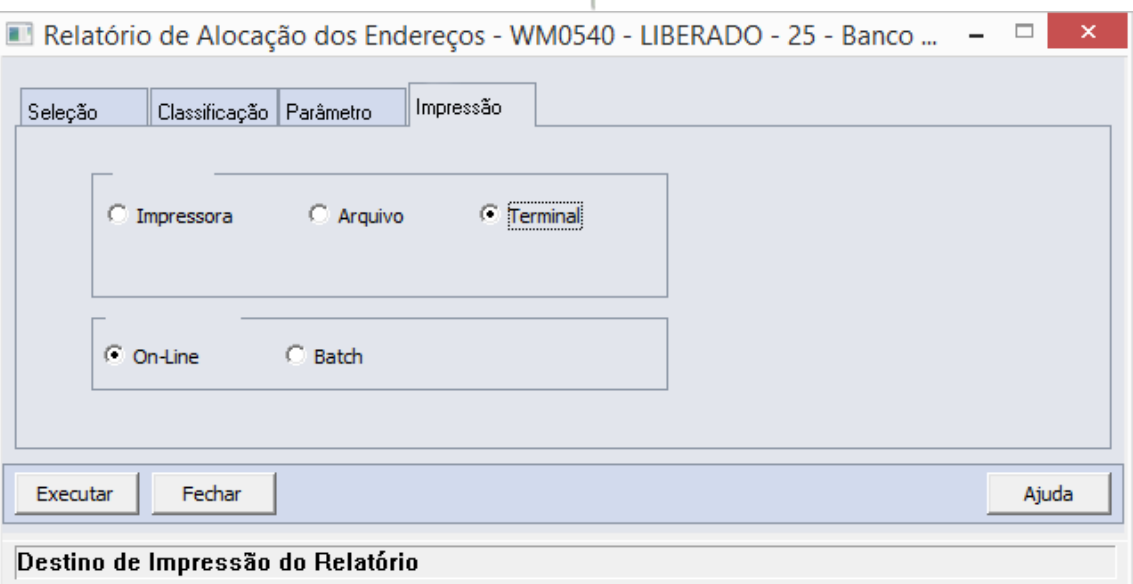

### Arquivo

Quando essa opção for assinalada, deve-se indicar o arquivo a ser gravado sendo que o conteúdo a ser inserido no campo habilitado difere dependendo da forma de execução assinalada.

Quando assinalada a forma de execução On-line, é necessário inserir a localização onde o arquivo deve ser gravado e o nome do mesmo.

Exemplo:

C:\Tmp\relatorio.lst

Dessa forma é criado um arquivo de nome "relatorio.lst" que é gravado na pasta Tmp que encontra-se no drive C: da máquina que executou a função.

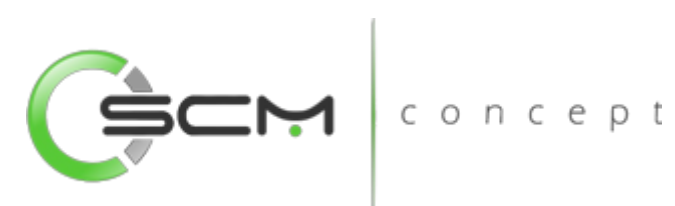

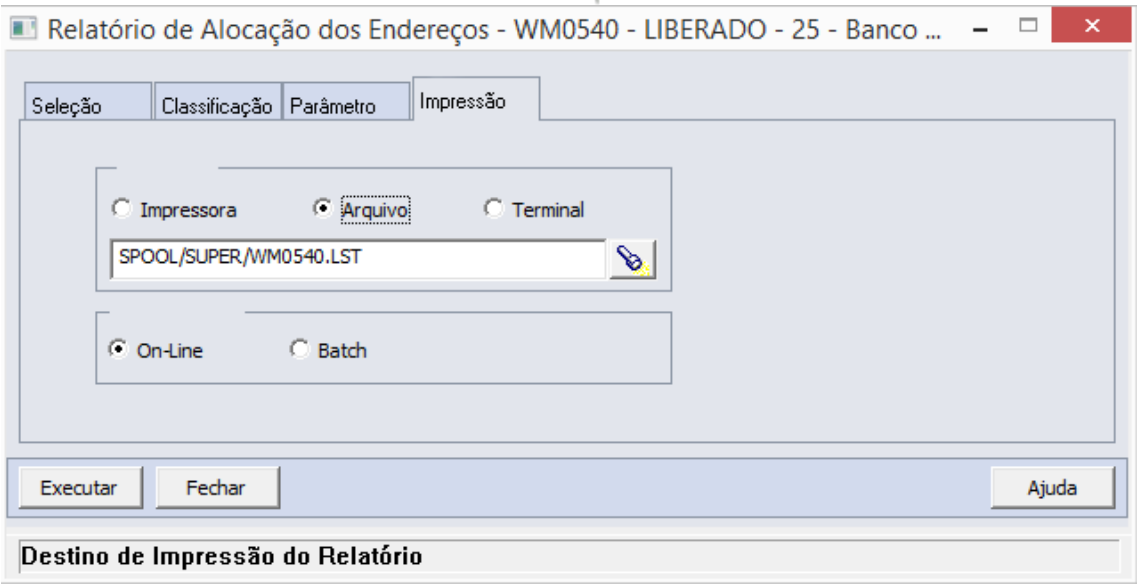

Quando assinalada a forma de execução Batch, é necessário apenas inserir o nome do arquivo a ser criado, sendo que o mesmo é gravado no diretório definido no campo Diretório Spool do Servidor de Execução utilizado. (Ver detalhes Manual de Referência do Módulo Básico – Função Manutenção Servidor de Execução).

 $\mathbf{r}$  and  $\mathbf{r}$  and  $\mathbf{r}$ 

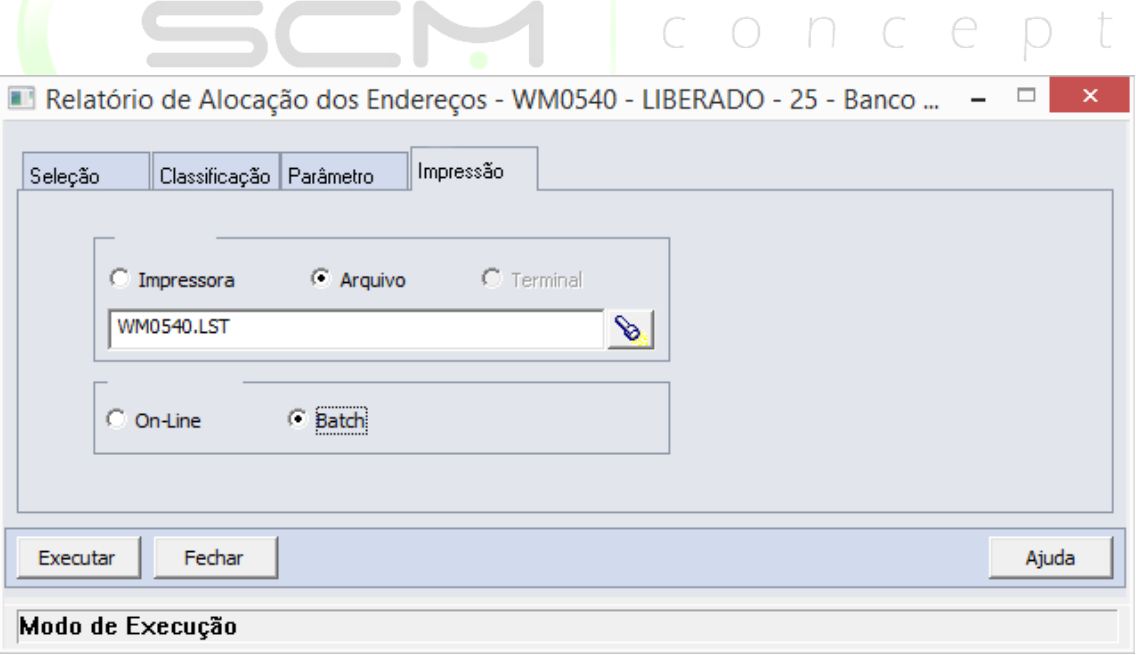

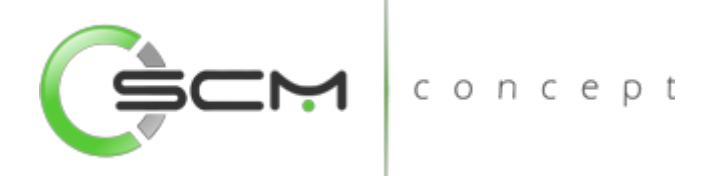

#### Impressora

Quando assinalada essa opção, o usuário deve selecionar a impressora para a qual o resultado da execução da função será direcionado. Essa opção pode ser utilizada para as formas de execução on-line ou batch.

Nota:

Quando o relatório for do tipo PDF, e para o usuário estiver configurado para não customizar o caminho do Adobe Acrobat Reader, não será utilizada a impressora selecionada. Nesse caso, a impressão será feita na impressora definida como padrão no Windows. Da impressora selecionada serão utilizadas apenas as propriedades PCL (se for o caso) que serão refletidas na impressão. (Ver detalhes Manual de Referência do Módulo Segurança – Função Manutenção de Usuário (SEC000AA)).

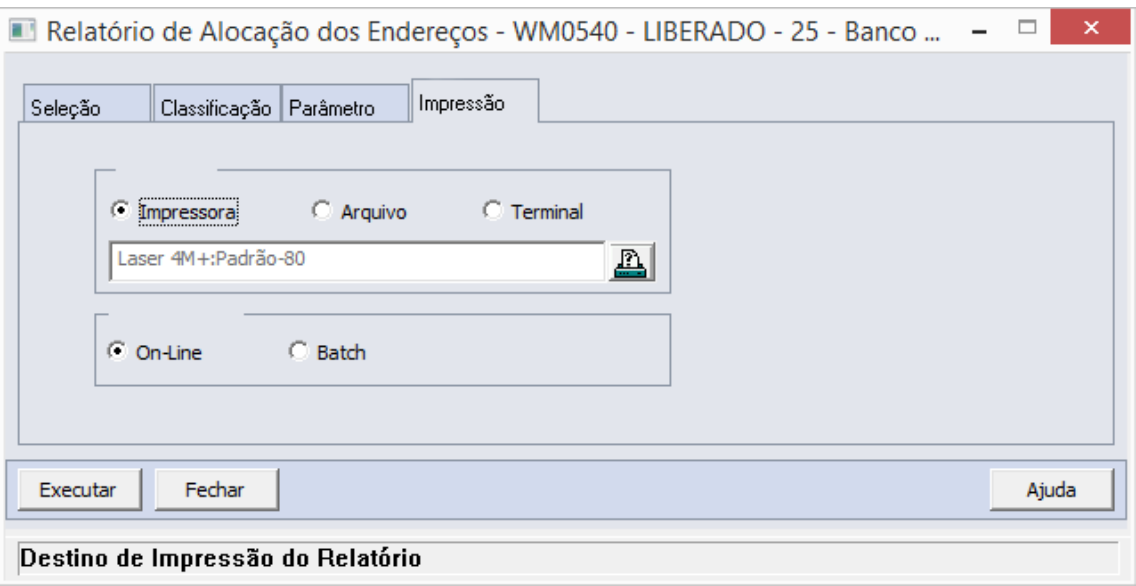

### Formas de Execução

Em algumas tarefas e em todos os relatórios há duas possibilidades para a execução da função, On-line ou Batch.

### *On-line*

A opção On-line significa que a execução da função deve ser feita no momento do acionamento do botão Imprime ou Executa. O resultado da execução é apresentado no destino de impressão assinalado.

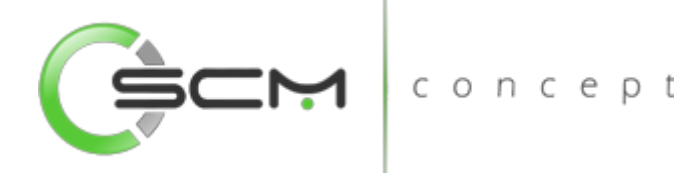

#### *Batch*

A opção Batch significa que a execução dessa função deve ser efetuada em um momento futuro determinado. Na opção batch é utilizada a ferramenta RPW, que consiste em executar programas remotamente via Servidor de Execução. A sigla RPW significa *Remote Procedure Wait*, ou seja, espera por um procedimento remoto.

# Exemplo de relatório

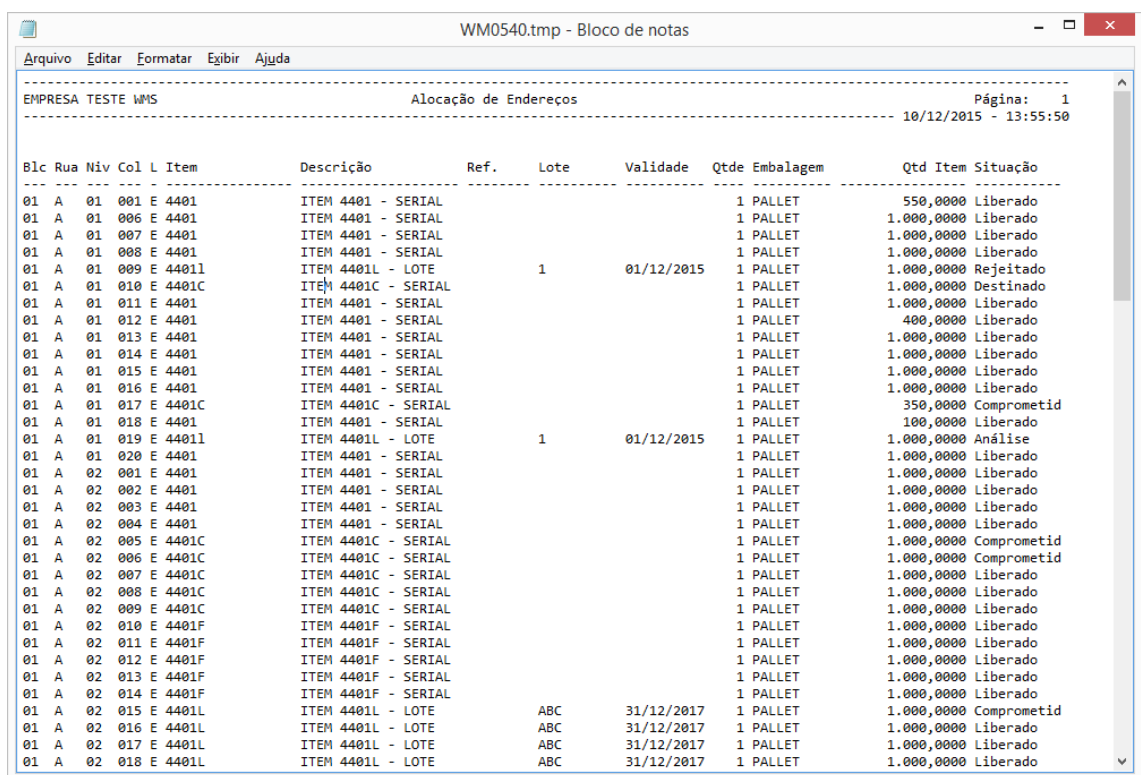

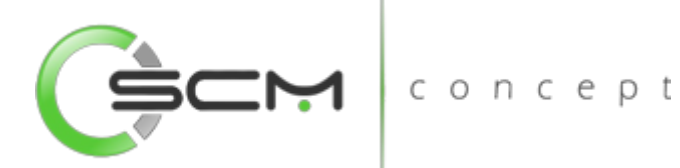

**Módulo:** Warehouse Management System **Programa:** Relatório Comparativo WMS X ERP **Atalho:** WM0550 **Menu:** Relatório – Comparativo WMS X ERP **Função:** Permitir listar as diferença entre os saldos dos itens do WMS comparando com os saldos do ERP **Pré requisitos:** WM0120 – Integração Produto

# Comparativo WMS X ERP

O Relatório de Comparativo WMS X ERP (WM0500) permite ao usuário a emissão de uma listagem comparativa entre saldos do WMS e do módulo de Estoque do ERP Datasul Magnus, EMS ou, mediante customização, com outro ERP, de acordo com a integração parametrizada na Função Integração Produto (WM0102).

É usado quando o usuário necessita verificar diferenças entre os saldos do WMS e o Módulo Estoque.

Para listar o relatório comparativo dos saldos dos itens do WMS com os saldos do itens no ERP o usuário necessitará informar os dados solicitados que estão divididos em três pastas conforme segue:

# Seleção

Na pasta "Seleção", o sistema solicitará que o usuário informe os seguintes dados:

- Estabelecimento Inserir uma faixa de estabelecimentos a serem considerados para emissão da listagem;
- Local Inserir uma faixa de locais dos estabelecimentos a serem considerados para emissão da listagem;
- Item Inserir uma faixa de itens a serem considerados para emissão da listagem;
- Família Inserir uma faixa de famílias a serem consideradas para emissão da listagem.

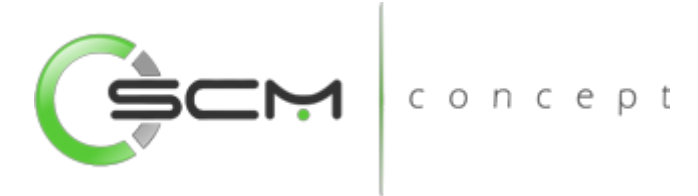

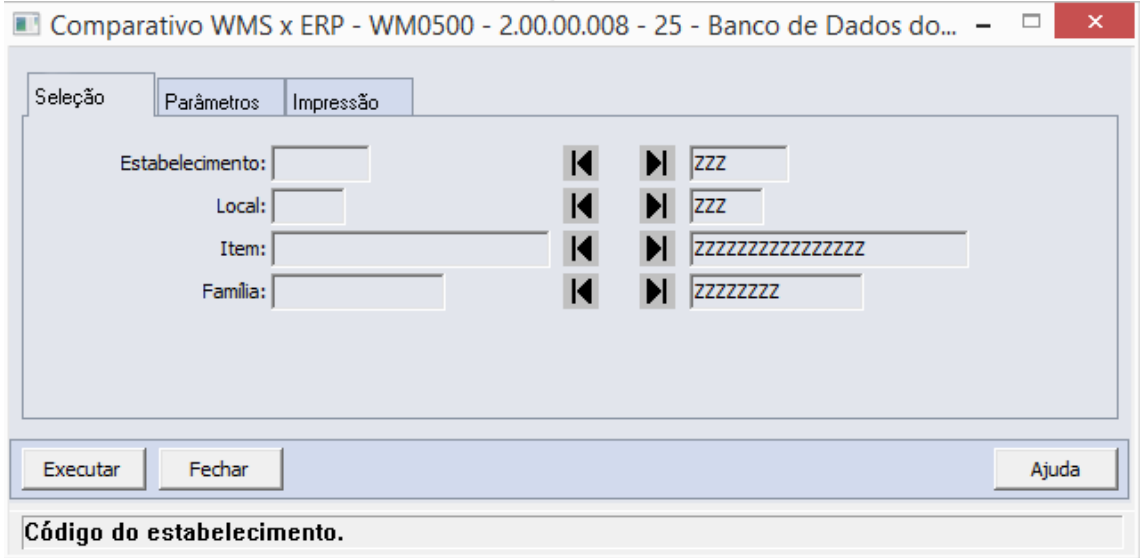

### Parâmetro

Na pasta "Parâmetro" o usuário deverá o parâmetro a ser considerado para geração da listagem. As opções disponíveis são:

- Todos os itens lista todos os itens movimentados no WMS.
- Somente com Diferenças lista somente os itens que possuírem diferenças no comparativo WMS x ERP Datasul.

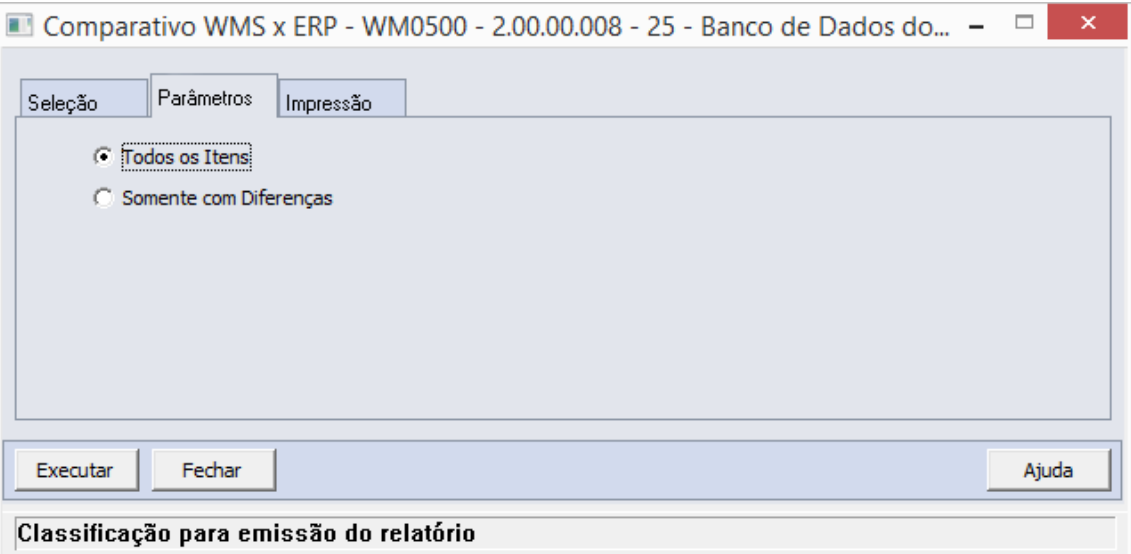

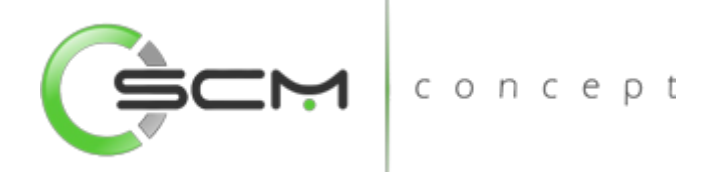

# Impressão

Na pasta "Impressão" o usuário deverá selecionar a forma que deseja que o relatório seja visualizado:

### **Terminal**

Quando assinalada essa opção, determina-se que a listagem ou o relatório deve ser apresentado na tela do computador que executou a função, podendo a partir daí ser gravado em arquivo.

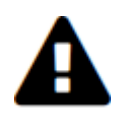

*A opção Terminal não será habilitada quando a forma de execução determinada para a função for "Batch".*

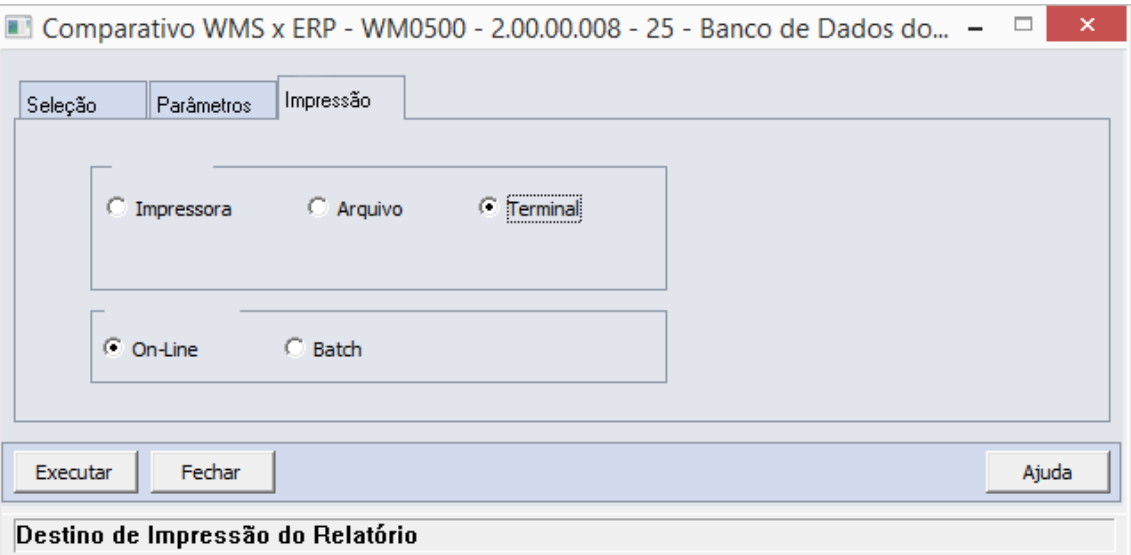

### Arquivo

Quando essa opção for assinalada, deve-se indicar o arquivo a ser gravado sendo que o conteúdo a ser inserido no campo habilitado difere dependendo da forma de execução assinalada.

Quando assinalada a forma de execução On-line, é necessário inserir a localização onde o arquivo deve ser gravado e o nome do mesmo.

Exemplo:

C:\Tmp\relatorio.lst

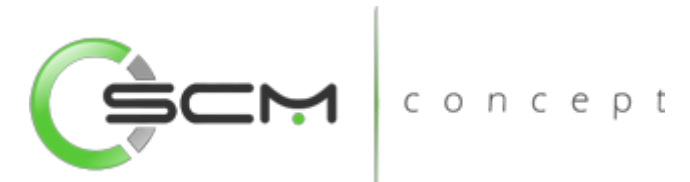

Dessa forma é criado um arquivo de nome "relatorio.lst" que é gravado na pasta Tmp que encontra-se no drive C: da máquina que executou a função.

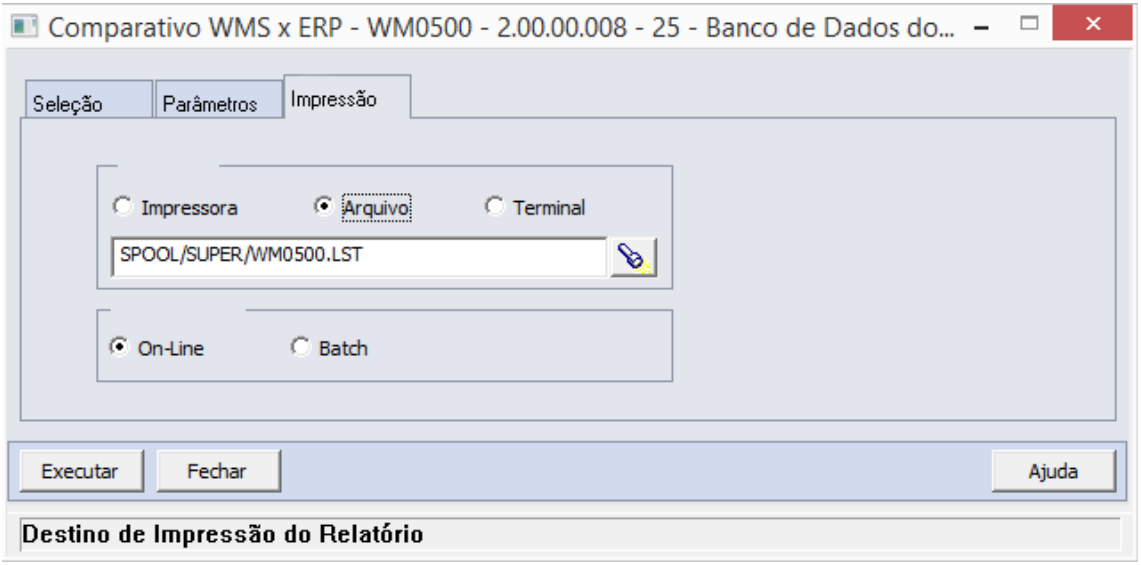

Quando assinalada a forma de execução Batch, é necessário apenas inserir o nome do arquivo a ser criado, sendo que o mesmo é gravado no diretório definido no campo Diretório Spool do Servidor de Execução utilizado. (Ver detalhes Manual de Referência do Módulo Básico – Função Manutenção Servidor de Execução).

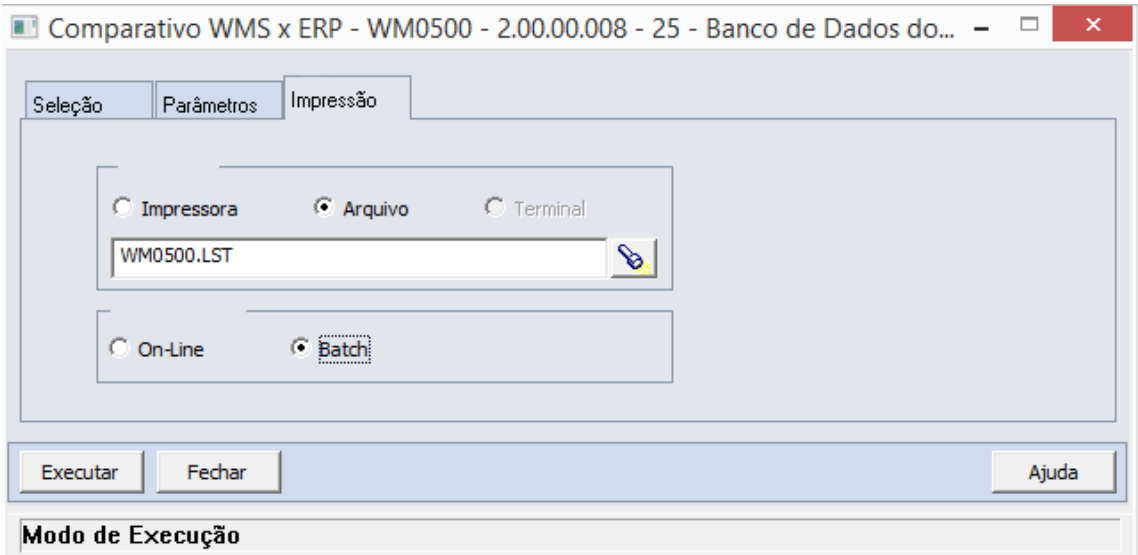

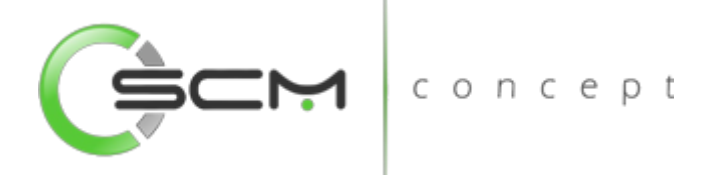

### Impressora

Quando assinalada essa opção, o usuário deve selecionar a impressora para a qual o resultado da execução da função será direcionado. Essa opção pode ser utilizada para as formas de execução on-line ou batch.

Nota:

Quando o relatório for do tipo PDF, e para o usuário estiver configurado para não customizar o caminho do Adobe Acrobat Reader, não será utilizada a impressora selecionada. Nesse caso, a impressão será feita na impressora definida como padrão no Windows. Da impressora selecionada serão utilizadas apenas as propriedades PCL (se for o caso) que serão refletidas na impressão. (Ver detalhes Manual de Referência do Módulo Segurança – Função Manutenção de Usuário (SEC000AA)).

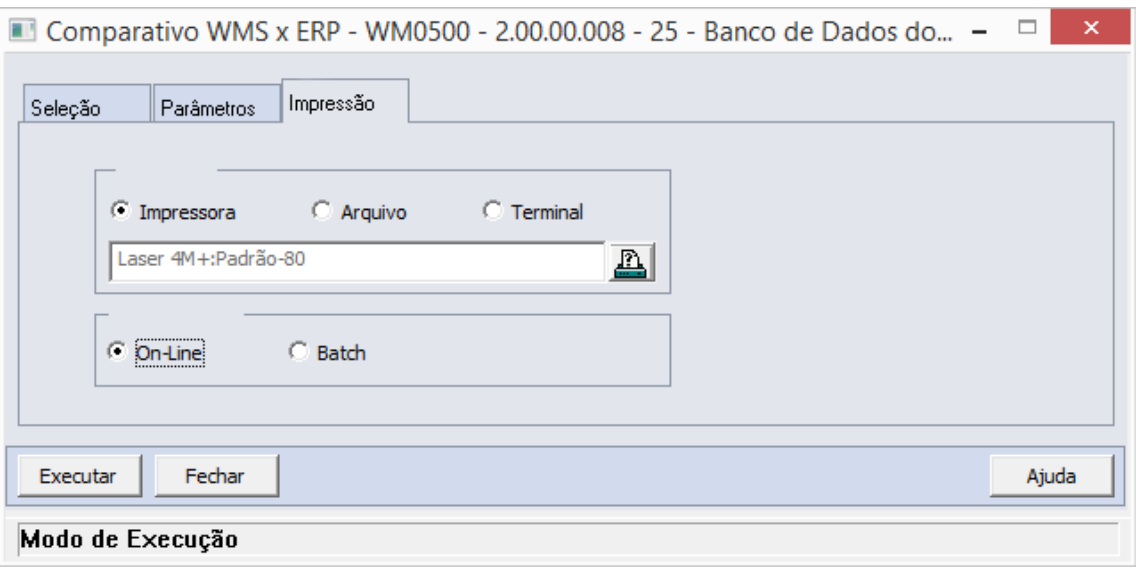

### Formas de Execução

Em algumas tarefas e em todos os relatórios há duas possibilidades para a execução da função, On-line ou Batch.

### *On-line*

A opção On-line significa que a execução da função deve ser feita no momento do acionamento do botão Imprime ou Executa. O resultado da execução é apresentado no destino de impressão assinalado.
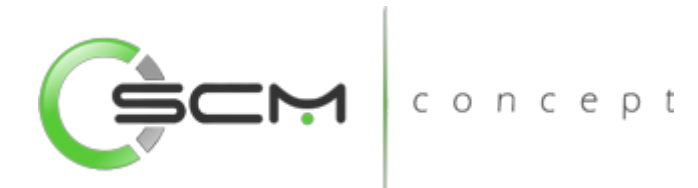

#### *Batch*

A opção Batch significa que a execução dessa função deve ser efetuada em um momento futuro determinado. Na opção batch é utilizada a ferramenta RPW, que consiste em executar programas remotamente via Servidor de Execução. A sigla RPW significa *Remote Procedure Wait*, ou seja, espera por um procedimento remoto.

## Exemplo de relatório

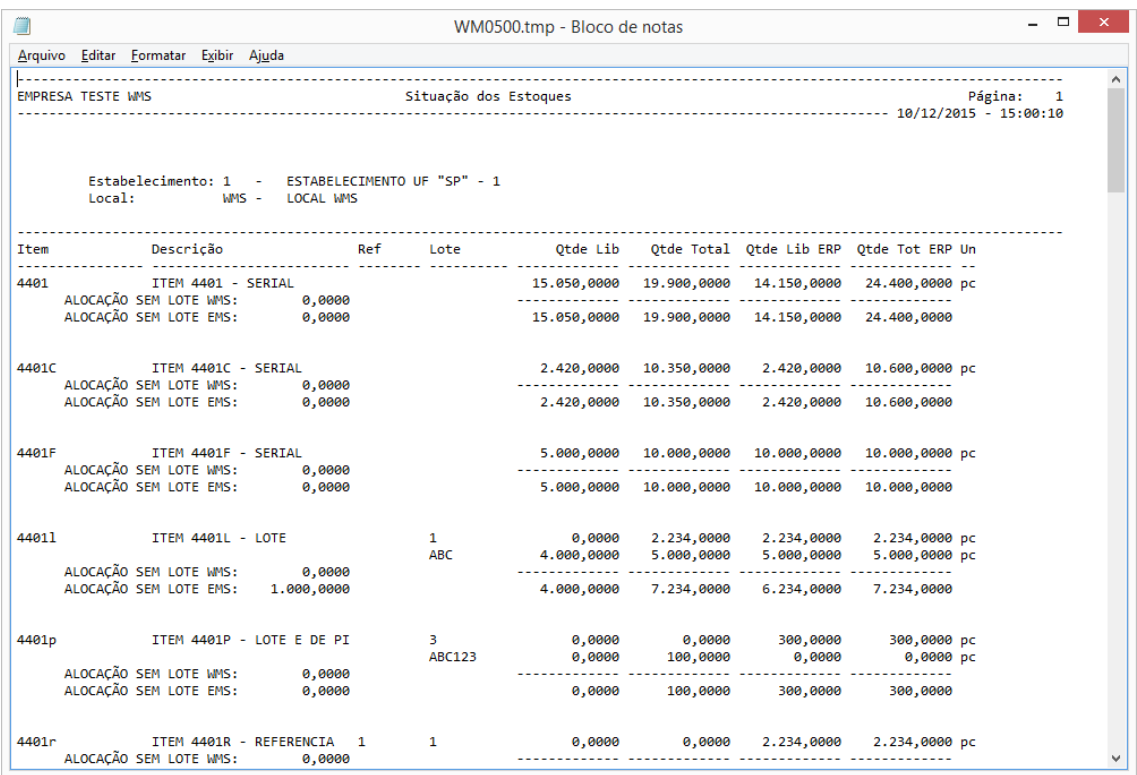

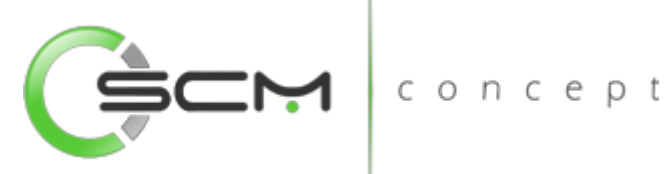

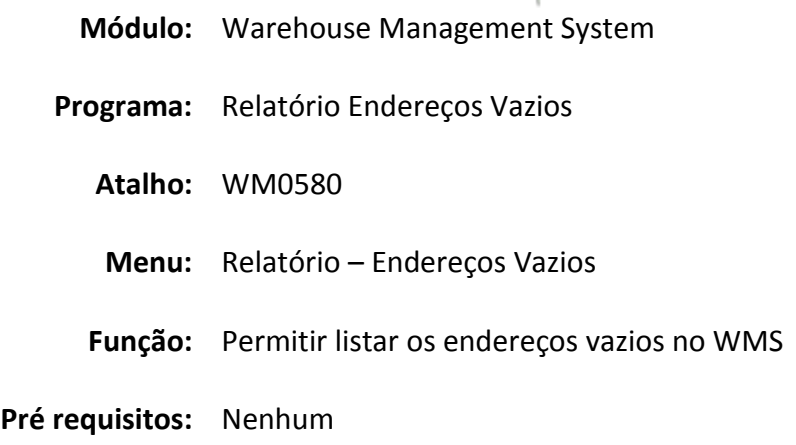

# Endereços Vazios

O Relatório de Endereços Vazios WMS (WM0580) possibilita que o usuário possa saber quais os endereços que se encontram vazios no sistema WMS. Existe a possibilidade de estar gerando esse relatório por uma faixa de endereços bem como por tipo. O sistema permite que podem ser considerados endereços vazios, os endereços que se encontrarem com status de comprometido ou destinado.

Esse relatório é utilizado quando o usuário necessite saber quais os endereços do depósito encontram-se vazios para possíveis movimentações.

Para listar os endereços vazios o usuário necessitará informar os dados solicitados que estão divididos em três pastas conforme segue:

# Seleção

Na pasta "Seleção", o sistema solicitará que o usuário informe as coordenadas dos endereços que deseja listar os endereços vazios. Serão solicitadas as seguintes informações:

- Bloco Inserir uma faixa de blocos a serem considerados para a listagem;
- Rua Inserir uma faixa de ruas a serem consideradas para a listagem;
- Nível Inserir uma faixa de níveis a serem considerados para listagem;
- Coluna Inserir uma faixa de colunas a serem consideradas para a listagem;

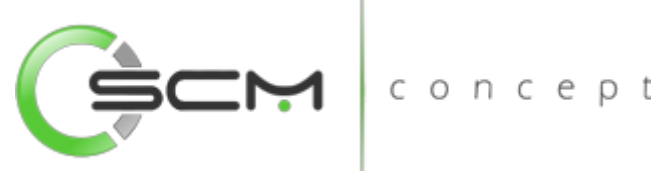

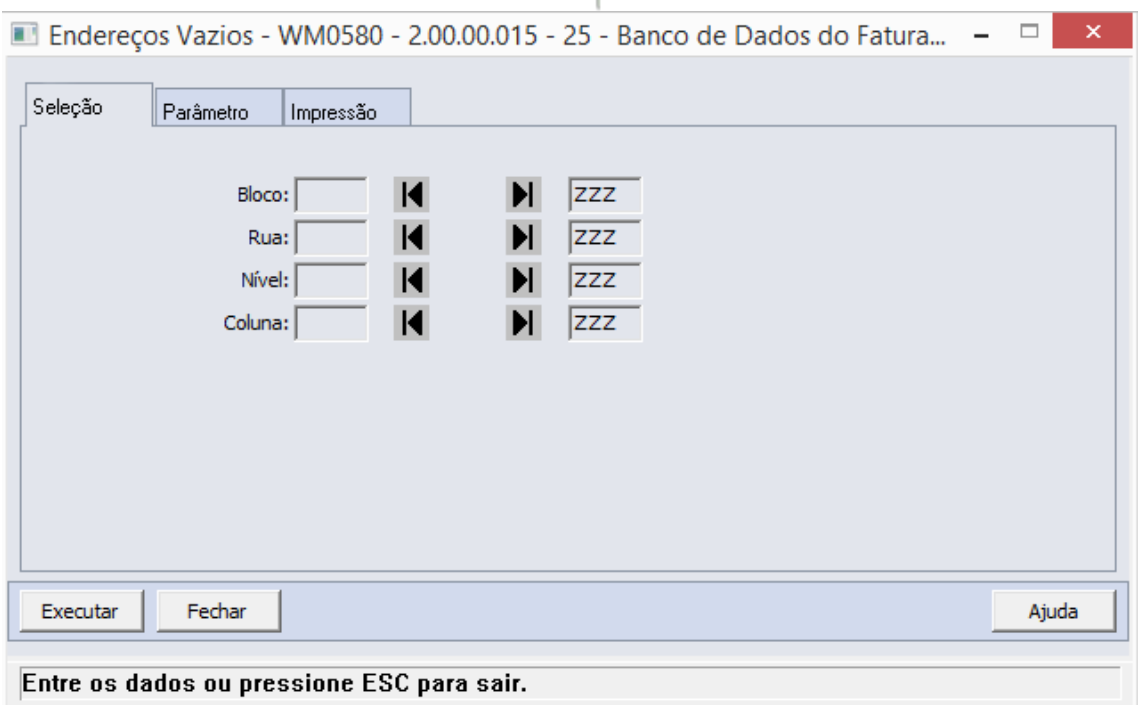

# Parâmetro

Na pasta "Parâmetro" o usuário deverá informar os dados conforme deseja que o  $\cup$   $\cup$   $\cup$ sistema apresente a listagem dos endereços vazios:

- Estabelecimento Selecionar o código do estabelecimento a ser considerado para a listagem;
- Local Selecionar o código do local a ser considerado para a listagem;
- Considerar como Endereço Vazio Assinalar os tipos de saldos a serem considerados como endereço vazio na listagem. As opções disponíveis são:
	- o Saldo Destinado Quando assinalado, os saldos destinados dos endereços não são considerados como saldo do endereço na listagem;
	- o Saldo Comprometido Quando assinalado, os saldos comprometidos dos endereços não são considerados como saldo do endereço na listagem;
- Tipo Endereço Assinalar os tipos de endereços a serem considerados para listagem. As opções disponíveis são:
	- o Normal Endereço padrão para armazenamento.
	- o Excedente Endereço priorizado para receber quantidades excedentes quando os endereços "normais" estiverem com a capacidade de armazenamento excedida.

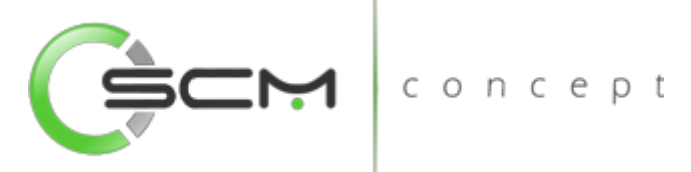

- o Reserva Endereço considerado para movimentações manuais e ou necessidades especiais de armazenagem. Esse endereço não é considerado para as saídas.
- o Pick to Clean endereço priorizado para a retirada de mercadorias no atendimento de embarques.
- o Doca Endereço considerado para descarga e embarque.
- o Sob Encomenda Endereço considerado para armazenagem de itens destinados ao atendimento de pedidos fabricados sob encomenda.
- o Transito Endereço considerado para consolidação de documentos de saída.

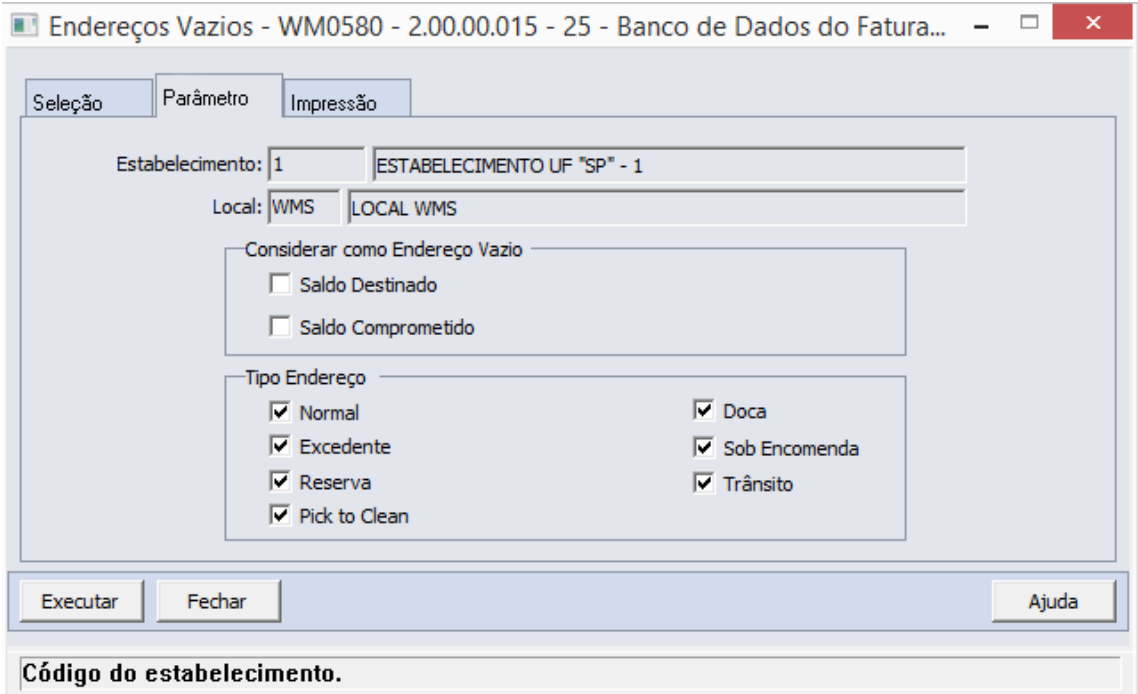

## Impressão

Na pasta "Impressão" o usuário deverá selecionar a forma que deseja que o relatório seja visualizado:

### **Terminal**

Quando assinalada essa opção, determina-se que a listagem ou o relatório deve ser apresentado na tela do computador que executou a função, podendo a partir daí ser gravado em arquivo.

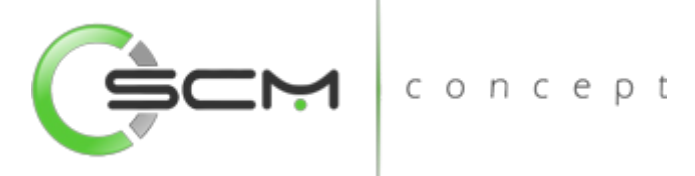

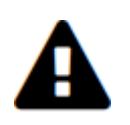

*A opção Terminal não será habilitada quando a forma de execução determinada para a função for "Batch".*

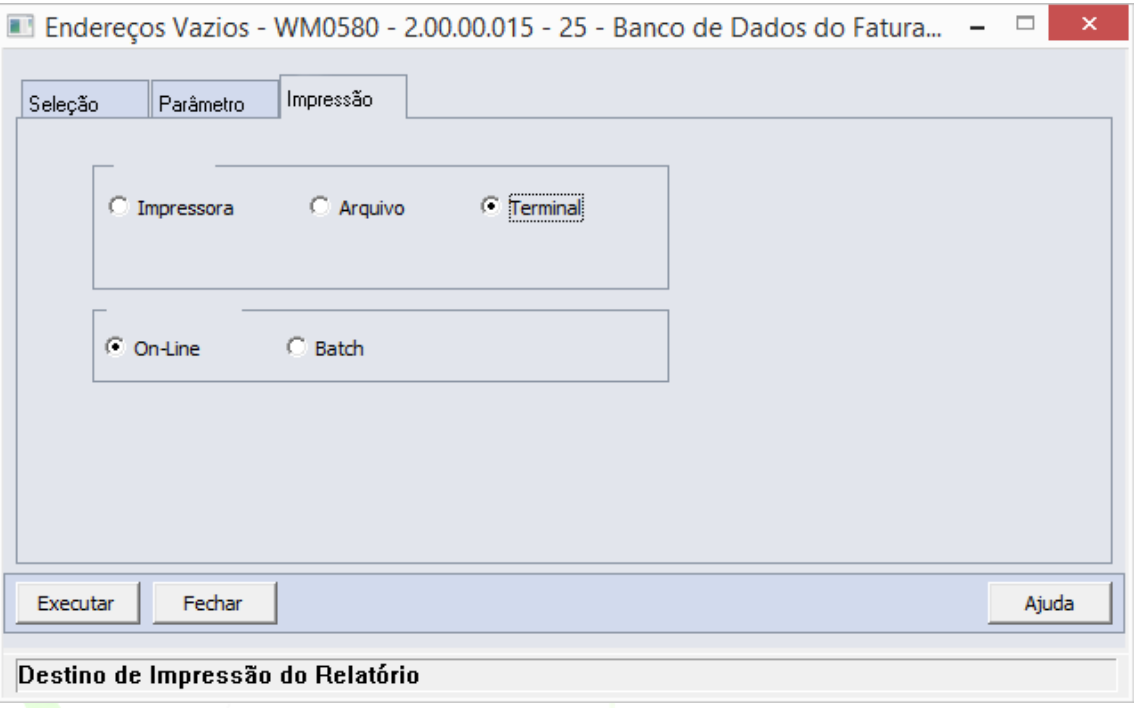

### Arquivo

Quando essa opção for assinalada, deve-se indicar o arquivo a ser gravado sendo que o conteúdo a ser inserido no campo habilitado difere dependendo da forma de execução assinalada.

Quando assinalada a forma de execução On-line, é necessário inserir a localização onde o arquivo deve ser gravado e o nome do mesmo.

Exemplo:

C:\Tmp\relatorio.lst

Dessa forma é criado um arquivo de nome "relatorio.lst" que é gravado na pasta Tmp que encontra-se no drive C: da máquina que executou a função.

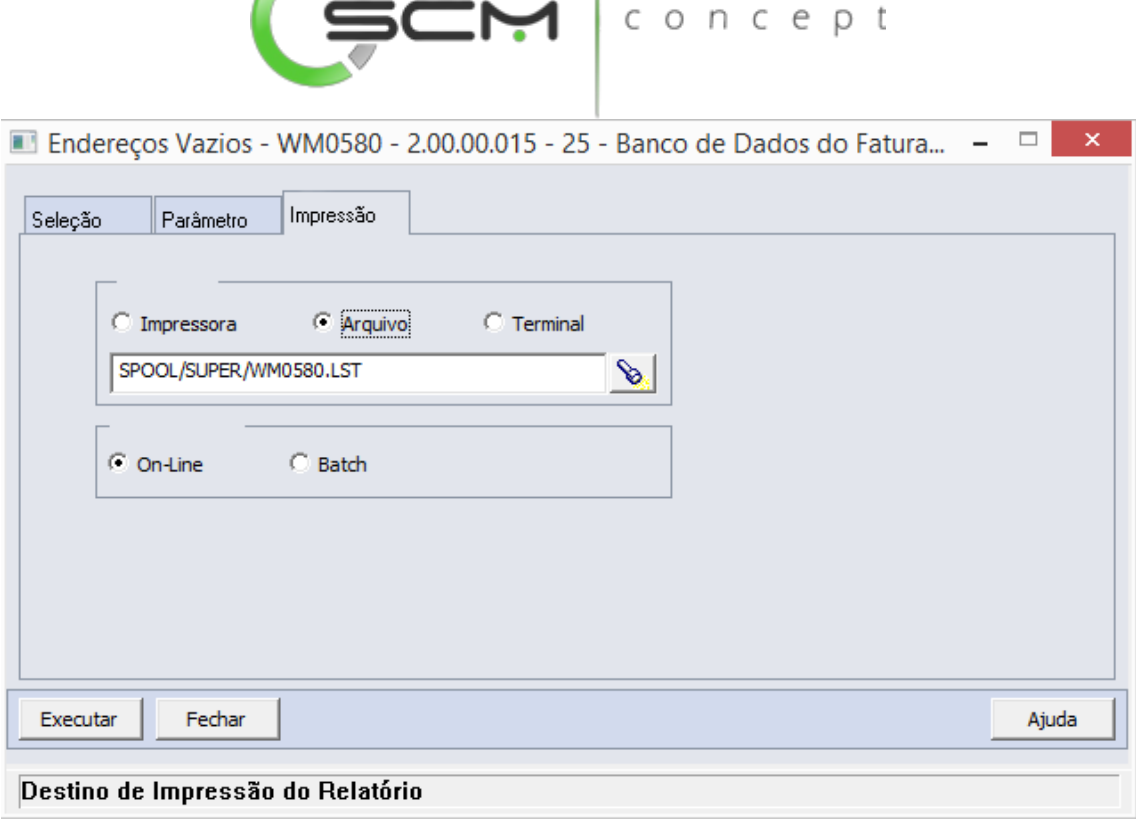

**Since the Contract of the Contract of the Contract of the Contract of the Contract of the Contract of the Contract of the Contract of the Contract of the Contract of the Contract of the Contract of the Contract of the Con** 

Quando assinalada a forma de execução Batch, é necessário apenas inserir o nome do arquivo a ser criado, sendo que o mesmo é gravado no diretório definido no campo Diretório Spool do Servidor de Execução utilizado. (Ver detalhes Manual de Referência do Módulo Básico – Função Manutenção Servidor de Execução).

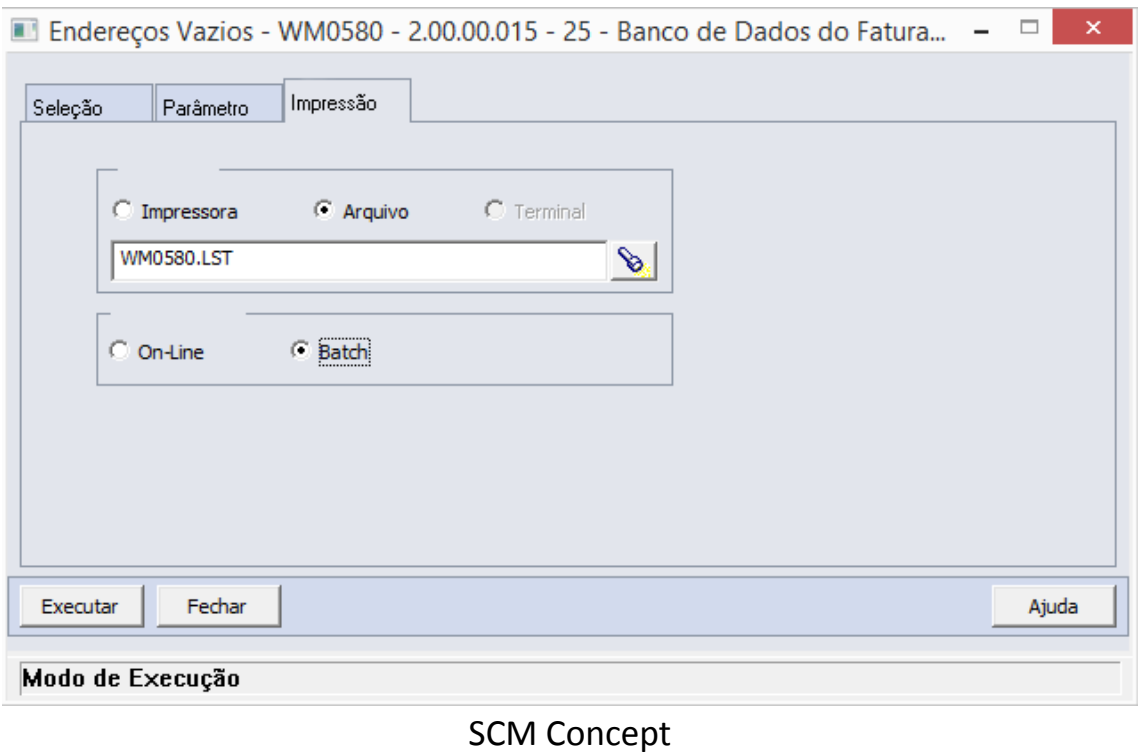

www.scmconcept.com.br (47) 3029-1626

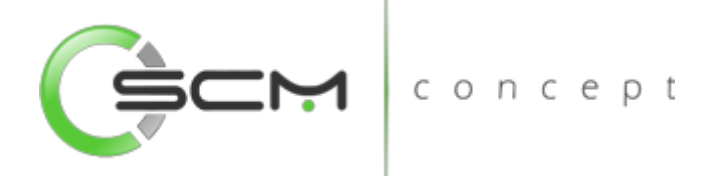

#### Impressora

Quando assinalada essa opção, o usuário deve selecionar a impressora para a qual o resultado da execução da função será direcionado. Essa opção pode ser utilizada para as formas de execução on-line ou batch.

Nota:

Quando o relatório for do tipo PDF, e para o usuário estiver configurado para não customizar o caminho do Adobe Acrobat Reader, não será utilizada a impressora selecionada. Nesse caso, a impressão será feita na impressora definida como padrão no Windows. Da impressora selecionada serão utilizadas apenas as propriedades PCL (se for o caso) que serão refletidas na impressão. (Ver detalhes Manual de Referência do Módulo Segurança – Função Manutenção de Usuário (SEC000AA)).

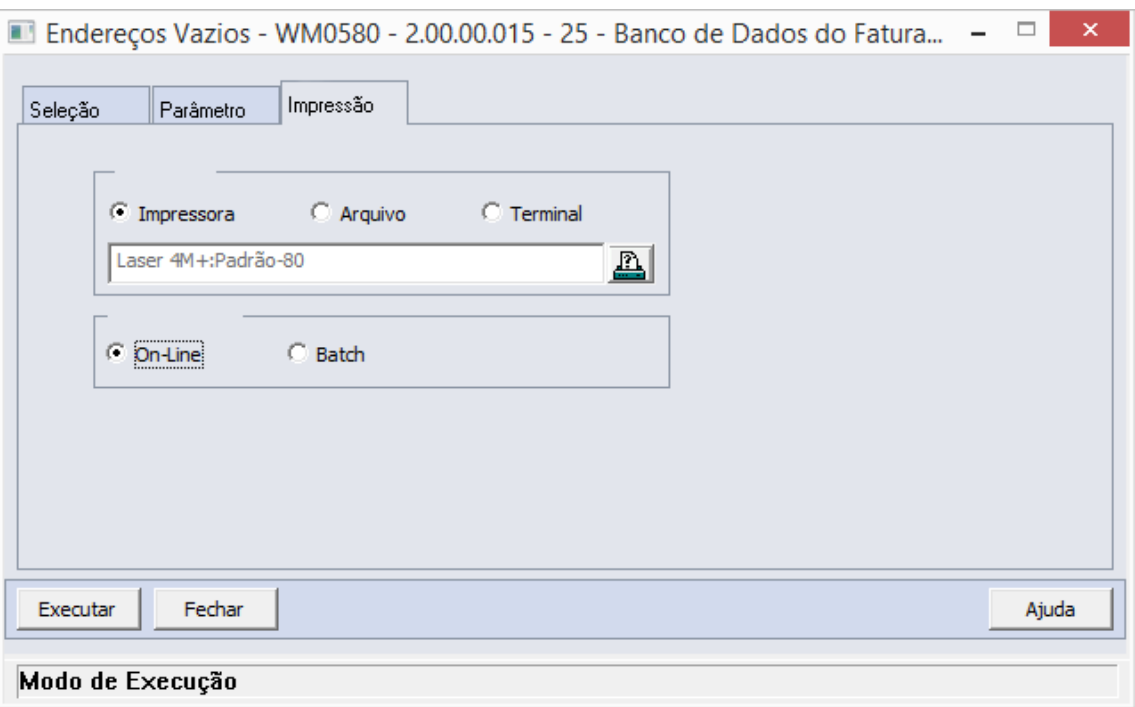

## Formas de Execução

Em algumas tarefas e em todos os relatórios há duas possibilidades para a execução da função, On-line ou Batch.

### *On-line*

A opção On-line significa que a execução da função deve ser feita no momento do acionamento do botão Imprime ou Executa. O resultado da execução é apresentado no destino de impressão assinalado.

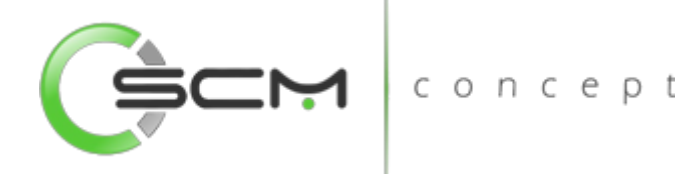

#### *Batch*

A opção Batch significa que a execução dessa função deve ser efetuada em um momento futuro determinado. Na opção batch é utilizada a ferramenta RPW, que consiste em executar programas remotamente via Servidor de Execução. A sigla RPW significa *Remote Procedure Wait*, ou seja, espera por um procedimento remoto.

## Exemplo de relatório

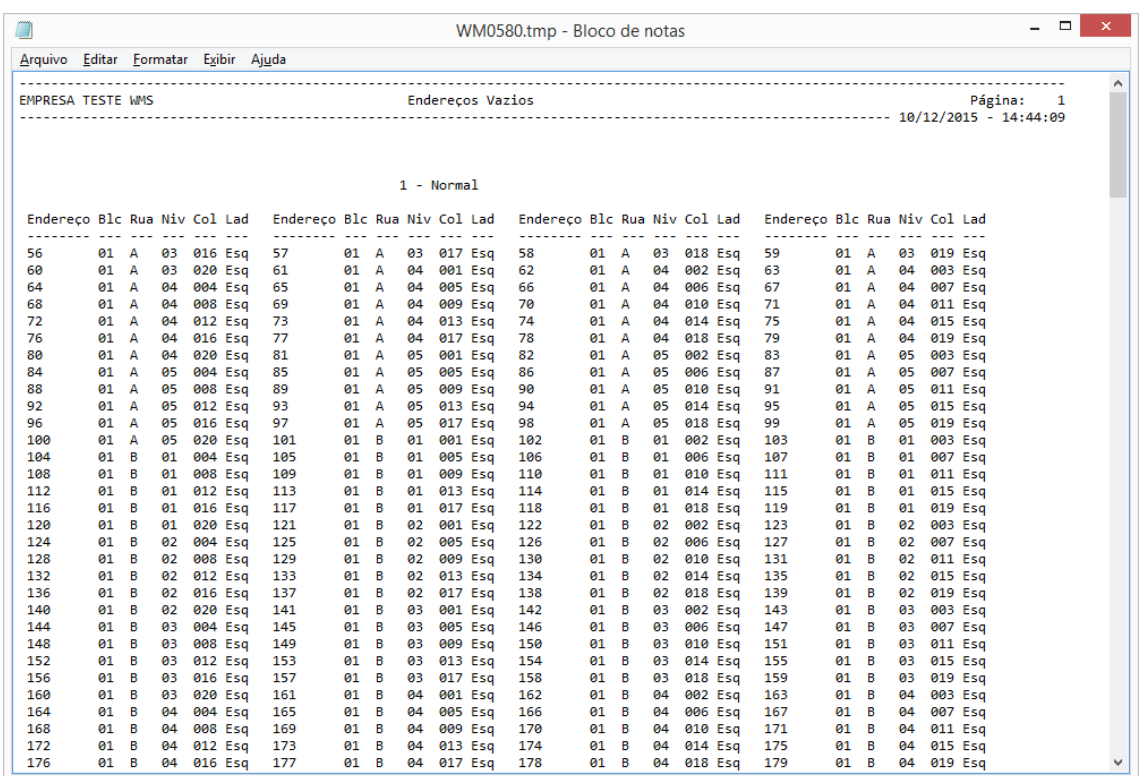

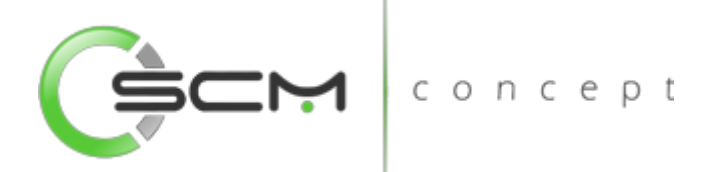

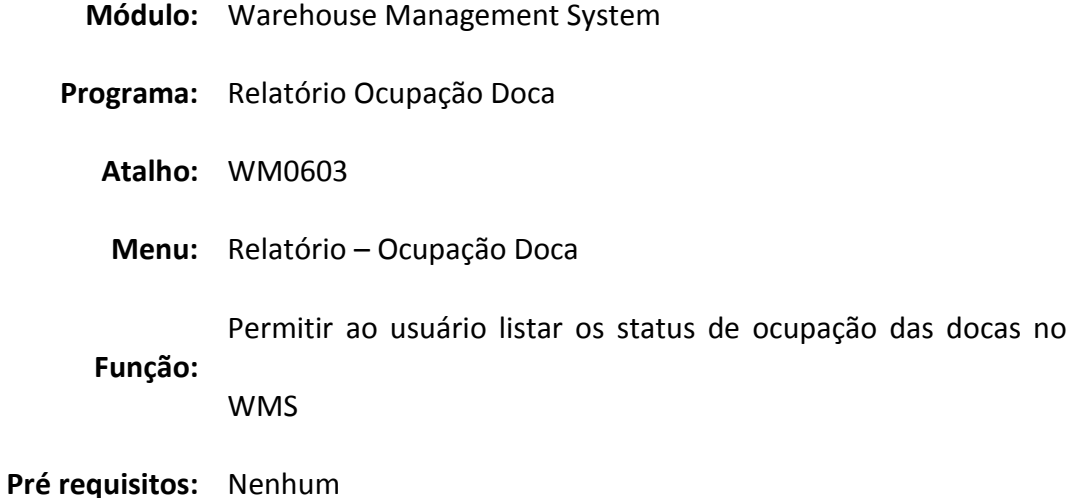

# Ocupação Docas

O Relatório de Ocupação Doca WMS (WM0690) possibilita que o usuário possa emitir relatórios que apresentem a situação das docas quanto a sua ocupação e a situação das tarefas dos documentos relacionados a doca.

Esse relatório é utilizado quando o usuário necessite informações quanto a movimentação e ocupação das docas de entrada e saída.

Para listar o relatório de ocupação das docas, o usuário necessitará informar os dados solicitados que estão divididos em três pastas conforme segue:

# Seleção

Na pasta "Seleção" é possível determinar faixas de informações para seleção das docas e documentos a serem considerados para geração do relatório. Somente os documentos e docas cujos dados estejam compreendidos nas faixas informadas serão considerados pelo relatório.

- Documento Inserir uma faixa de documentos a serem considerados para a geração do relatório de ocupação das docas;
- Data Implantação Inserir uma faixa datas de implantação dos documentos a serem considerados para a geração do relatório de ocupação das docas;
- Doca Inserir uma faixa de docas a serem consideradas para a geração do relatório de ocupação.

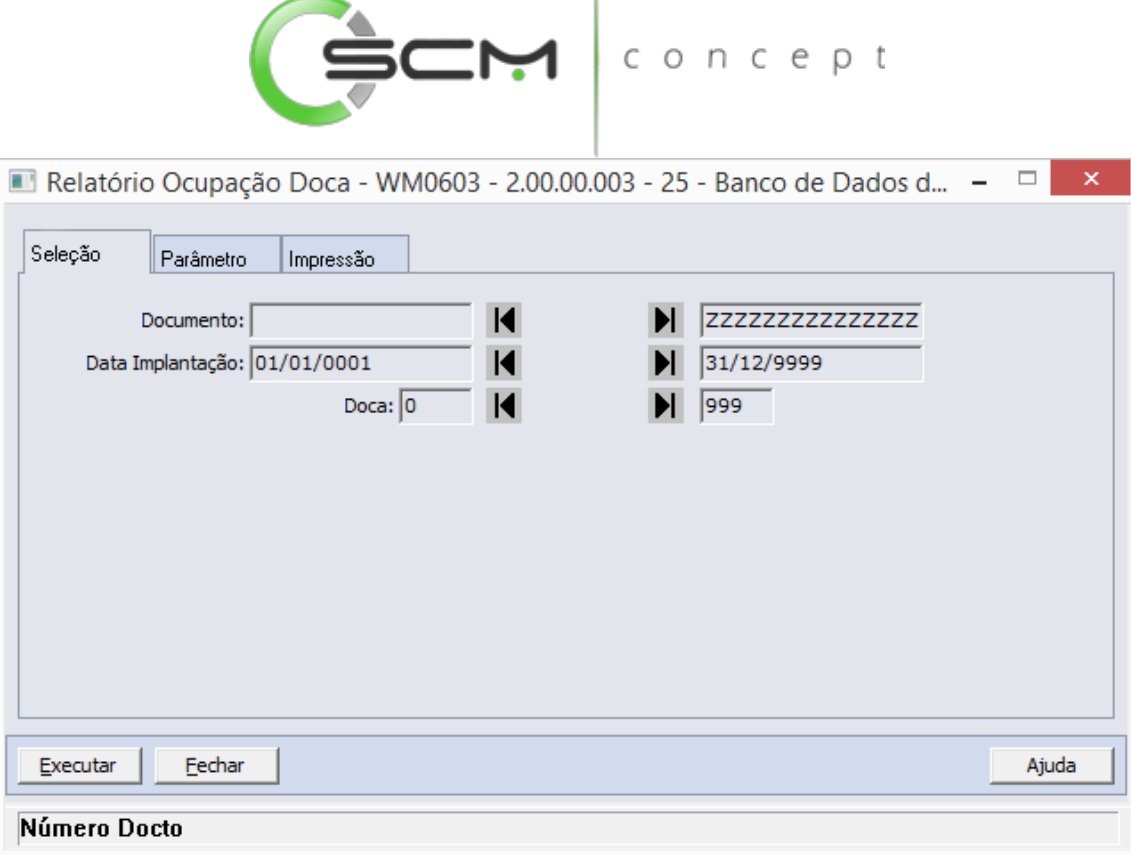

## Parâmetros

Na pasta "Parâmetros" é possível definir os parâmetros a serem considerados na CUIL geração do relatório: ٦  $\blacksquare$ 

- **Estabelecimento Selecionar o código do estabelecimento a ser considerado** para o relatório.
- Local Selecionar o código do local a ser considerado para o relatório;
- Tipo Doca Assinalar os tipos de docas a serem consideradas pelo relatório. As opções disponíveis são:
	- o Doca Entrada
	- o Doca Saída

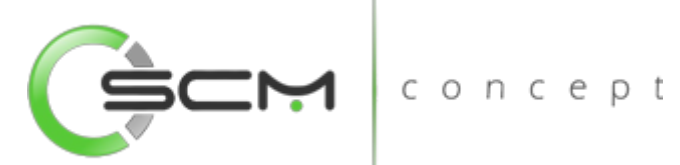

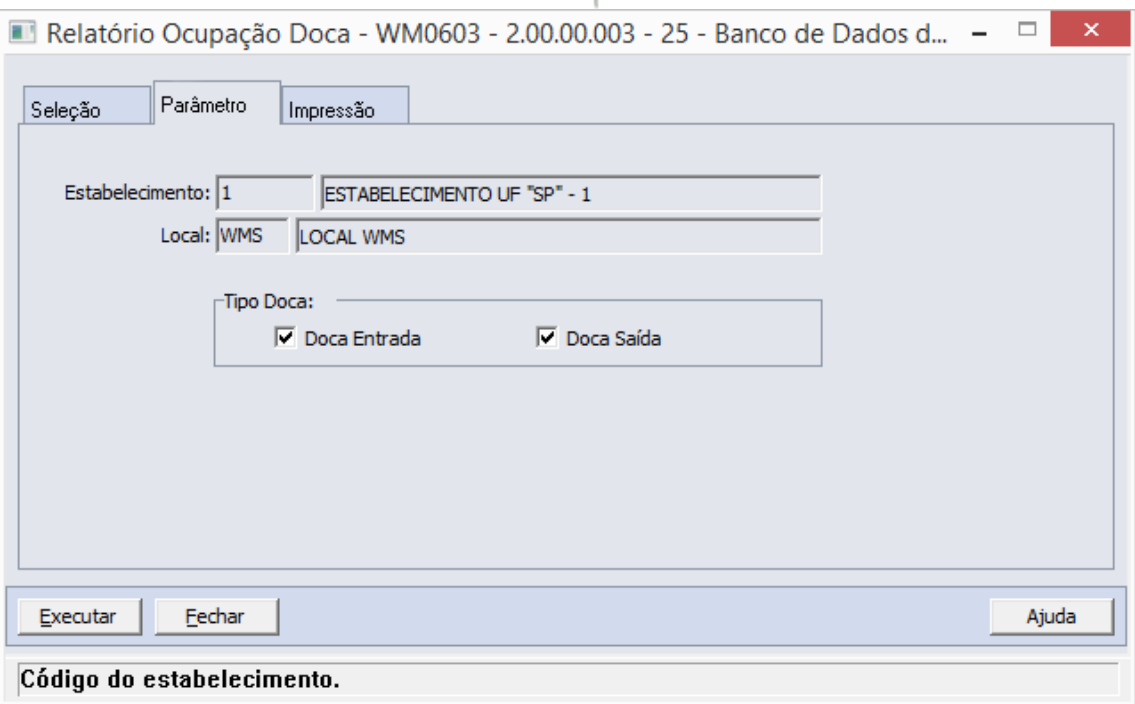

## Impressão

Na pasta "Impressão" o usuário deverá selecionar a forma que deseja que o relatório ICONCEPL seja visualizado:

### **Terminal**

Quando assinalada essa opção, determina-se que a listagem ou o relatório deve ser apresentado na tela do computador que executou a função, podendo a partir daí ser gravado em arquivo.

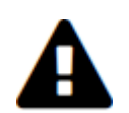

*A opção Terminal não será habilitada quando a forma de execução determinada para a função for "Batch".*

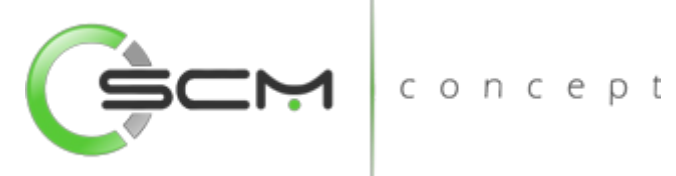

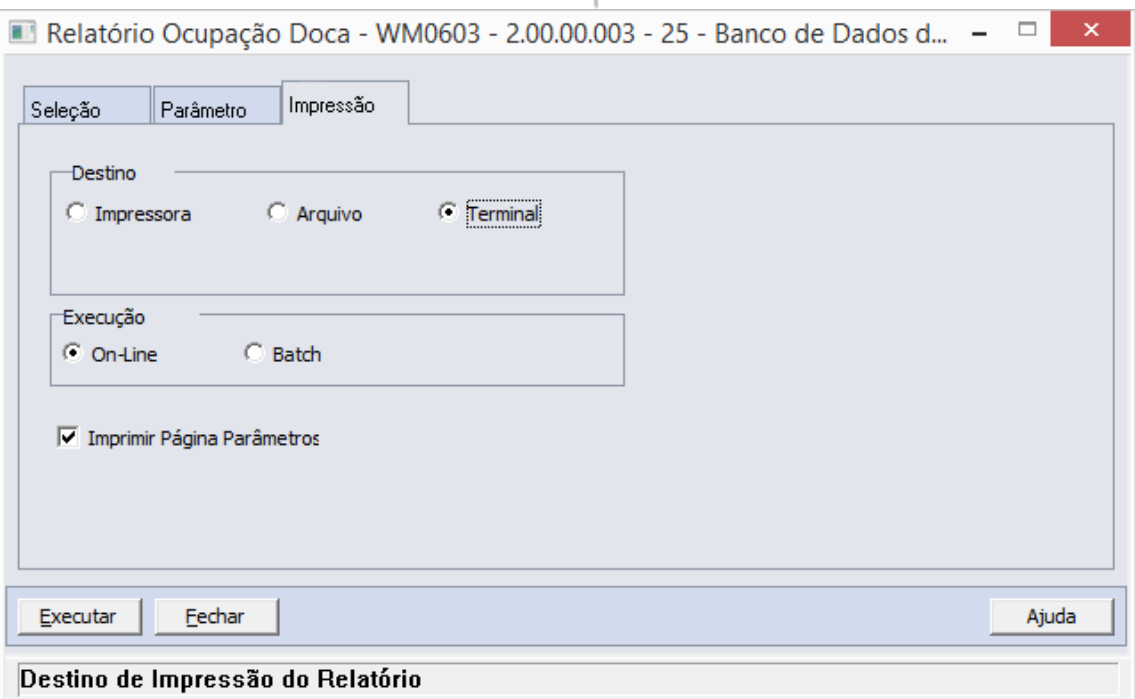

### Arquivo

Quando essa opção for assinalada, deve-se indicar o arquivo a ser gravado sendo que o conteúdo a ser inserido no campo habilitado difere dependendo da forma de execução assinalada.

Quando assinalada a forma de execução On-line, é necessário inserir a localização onde o arquivo deve ser gravado e o nome do mesmo.

Exemplo:

C:\Tmp\relatorio.lst

Dessa forma é criado um arquivo de nome "relatorio.lst" que é gravado na pasta Tmp que encontra-se no drive C: da máquina que executou a função.

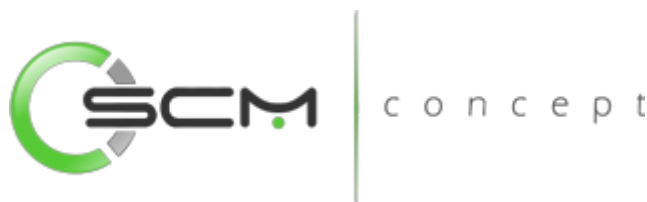

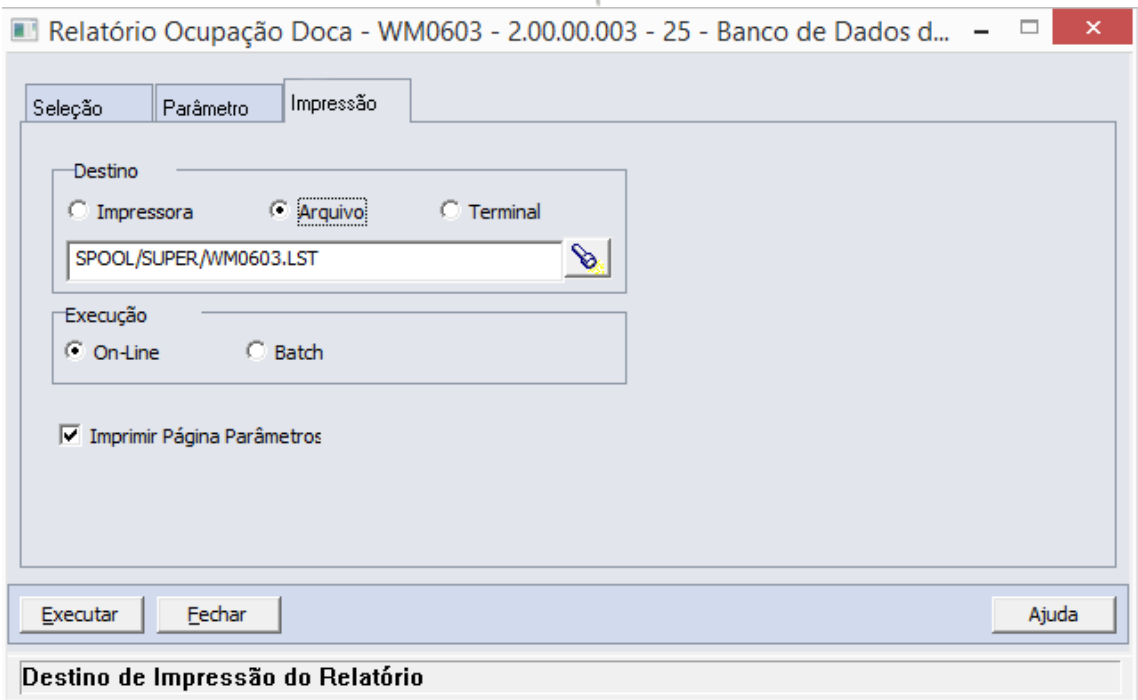

Quando assinalada a forma de execução Batch, é necessário apenas inserir o nome do arquivo a ser criado, sendo que o mesmo é gravado no diretório definido no campo Diretório Spool do Servidor de Execução utilizado. (Ver detalhes Manual de Referência do Módulo Básico – Função Manutenção Servidor de Execução).

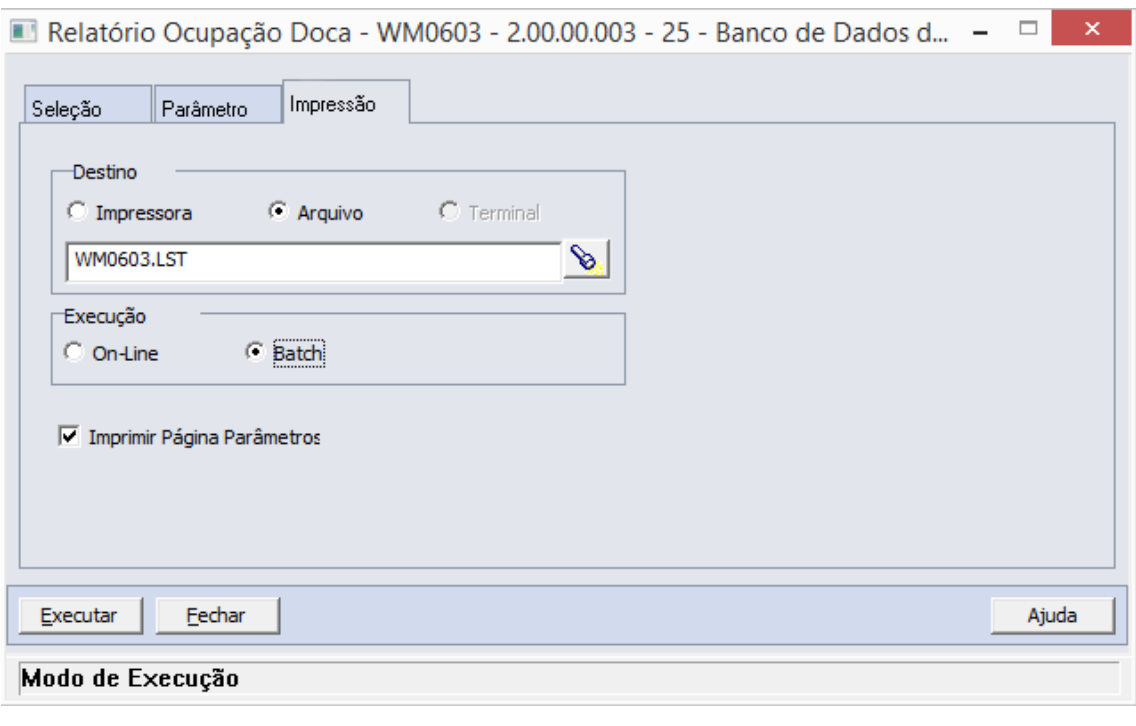

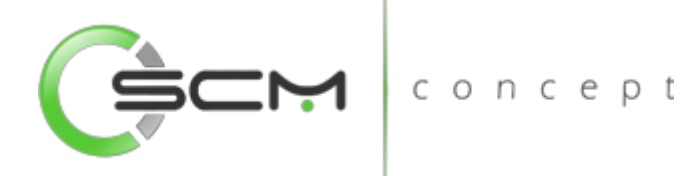

#### Impressora

Quando assinalada essa opção, o usuário deve selecionar a impressora para a qual o resultado da execução da função será direcionado. Essa opção pode ser utilizada para as formas de execução on-line ou batch.

Nota:

Quando o relatório for do tipo PDF, e para o usuário estiver configurado para não customizar o caminho do Adobe Acrobat Reader, não será utilizada a impressora selecionada. Nesse caso, a impressão será feita na impressora definida como padrão no Windows. Da impressora selecionada serão utilizadas apenas as propriedades PCL (se for o caso) que serão refletidas na impressão. (Ver detalhes Manual de Referência do Módulo Segurança – Função Manutenção de Usuário (SEC000AA)).

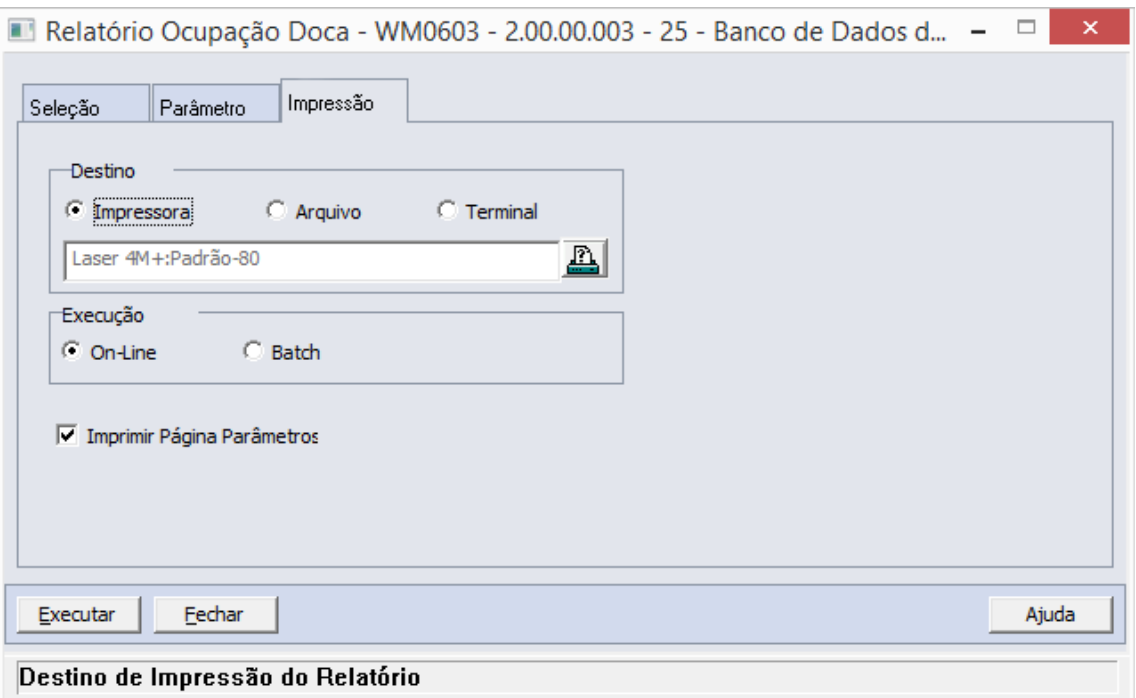

### Formas de Execução

Em algumas tarefas e em todos os relatórios há duas possibilidades para a execução da função, On-line ou Batch.

### *On-line*

A opção On-line significa que a execução da função deve ser feita no momento do acionamento do botão Imprime ou Executa. O resultado da execução é apresentado no destino de impressão assinalado.

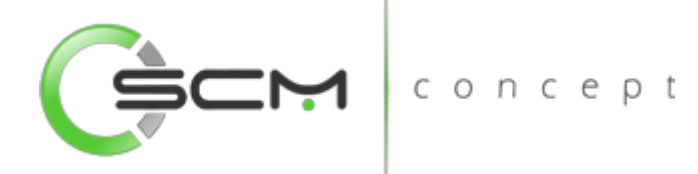

#### *Batch*

A opção Batch significa que a execução dessa função deve ser efetuada em um momento futuro determinado. Na opção batch é utilizada a ferramenta RPW, que consiste em executar programas remotamente via Servidor de Execução. A sigla RPW significa *Remote Procedure Wait*, ou seja, espera por um procedimento remoto.

## Exemplo de relatório

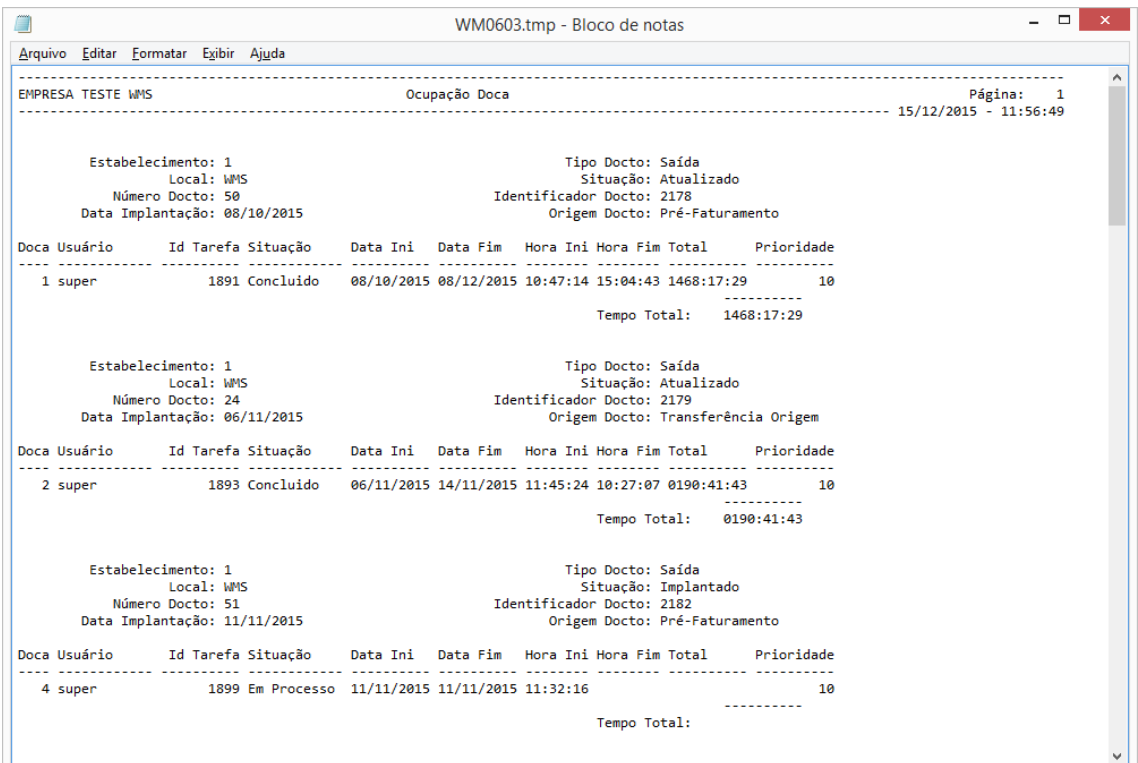

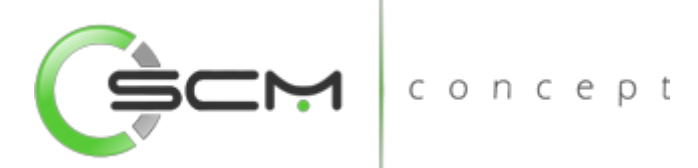

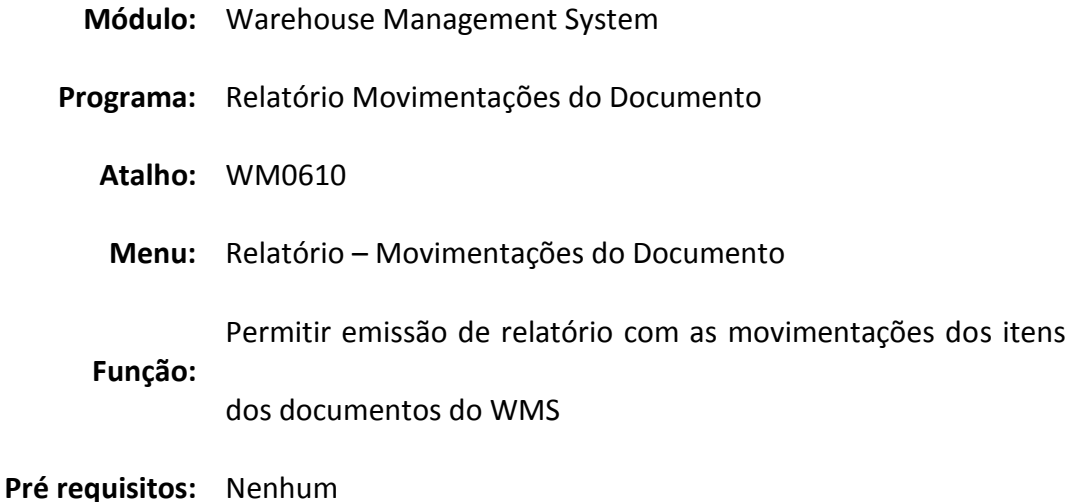

# Movimentações do Item

O Relatório de Movimentações Documento (WM0610) possibilita que o usuário possa emitir relatórios das movimentações dos itens dos documentos do WMS.

Devemos usar esta função quando desejamos saber detalhadamente as movimentações pendentes ou realizadas em determinado documento de entrada ou saída no WMS.

Para listar o relatório de movimentações do documento, o usuário necessitará informar os dados solicitados que estão divididos em três pastas conforme segue:

## Seleção

Na pasta "Seleção", o sistema solicitará que o usuário informe os seguintes dados:

- Estabelecimento Selecionar o código do estabelecimento a ser considerado para a listagem;
- Local Selecionar o código do local do estabelecimento a ser considerado para a listagem;
- Documento Inserir uma faixa de números dos documentos a serem considerados para a listagem;
- Data Implantação Inserir uma faixa de datas de implantação dos documentos a serem considerados para a listagem;
- Item Inserir uma faixa de códigos dos itens a serem considerados para a listagem.

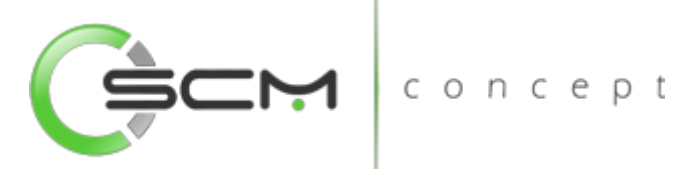

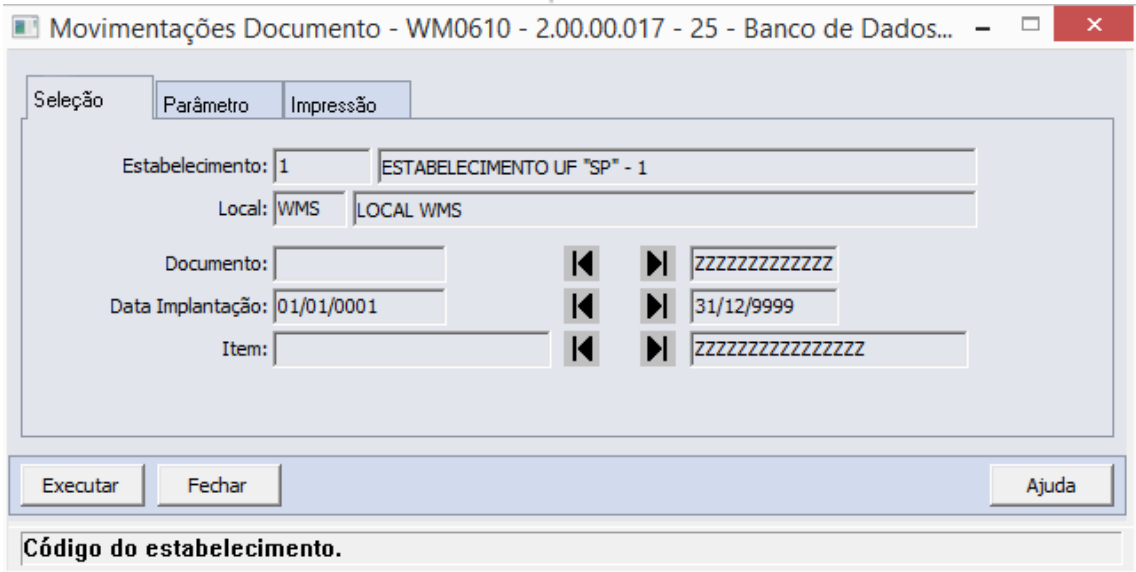

## Parâmetro

Na pasta "Parâmetro" o usuário deverá o parâmetro a ser considerado para geração da listagem. As opções disponíveis são:

- Tipo Documento Assinalar os tipos de documentos a serem considerados para a listagem. As opções disponíveis são:
	- o Entrada;
	- o Saída;
	- o Ressuprimento;
	- o Transferência;
- Status Documento Selecionar o status do documento a ser considerado para a listagem. O status indica a situação do documento em relação a sua atualização. As opções disponíveis são:
	- o Atualizados;
	- o Não Atualizados;
	- o Ambos.

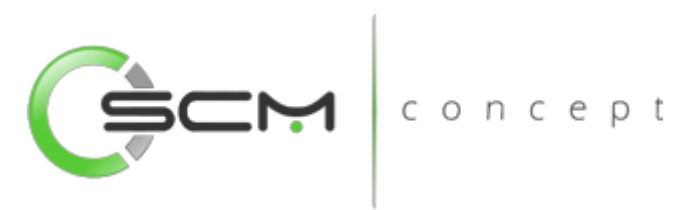

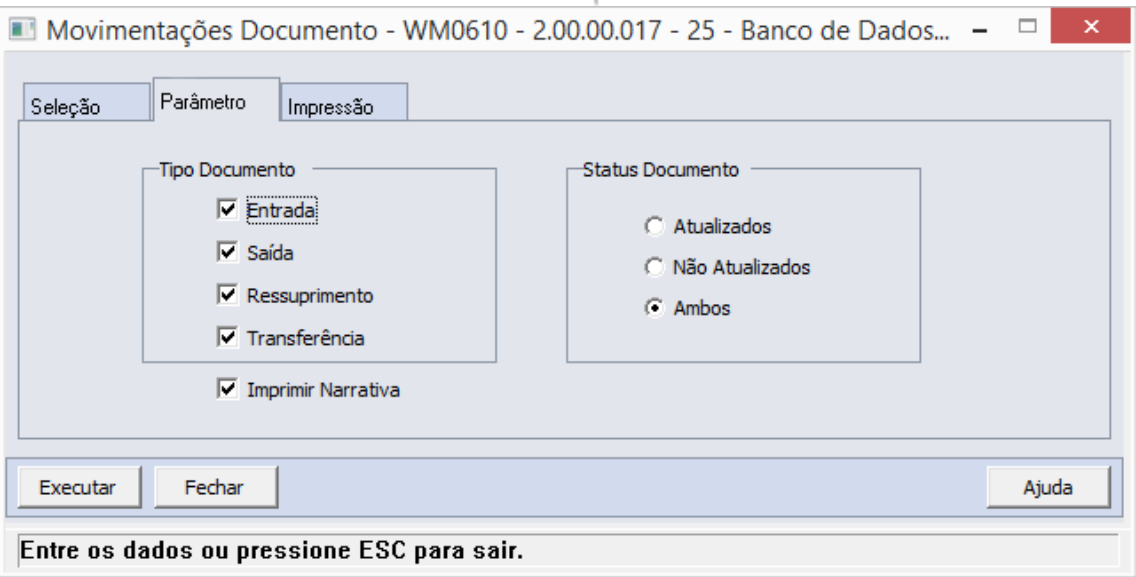

### Impressão

Na pasta "Impressão" o usuário deverá selecionar a forma que deseja que o relatório seja visualizado:

## Terminal

Quando assinalada essa opção, determina-se que a listagem ou o relatório deve ser apresentado na tela do computador que executou a função, podendo a partir daí ser gravado em arquivo.

 $\blacksquare$ 

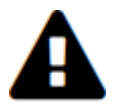

*A opção Terminal não será habilitada quando a forma de execução determinada para a função for "Batch".*

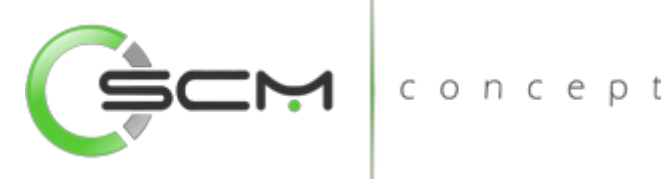

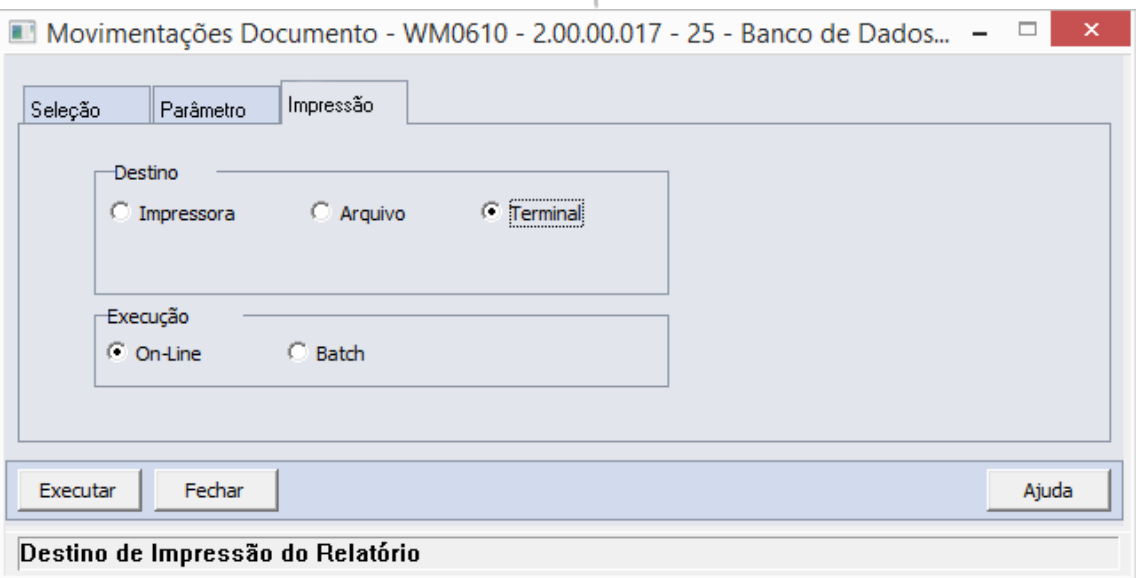

#### Arquivo

Quando essa opção for assinalada, deve-se indicar o arquivo a ser gravado sendo que o conteúdo a ser inserido no campo habilitado difere dependendo da forma de execução assinalada.

Quando assinalada a forma de execução On-line, é necessário inserir a localização onde o arquivo deve ser gravado e o nome do mesmo.

Exemplo:

C:\Tmp\relatorio.lst

Dessa forma é criado um arquivo de nome "relatorio.lst" que é gravado na pasta Tmp que encontra-se no drive C: da máquina que executou a função.

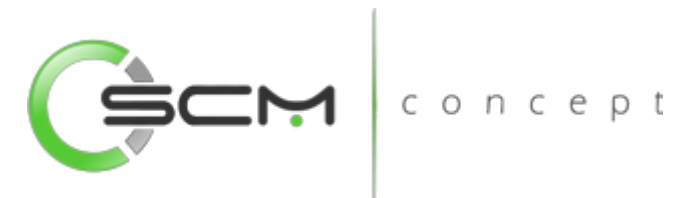

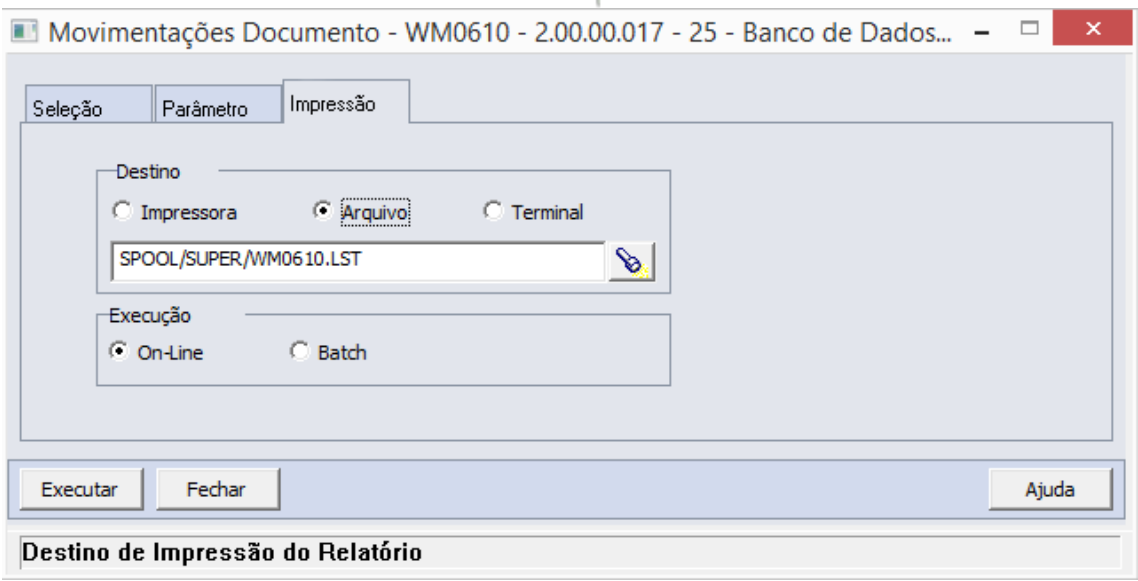

Quando assinalada a forma de execução Batch, é necessário apenas inserir o nome do arquivo a ser criado, sendo que o mesmo é gravado no diretório definido no campo Diretório Spool do Servidor de Execução utilizado. (Ver detalhes Manual de Referência do Módulo Básico – Função Manutenção Servidor de Execução).

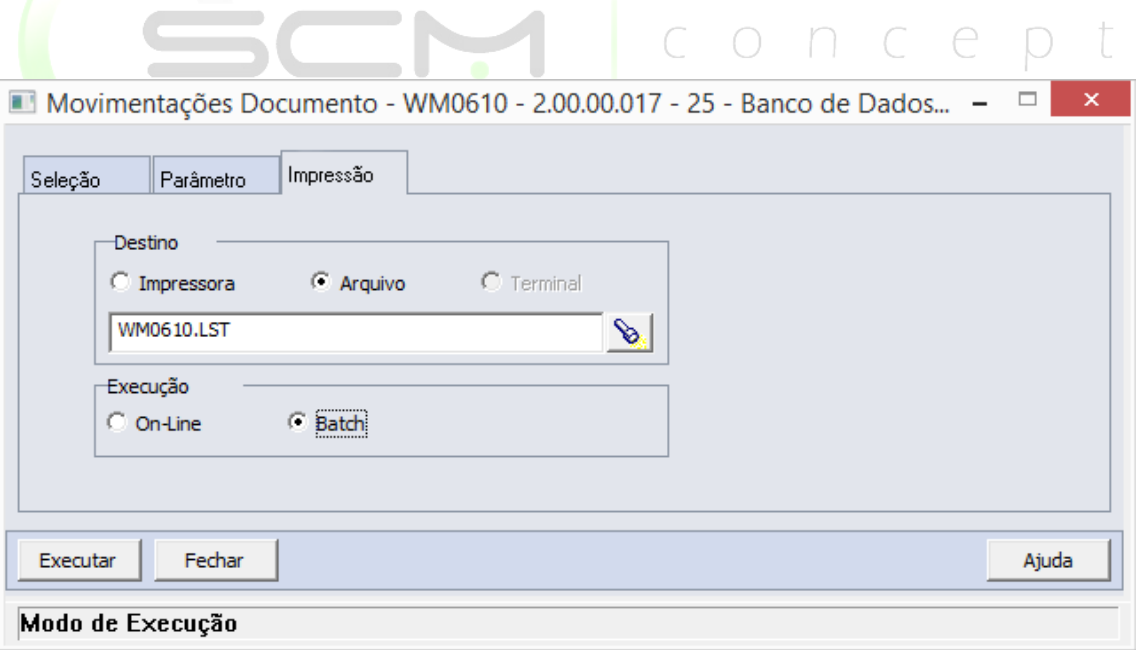

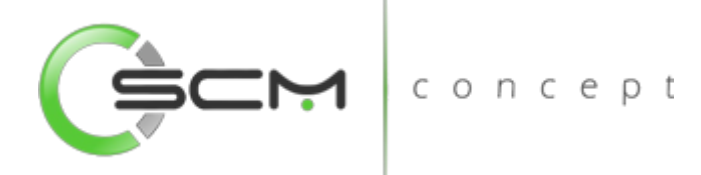

### Impressora

Quando assinalada essa opção, o usuário deve selecionar a impressora para a qual o resultado da execução da função será direcionado. Essa opção pode ser utilizada para as formas de execução on-line ou batch.

Nota:

Quando o relatório for do tipo PDF, e para o usuário estiver configurado para não customizar o caminho do Adobe Acrobat Reader, não será utilizada a impressora selecionada. Nesse caso, a impressão será feita na impressora definida como padrão no Windows. Da impressora selecionada serão utilizadas apenas as propriedades PCL (se for o caso) que serão refletidas na impressão. (Ver detalhes Manual de Referência do Módulo Segurança – Função Manutenção de Usuário (SEC000AA)).

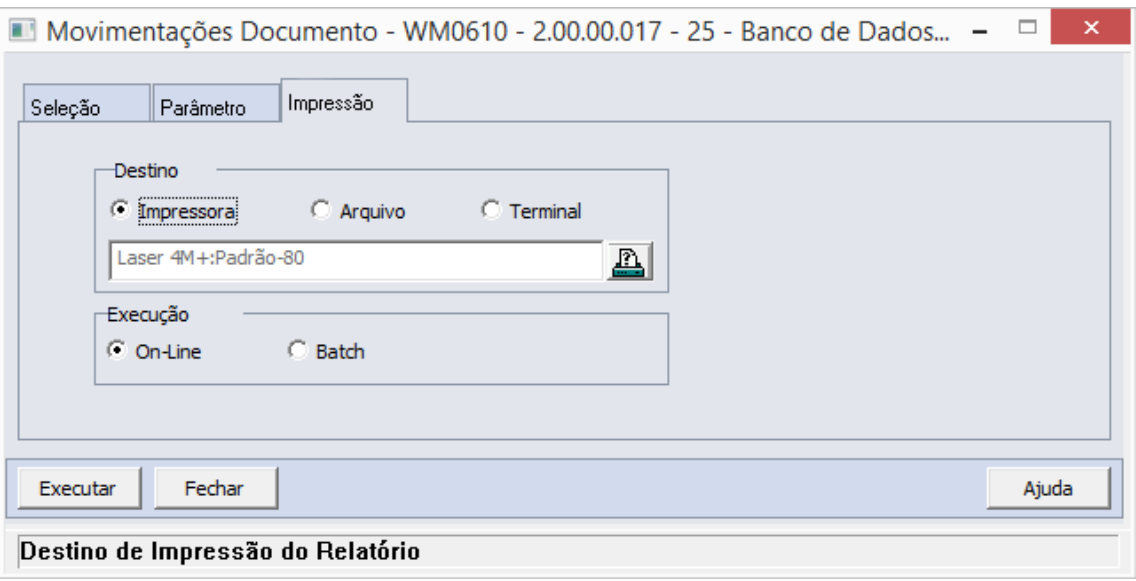

### Formas de Execução

Em algumas tarefas e em todos os relatórios há duas possibilidades para a execução da função, On-line ou Batch.

### *On-line*

A opção On-line significa que a execução da função deve ser feita no momento do acionamento do botão Imprime ou Executa. O resultado da execução é apresentado no destino de impressão assinalado.

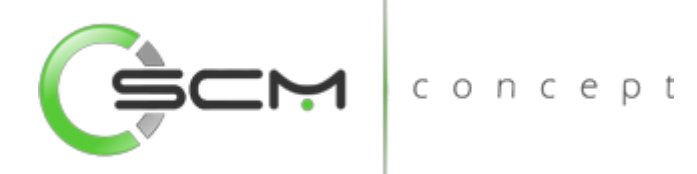

#### *Batch*

A opção Batch significa que a execução dessa função deve ser efetuada em um momento futuro determinado. Na opção batch é utilizada a ferramenta RPW, que consiste em executar programas remotamente via Servidor de Execução. A sigla RPW significa *Remote Procedure Wait*, ou seja, espera por um procedimento remoto.

## Exemplo de relatório

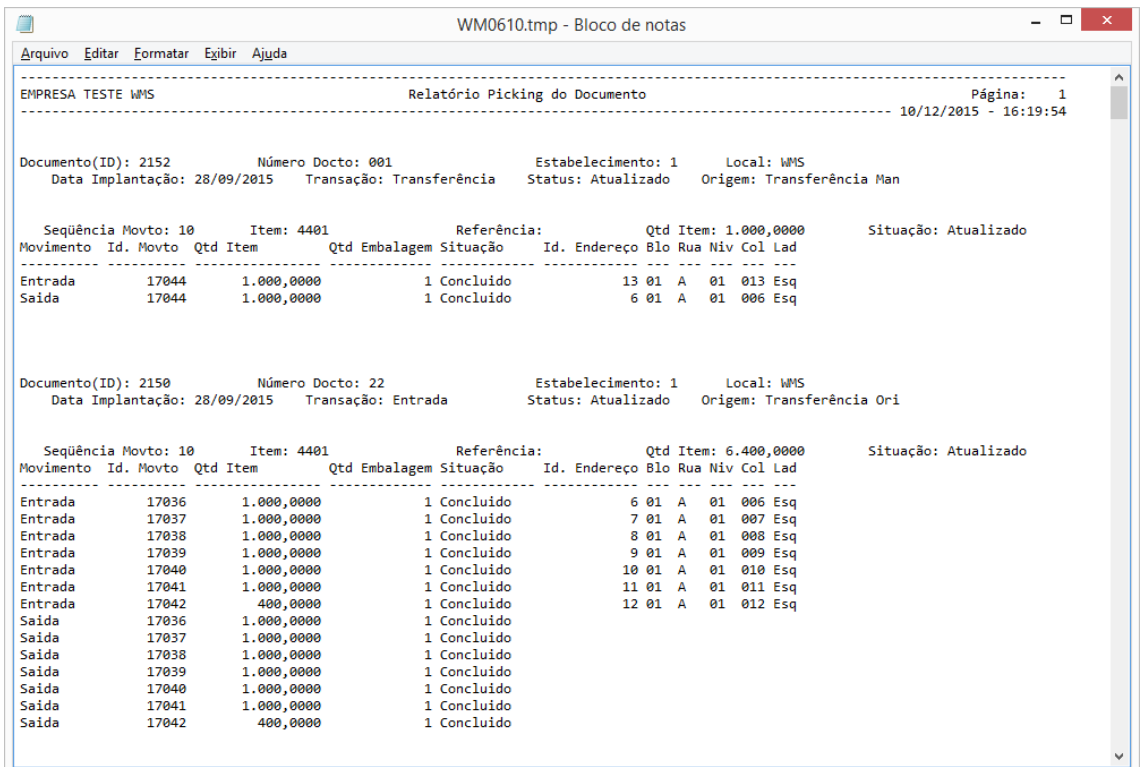

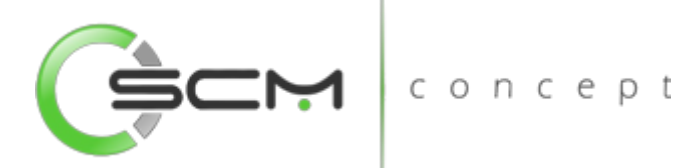

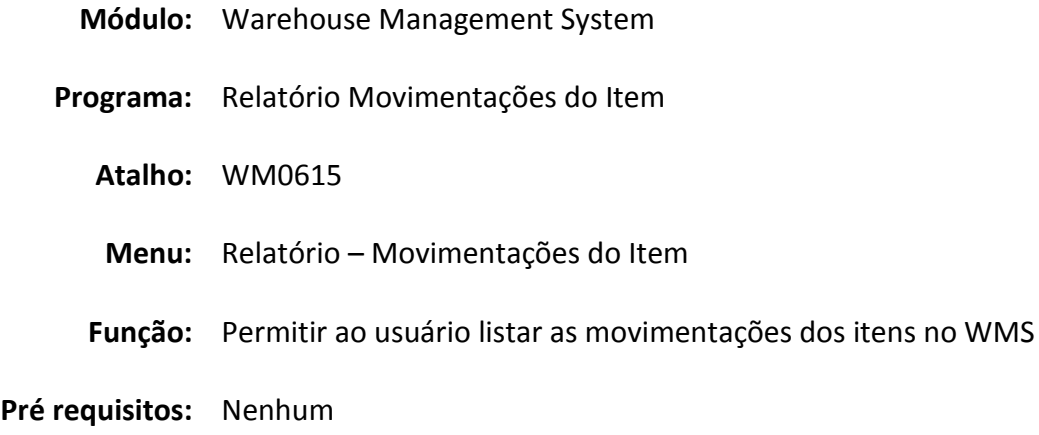

# Movimentações do Item

O Relatório de Movimentações do Item (WM0690) possibilita que o usuário possa emitir relatórios que apresentem as movimentações do item no depósito WMS.

Esse relatório é utilizado quando o usuário necessite informações quanto as movimentações de entrada e saída do item no depósito WMS.

Para listar o relatório movimentações do item, o usuário necessitará informar os dados solicitados que estão divididos em quatro pastas conforme segue:  $\bigcap$  $\Box$ 

## Seleção

Na pasta "Seleção" é possível determinar as faixas de informações para a seleção dos documentos a serem listados. Somente os documentos cujos dados estejam compreendidos nas faixas informadas serão considerados.

- Item Inserir uma faixa de códigos de itens a serem considerados para a listagem;
- Referência Inserir uma faixa de referências a serem consideradas para a listagem;
- Lote Inserir uma faixa de códigos de lotes a serem consideradas para a listagem;
- Família Inserir uma faixa de códigos de famílias a serem consideradas para a listagem;
- Data transação Inserir uma faixa de datas de transações a serem consideradas para a listagem.

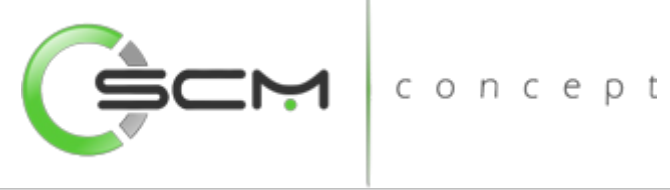

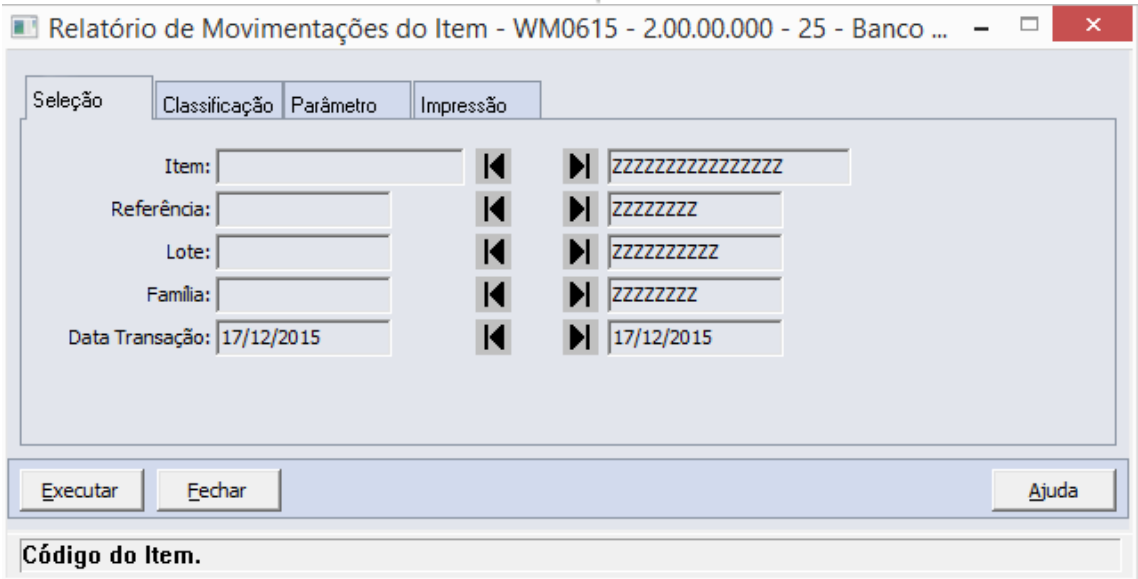

## Classificação

Na pasta "Classificação" é possível definir a classificação a ser considerada na geração do relatório:

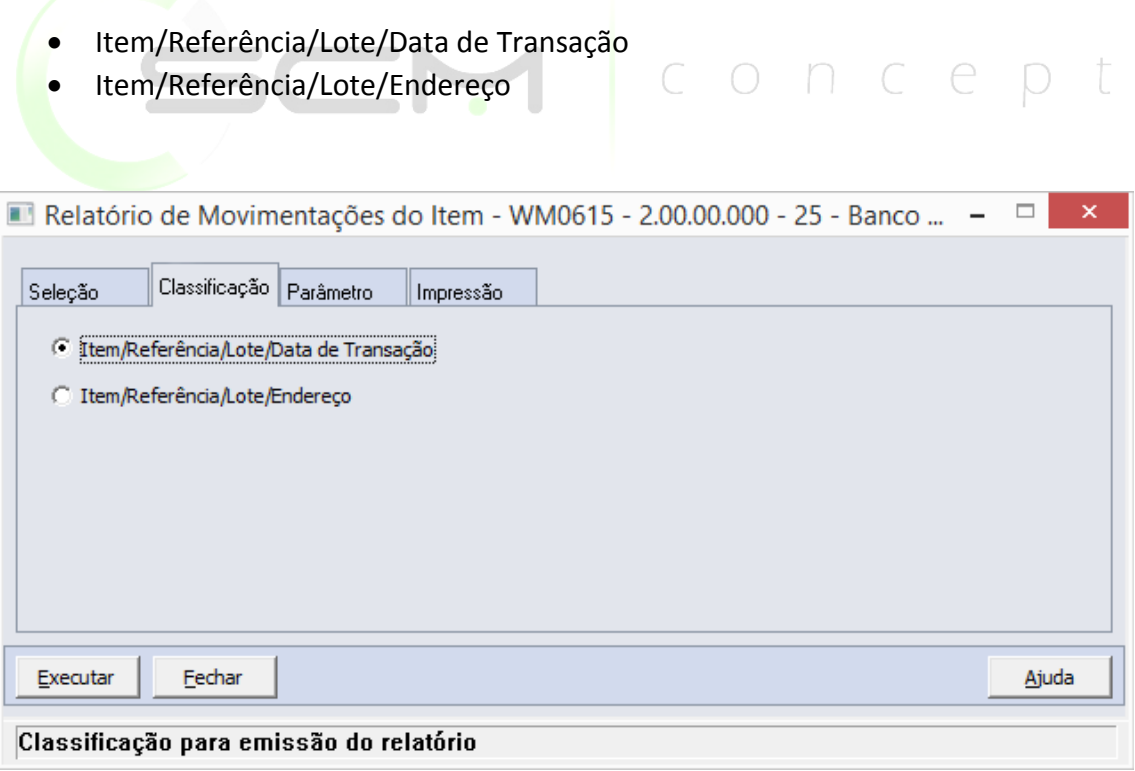

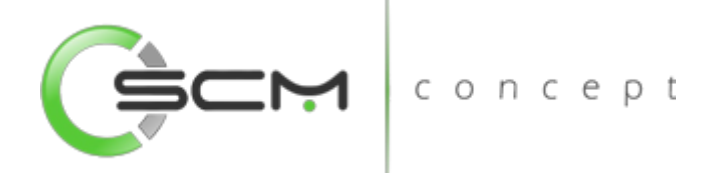

## Parâmetro

Na pasta "Parâmetro" é possível definir os parâmetros a serem considerados na geração do relatório:

- Estabelecimento Inserir o código do estabelecimento padrão do WMS do qual serão selecionados os endereços de origem a serem considerados na listagem;
- Local Inserir o código do local padrão do WMS do qual serão selecionados os endereços de origem a serem considerados na listagem.

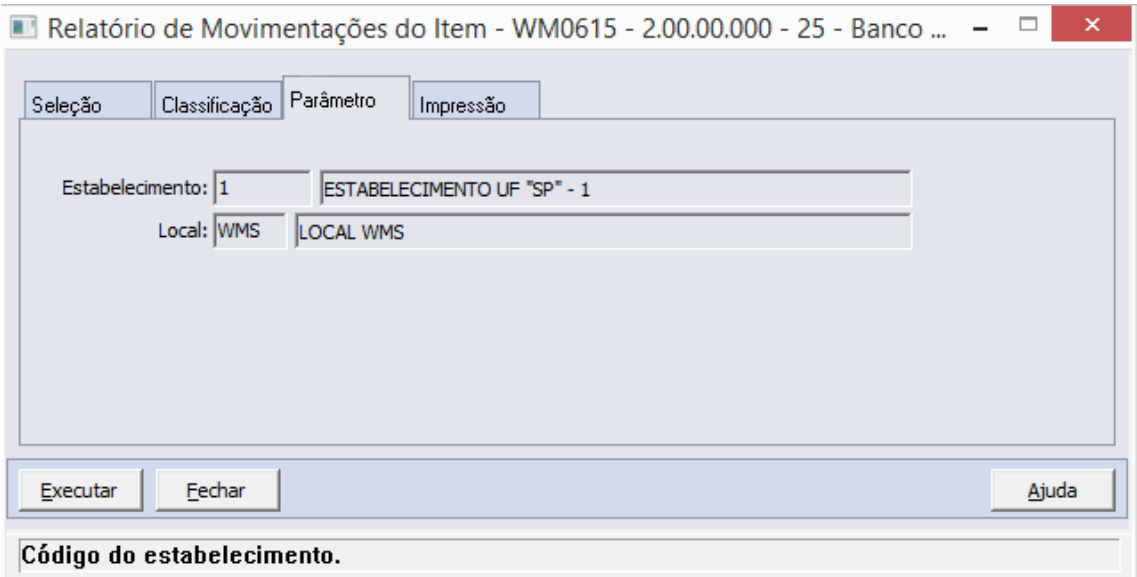

## Impressão

Na pasta "Impressão" o usuário deverá selecionar a forma que deseja que o relatório seja visualizado:

## **Terminal**

Quando assinalada essa opção, determina-se que a listagem ou o relatório deve ser apresentado na tela do computador que executou a função, podendo a partir daí ser gravado em arquivo.

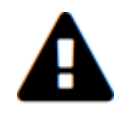

*A opção Terminal não será habilitada quando a forma de execução determinada para a função for "Batch".*

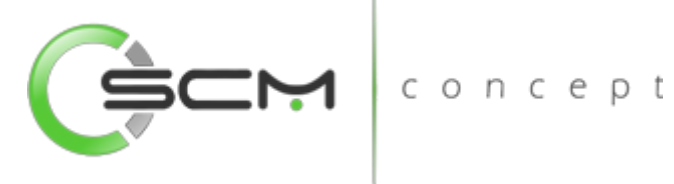

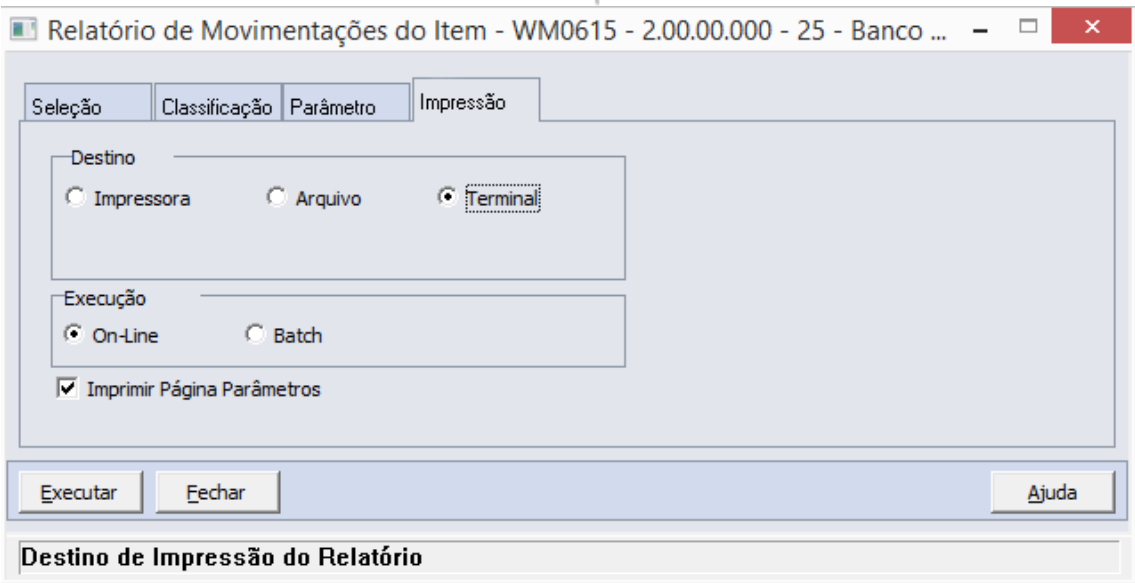

### Arquivo

Quando essa opção for assinalada, deve-se indicar o arquivo a ser gravado sendo que o conteúdo a ser inserido no campo habilitado difere dependendo da forma de execução assinalada.

Quando assinalada a forma de execução On-line, é necessário inserir a localização onde o arquivo deve ser gravado e o nome do mesmo.

Exemplo:

C:\Tmp\relatorio.lst

Dessa forma é criado um arquivo de nome "relatorio.lst" que é gravado na pasta Tmp que encontra-se no drive C: da máquina que executou a função.

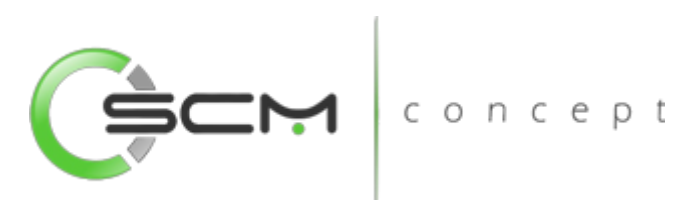

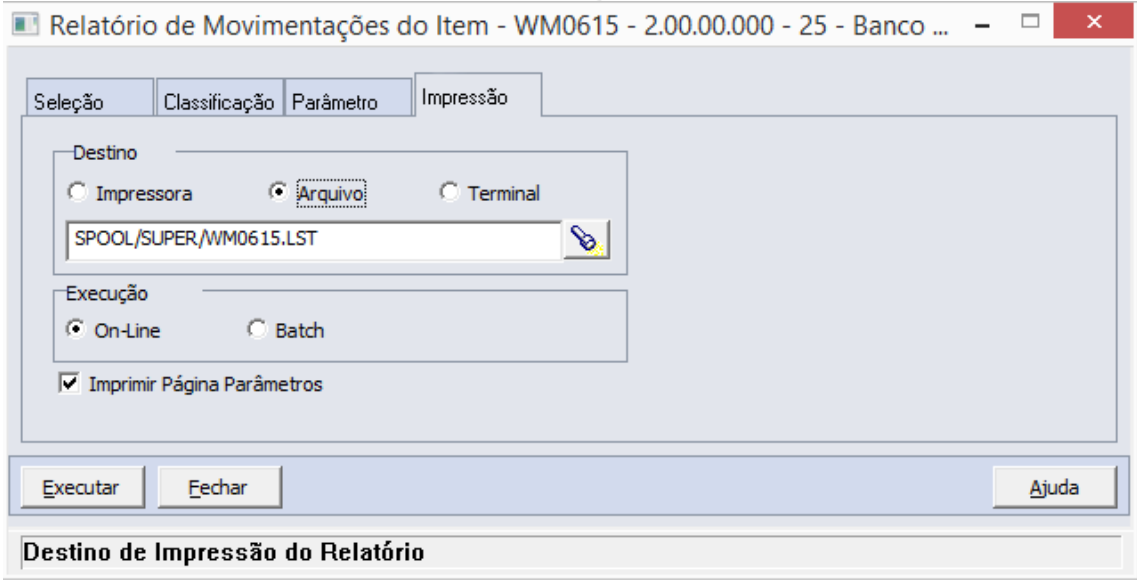

Quando assinalada a forma de execução Batch, é necessário apenas inserir o nome do arquivo a ser criado, sendo que o mesmo é gravado no diretório definido no campo Diretório Spool do Servidor de Execução utilizado. (Ver detalhes Manual de Referência do Módulo Básico – Função Manutenção Servidor de Execução).

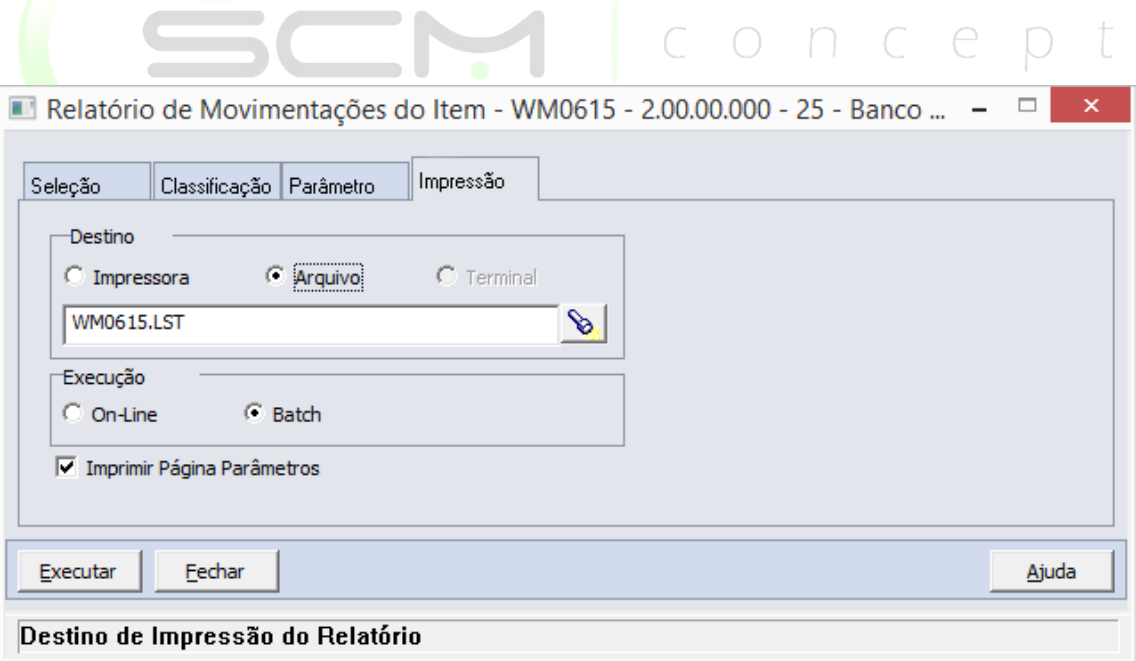

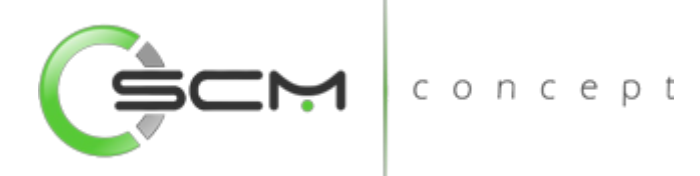

#### Impressora

Quando assinalada essa opção, o usuário deve selecionar a impressora para a qual o resultado da execução da função será direcionado. Essa opção pode ser utilizada para as formas de execução on-line ou batch.

Nota:

Quando o relatório for do tipo PDF, e para o usuário estiver configurado para não customizar o caminho do Adobe Acrobat Reader, não será utilizada a impressora selecionada. Nesse caso, a impressão será feita na impressora definida como padrão no Windows. Da impressora selecionada serão utilizadas apenas as propriedades PCL (se for o caso) que serão refletidas na impressão. (Ver detalhes Manual de Referência do Módulo Segurança – Função Manutenção de Usuário (SEC000AA)).

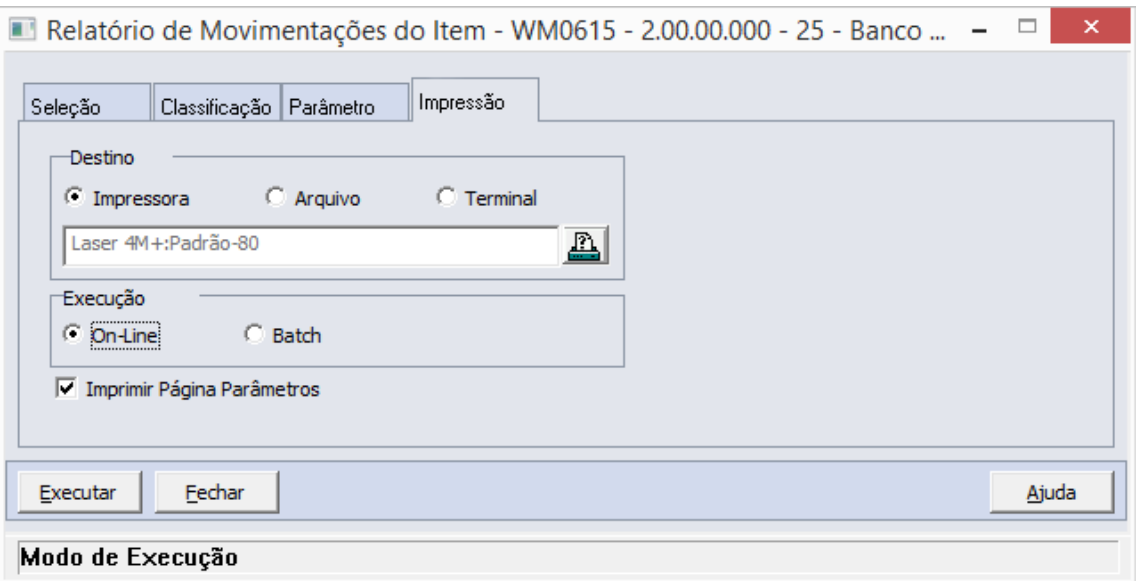

### Formas de Execução

Em algumas tarefas e em todos os relatórios há duas possibilidades para a execução da função, On-line ou Batch.

### *On-line*

A opção On-line significa que a execução da função deve ser feita no momento do acionamento do botão Imprime ou Executa. O resultado da execução é apresentado no destino de impressão assinalado.

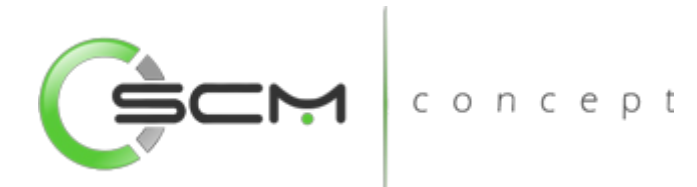

#### *Batch*

A opção Batch significa que a execução dessa função deve ser efetuada em um momento futuro determinado. Na opção batch é utilizada a ferramenta RPW, que consiste em executar programas remotamente via Servidor de Execução. A sigla RPW significa *Remote Procedure Wait*, ou seja, espera por um procedimento remoto.

## Exemplo de relatório

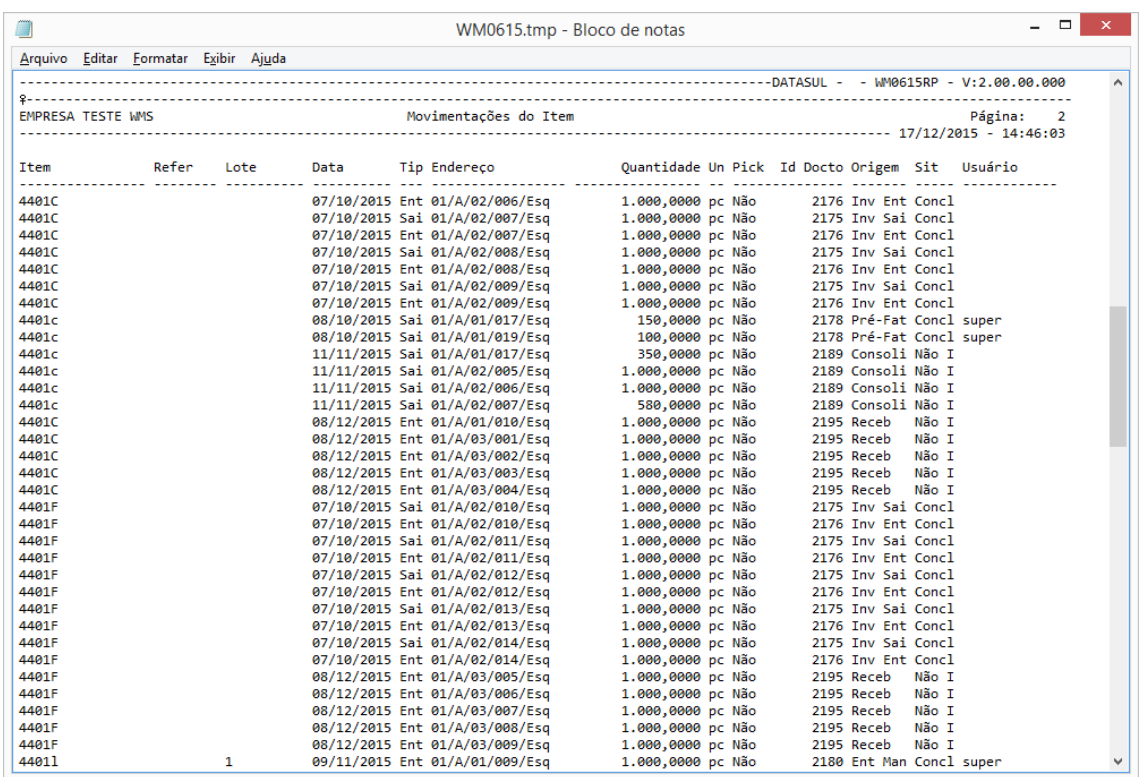

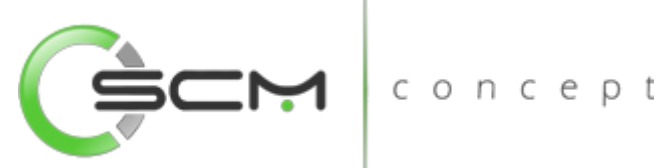

**Módulo:** Warehouse Management System **Programa:** Relatório Estatístico Operador **Atalho:** WM0620 **Menu:** Relatório – Estatístico Operador **Função:** Permitir a emissão de um relatório estatístico das tarefas executadas por cada usuário operador do WMS **Pré requisitos:** Nenhum

# Estatístico Operador

O Relatório Estatístico Operador (WM0620) possibilita que o usuário possa emitir relatórios que apresentem as estatísticas das tarefas executadas pelos operadores no depósito WMS.

Esse relatório é utilizado quando o usuário necessite informações quanto a execução -0 das tarefas dos operadores.  $\mathbb{C}$ 

Para listar o relatório de estatístico operador, o usuário necessitará informar os dados solicitados que estão divididos em três pastas conforme segue:

## Seleção

Na pasta "Seleção" é possível determinar faixas de informações para seleção das estatísticas a serem considerados para geração do relatório:

- Usuário Inserir uma faixa de usuários a serem considerados para a listagem;
- Documento Inserir uma faixa de números dos documentos a serem considerados para a listagem;
- Data Implantação Inserir uma faixa de datas de implantação dos documentos a serem considerados para a listagem;
- Item Inserir uma faixa de código de itens a serem considerados para a listagem.

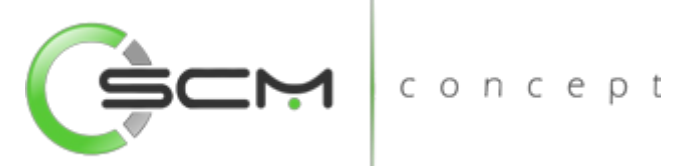

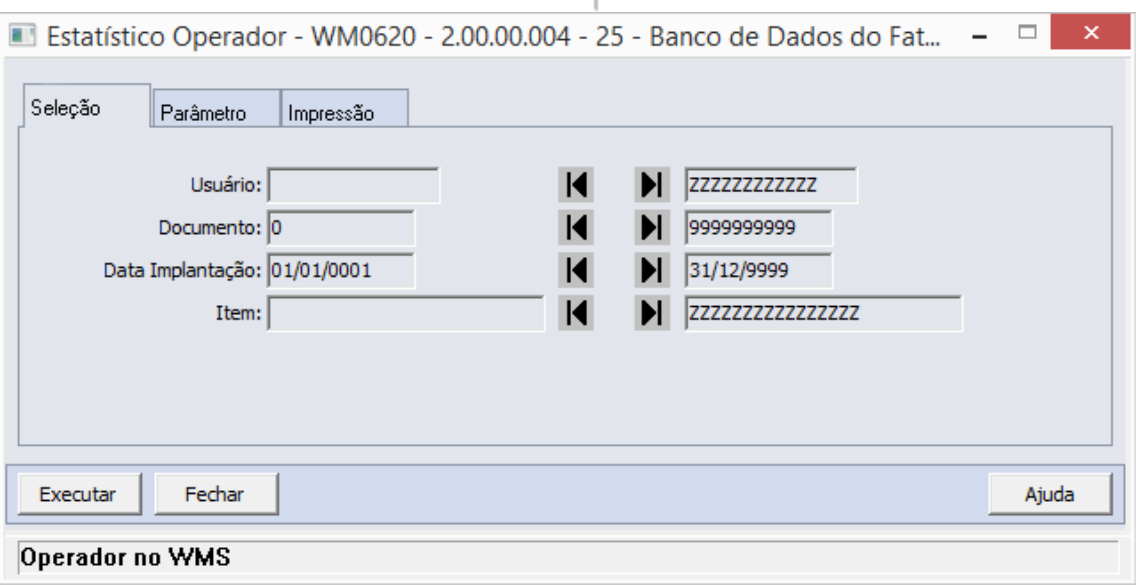

## Parâmetro

Na pasta "Parâmetro" é possível definir os parâmetros a serem considerados na geração do relatório:

- Status Tarefa Selecionar o status da tarefa a ser considerado para listagem do relatório. As opções disponíveis são: <br>
a construção disponíveis são:<br>
Construção disponíveis são:
	- o Não Iniciada lista somente as tarefas não iniciadas;
	- o Em Processo lista somente as tarefas já iniciadas que ainda não foram concluídas;
	- o Concluída lista somente as tarefas já concluídas;
	- o Todas lista todas as tarefas independentemente do status das mesmas;
- Tipo Tarefa Selecionar o tipo de tarefa a ser considerado para a listagem do relatório. As opções disponíveis são:
	- o Transferência quando selecionada, determina que serão listadas somente as tarefas de transferência executadas pelos usuários selecionados;
	- o Ressuprimento quando selecionada, determina que serão listadas somente as tarefas de ressuprimento executadas pelos usuários selecionados;
	- o Picking quando selecionada, determina que serão listadas somente as tarefas de picking executadas pelos usuários selecionados;
	- o Packing quando selecionada, determina que serão listadas somente as tarefas de packing executadas pelos usuários selecionados;
	- o Conferência Recebimento quando selecionada, determina que serão listadas somente as tarefas de conferência do recebimento executadas pelos usuários selecionados;

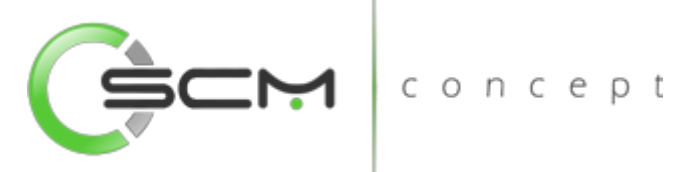

- o Armazenamento Recebimento quando selecionada, determina que serão listadas somente as tarefas de ressuprimento executadas pelos usuários selecionados;
- o Todas quando selecionada, determina que serão listadas todas as tarefas executadas pelos usuários selecionados.

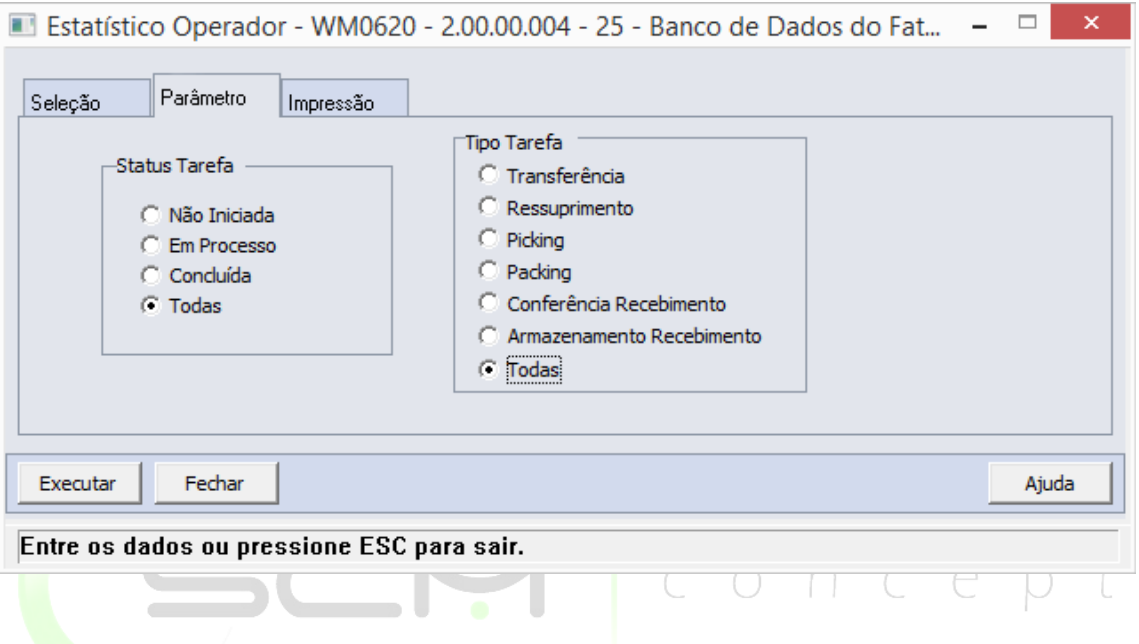

## Impressão

Na pasta "Impressão" o usuário deverá selecionar a forma que deseja que o relatório seja visualizado:

### **Terminal**

Quando assinalada essa opção, determina-se que a listagem ou o relatório deve ser apresentado na tela do computador que executou a função, podendo a partir daí ser gravado em arquivo.

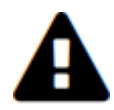

*A opção Terminal não será habilitada quando a forma de execução determinada para a função for "Batch".*

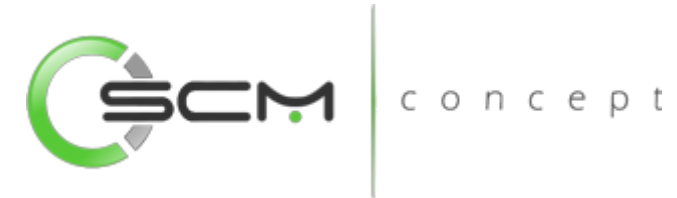

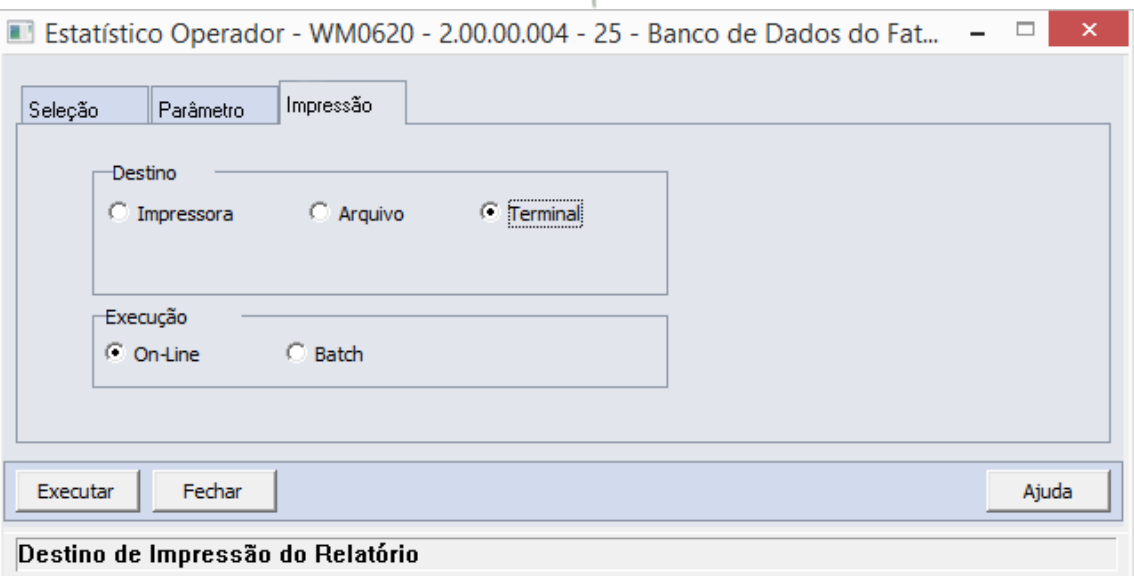

#### Arquivo

Quando essa opção for assinalada, deve-se indicar o arquivo a ser gravado sendo que o conteúdo a ser inserido no campo habilitado difere dependendo da forma de execução assinalada.

Quando assinalada a forma de execução On-line, é necessário inserir a localização onde o arquivo deve ser gravado e o nome do mesmo.

Exemplo:

C:\Tmp\relatorio.lst

Dessa forma é criado um arquivo de nome "relatorio.lst" que é gravado na pasta Tmp que encontra-se no drive C: da máquina que executou a função.

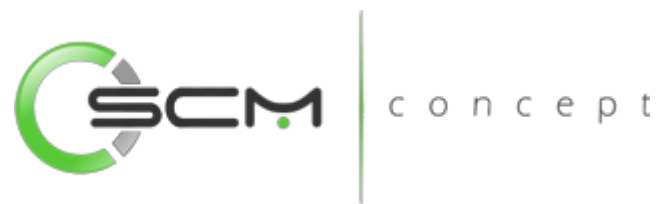

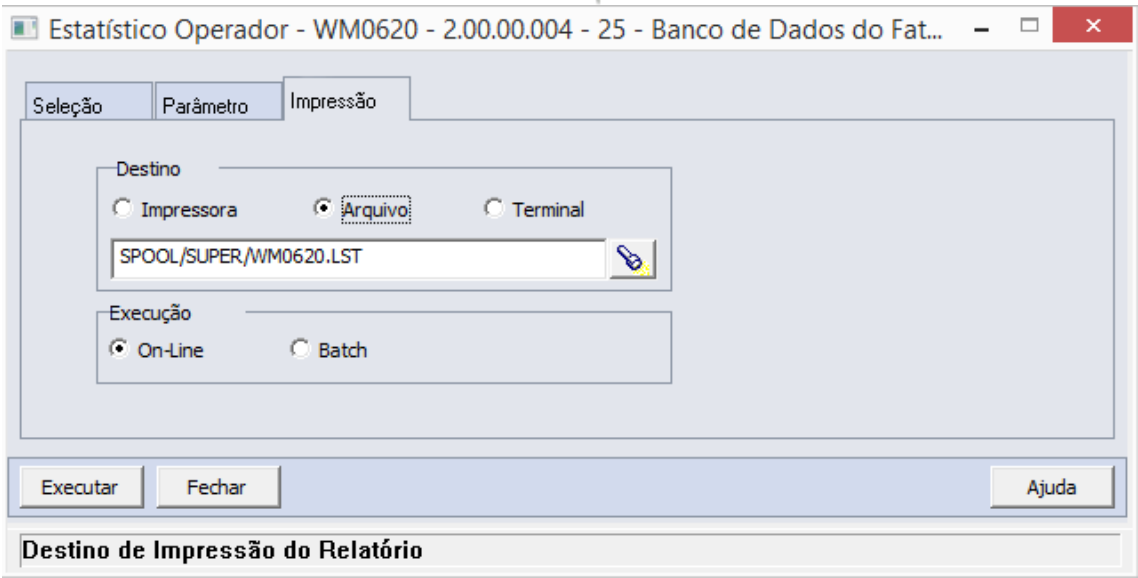

Quando assinalada a forma de execução Batch, é necessário apenas inserir o nome do arquivo a ser criado, sendo que o mesmo é gravado no diretório definido no campo Diretório Spool do Servidor de Execução utilizado. (Ver detalhes Manual de Referência do Módulo Básico – Função Manutenção Servidor de Execução).

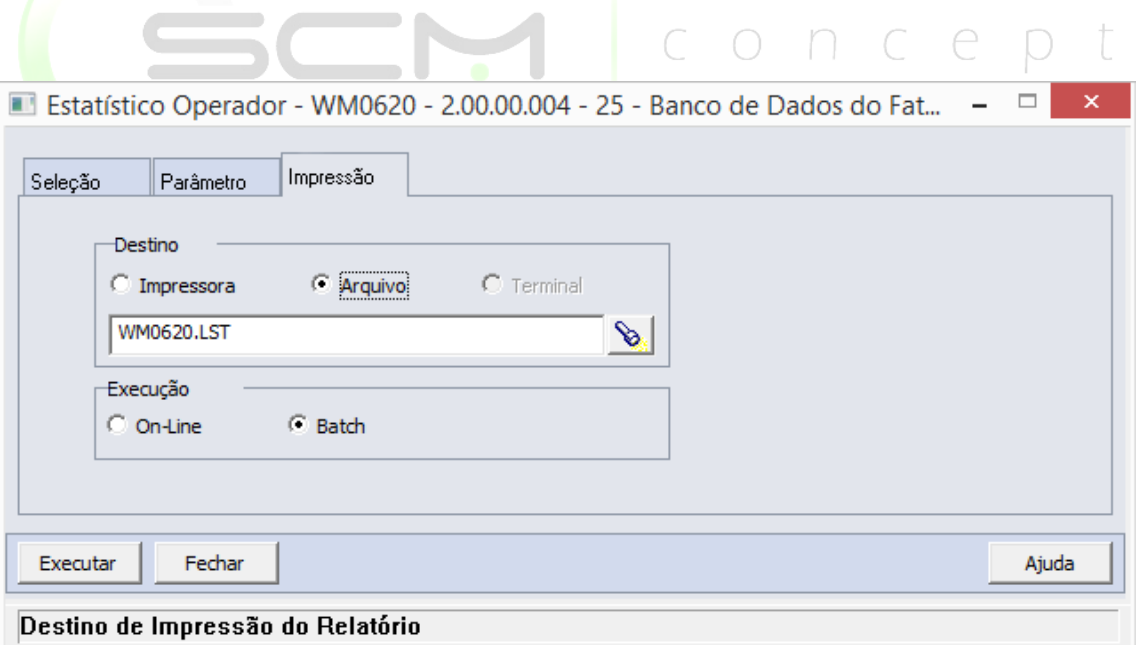

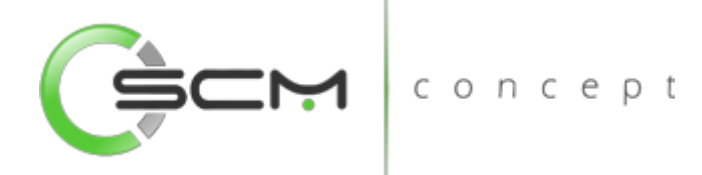

#### Impressora

Quando assinalada essa opção, o usuário deve selecionar a impressora para a qual o resultado da execução da função será direcionado. Essa opção pode ser utilizada para as formas de execução on-line ou batch.

Nota:

Quando o relatório for do tipo PDF, e para o usuário estiver configurado para não customizar o caminho do Adobe Acrobat Reader, não será utilizada a impressora selecionada. Nesse caso, a impressão será feita na impressora definida como padrão no Windows. Da impressora selecionada serão utilizadas apenas as propriedades PCL (se for o caso) que serão refletidas na impressão. (Ver detalhes Manual de Referência do Módulo Segurança – Função Manutenção de Usuário (SEC000AA)).

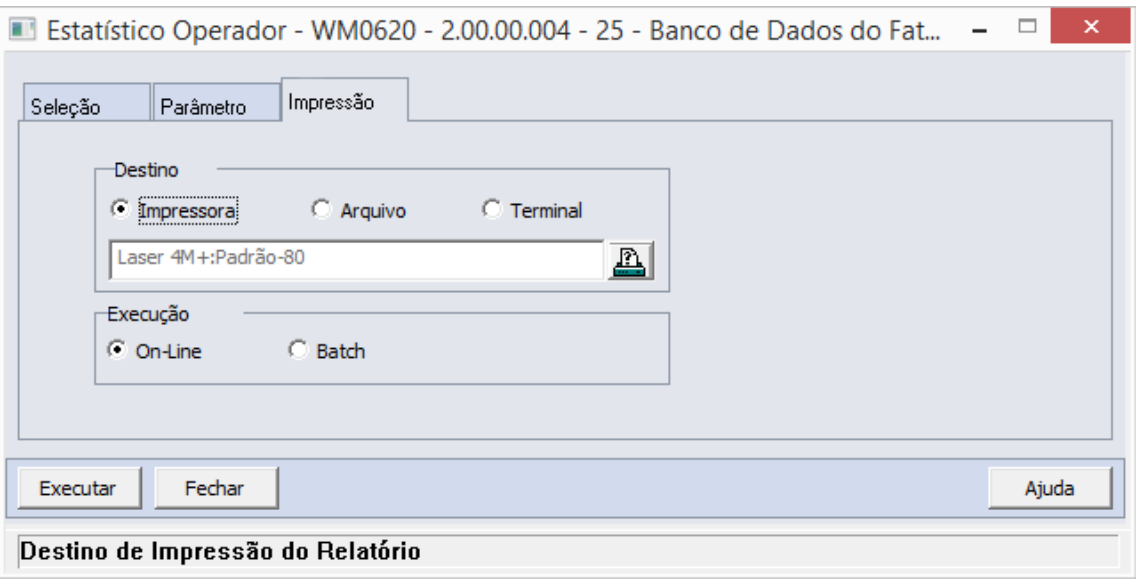

### Formas de Execução

Em algumas tarefas e em todos os relatórios há duas possibilidades para a execução da função, On-line ou Batch.

### *On-line*

A opção On-line significa que a execução da função deve ser feita no momento do acionamento do botão Imprime ou Executa. O resultado da execução é apresentado no destino de impressão assinalado.

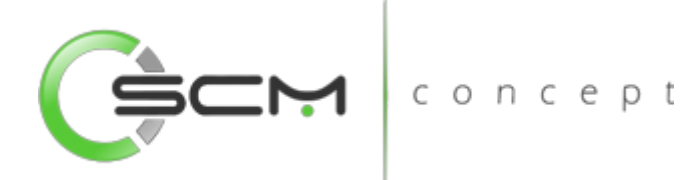

#### *Batch*

A opção Batch significa que a execução dessa função deve ser efetuada em um momento futuro determinado. Na opção batch é utilizada a ferramenta RPW, que consiste em executar programas remotamente via Servidor de Execução. A sigla RPW significa *Remote Procedure Wait*, ou seja, espera por um procedimento remoto.

## Exemplo de relatório

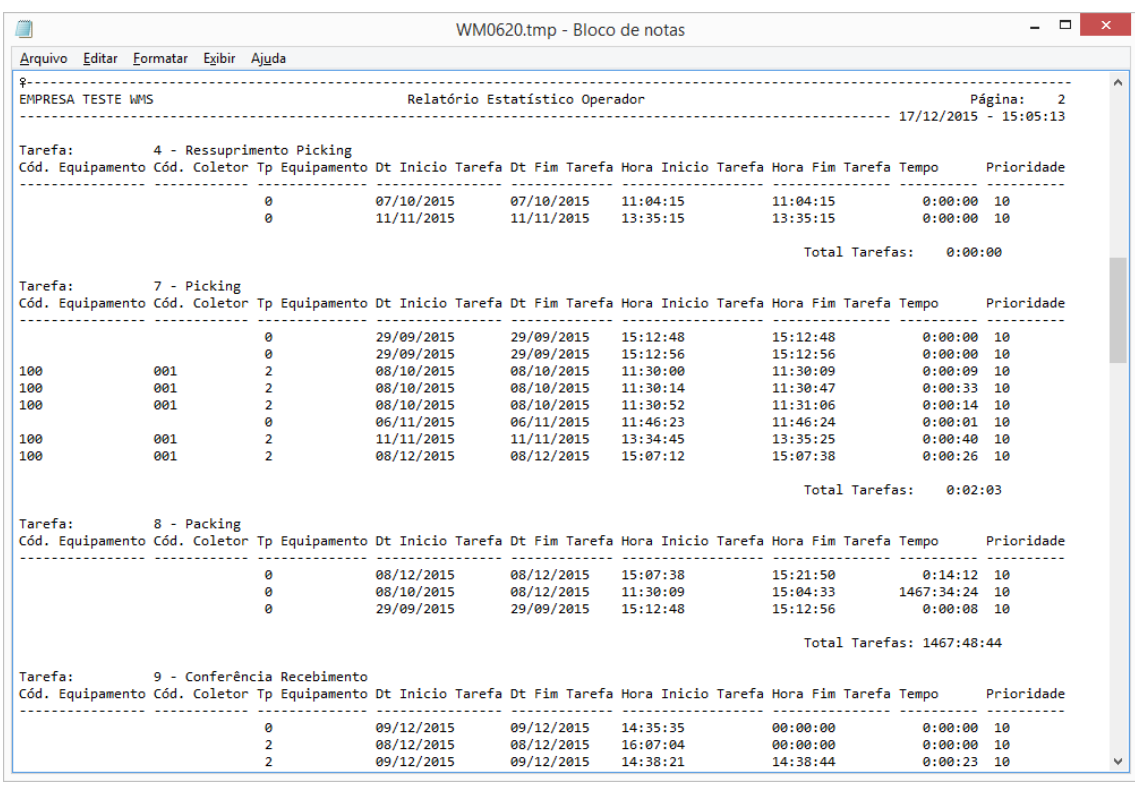
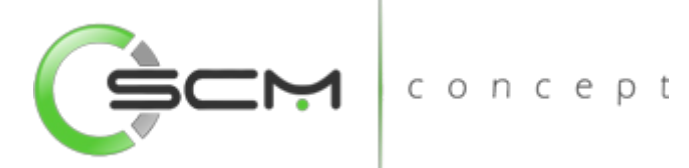

**Módulo:** Warehouse Management System

**Programa:** Relatório Documentos Consolidados

**Atalho:** WM0655

**Menu:** Relatório – Documento Consolidado

Permitir a emissão relatório dos documentos consolidados,

**Função:** permitindo a rastreabilidade dos documentos que foram consolidados.

**Pré requisitos:** Nenhum

# Documento Consolidados

O Relatório de Documento Consolidado WMS (WM0655) possibilita que o usuário liste o relatório com as informações sobre os documentos consolidados, permitindo que seja possível o rastreamento dos que foram consolidados. ncept

Esse relatório é utilizado sempre que o usuário necessite saber quais os itens e documentos fazem parte do Documento Consolidado.

Para listar o relatório de documentos consolidados, o usuário necessitará informar os dados solicitados que estão divididos em quatro pastas conforme segue:

# Seleção

Ao selecionar a função Relatório Documentos Consolidados, é apresentada a janela a seguir. Na pasta "Seleção" é possível determinar faixas de informações para seleção dos documentos a serem listados. Somente os documentos cujos dados estejam compreendidos nas faixas informadas serão considerados pela listagem de documentos consolidados.

- Documento Inserir uma faixa de documentos consolidados a serem considerados para a listagem.
- Data Implantação Inserir uma faixa datas de implantação dos documentos consolidados a serem considerados para a listagem;
- Item Inserir uma faixa de itens relacionados aos documentos consolidados a serem considerados para a listagem;

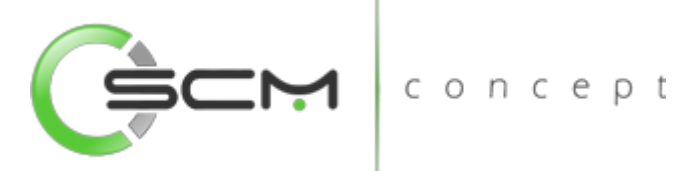

- Referência Inserir uma faixa de referências dos itens relacionados aos documentos consolidados a serem considerados para a listagem;
- Lote Inserir uma faixa de lotes dos itens relacionados aos documentos consolidados a serem considerados para a listagem.

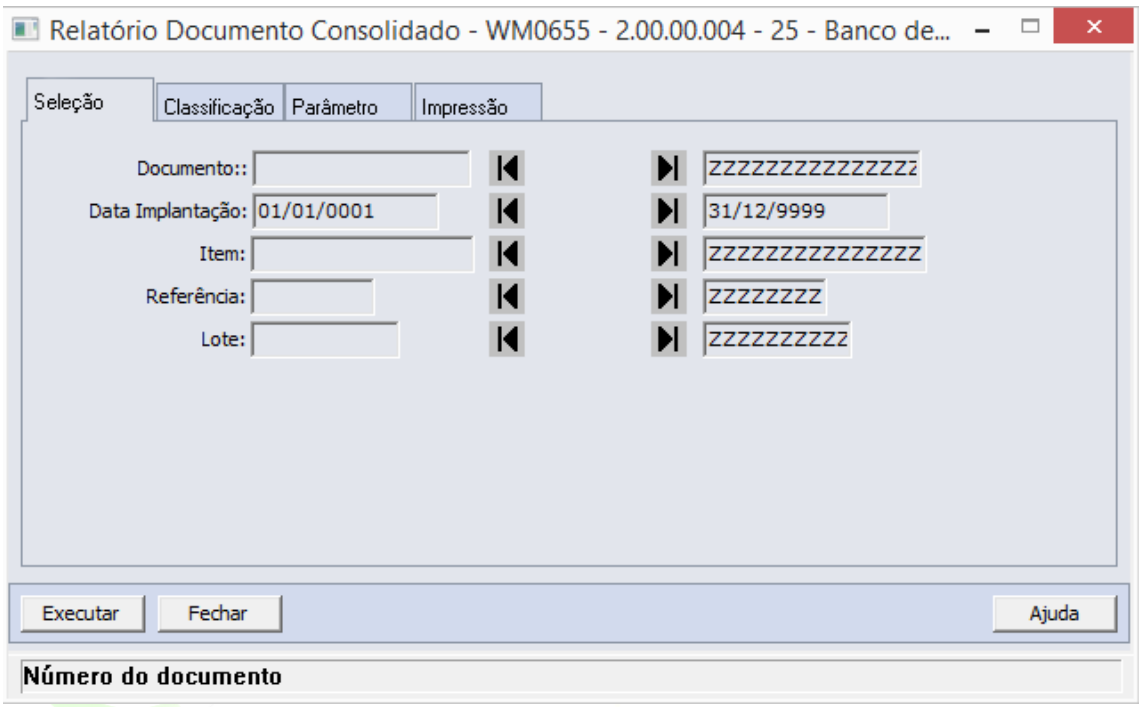

# Classificação

Na pasta "Classificação" é possível definir a classificação a ser considerada na geração do relatório, que podem ser por:

- Documento Consolidado
- Item

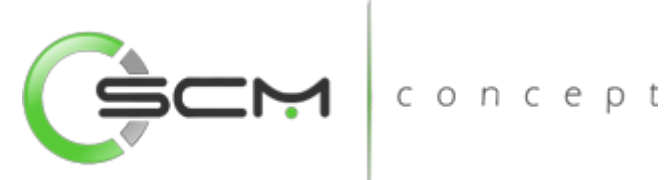

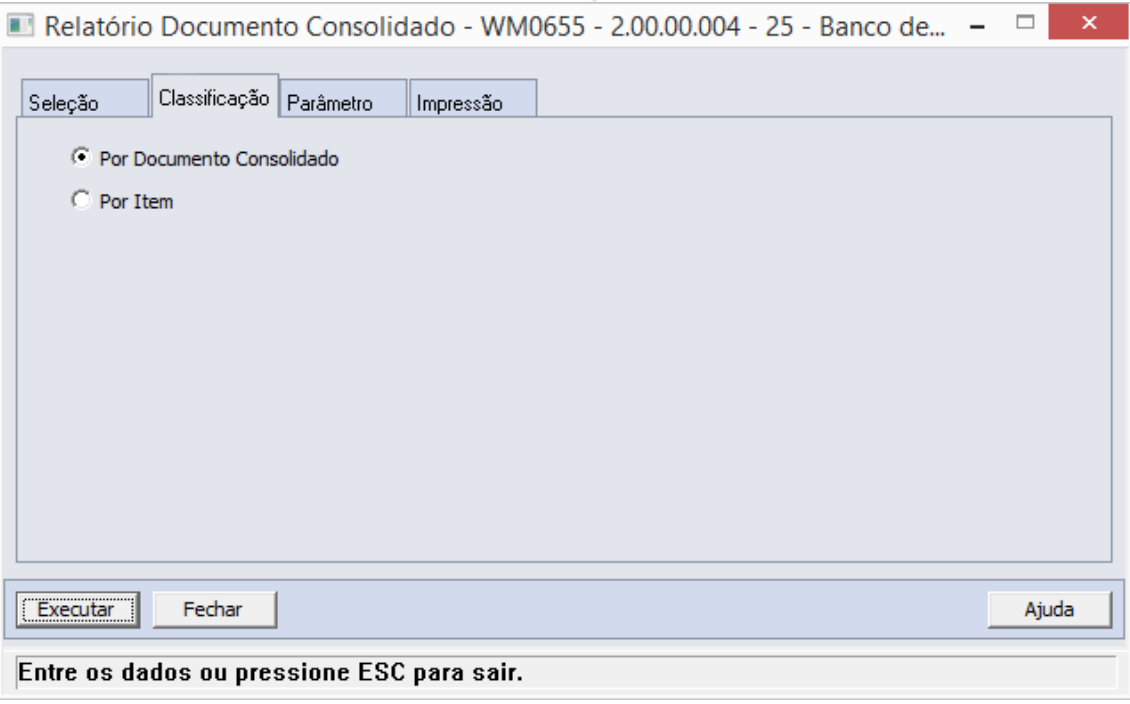

# Parâmetros

Na pasta "Parâmetros" é possível definir os parâmetros a serem considerados na CUIICE geração do relatório:  $\blacksquare$ 

- Estabelecimento Selecionar o código do estabelecimento a ser considerado para a listagem.
- Local Selecionar o código do local a ser considerado para a listagem.
- Status Documento Selecionar o status dos documentos consolidados a serem considerados pela listagem. As opções disponíveis são:
	- o Atualizados
	- o Não Atualizados
	- o Ambos

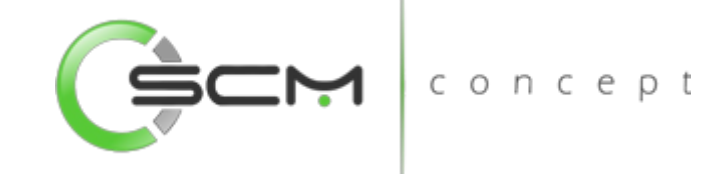

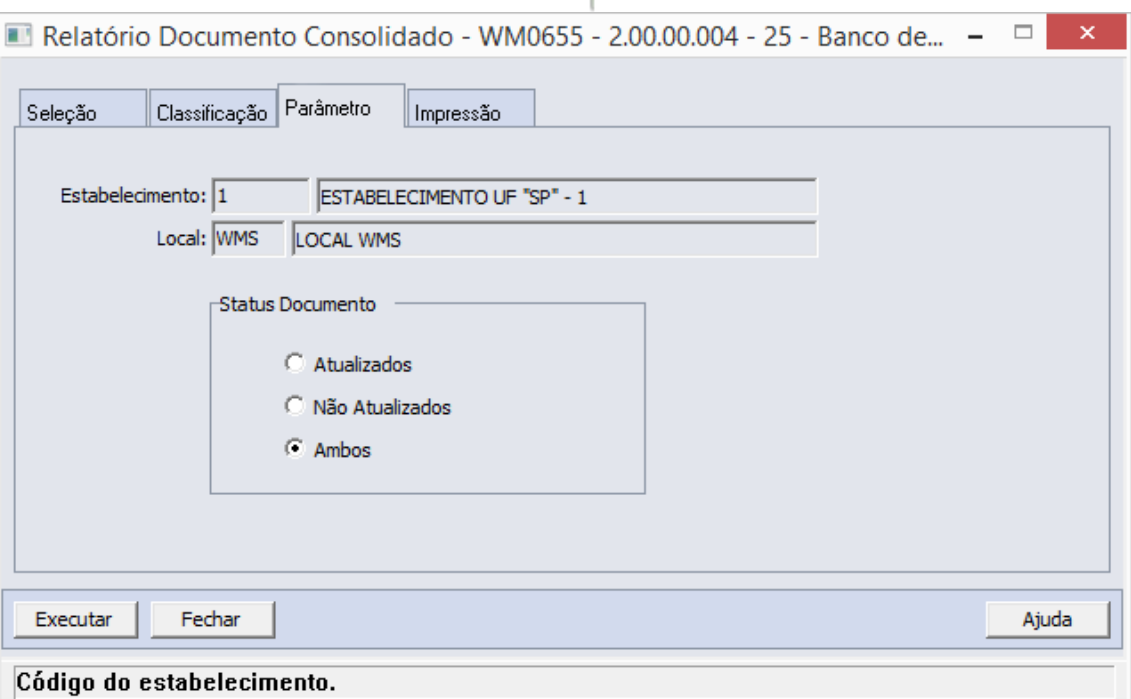

# Impressão

Na pasta "Impressão" o usuário deverá selecionar a forma que deseja que o relatório CUIICE p t seja visualizado:

## **Terminal**

Quando assinalada essa opção, determina-se que a listagem ou o relatório deve ser apresentado na tela do computador que executou a função, podendo a partir daí ser gravado em arquivo.

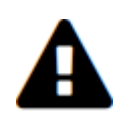

*A opção Terminal não será habilitada quando a forma de execução determinada para a função for "Batch".*

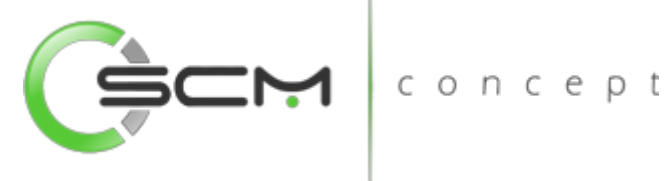

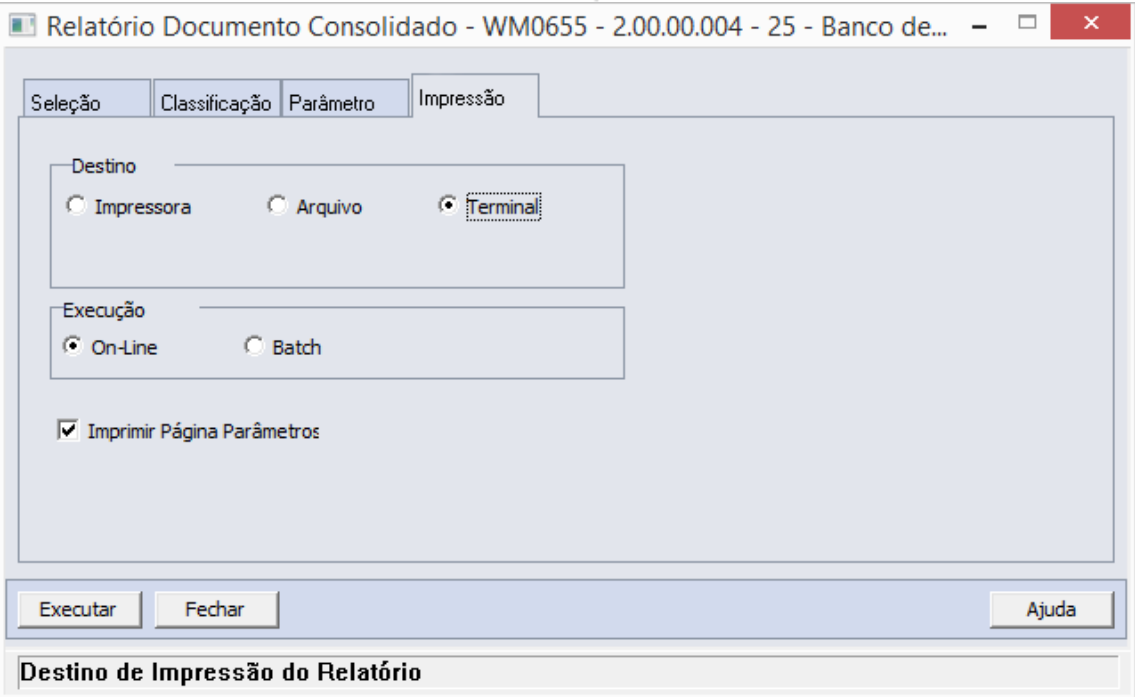

## Arquivo

Quando essa opção for assinalada, deve-se indicar o arquivo a ser gravado sendo que o conteúdo a ser inserido no campo habilitado difere dependendo da forma de execução assinalada.

Quando assinalada a forma de execução On-line, é necessário inserir a localização onde o arquivo deve ser gravado e o nome do mesmo.

Exemplo:

C:\Tmp\relatorio.lst

Dessa forma é criado um arquivo de nome "relatorio.lst" que é gravado na pasta Tmp que encontra-se no drive C: da máquina que executou a função.

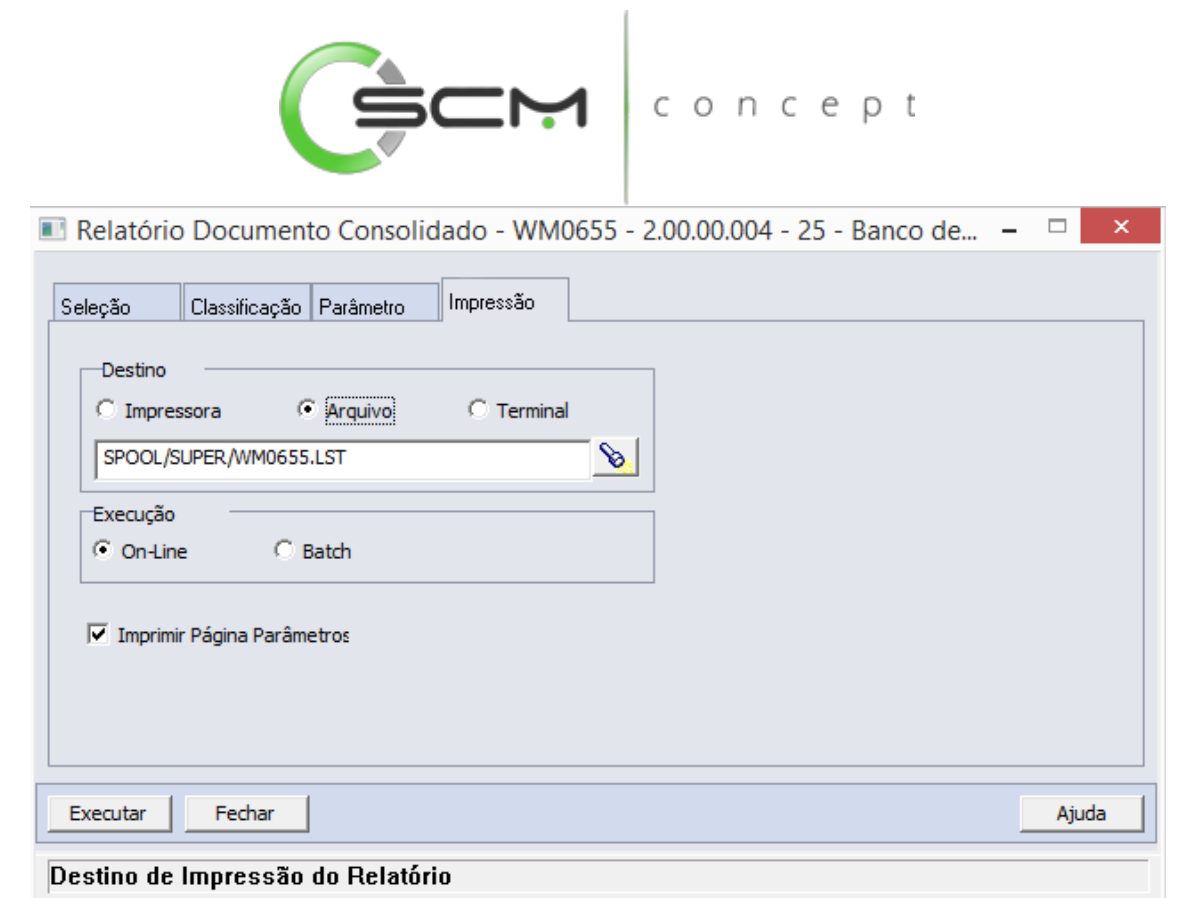

Quando assinalada a forma de execução Batch, é necessário apenas inserir o nome do arquivo a ser criado, sendo que o mesmo é gravado no diretório definido no campo Diretório Spool do Servidor de Execução utilizado. (Ver detalhes Manual de Referência do Módulo Básico – Função Manutenção Servidor de Execução).

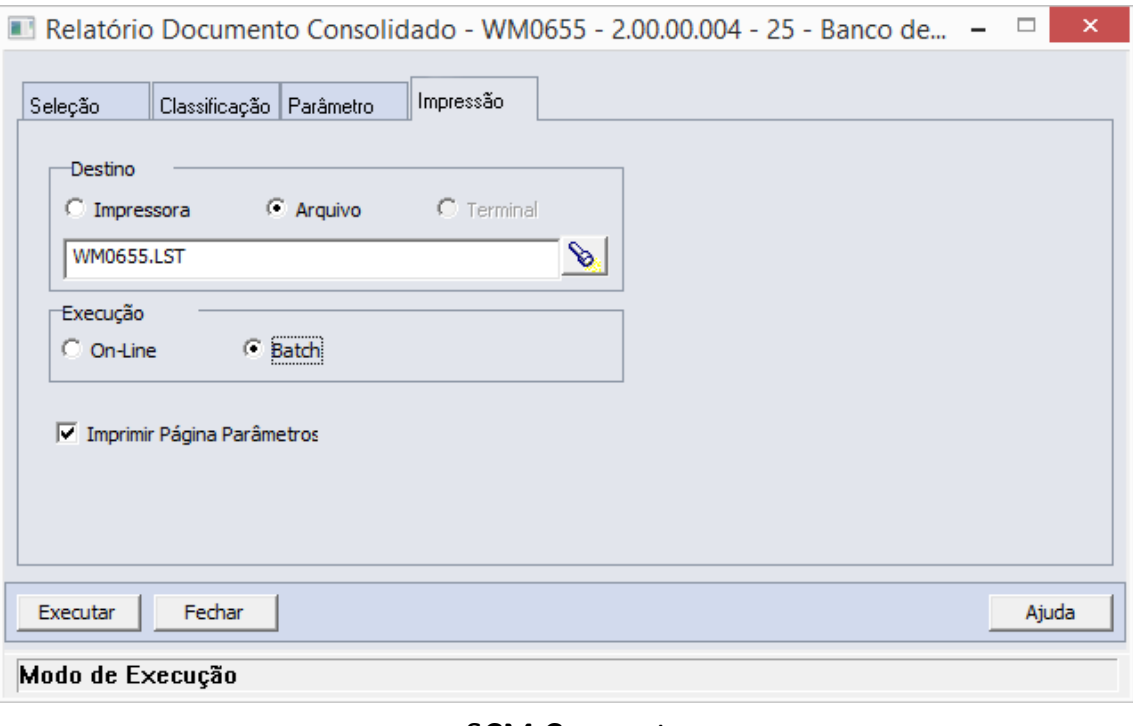

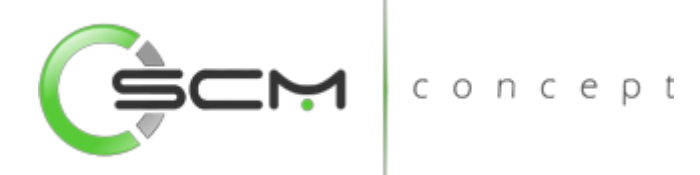

## Impressora

Quando assinalada essa opção, o usuário deve selecionar a impressora para a qual o resultado da execução da função será direcionado. Essa opção pode ser utilizada para as formas de execução on-line ou batch.

Nota:

Quando o relatório for do tipo PDF, e para o usuário estiver configurado para não customizar o caminho do Adobe Acrobat Reader, não será utilizada a impressora selecionada. Nesse caso, a impressão será feita na impressora definida como padrão no Windows. Da impressora selecionada serão utilizadas apenas as propriedades PCL (se for o caso) que serão refletidas na impressão. (Ver detalhes Manual de Referência do Módulo Segurança – Função Manutenção de Usuário (SEC000AA)).

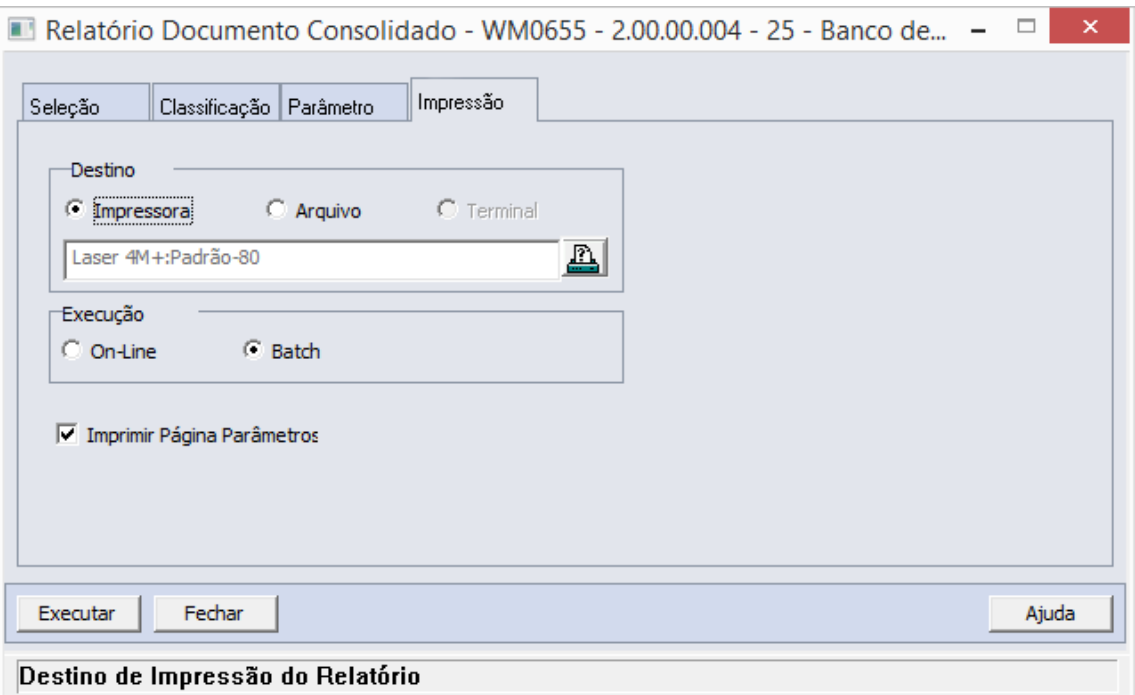

## Formas de Execução

Em algumas tarefas e em todos os relatórios há duas possibilidades para a execução da função, On-line ou Batch.

## *On-line*

A opção On-line significa que a execução da função deve ser feita no momento do acionamento do botão Imprime ou Executa. O resultado da execução é apresentado no destino de impressão assinalado.

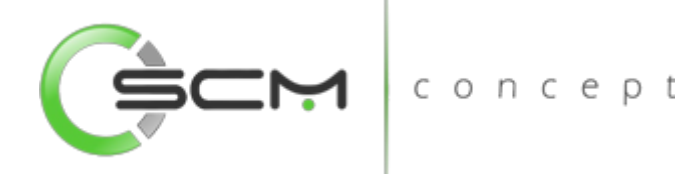

## *Batch*

A opção Batch significa que a execução dessa função deve ser efetuada em um momento futuro determinado. Na opção batch é utilizada a ferramenta RPW, que consiste em executar programas remotamente via Servidor de Execução. A sigla RPW significa *Remote Procedure Wait*, ou seja, espera por um procedimento remoto.

# Exemplo de relatório

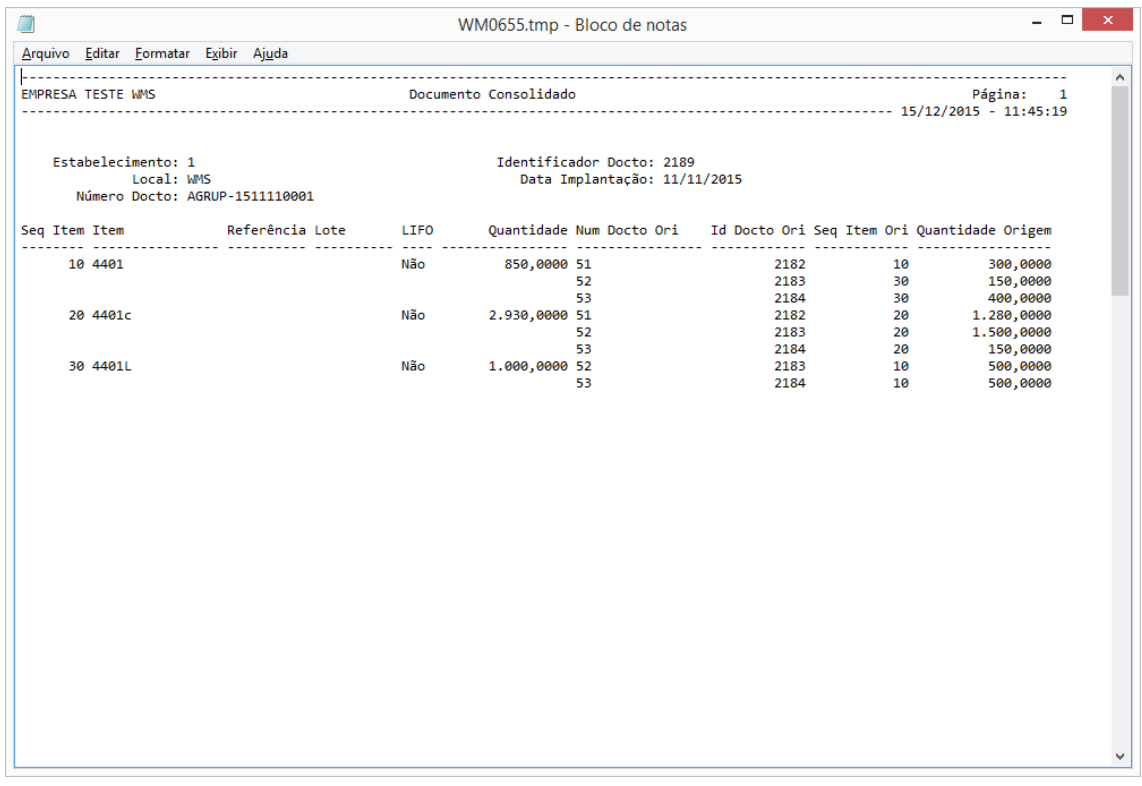

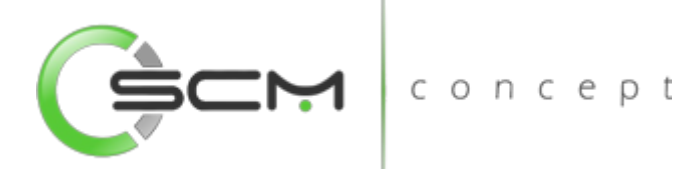

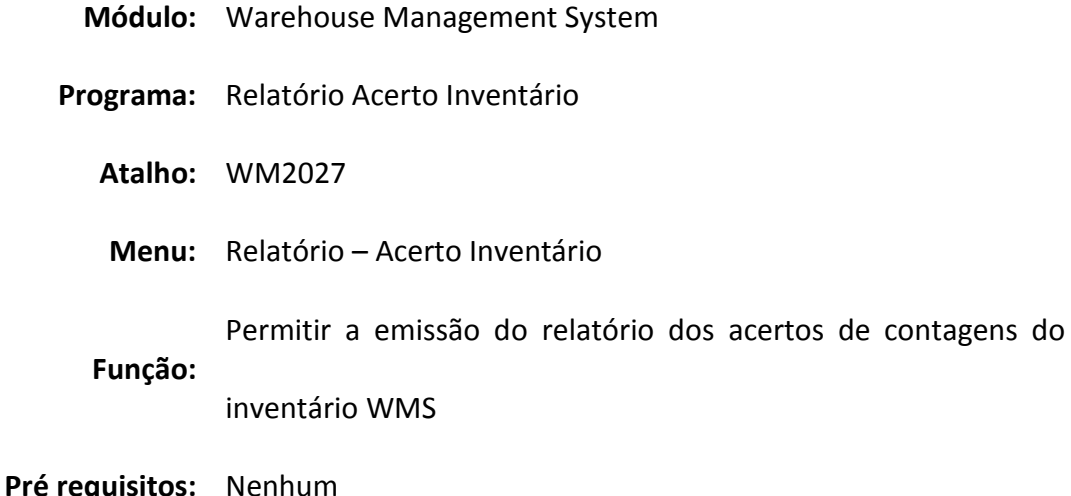

# Acerto Inventário

O Relatório Acerto Inventário (WM2027) possibilita que o usuário possa emitir relatórios dos acertos de contagens de inventários nos depósitos WMS.

Esse relatório é utilizado quando o usuário necessite informações das contagens dos saldos do inventário.

 $O^{\prime}$ n ( Para listar o relatório de estatístico operador, o usuário necessitará informar os dados solicitados que estão divididos em três pastas conforme segue:

# Seleção

Na pasta "Seleção" é possível determinar faixas de informações para seleção dos acertos de inventário a serem considerados para geração do relatório:

- Bloco Inserir uma faixa de blocos a serem considerados para listagem;
- Rua Inserir uma faixa de ruas a serem consideradas para listagem;
- Nível Inserir uma faixa de níveis a serem consideradas para listagem;
- Coluna Inserir uma faixa de colunas a serem consideradas para listagem;
- Item Inserir uma faixa de itens a serem consideradas para listagem;
- Família Inserir uma faixa de famílias serem consideradas para listagem.

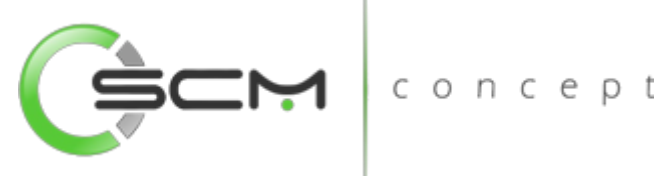

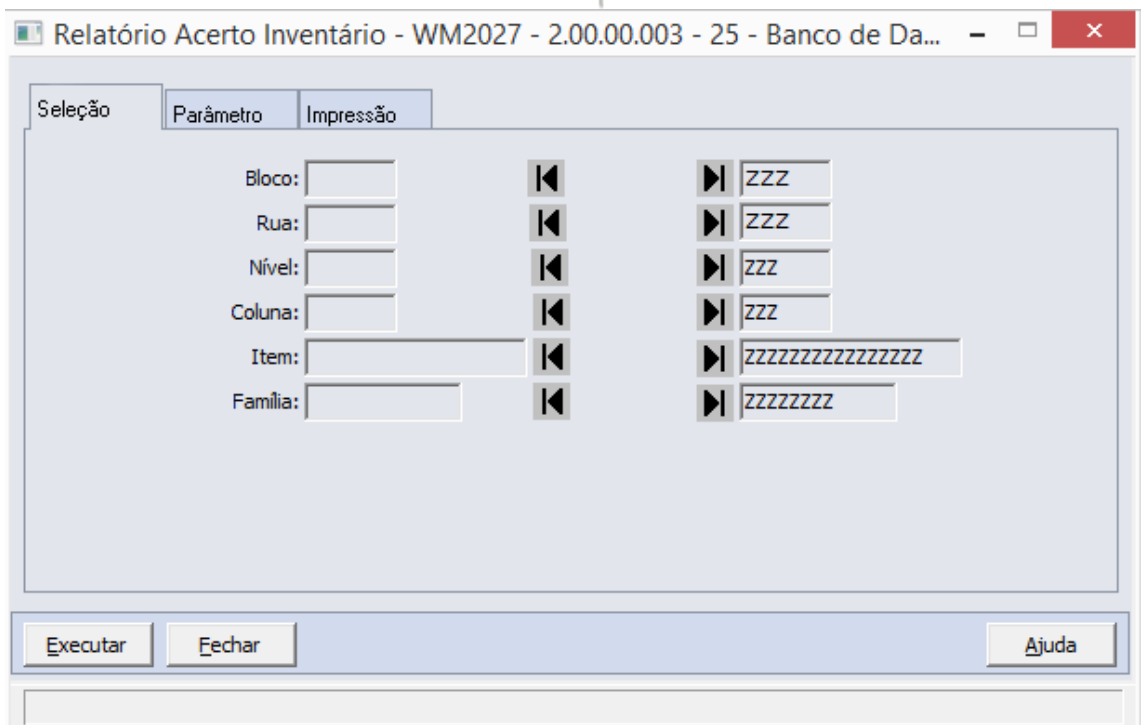

# Parâmetro

Na pasta "Parâmetro" é possível definir os parâmetros a serem considerados na geração do relatório:

- Estabelecimento Selecionar o estabelecimento inventariado a ser listado;
- Local Selecionar o local inventariado a ser listado;
- Data inventário Inserir data do inventário a ser listado;
- Num Invent Inserir o número do inventário a ser listado.

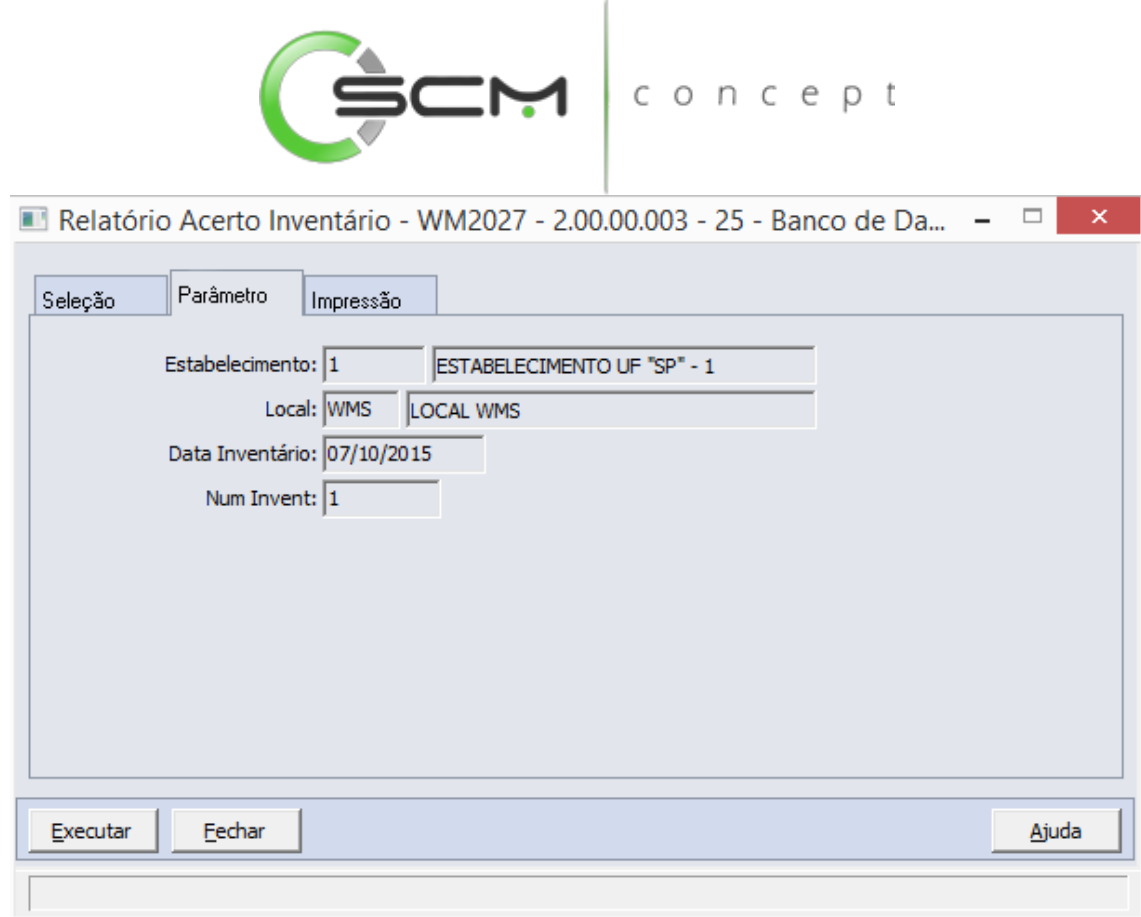

## Impressão

Na pasta "Impressão" o usuário deverá selecionar a forma que deseja que o relatório seja visualizado:

## Terminal

Quando assinalada essa opção, determina-se que a listagem ou o relatório deve ser apresentado na tela do computador que executou a função, podendo a partir daí ser gravado em arquivo.

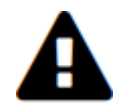

*A opção Terminal não será habilitada quando a forma de execução determinada para a função for "Batch".*

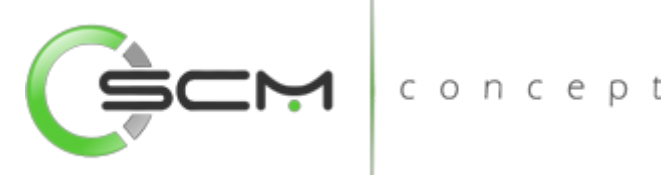

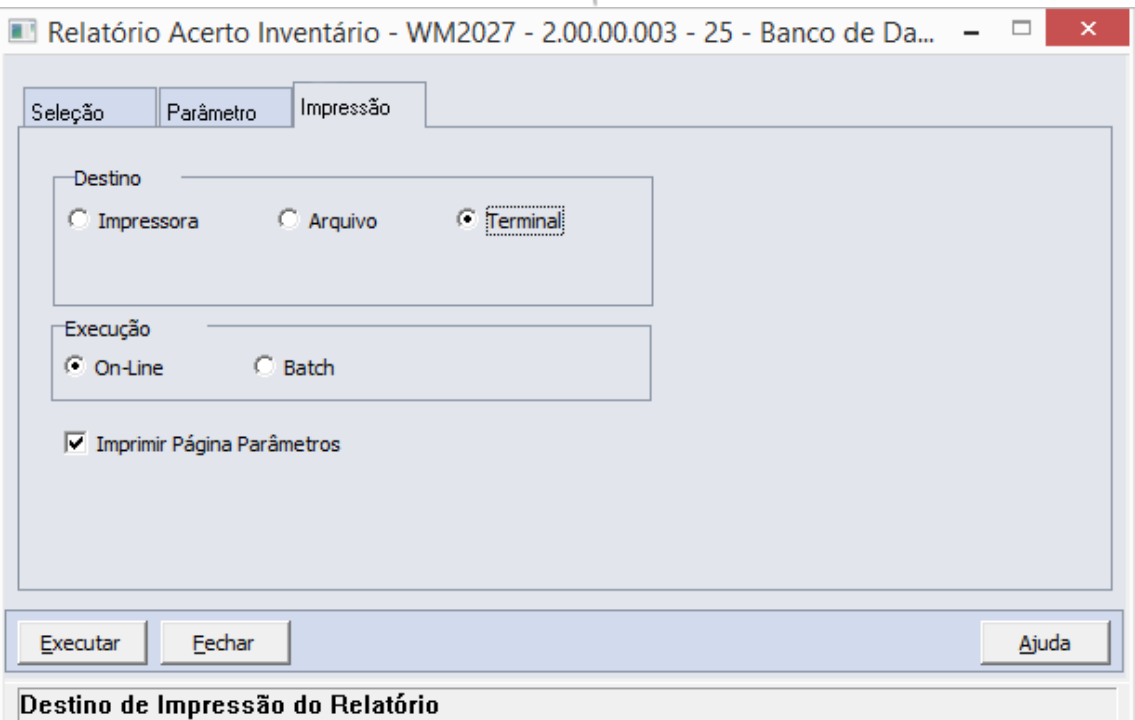

## Arquivo

Quando essa opção for assinalada, deve-se indicar o arquivo a ser gravado sendo que o conteúdo a ser inserido no campo habilitado difere dependendo da forma de execução assinalada.

Quando assinalada a forma de execução On-line, é necessário inserir a localização onde o arquivo deve ser gravado e o nome do mesmo.

Exemplo:

C:\Tmp\relatorio.lst

Dessa forma é criado um arquivo de nome "relatorio.lst" que é gravado na pasta Tmp que encontra-se no drive C: da máquina que executou a função.

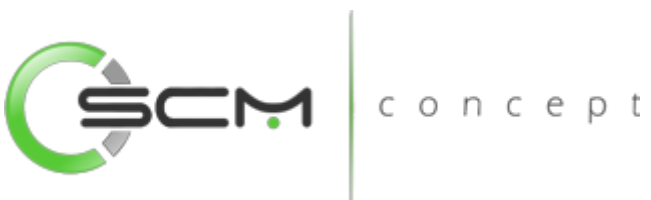

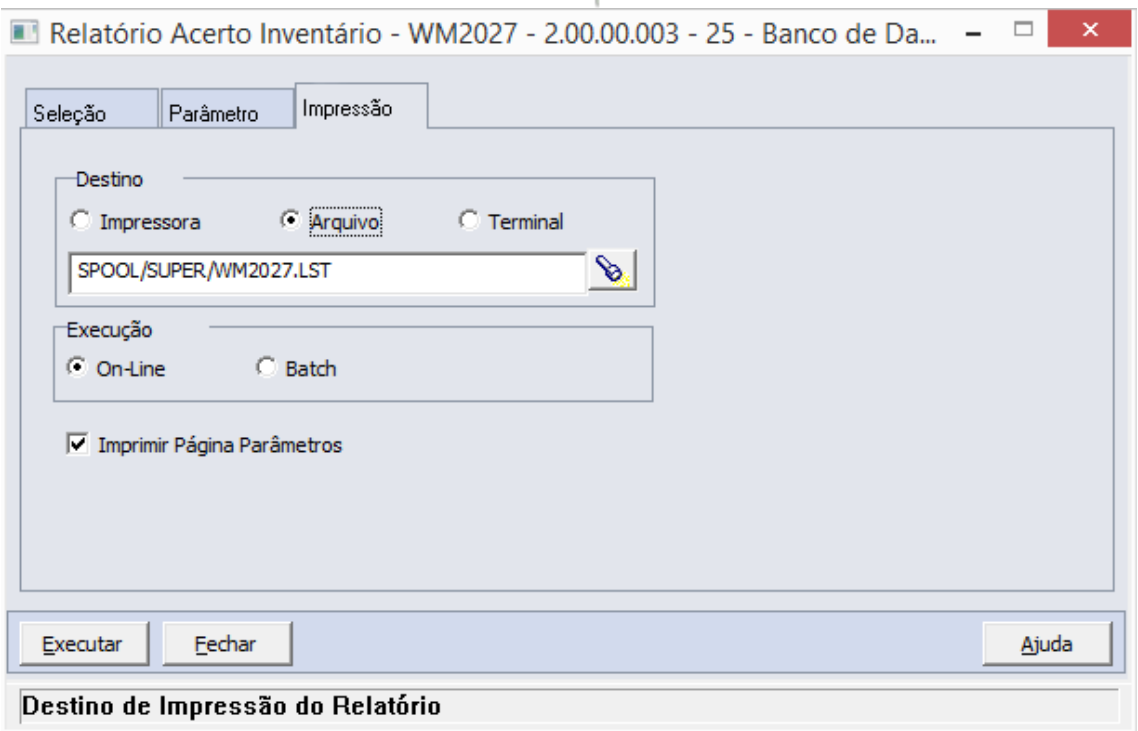

Quando assinalada a forma de execução Batch, é necessário apenas inserir o nome do arquivo a ser criado, sendo que o mesmo é gravado no diretório definido no campo Diretório Spool do Servidor de Execução utilizado. (Ver detalhes Manual de Referência do Módulo Básico – Função Manutenção Servidor de Execução).

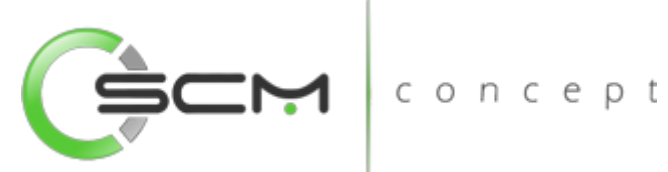

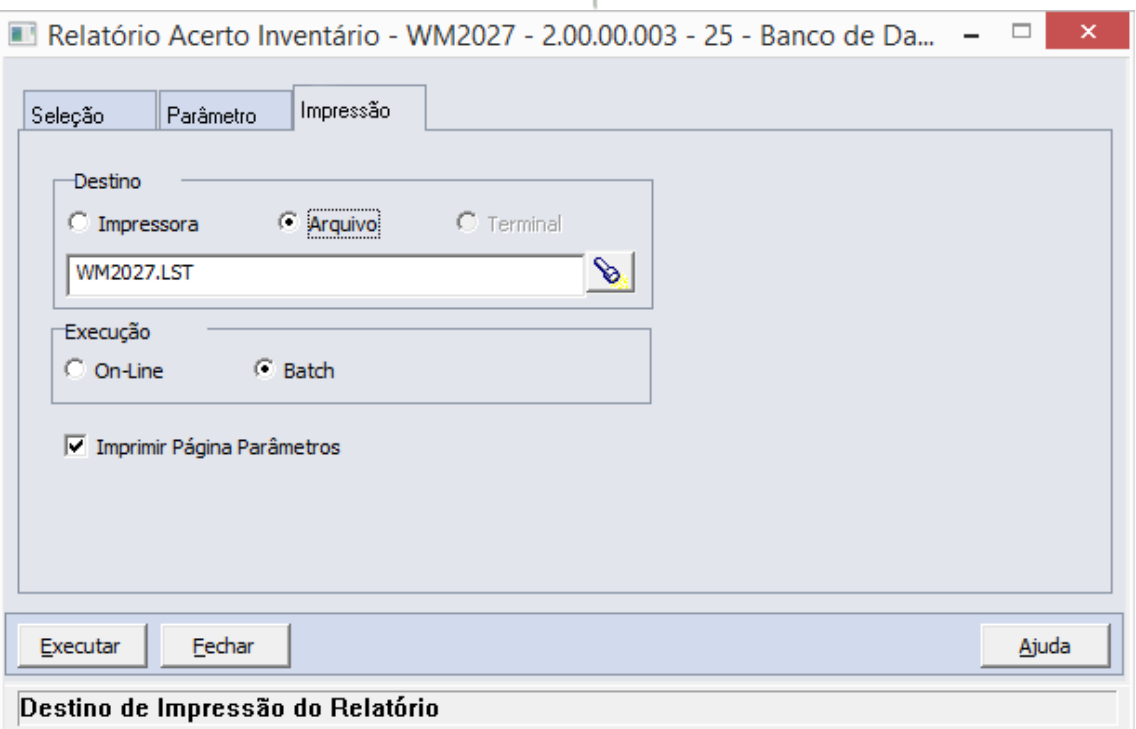

## Impressora

Quando assinalada essa opção, o usuário deve selecionar a impressora para a qual o resultado da execução da função será direcionado. Essa opção pode ser utilizada para as formas de execução on-line ou batch.

Nota:

Quando o relatório for do tipo PDF, e para o usuário estiver configurado para não customizar o caminho do Adobe Acrobat Reader, não será utilizada a impressora selecionada. Nesse caso, a impressão será feita na impressora definida como padrão no Windows. Da impressora selecionada serão utilizadas apenas as propriedades PCL (se for o caso) que serão refletidas na impressão. (Ver detalhes Manual de Referência do Módulo Segurança – Função Manutenção de Usuário (SEC000AA)).

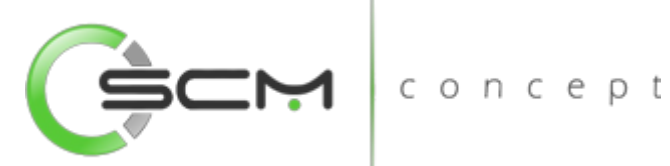

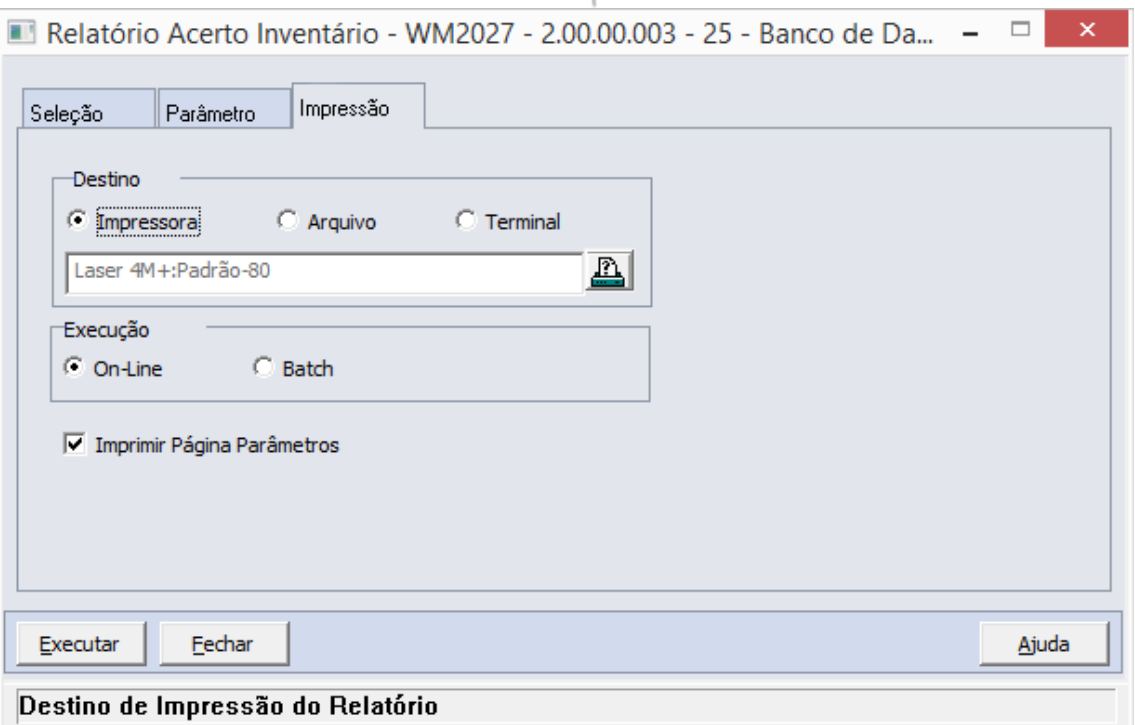

# Formas de Execução

Em algumas tarefas e em todos os relatórios há duas possibilidades para a execução da função, On-line ou Batch.

## *On-line*

A opção On-line significa que a execução da função deve ser feita no momento do acionamento do botão Imprime ou Executa. O resultado da execução é apresentado no destino de impressão assinalado.

#### *Batch*

A opção Batch significa que a execução dessa função deve ser efetuada em um momento futuro determinado. Na opção batch é utilizada a ferramenta RPW, que consiste em executar programas remotamente via Servidor de Execução. A sigla RPW significa *Remote Procedure Wait*, ou seja, espera por um procedimento remoto.

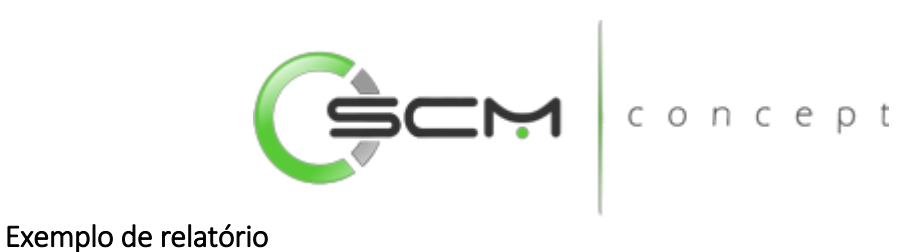

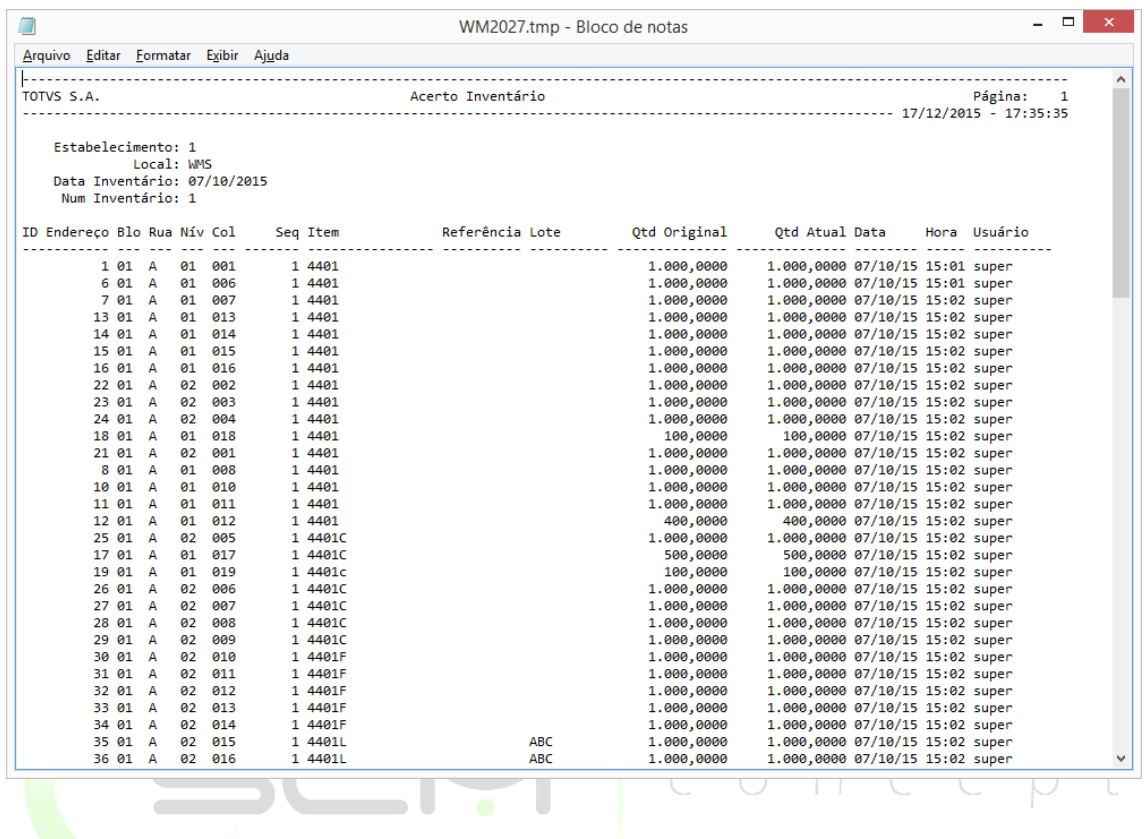